# Guía del usuario de Backup Exec™System Recovery 2010

Windows Edition

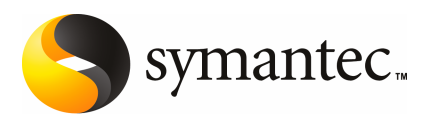

# Guía del usuario de Symantec Backup Exec System Recovery 2010

El software descrito en este manual se ofrece conforme a un acuerdo de licencia y solo se puede usar de acuerdo con los términos de dicho acuerdo.

Versión de la documentación: 9.0

#### Aviso legal

Copyright © 2009 Symantec Corporation. Todos los derechos reservados.

Symantec, el logotipo de Symantec, LiveUpdate, pcAnywhere, Symantec AntiVirus, NetBackup, SmartSector y Backup Exec son marcas comerciales o marcas registradas de Symantec Corporation o de sus filiales en los EE. UU. y en otros países. Otras marcas pertenecen a sus respectivos dueños.

Microsoft, Windows, Windows NT, Windows Vista, MS-DOS y el logotipo de Windows son marcas registradas o marcas comerciales de Microsoft Corporation en los Estados Unidos y otros países. VeriSign® es una marca registrada de Verisign, Inc.

VMware es una marca registrada, y el logotipo de las "cajas" de VMware, ESX Server y GSX Server son marcas comerciales de VMware, Inc.

Gear Software es una marca registrada de GlobalSpec, Inc.

Google y Google Desktop son marcas comerciales de Google, Inc.

Maxtor OneTouch es una marca comercial de Maxtor Corporation.

El producto que se describe en este documento se distribuye con licencias que limitan el uso, la copia, la distribución y la descompilación/ingeniería inversa. Ninguna parte de este documento se puede reproducir de ninguna forma y por ningún medio sin el previo consentimiento por escrito de Symantec Corporation y sus concedentes de licencia, si los hay.

LA DOCUMENTACIÓN SE PROPORCIONA "TAL CUAL" Y NO SE ASEGURA NINGUNA CONDICIÓN,IMPLICACIÓNNIGARANTÍA,IMPLÍCITAOEXPLÍCITA,INCLUIDACUALQUIER GARANTÍA IMPLÍCITA DE CAPACIDAD DE COMERCIALIZACIÓN, IDONEIDAD PARA UN PROPÓSITO DETERMINADO O CONFORMIDAD CON NORMAS, EXCEPTO EN LOS CASOS EN QUE TAL AUSENCIA DE GARANTÍA NO SEA LEGALMENTE VÁLIDA. SYMANTEC CORPORATIONNOSERESPONSABILIZADELOSDAÑOSINCIDENTALESOCONSIGUIENTES RELACIONADOS CON EL SUMINISTRO, EL RENDIMIENTO O EL USO DE ESTA DOCUMENTACIÓN. LA INFORMACIÓN QUE CONTIENE ESTA DOCUMENTACIÓN ESTÁ SUJETA A CAMBIOS SIN PREVIO AVISO.

El software concedido bajo licencia y la documentación se consideran "software comercial de equipo informático", como se define en el apartado 12.212 de la normativa de adquisiciones de la Administración Federal de los EE. UU. (Federal Acquisition Regulations, FAR) y están sujetos a derechos restringidos, como se define en el apartado 52.227-19 de la FAR, "Commercial Computer Software - Restricted Rights" (Software comercial de equipo

informático. Derechos restringidos), y en el apartado 227.7202 del suplemento a la normativa de adquisiciones de Defensa de la Administración Federal de los EE. UU. (Defense Federal Acquisition Regulations Supplement, DFARS) "Rights in Commercial Computer Software or Commercial Computer Software Documentation" (Derechos en software comercial de equipo informático o Documentación de software comercial de equipo informático), según corresponda, y cualquier reglamentación posterior. Cualquier uso, modificación, versión de reproducción, rendimiento, visualización o revelación del Software concedido bajo licencia y la documentación por parte del Gobierno de los Estados Unidos de América se atendrá únicamente a los términos de este acuerdo.

Symantec Corporation 350 Ellis Street Mountain View, CA 94043

<http://www.symantec.com/mx>

## Soporte Técnico

<span id="page-3-0"></span>El Soporte Técnico de Symantec cuenta con centros de soporte en todo el mundo. La función principal del Soporte Técnico es responder las consultas específicas sobre las características y las funciones de producto. El grupo de Soporte Técnico además crea contenido para nuestra Base de conocimientos en línea. El grupo de Soporte Técnico trabaja en colaboración con las otras áreas funcionales dentro de Symantec para contestar a sus preguntas a su debido tiempo. Por ejemplo, el grupo de Soporte Técnico trabaja con los sectores de ingeniería de productos y Symantec Security Response para proporcionar servicios de alertas y actualizaciones de definiciones de virus.

Las ofertas de mantenimiento de Symantec incluyen las siguientes:

- Una variedad de opciones de soporte que ofrecen flexibilidad para seleccionar la cantidad adecuada de servicio para organizaciones de cualquier tamaño
- Soporte telefónico y basado en Web que proporciona respuestas rápidas e información de última hora
- Seguro de actualización que proporciona protección automática para la actualización de software
- Soporte global disponible 24 horas, 7 días a la semana en todo el mundo
- Funciones avanzadas, incluidos servicios de la administración de cuentas

Para obtener información sobre los programas de mantenimiento de Symantec, es posible visitar nuestro sitio web en la siguiente URL:

<www.symantec.com/es/mx/support/>

#### Contacto con el Soporte Técnico

Los clientes con un acuerdo de mantenimiento vigente pueden acceder a la información de Soporte Técnico en la siguiente URL:

#### <www.symantec.com/es/mx/support/>

Antes de contactar al Soporte Técnico, asegúrese de que se cumplen los requisitos del sistema enumerados en la documentación del producto. Además, es necesario estar en el equipo en el cual ocurrió el problema, en caso de que sea necesario replicar el problema.

Cuando se contacte con el Soporte Técnico, tenga la siguiente información disponible:

- Nivel de versión de producto
- Información sobre el hardware
- Información sobre memoria disponible, espacio libre en el disco y NIC
- Sistema operativo
- Nivel de versión y parche
- Topología de red
- Información sobre router, gateway y dirección IP
- Descripción del problema:
	- Mensajes de error y archivos de registro
	- Pasos de solución de problemas realizados antes de contactar a Symantec
	- Cambios recientes de la configuración de software y cambios de la red

#### Concesión de licencia y registro

Si el producto de Symantec requiere registro o una clave de licencia, acceda a nuestra página web de Soporte Técnico en la siguiente URL:

<www.symantec.com/es/mx/support/>

#### Servicio al cliente

La información de servicio al cliente está disponible en la siguiente URL:

<www.symantec.com/es/mx/support/>

El servicio al cliente está disponible para ayudar con los siguientes tipos de problemas:

- Preguntas con respecto a la concesión de licencia o a la serialización del producto
- Actualizaciones del registro del producto, como cambios de dirección o de nombre
- Información general del producto (funciones, disponibilidad de idiomas, distribuidores autorizados)
- Información reciente sobre actualizaciones y mejoras del producto
- Información sobre contratos de seguro de actualización y de mantenimiento
- Información sobre los programas de compra de Symantec
- Consejo sobre las opciones de Soporte Técnico de Symantec
- Preguntas no técnicas previas a la venta
- Problemas relacionados con CD-ROM o manuales

#### Recursos de acuerdos de mantenimiento

Si desea contactar a Symantec por un acuerdo de mantenimiento existente, póngase en contacto con el equipo de administración de acuerdos de mantenimiento para su región de la siguiente manera:

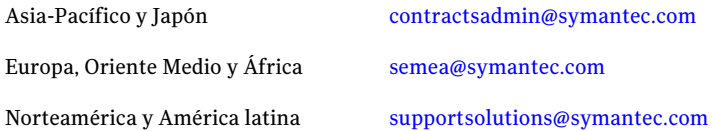

#### Servicios empresariales adicionales

Symantec ofrece un conjunto completo de servicios que permiten aprovechar al máximo su inversión en los productos de Symantec y desarrollar su conocimiento, maestría e inserción global, lo cual permite administrar sus riesgos comerciales de forma dinámica.

Los servicios empresariales que están disponibles incluyen los siguientes:

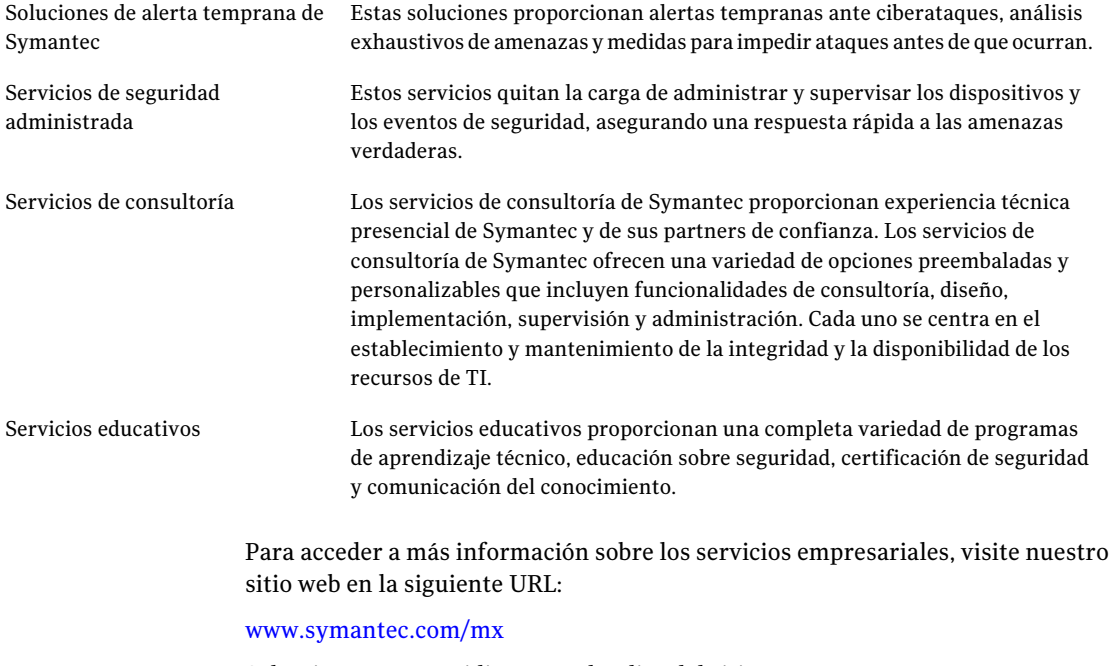

Seleccione su país o idioma en el índice del sitio.

# Contenido

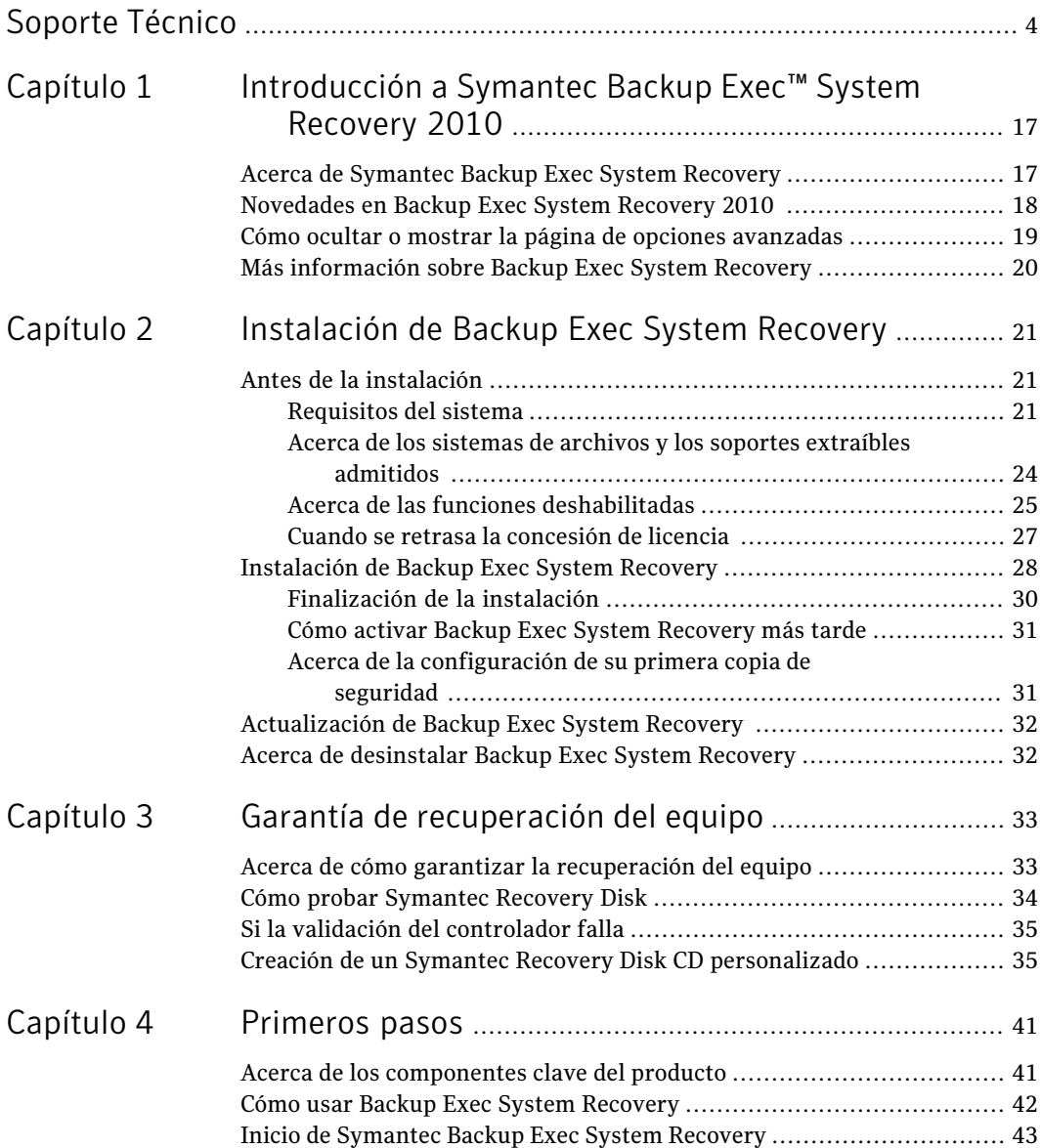

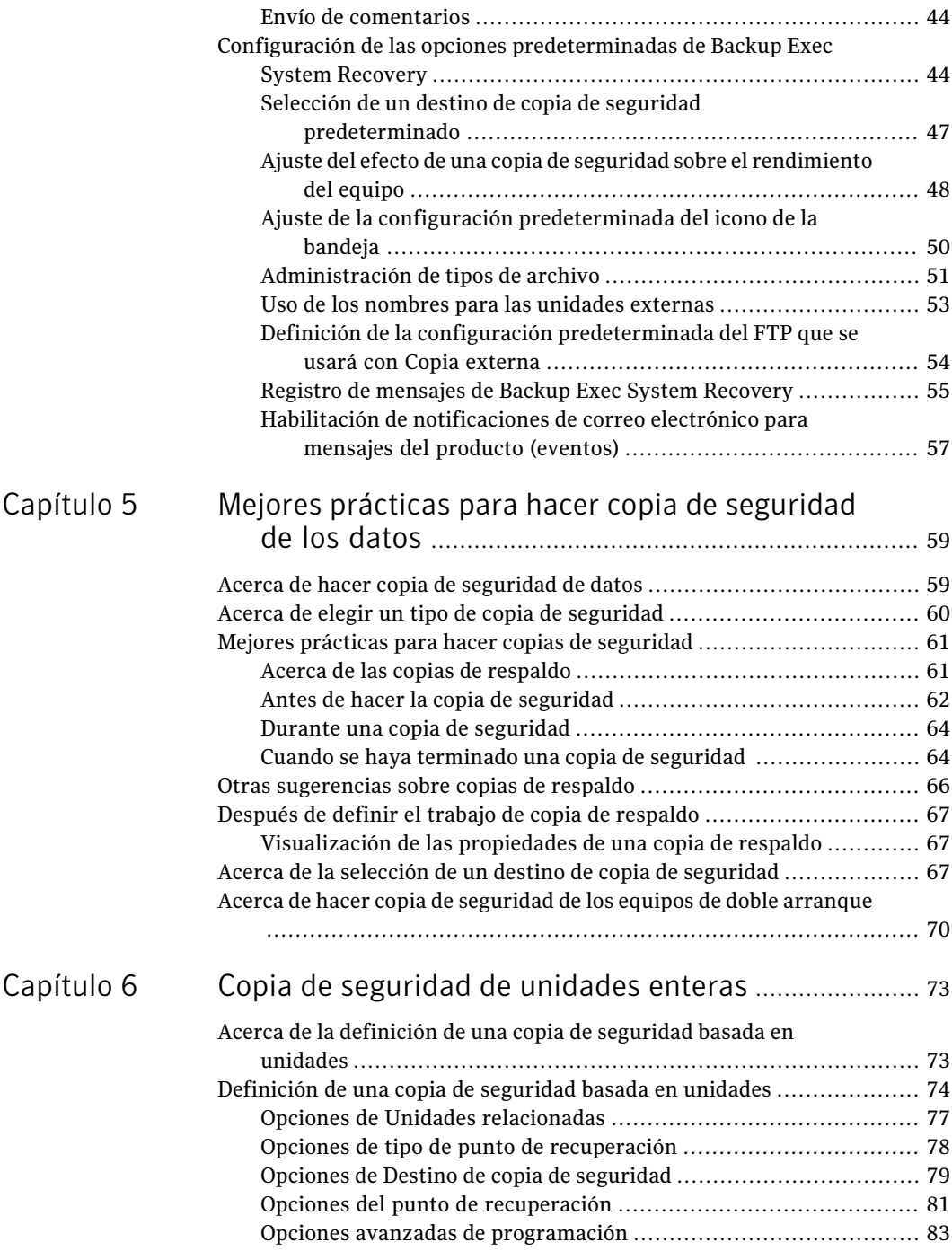

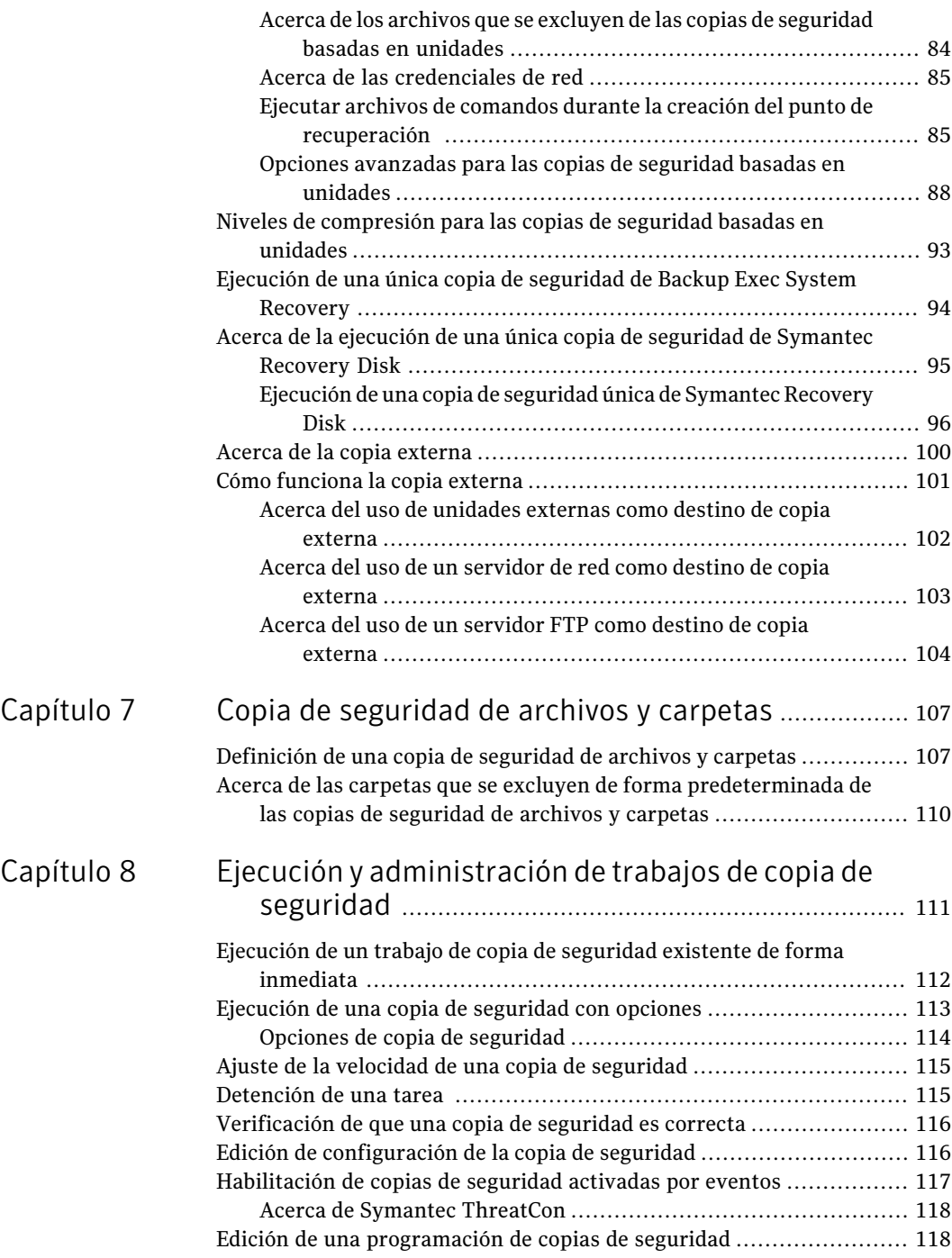

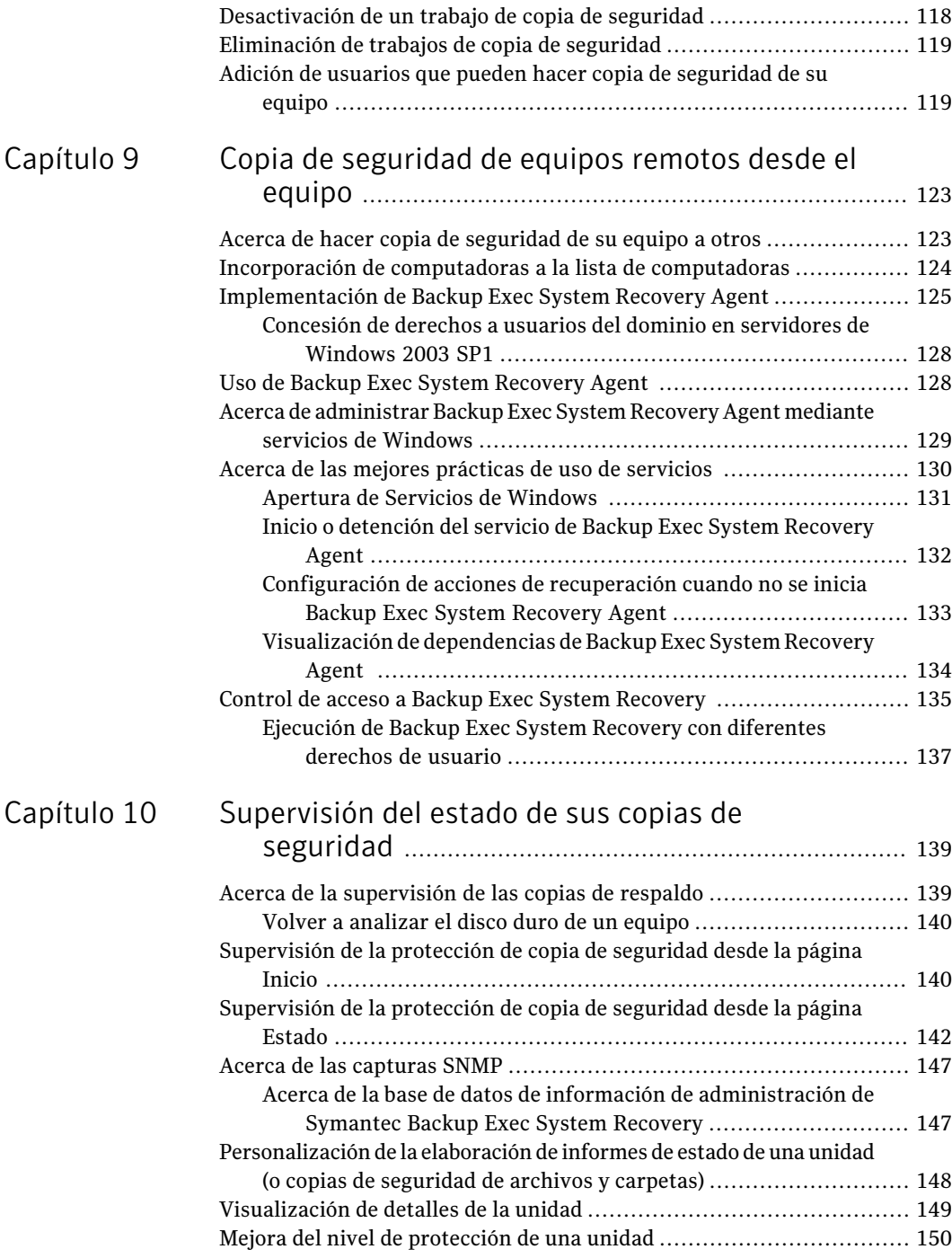

 $\overline{1}$ 

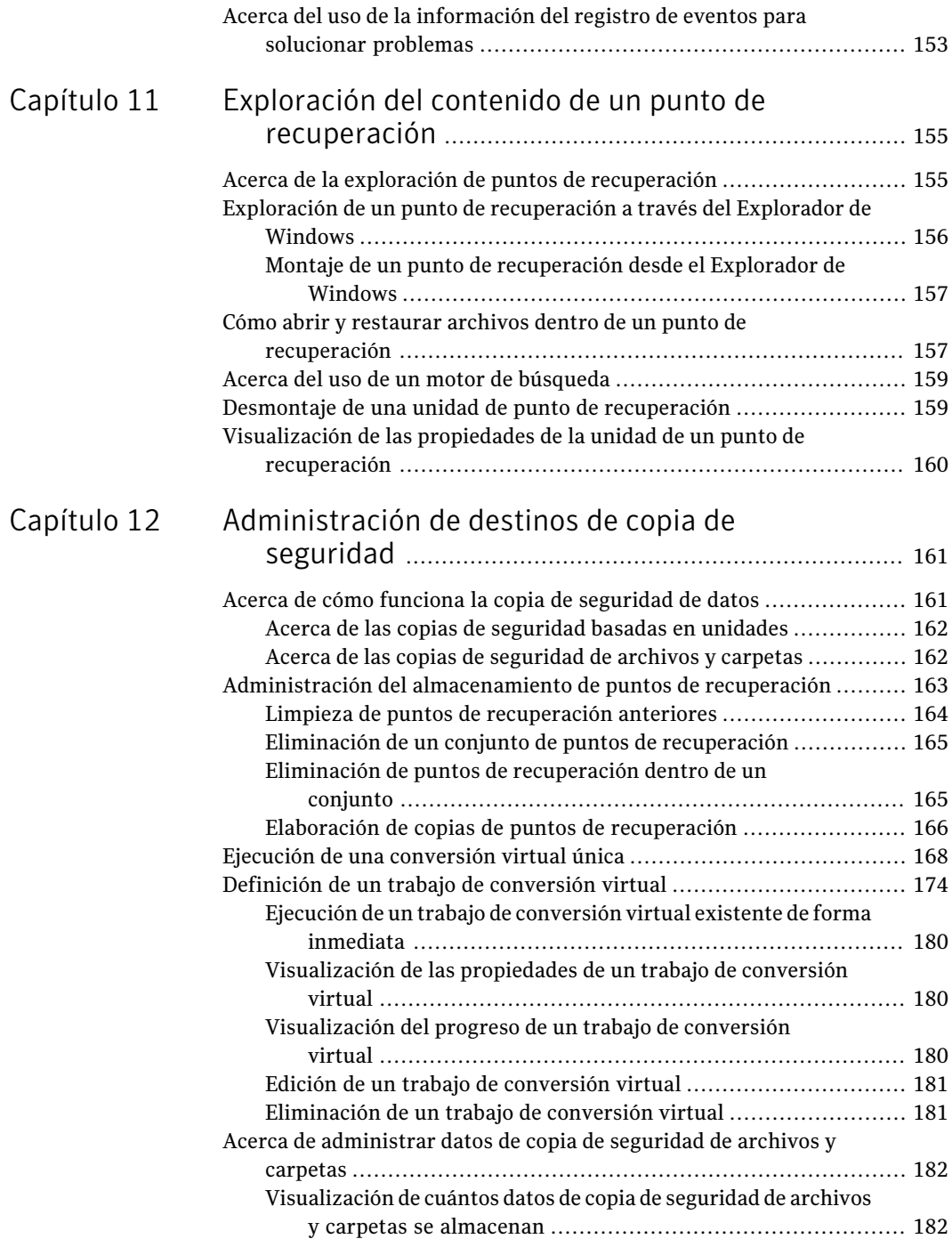

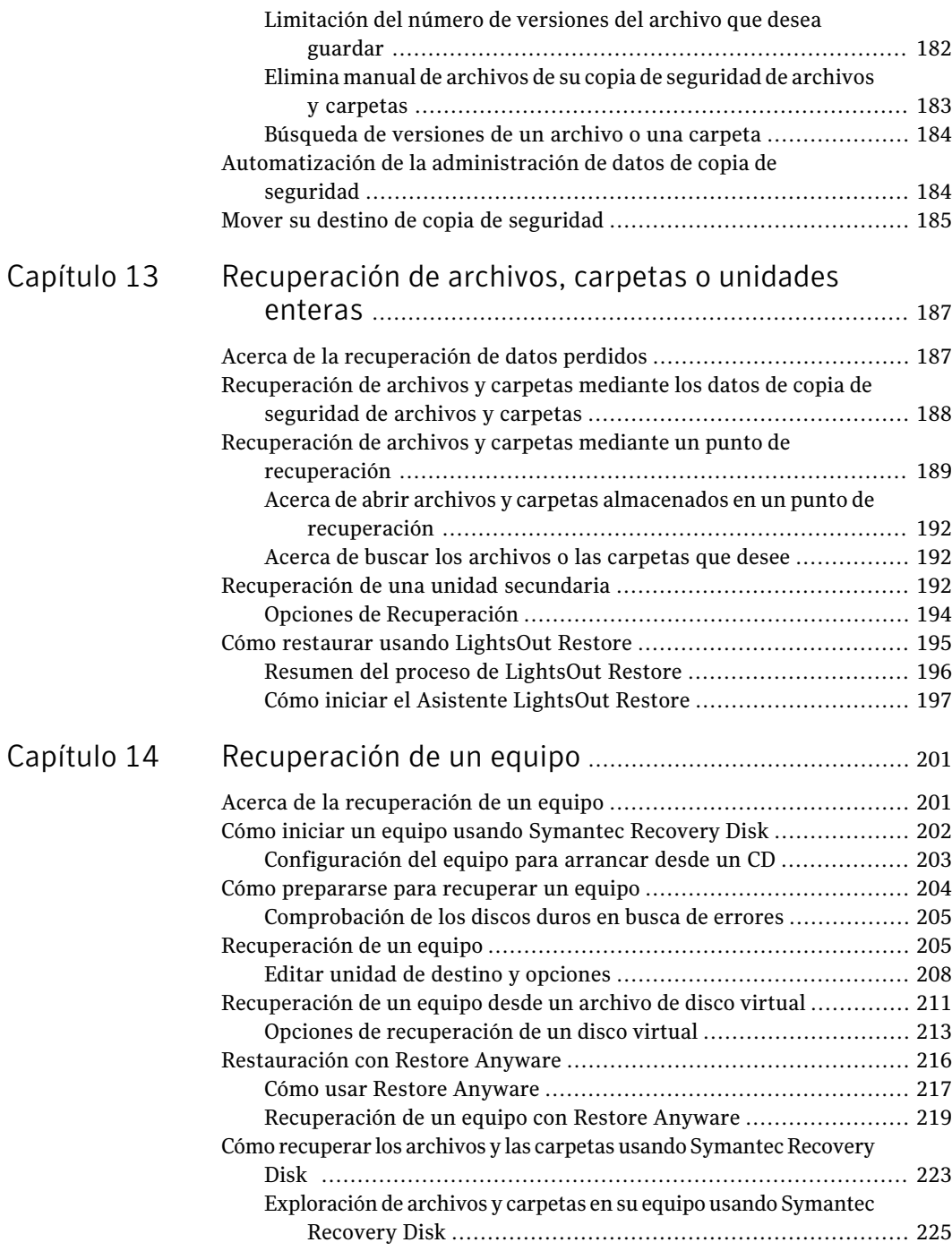

 $\overline{1}$ 

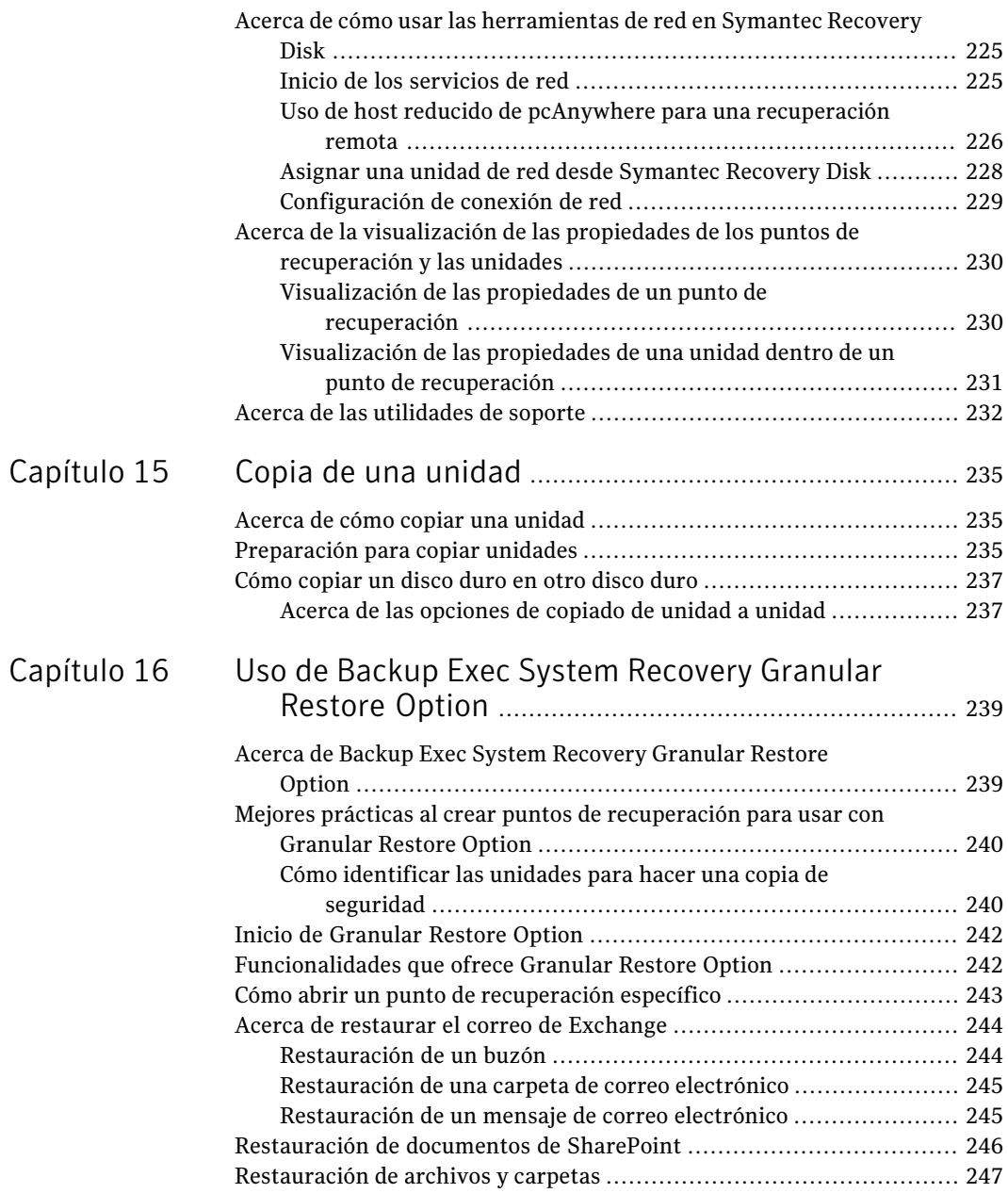

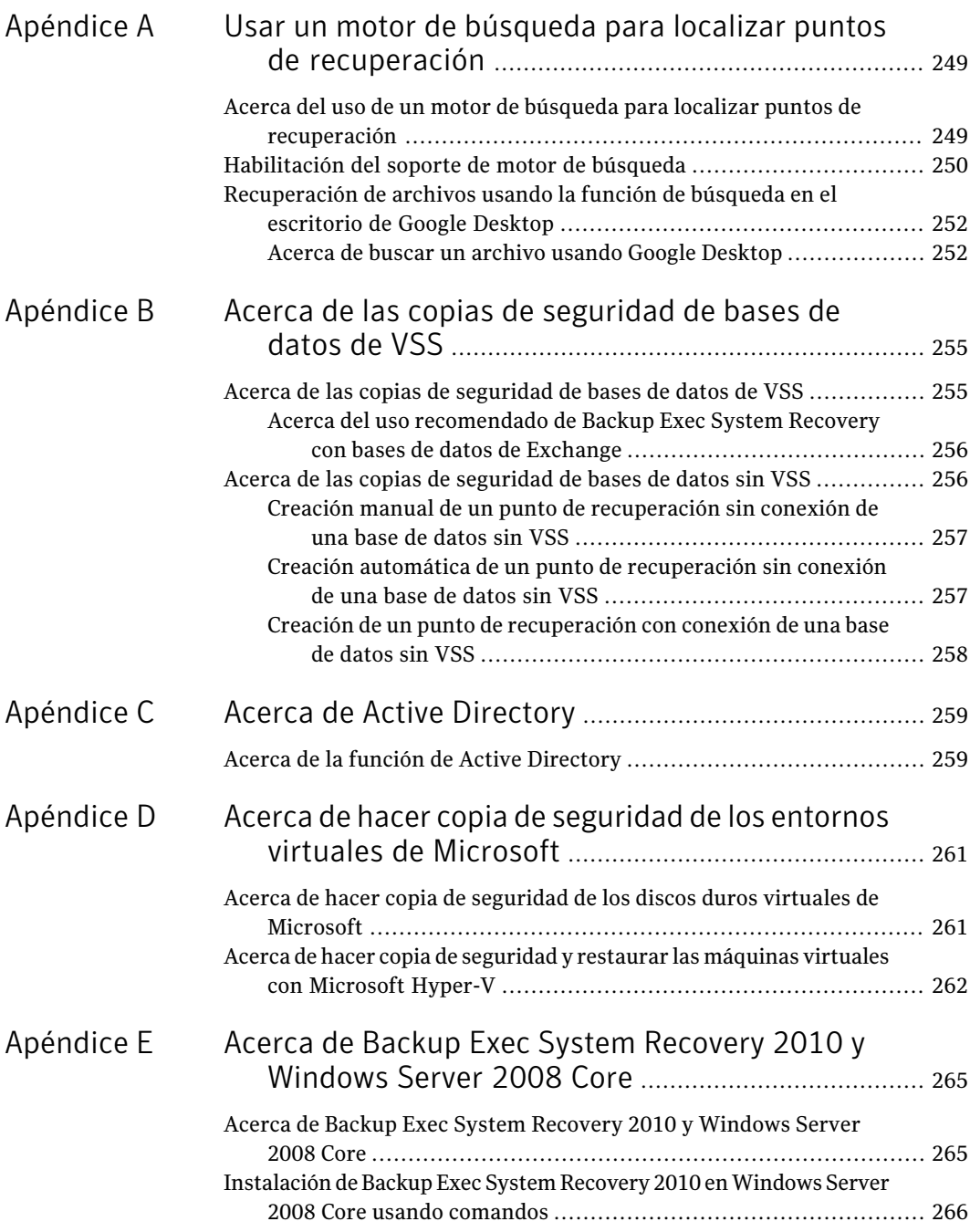

#### Contenido | 15

 $\mathbb{L}$ 

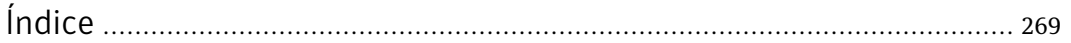

16 | Contenido

# Capítulo

# <span id="page-16-0"></span>Introducción a Symantec Backup Exec™ System Recovery 2010

En este capítulo se incluyen los temas siguientes:

- Acerca de [Symantec](#page-16-1) Backup Exec System Recovery
- [Novedades](#page-17-0) en Backup Exec System Recovery 2010
- <span id="page-16-1"></span>Cómo ocultar o mostrar la página de opciones [avanzadas](#page-18-0)
- Más [información](#page-19-0) sobre Backup Exec System Recovery

# Acerca de Symantec Backup Exec System Recovery

Symantec Backup Exec System Recovery 2010 es el estándar de referencia en recuperación de sistemas Windows®. Permite que el comercio y TI se recuperen de pérdidas o desastres en el sistema en minutos, no horas o días. Backup Exec System Recovery 2010 proporciona restauración del sistema rápida y fácil de utilizar para ayudar a administradores de TI a cumplir objetivos de tiempo de recuperación. Es posible incluso realizar una recuperación en estado bare-metal en hardware diverso y entornos virtuales para servidores, equipos de escritorio o equipos portátiles. Además, proporciona la capacidad de recuperar sistemas en ubicaciones remotas, sin intervención del usuario.

Backup Exec System Recovery 2010 captura un punto de recuperación de todo el sistema Windows en vivo. Se incluyen SO, aplicaciones, opciones del sistema, configuraciones, archivos, etc., sin afectar la productividad. El punto de recuperación se puede guardar convenientemente en varios soportes o dispositivos de almacenamiento en disco, incluso SAN, NAS, almacenamiento conectado directo,

RAID, Blu-ray/DVD/CD y otros. Cuando los sistemas fallan, es posible restaurarlos rápidamente sin necesidad de procesos manuales, largos y propensos a errores.

Es posible administrar Backup Exec System Recovery 2010 remotamente usando cualquier otra copia con licencia de Backup Exec System Recovery 2010 o Backup Exec System Recovery 2010 Management Solution (vendido por separado). Backup Exec System Recovery 2010 Management Solution es una aplicación de administración centralizada que proporciona a los administradores de TI una vista unificada de los trabajos de recuperación del sistema en toda la organización. Es posible implementar, modificar y mantener centralmente actividades de recuperación, trabajos y políticas para sistemas locales y remotos. Es posible también supervisar el estado en tiempo real y resolver rápidamente cualquier problema que se identifique.

Backup Exec System Recovery 2010 se integra con Google™ Desktop y Backup Exec Retrieve 2010 para la recuperación de archivos de usuario final sin la intervención de TI.

Al usar Granular Restore Option integrado, se pueden restaurar rápidamente los correos electrónicos, las carpetas y los buzones individuales de Microsoft® Exchange.

<span id="page-17-0"></span>Y si desea una versión a menor precio y práctica de Backup Exec System Recovery 2010,tenga en cuenta Backup Exec for Windows Servers System Recovery Option. Este software está construido específicamente para clientes de Backup Exec for Windows Servers. Se incluyen los componentes necesarios para hacer copias de seguridad y recuperar equipos con Windows. Ofrece la misma capacidad de recuperación que Backup Exec System Recovery sin algunas de las funciones adicionales disponibles con la versión completa de Backup Exec System Recovery.

# Novedades en Backup Exec System Recovery 2010

Backup Exec System Recovery incluye muchas mejoras y nuevas funciones. Consulte la tabla siguiente para obtener información sobre las últimas funciones y mejoras:

Nota: No todas las funciones enumeradas están disponibles en todas las versiones de este producto.

| <b>Función</b>                                                                    | <b>Descripción</b>                                                                                                    |
|-----------------------------------------------------------------------------------|----------------------------------------------------------------------------------------------------|
| Compatibilidad mejorada para formatos<br>virtuales                                | Backup Exec System Recovery ahora incluye<br>compatibilidad para las siguientes<br>plataformas virtuales:<br>VMware ESX 3.5i y 4.0i<br>VMware ESX 3.5 y 4.0                                                                                                    |
| Soporte de plataforma mejorado                                                    | Backup Exec System Recovery ahora incluye<br>el soporte para las plataformas siguientes:<br>Windows 7<br>Windows Server 2008 R2<br>Exchange Server 2010                                                                                                    |
| Granular Restore Option ahora se incluye<br>con Backup Exec System Recovery 2010. | En versiones previas de Backup Exec System<br>Recovery, era necesario comprar Granular<br>Restore Option como producto separado.<br>Ahora, Backup Exec System Recovery incluye<br>Granular Restore Option. No se necesita una<br>compra adicional.<br>Ver "Acerca de Backup Exec System<br><b>Recovery Granular Restore Option"</b><br>en la página 239. |

Tabla 1-1 Novedades en Backup Exec System Recovery 2010

# <span id="page-18-0"></span>Cómo ocultar o mostrar la página de opciones avanzadas

La página de opciones avanzadas ofrece a usuarios experimentados de Backup Exec System Recovery una única vista de las funciones más comunes del producto. Si tiene una buena comprensión de Backup Exec System Recovery, es posible que prefiera realizar la mayoría de las tareas de la vista Opciones avanzadas.

Nota: Cuando se consulta la documentación mientras usa la página de opciones avanzadas, los primeros pasos no se aplican. Los primeros pasos indican simplemente donde acceder a cada función de las otras páginas de la interfaz del producto. A partir de ese punto, siga los pasos restantes de cada procedimiento.

La página de opciones avanzadas se puede ocultar de la vista si no planea usarla.

#### Para ocultar o mostrar la página de opciones avanzadas

- 1 Inicie Backup Exec System Recovery.
- <span id="page-19-0"></span>2 En el menú Ver, haga clic en **Mostrar página de opciones avanzadas** para ocultar o mostrar la página de opciones avanzadas.

# Más información sobre Backup Exec System Recovery

Para obtener más información sobre Symantec Backup Exec System Recovery, consulte la página Ayuda y soporte. En función de la versión y el idioma del producto que se instaló, la página Ayuda y soporte permite acceder a más información con solo hacer un clic. Además, la página incluye acceso al sistema de ayuda del producto, la guía del usuario del producto. También incluye acceso a la Base de conocimientos de Symantec, en la que puede encontrar información sobre solución de problemas.

#### Para acceder a Ayuda y soporte

- 1 Inicie Backup Exec System Recovery.
- 2 En la página Inicio, haga clic en **Ayuda > Ayuda y soporte**.

# Capítulo

<span id="page-20-0"></span>Instalación de Backup Exec

# System Recovery

En este capítulo se incluyen los temas siguientes:

- Antes de la [instalación](#page-20-1)
- [Instalación](#page-27-0) de Backup Exec System Recovery
- <span id="page-20-1"></span>[Actualización](#page-31-0) de Backup Exec System Recovery
- Acerca de [desinstalar](#page-31-1) Backup Exec System Recovery

# Antes de la instalación

Es posible que los procedimientos de instalación varíen en función de su entorno de trabajo y las opciones de instalación que elija. Este capítulo se focaliza en instalar la versión completa de Backup Exec System Recovery desde el CD de instalación.

Antes de instalar Backup Exec System Recovery, asegúrese de que el equipo cumpla los requisitos del sistema. Revise el archivo de Léame que se encuentra en el CD de instalación para resolver cualquier problema conocido.

<span id="page-20-2"></span>Backup Exec System Recovery Granular Restore Option ahora se incluye y se integra con Backup Exec System Recovery 2010 y está instalada de forma predeterminada. La mayoría de los requisitos del sistema para Granular Restore Option son iguales que para Backup Exec System Recovery.

## Requisitos del sistema

La siguiente tabla enumera los requisitos del sistema para que Backup Exec System Recovery funcione correctamente.

#### Instalación de Backup Exec System Recovery Antes de la instalación 22

| <b>Componente</b> | <b>Requisitos mínimos</b>                                                                   |
|-------------------|---------------------------------------------------------------------------------------------|
| Sistema operativo | Admite los siguientes sistemas operativos Windows de 32<br>$6.64$ hits:                     |
|                   | Windows 7                                                                                   |
|                   | Windows Vista Ultimate                                                                      |
|                   | <b>Windows Vista Business</b>                                                               |
|                   | Windows Vista Enterprise<br>■                                                               |
|                   | Windows XP Professional/Home (SP2 o posterior)                                              |
|                   | Windows XP Media Center (SP2 o posterior)<br>п                                              |
|                   | Windows Server 2003<br>▬                                                                    |
|                   | Windows Small Business Server 2003<br>п                                                     |
|                   | Windows Server 2008, incluso SP1<br>п                                                       |
|                   | Windows Server 2008 R2<br>■                                                                 |
|                   | <b>Windows Essential Business Server 2008</b><br>■                                          |
|                   | Windows Small Business Server 2008                                                          |
| RAM               | A continuación, se detallan los requisitos de memoria para                                  |
|                   | cada componente de Backup Exec System Recovery:                                             |
|                   | Backup Exec System Recovery Agent: 512 MB                                                   |
|                   | Interfaz de usuario y Recovery Point Browser de Backup<br>п<br>Exec System Recovery: 512 MB |
|                   | Symantec Recovery Disk: 1 GB (dedicado)                                                     |
|                   | LightsOut Restore: 1 GB<br>■                                                                |

Tabla 2-1 Requisitos mínimos del sistema

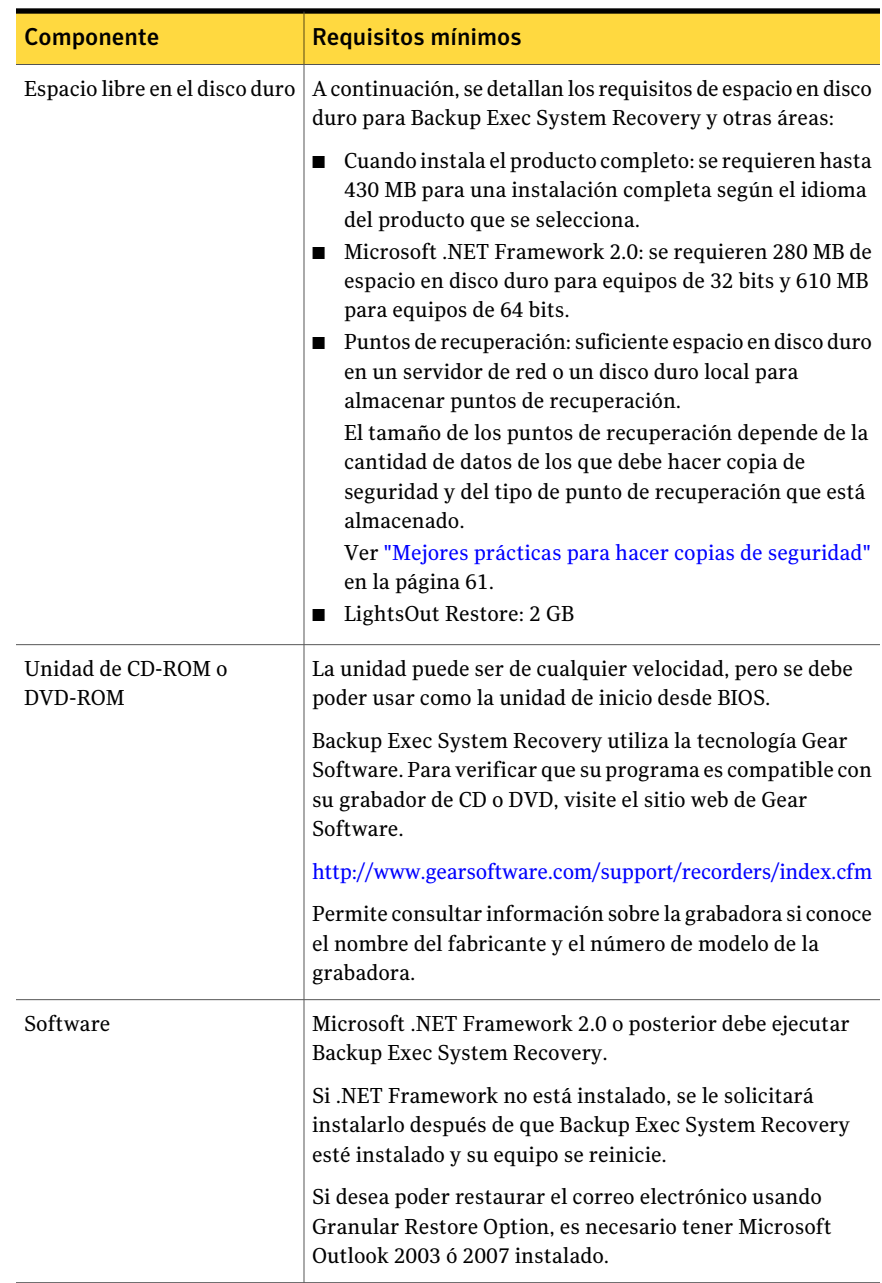

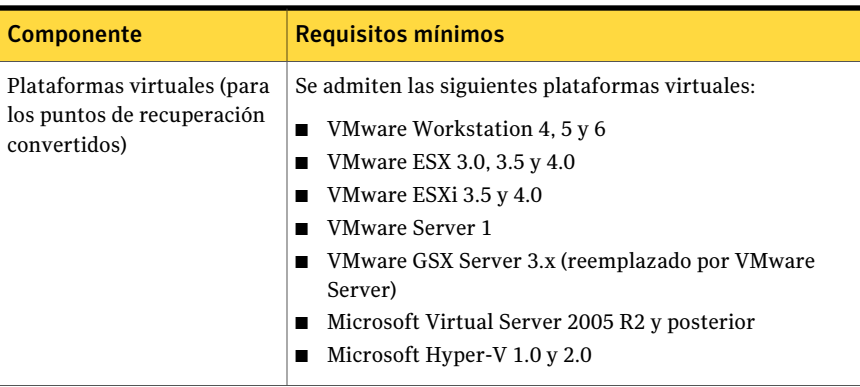

<span id="page-23-0"></span>Nota: Windows 2000, Windows 2000 Advanced Server y Windows Small Business Server 2000 no son compatibles con Backup Exec System Recovery 2010. Es posible aun así usar Backup Exec System Recovery 8.5 en estas versiones de Windows 2000. Es posible también realizar funciones de restauración y copia de seguridad remotamente en los equipos con Windows 2000 usando Backup Exec System Recovery 2010 o Backup Exec System Recovery Solution.

## Acerca de los sistemas de archivos y los soportes extraíbles admitidos

Backup Exec System Recovery es compatible con los siguientes sistemas de archivos y soportes extraíbles:

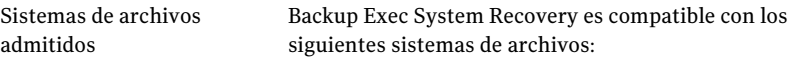

- FAT16, FAT16X
- FAT32, FAT32X
- NTFS
- Tabla de particiones de GUID (GPT)
- Discos dinámicos
- Linux Ext2, Linux Ext3
- Particiones del intercambio de Linux

Nota: Debe descifrar las unidades de NTFS cifradas antes de intentar restaurarlas. No se pueden ver los archivos que se encuentran en un punto de recuperación para una unidad de NTFS cifrada.

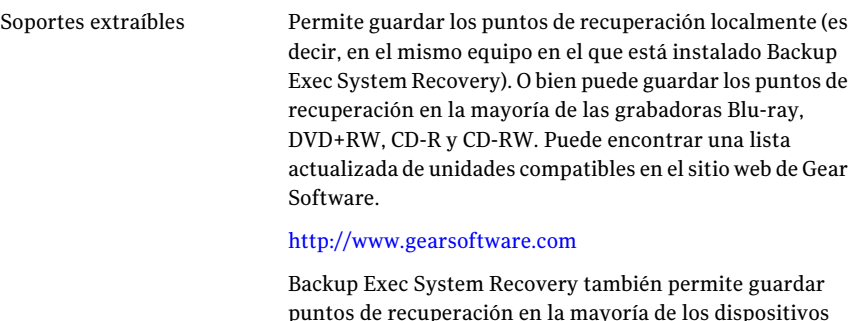

puntos de recuperación en la mayoría de los dispositivos USB, 1394 FireWire, REV, Jaz, unidades Zip y dispositivos magnetoópticos.

## Acerca de las funciones deshabilitadas

<span id="page-24-0"></span>Backup Exec System Recovery se empaqueta para presentarse en diversos mercados. Es posible que algunas funciones no estén disponibles, según el producto que se ha comprado. Sin embargo, se documentan todas las funciones. Es necesario ser consciente de qué funciones se incluyen con la versión del producto que se ha comprado. Si una función no es accesible en la interfaz de usuario del producto, probablemente no esté incluida en su versión del producto.

Consulte el sitio web de Symantec para obtener información sobre las funciones que se incluyen con su versión de Backup Exec System Recovery.

#### Acerca de Backup Exec System Recovery Basic Edition

Si usa Backup Exec System Recovery Basic Edition, las siguientes funciones están solamente disponibles cuando se actualiza a la versión completa de Backup Exec System Recovery:

| <b>Función deshabilitada</b> | Qué hace                                                                                                    |
|------------------------------|----------------------------------------------------------------------------------------------------|
|                              | Administración centralizada   Permite que Backup Exec System Recovery 2010<br>Management Solution supervise y administre remotamente<br>las instalaciones de Backup Exec System Recovery que se<br>encuentran en una red. Además incluye la capacidad de<br>hacer copias de seguridad y recuperar datos remotamente. |

Tabla 2-2 Funciones deshabilitadas

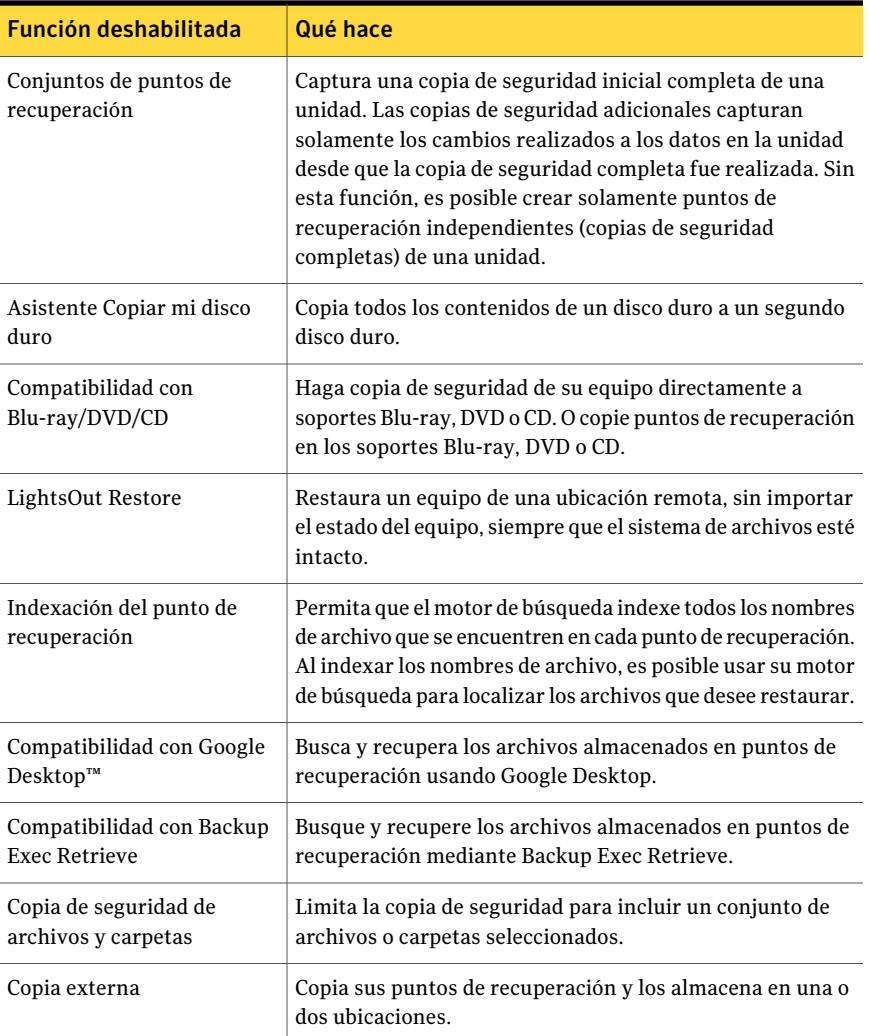

Es posible habilitar estas funciones comprando una licencia de actualización para la versión completa de Backup Exec System Recovery.

Symantec Backup Exec System Recovery Es posible que 2010 Basic Edition no esté disponible en todas las regiones. Para obtener más información o comprar una licencia de actualización, póngase en contacto con su distribuidor local.

<http://www.symantec.com/es/mx/backupexec/index.jsp>

## Cuando se retrasa la concesión de licencia

<span id="page-26-0"></span>Si elige retrasar la instalación de la clave de licencia, todas las funciones de Backup Exec System Recovery permanecen habilitadas durante el período de prueba de 60 días.

Symantec Recovery Disk, un componente de Backup Exec System Recovery, está disponible sin período de prueba o evaluación. Sin embargo, se necesita una clave de licencia válida para usar las siguientes funciones en Symantec Recovery Disk:

- Asistente para hacer copia de seguridad de Mi PC Ver "Acerca de la ejecución de una única copia de seguridad de [Symantec](#page-94-0) [Recovery](#page-94-0) Disk" en la página 95.
- El Asistente Recuperar Mi PC permite restaurar un disco virtual (.vmdk o .vhd) en un equipo físico mediante Restore Anyware para recuperar un equipo diferente.

Ver ["Restauración](#page-215-0) con Restore Anyware" en la página 216.

El período de gracia de 60 días de Backup Exec System Recovery comienza cuando realiza una de las siguientes acciones en el software:

- Definir una copia de seguridad de archivo y carpeta, o basada en unidades
- Recuperar un equipo
- Copiar una unidad
- Consolidar puntos de recuperación incrementales
- Ejecutar una copia de seguridad de archivo y carpeta, o basada en unidades
- Definir una conversión a disco virtual programada
- Ejecutar una conversión a disco virtual programada
- Definir una conversión única a disco virtual

Si usa una copia de evaluación del producto, también caduca después de 60 días. Sin embargo, todas las funciones están habilitadas hasta que finaliza el período de la evaluación, momento en el que debe adquirir el producto o desinstalarlo. Puede adquirir una licencia en cualquier momento (incluso después de que finaliza el período de evaluación) sin tener que reinstalar el software.

Nota: Si este producto vino instalado por el fabricante del equipo, su período de prueba podría ser de 90 días. La página de activación o licencia del producto durante el proceso de instalación indica la duración del período de prueba.

Ver "Cómo activar Backup Exec System [Recovery](#page-30-0) más tarde" en la página 31.

# Instalación de Backup Exec System Recovery

<span id="page-27-0"></span>Antes de comenzar, debe revisar los requisitos y las situaciones en las que se recomienda instalar Backup Exec System Recovery.

Ver ["Requisitos](#page-20-2) del sistema" en la página 21.

Nota: Durante el proceso de instalación, se le solicitará que reinicie el equipo. Se debe garantizar el correcto funcionamiento después de reiniciar el equipo. Para lograr esto, vuelva a iniciar sesión con las mismas credenciales de usuario que utilizó para iniciar sesión cuando instaló Backup Exec System Recovery.

Advertencia: El Symantec Recovery Disk CD proporciona las herramientas necesarias para recuperar el equipo. El modo en que recibió Symantec Recovery Disk depende de la versión del producto que adquirió. Por ejemplo, Symantec Recovery Disk se incluye con el producto en un CD separado o en el CD del producto. Asegúrese de almacenar el CD en un lugar seguro.

#### Para instalar Backup Exec System Recovery

- 1 Inicie sesión en su equipo con la cuenta de administrador o una cuenta con privilegios de administrador.
- 2 Inserte el CD del producto Symantec Backup Exec System Recovery en la unidad de soportes del equipo.

El programa de instalación debe iniciarse automáticamente.

3 Si el programa de instalación no se ejecuta, escriba el siguiente comando en una línea de comandos:

<unidad>:\autorun.exe

<unidad> representa la letra de unidad de su unidad de soportes.

- 4 En el panel Navegador de CD, haga clic en **Instalar Backup Exec System Recovery**.
- 5 En el panel **Acuerdo de licencia**, lea el acuerdo de licencia y después haga clic en **Acepto los términos del Acuerdo de licencia**.
- 6 Realice una de las siguientes acciones:
	- En el panel **Acuerdo de licencia**, haga clic en **Instalar ahora** para comenzar la instalación.

■ En el panel Acuerdo de licencia, haga clic en **Instalación personalizada**, seleccione o anule la selección de las opciones que desee instalar y después haga clic en **Instalar ahora**.

Las opciones de instalación incluyen:

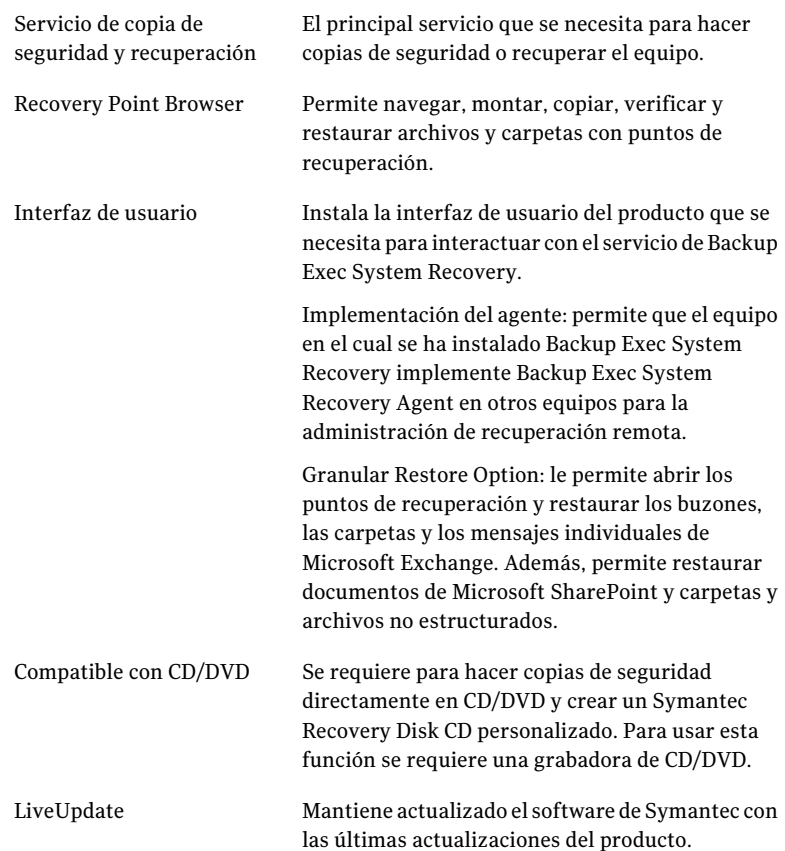

- 7 Haga clic en **Finalizar** para finalizar la instalación.
- 8 Extraiga el CD del producto de la unidad de soportes y haga clic en **Sí** para salir del asistente para la instalación y reiniciar el equipo.

Si hace clic en **No**, no podrá ejecutar Backup Exec System Recovery hasta después de reiniciar el equipo.

## Finalización de la instalación

<span id="page-29-0"></span>Una vez instalado el producto, se le solicitará una licencia o que active el producto. Es posible entonces ejecutar LiveUpdate para comprobar la existencia de actualizaciones del producto y después configurar su primera copia de seguridad.

Nota: Si este producto vino instalado por el fabricante del equipo, su período de prueba podría ser de 90 días. Consulte la etiqueta Instalar la licencia más tarde.

#### Para finalizar la instalación

1 En el panel de bienvenida, haga clic en **Siguiente**.

Si el fabricante del equipo instaló el producto, la página de bienvenida puede aparecer la primera vez que se ejecuta Backup Exec System Recovery.

- 2 Realice una de las siguientes acciones:
	- Haga clic en **Ya compré el producto y cuento con una clave de licencia**.

Nota: Es posible encontrar la clave de licencia en la parte posterior del envoltorio del CD del producto. No pierda la clave de licencia. Debe usarla cuando se instala Backup Exec System Recovery.

- Haga clic en **Activar más tarde** para retrasar la activación de su licencia. Al finalizar el período de prueba, el producto ya no funcionará. Ver "Cuando se retrasa la [concesión](#page-26-0) de licencia " en la página 27.
- Si Backup Exec System Recovery es una versión de prueba y desea comprar una clave de licencia, haga clic en **Symantec Global Store**.
- Haga clic en **Instalar la licencia más tarde** para retrasar la activación de su licencia por 60 días. Después de 60 días, el producto ya no funcionará. Ver "Cuando se retrasa la [concesión](#page-26-0) de licencia " en la página 27.
- Si tiene una clave de activación del programa Volume Incentive Program (VIP), escríbala en los espacios apropiados como aparece en su certificado.
- 3 Haga clic en **Siguiente**.
- 4 Seleccione una de las siguientes opciones:
	- Haga clic en **Ejecutar LiveUpdate** para comprobar la existencia de cualquier actualización del producto publicada desde el envío del producto.
	- Haga clic en **Ejecutar Easy Setup** para abrir la ventana **Easy Setup** cuando se termina el proceso de instalación. (Esta opción no está disponible en la versión de escritorio de Backup Exec System Recovery).

■ Haga clic en **Habilitar recuperación de archivos y carpetas de Google Desktop** si desea que Google Desktop busque en sus puntos de recuperación los archivos y las carpetas que desea recuperar. Si selecciona esta opción, Backup Exec System Recovery cataloga automáticamente cada archivo mientras crea un punto de recuperación. Google Desktop puede entonces usar este catálogo para buscar los archivos por nombre. No se indexa el contenido de los archivos.

Nota: Esta opción está disponible solamente si Google Desktop ya está instalado en su equipo. Si planea instalar Google Desktop, es posible habilitar el soporte de motor de búsqueda más tarde.

<span id="page-30-0"></span>5 Haga clic en **Finalizar**.

#### Cómo activar Backup Exec System Recovery más tarde

Si no activa Backup Exec System Recovery antes de que finalice el período de prueba, el software dejará de funcionar. Sin embargo, puede activar el producto en cualquier momento una vez que finaliza el período de prueba.

#### <span id="page-30-1"></span>Para activar Backup Exec System Recovery más tarde

- 1 En el menú Ayuda, haga clic en **Especificar claves de licencia**.
- 2 Siga las instrucciones que aparecen en pantalla.

#### Acerca de la configuración de su primera copia de seguridad

A menos que durante el Asistente de configuración se anule la selección de la casilla de verificación **Ejecutar Easy Setup**, aparecerá la ventana **Easy Setup**. Si no ejecuta **Easy Setup** durante el Asistente de configuración, aparece la primera vez que se abre la ventana **Ejecutar o administrar copias de seguridad**.

Nota: La ventana **EasySetup** no está disponible en versiones del servidor de Backup Exec System Recovery.

Cuando la ventana **Easy Setup** se abre, es posible aceptar la configuración de la copia de seguridad de la unidad predeterminada y del archivo y de la carpeta. O es posible hacer clic en algún valor de la configuración para editarlo.

Si desea que la nueva copia de seguridad se ejecute de forma inmediata, asegúrese de seleccionar **Ejecutarcopiadeseguridadahora** y después haga clic en **Aceptar**.

# Actualización de Backup Exec System Recovery

<span id="page-31-0"></span>Puede recibir las actualizaciones de software de la versión del producto a través de una conexión de Internet. LiveUpdate se conecta al servidor de Symantec LiveUpdate y descarga e instala automáticamente las actualizaciones de cada producto de Symantec que tiene instalado.

Permite ejecutar LiveUpdate en cuanto instala el producto. Para obtener las actualizaciones del programa, debe continuar ejecutando LiveUpdate de forma periódica.

#### Para actualizar Backup Exec System Recovery

- 1 En el menú **Ayuda**, haga clic en **LiveUpdate**.
- 2 En la ventana **LiveUpdate**, haga clic en **Iniciar** para seleccionar las actualizaciones.

Siga las instrucciones que aparecen en la pantalla.

<span id="page-31-1"></span>3 Una vez finalizada la instalación, haga clic en **Cerrar**.

Algunas actualizaciones de programa pueden solicitar que reinicie el equipo antes de aplicar los cambios.

# Acerca de desinstalar Backup Exec System Recovery

Cuando actualiza Backup Exec System Recovery desde una versión previa del producto, el programa de instalación desinstala automáticamente las versiones anteriores. En caso de ser necesario, puede desinstalar el producto manualmente.

Siga las instrucciones del sistema operativo sobre cómo desinstalar software.

# Capítulo

# <span id="page-32-0"></span>Garantía de recuperación del equipo

En este capítulo se incluyen los temas siguientes:

- Acerca de cómo garantizar la [recuperación](#page-32-1) del equipo
- Cómo probar [Symantec](#page-33-0) Recovery Disk
- <span id="page-32-1"></span>Si la validación del [controlador](#page-34-0) falla
- Creación de un Symantec Recovery Disk CD [personalizado](#page-34-1)

# Acerca de cómo garantizarla recuperación del equipo

Si Windows no se inicia o no se ejecuta normalmente, puede recuperar el equipo usando el Symantec Recovery Disk CD. Los controladores que están incluidos en el disco de recuperación deben coincidir con los controladores necesarios para ejecutar las tarjetas de red y los discos duros del equipo.

Para ayudar a asegurarse de que tiene los controladores que se necesitan para recuperar su equipo, se puede usar la herramienta **Ejecutar Validación de controladores** disponible en Symantec Recovery Disk. La herramienta de validación del controlador compara los controladores del hardware en el Symantec Recovery Disk CD con los controladores necesarios para ejecutar las tarjetas de red y los discos duros del equipo.

Debe ejecutar la prueba de validación del controlador cuando realice cambios a las tarjetas de interfaz de red o a los controladores de almacenamiento de un equipo.

Ver "Si la validación del [controlador](#page-34-0) falla" en la página 35.

<span id="page-33-0"></span>Nota: La herramienta de validación del controlador o Symantec Recovery Disk no admiten controladores del adaptador de red inalámbrica.

# Cómo probar Symantec Recovery Disk

Es necesario probar Symantec Recovery Disk CD para asegurarse de que el entorno de recuperación se ejecute correctamente en su equipo.

Nota: En función de la versión del producto comprado, Symantec Recovery Disk viene en el CD del producto o en un CD separado. Es necesario colocar el CD que contiene Symantec Recovery Disk en un lugar seguro.

La prueba de Symantec Recovery Disk CD le permite identificar y solucionar los siguientes tipos de problemas:

- No es posible iniciar Symantec Recovery Disk. Ver "Para [configurar](#page-203-1) el equipo para arrancar desde un CD" en la página 204.
- No cuenta con los controladores de almacenamiento necesarios para acceder a puntos de recuperación en el equipo.
- Se necesita información sobre su sistema para ayudarlo a ejecutar Symantec Recovery Disk.

Ver "Si la validación del [controlador](#page-34-0) falla" en la página 35.

#### Para probar Symantec Recovery Disk

- 1 Ejecute la herramienta de validación del controlador para probar si Symantec Recovery Disk funciona con las tarjetas de red y los dispositivos de almacenamiento en el equipo.
- 2 Inicie su equipo con Symantec Recovery Disk CD.

Ver "Cómo iniciar un equipo usando Symantec Recovery Disk" en la página 202.

- 3 Cuando se haya iniciado Symantec Recovery Disk, realice una de las siguientes acciones:
	- Si desea almacenar los puntos de recuperación en una red, ejecute una restauración de prueba de un punto de recuperación que se almacene en una red para probar la conexión de red.
	- Si desea almacenar los puntos de recuperación en un equipo, ejecute una restauración de prueba de un punto de recuperación que se almacene localmente para probar la conexión al disco duro local.

## Si la validación del controlador falla

<span id="page-34-0"></span>La prueba de validación del controlador verifica si los controladores para todos los dispositivos de almacenamiento y las tarjetas de red que el equipo está usando están disponibles en Symantec Recovery Disk. Si los controladores están disponibles en el disco de recuperación, se recibe un mensaje de validación. Si ningún controlador está incluido en el disco de recuperación, aparece el cuadro de diálogo **Resultados de la validación del controlador**.

Sin el acceso a los controladores correctos, un dispositivo no se puede usar mientras se ejecuta Symantec Recovery Disk. Por lo tanto, si los puntos de recuperación necesarios para recuperar su equipo se almacenan en una red o en un disco duro local, es posible que no tenga acceso a ellos.

<span id="page-34-1"></span>Puede encontrar los controladores y copiarlos a un CD o a un disquete, o puede crear un Symantec Recovery Disk CD personalizado.

Ver "Creación de un Symantec Recovery Disk CD [personalizado"](#page-34-1) en la página 35.

# Creación de un Symantec Recovery Disk CD personalizado

Incluso si la validación del controlador es correcta y Symantec Recovery Disk CD parece funcionar, es necesario crear un Symantec Recovery Disk CD personalizado. Un CD personalizado contiene los controladores actuales de la red y los dispositivos de almacenamiento del equipo. Ayuda a garantizar que en una emergencia sea posible conseguir los puntos de recuperación necesarios para restaurar el equipo.

Nota: Es necesario tener una unidad de Blu-ray/DVD/CD-RW grabable para crear un Symantec Recovery Disk CD personalizado.

#### Para crear un Symantec Recovery Disk CD personalizado

- 1 Conecte y active todos los dispositivos de almacenamiento y dispositivos de red que desee que estén disponibles.
- 2 Inicie Backup Exec System Recovery.
- 3 Inserte el Symantec Recovery Disk CD en su unidad de soportes.

Si es necesario, especifique la ruta o vaya a la unidad de soportes en la cual usted colocó el Symantec Recovery Disk CD.

- 4 Haga clic en **Tareas > Crear CD personalizado de recuperación**.
- 5 Haga clic en **Siguiente**.

6 Especifique lo siguiente:

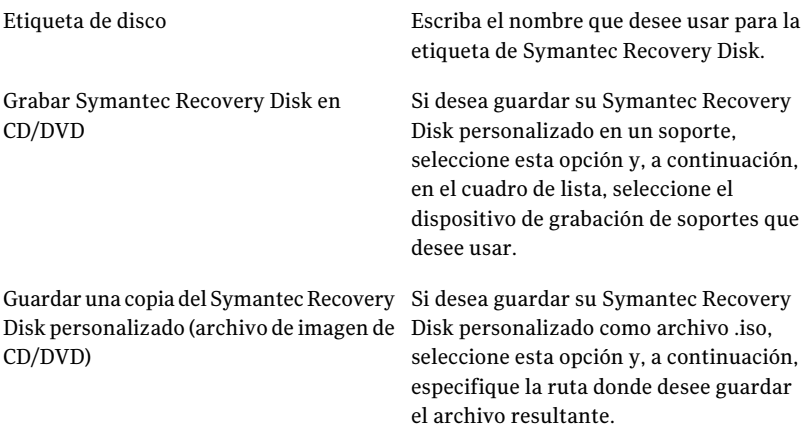

#### 7 Haga clic en **Siguiente**.

- 8 Revise la lista de controladores de red y de almacenamiento que se incluirán y agregue controladores adicionales o quite los controladores que usted no necesita.
- 9 En el panel de Opciones de inicio, seleccione la disposición del teclado, el idioma de visualización y la zona horaria predeterminados en las listas respectivas.
- 10 Haga clic en **Siguiente**.
- 11 En el panel Opciones, haga lo siguiente:

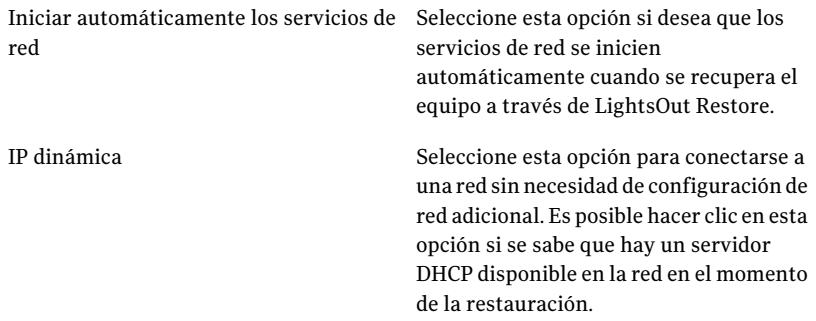
IP estática

Haga clic en esta opción para conectarse a una red con un adaptador de red particular y una configuración de dirección específica. Es necesario hacer clic en esta opción si se sabe que no hay ningún servidor DHCP (o el servidor DHCP no está disponible) cuando se restaura.

Iniciar Symantec pcAnywhere automáticamente

Seleccione esta opción si desea que el host reducido de Symantec pcAnywhere se inicie automáticamente cuando inicia Symantec Recovery Disk.

Haga clic en **Configurar** para especificar las credenciales de inicio de sesión de pcAnywhere y los parámetros opcionales siguientes:

■ Nombre de host

En el cuadro Nombre de host, escriba el nombre que desee usar para el host. Es posible dejar este cuadro en blanco para configurar que el nombre de host sea igual que el nombre del equipo.

- Nivel de cifrado Para cifrar el flujo de datos entre el host y el equipo remoto, en la lista Nivel de cifrado, seleccione una de las siguientes opciones:
	- Ninguno

No se aplica cifrado del flujo de datos entre el host y el equipo remoto.

■ pcAnywhere

Mezcla los datos usando un algoritmo matemático de modo que un tercero no pueda interpretarlo fácilmente.

Esta opción está disponible en cualquier sistema operativo compatible con pcAnywhere.

■ Simétrica

Codifica y decodifica los datos usando una clave criptográfica. Esta opción está disponible en cualquier sistema operativo Windows que admitaCryptoAPI de Microsoft.

12 Haga clic en **Siguiente**.

- 13 En el panel Configuración de licencia, especifique cómo desea habilitar las funciones con licencia en el Symantec Recovery Disk personalizado (como la función de imágenes sin conexión llamada Realizar copia de seguridad de Mi PC).
- 14 Haga clic en **Finalizar**.

Advertencia: Asegúrese de probar su nuevo Symantec Recovery Disk CD personalizado. Garantiza que se pueda usar el CD para iniciar el equipo y que es posible acceder a la unidad que contiene sus puntos de recuperación.

Ver "Cómo probar [Symantec](#page-33-0) Recovery Disk" en la página 34.

Garantía de recuperación del equipo Creación de un Symantec Recovery Disk CD personalizado 40

# Capítulo

# Primeros pasos

En este capítulo se incluyen los temas siguientes:

- Acerca de los [componentes](#page-40-0) clave del producto
- Cómo usar Backup Exec System [Recovery](#page-41-0)
- Inicio de [Symantec](#page-42-0) Backup Exec System Recovery
- <span id="page-40-0"></span>■ Configuración de las opciones [predeterminadas](#page-43-0) de Backup Exec System **[Recovery](#page-43-0)**

## Acerca de los componentes clave del producto

Tabla 4-1 Componentes clave del producto

Backup Exec System Recovery incluye dos componentes clave: el propio programa y Symantec Recovery Disk CD.

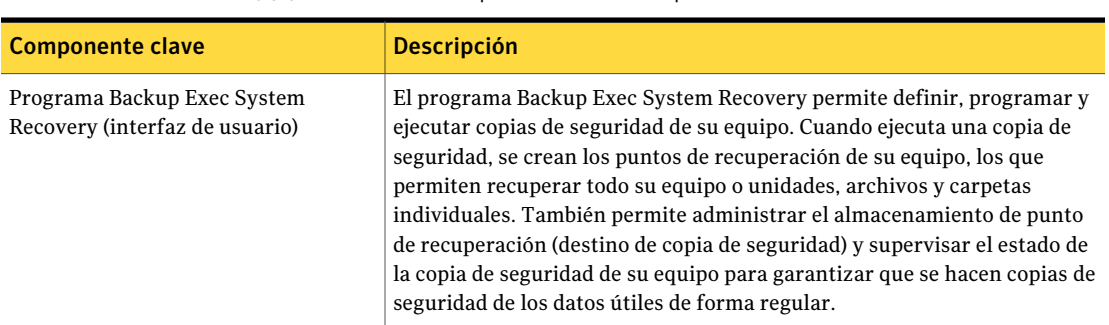

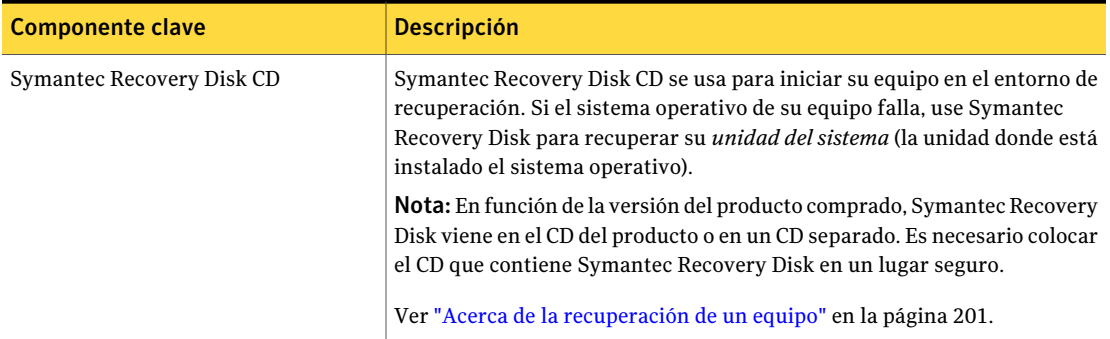

# Cómo usar Backup Exec System Recovery

<span id="page-41-0"></span>Mientras Backup Exec System Recovery hace copias de seguridad de sus archivos, carpetas o unidades completas, debe informar a Backup Exec System Recovery qué copias de seguridad desea hacer, cuándo hacerlas y dónde colocarlas.

Backup Exec System Recovery incluye las siguientes tareas clave:

- Definición de una copia de seguridad
- Ejecución de una copia de seguridad
- Recuperación de archivos, carpetas o unidades enteras

Consulte la siguiente figura para comprender la relación de estas tareas.

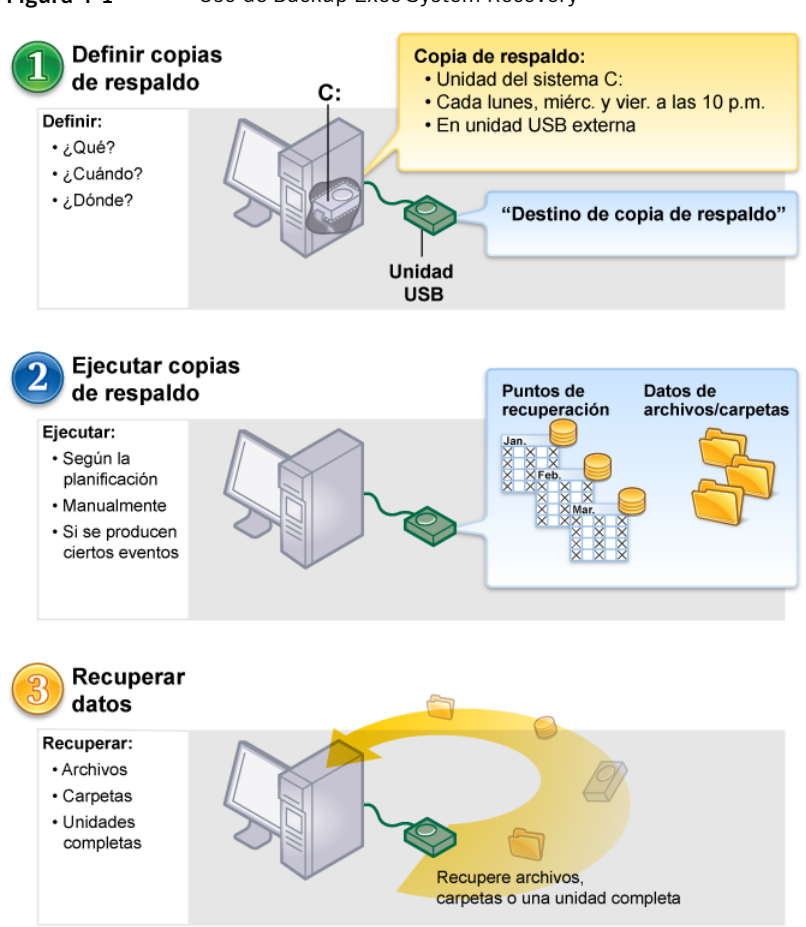

#### Figura 4-1 Uso de Backup Exec System Recovery

## Inicio de Symantec Backup Exec System Recovery

<span id="page-42-0"></span>Backup Exec System Recovery está instalado de forma predeterminada en la carpeta Archivos de programa de Windows. Durante la instalación, se instala un icono de programa en la bandeja del sistema de Windows desde la que se puede abrir Backup Exec System Recovery. También puede abrir Backup Exec System Recovery desde el menú Inicio de Windows.

#### Para iniciar Symantec Backup Exec System Recovery

Según la versión de Windows que usted está ejecutando, use uno de los siguientes métodos:

- En la barra de tareas clásica de Windows, haga clic en **Inicio>Programas > Symantec Backup Exec System Recovery > Backup Exec System Recovery 2010**.
- En la barra de tareas de Windows, haga clic en **Inicio > Todos los programas > Symantec Backup Exec System Recovery > Backup Exec System Recovery 2010**.
- En la bandeja del sistema de Windows, haga doble clic en el icono de la bandeja de **SymantecBackup Exec System Recovery 2010**.
- En la bandeja del sistema de Windows, haga clic con el botón derecho en el icono de la bandeja de Backup Exec System Recovery y en **Abrir Symantec Backup Exec System Recovery 2010**.

## Envío de comentarios

Tómese un momento para compartir sus comentarios e ideas con Symantec en relación con Backup Exec System Recovery 2010.

#### Para enviar comentarios

- <span id="page-43-0"></span>Realice una de las siguientes acciones:
	- Haga clic en **Share Your Ideas** en la esquina superior derecha de la ventana Backup Exec System Recovery 2010.
	- Haga clic en **Ayuda > Share Your Ideas**.

## Configuración de las opciones predeterminadas de Backup Exec System Recovery

El cuadro de diálogo Opciones incluye varias vistas que permiten configurar las opciones predeterminadas siguientes:

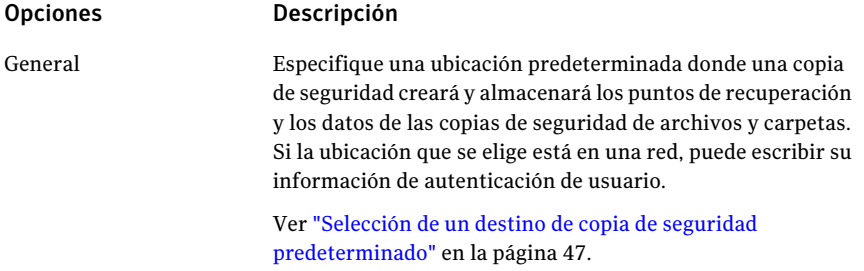

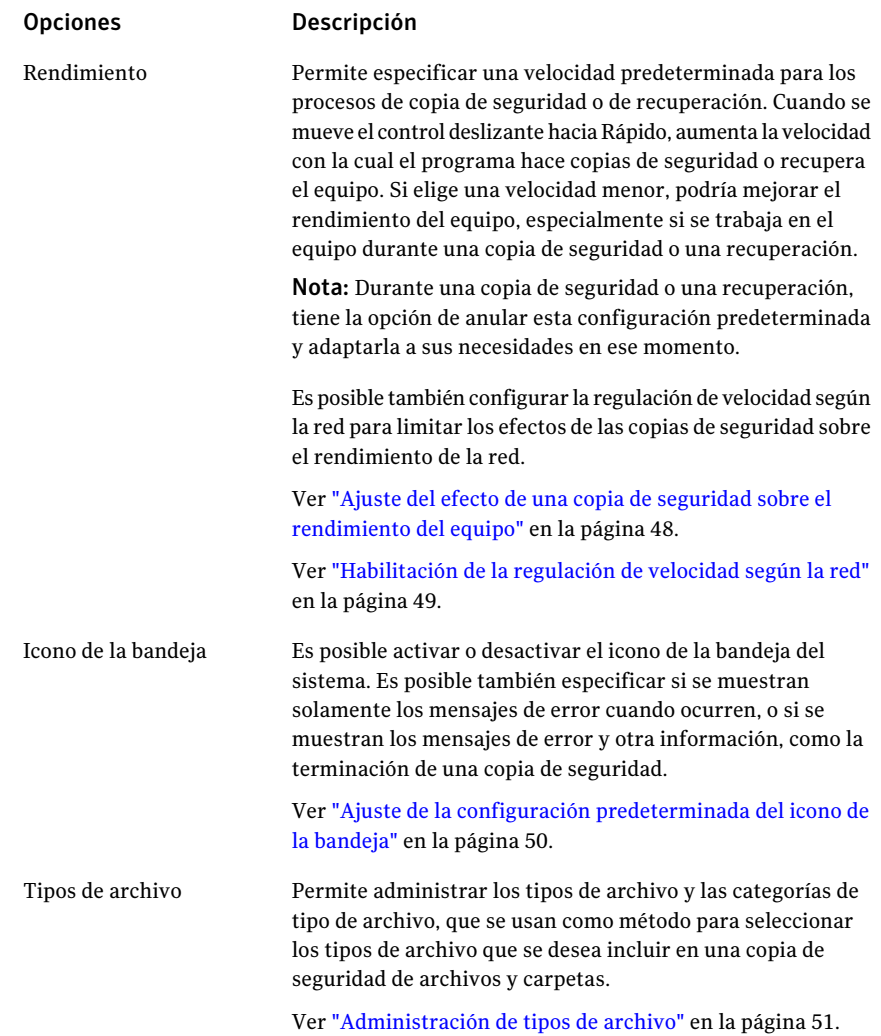

#### 46 | Primeros pasos Configuración de las opciones predeterminadas de Backup Exec System Recovery

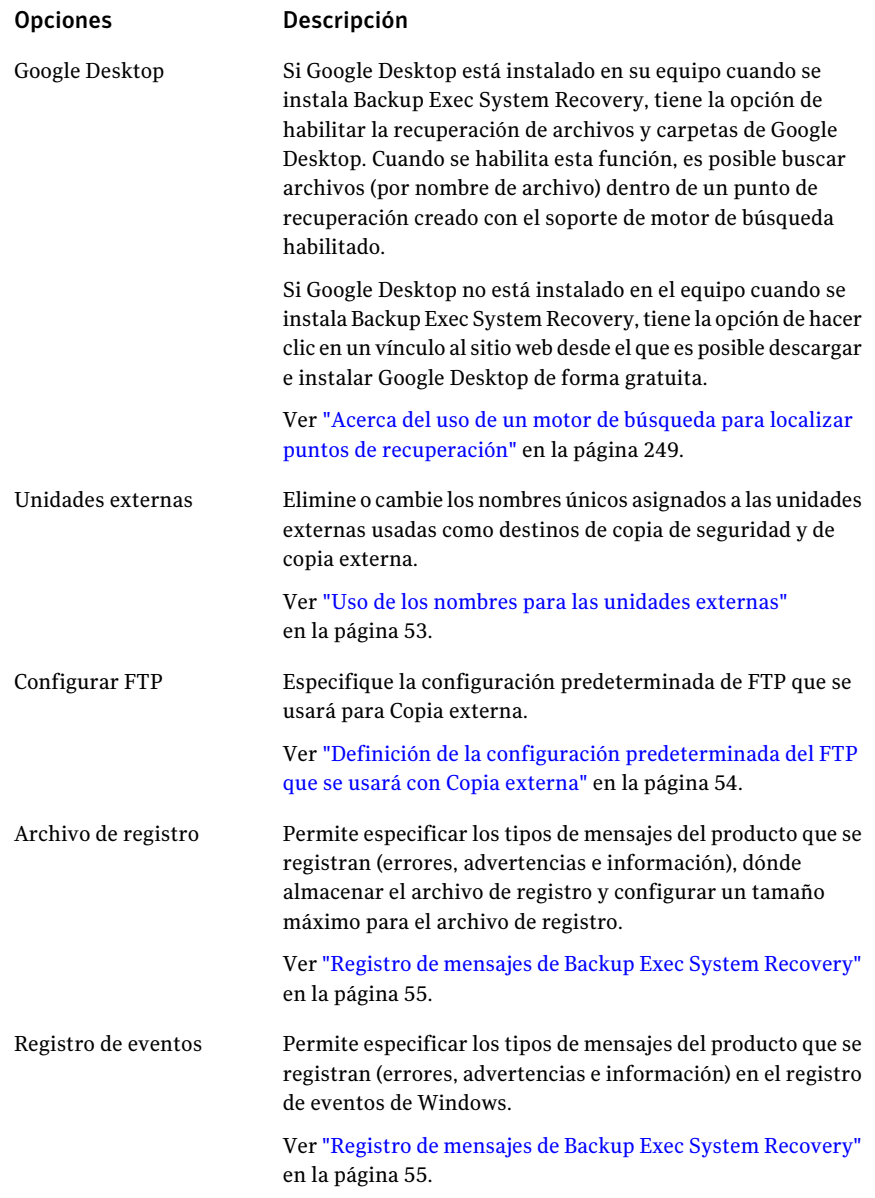

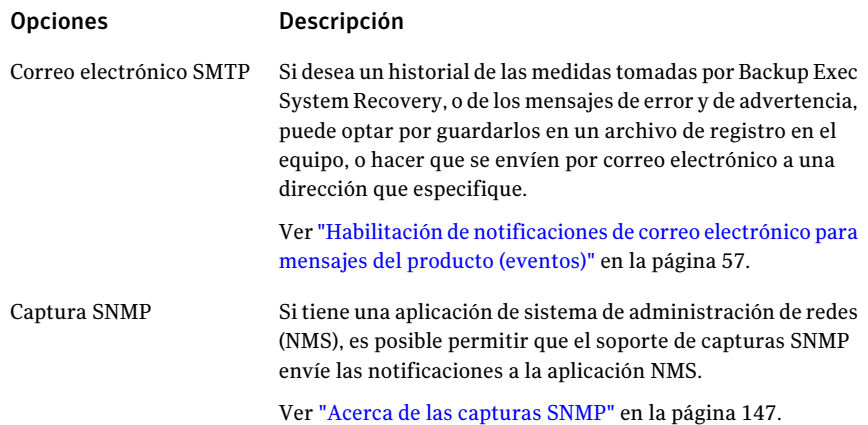

#### Para configurar las opciones predeterminadas de Backup Exec System Recovery

- 1 Inicie Backup Exec System Recovery.
- <span id="page-46-0"></span>2 Haga clic en **Tareas > Opciones**.
- 3 Seleccione una opción que desee editar, realice cualquier cambio necesario y después haga clic en **Aceptar**.

## Selección de un destino de copia de seguridad predeterminado

Es posible especificar el destino predeterminado para almacenar los puntos de recuperación y los datos de copias de seguridad de archivos y carpetas creados cuando se ejecuta una copia de seguridad. Se usa esta ubicación predeterminada si usted no especifica una diferente cuando define una nueva copia de seguridad.

#### Para seleccionar un destino de copia de seguridad predeterminado

- 1 En Backup Exec System Recovery, en la barra de menú, haga clic en **Tareas > Opciones**.
- 2 Haga clic en **General**.
- 3 Seleccione **Agregar el nombre del equipo a los nombres de los archivos de datos de copias de seguridad**.

Esto es especialmente útil si se hace copia de seguridad de más de un equipo en la misma unidad. Por ejemplo, es posible hacer copias de seguridad de un equipo portátil y un equipo de escritorio en la misma unidad USB o unidad de red. Al agregar el nombre del equipo al nombre de cada archivo de datos de copias de seguridad, es posible identificar más fácilmente qué archivos pertenecen a qué equipo.

4 Seleccione **Guardar losarchivosdelacopiadeseguridadenunasubcarpeta única** si desea que Backup Exec System Recovery cree una nueva subcarpeta que sirva como destino de copia de seguridad.

Nota: La nueva subcarpeta recibe el mismo nombre que el equipo. Por ejemplo, si el nombre del equipo es "MiEquipo", la nueva subcarpeta se denomina \MiEquipo.

5 Escriba una ruta a una carpeta donde desee almacenar los puntos de recuperación y los datos de copias de seguridad de archivos y carpetas o haga clic en **Examinar** para buscar una ubicación.

No es posible usar una carpeta cifrada como destino de copia de seguridad. Si desea cifrar los datos de copias de seguridad para impedir que otro usuario acceda a ellos, consulte las Opciones avanzadas cuando define o edita una copia de seguridad.

- <span id="page-47-0"></span>6 Si escribió la ruta a una ubicación en una red, escriba el nombre de usuario y la contraseña necesarios para la autenticación en la red.
- 7 Haga clic en **Aceptar**.

## Ajuste del efecto de una copia de seguridad sobre el rendimiento del equipo

Si está trabajando en su equipo cuando se está haciendo una copia de seguridad, especialmente una que esté creando un punto de recuperación independiente, es posible que su equipo esté lento. Esto se debe a que Backup Exec System Recovery está utilizando los recursos del disco duro y de memoria de su equipo para realizar la copia de seguridad.

Sin embargo, es posible modificar realmente la velocidad de la copia de seguridad como una manera de reducir al mínimo el impacto de Backup Exec System Recovery en su equipo mientras trabaja en él.

#### Para ajustar el efecto de una copia de seguridad sobre el rendimiento del equipo

- 1 En Backup Exec System Recovery, en la barra de menú, haga clic en **Tareas > Opciones**.
- 2 Haga clic en **Rendimiento**.
- 3 Si desea mejorar el rendimiento de la velocidad de su equipo, mueva la barra de control deslizante más cerca de **Lento**.
- 4 Si desea que la copia de seguridad termine más rápido, mueva la barra de control deslizante más cerca de **Rápido**.
- 5 Haga clic en **Aceptar**.

Nota: Durante una copia de seguridad o una recuperación, tendrá la opción de anular esta configuración predeterminada para ajustarse a sus necesidades del momento.

<span id="page-48-0"></span>Ver "Ajuste de la velocidad de una copia de [seguridad"](#page-114-0) en la página 115.

### Habilitación de la regulación de velocidad según la red

Al igual que los ajustes del rendimiento de equipo, también es posible limitar el impacto de una copia de seguridad en el rendimiento de la red.

El rendimiento de la red se ve afectado por muchas variables. Considere los siguientes problemas antes de usar esta función:

- Tarjetas de red: ¿Su red es alámbrica o inalámbrica? ¿Cuáles son las velocidades de sus tarjetas de red?
- Red troncal: ¿Cuál es el tamaño de su tubería de red? ¿Admite velocidades de transferencia de 10 MB o de 1 GB?
- Servidor de red: ¿Qué tan potente es el hardware de su servidor? ¿Qué tan rápido es su procesador? ¿Cuánta memoria RAM tiene? ¿Es rápido o lento?
- Realización de copias de seguridad: ¿Cuántos equipos se programan para hacer copia de seguridad al mismo tiempo?
- Tráfico de red: ¿Las copias de seguridad están programadas para ejecutarse cuando el tráfico de red es pesado o liviano?

Considere usar esta función solamente cuando sabe lo que puede administrar su red. Si programa sus copias de seguridad en los intervalos escalonados y cuando el tráfico de red es bajo, es posible que no necesite usar esta función. Evite hacer copia de seguridad de varios equipos al mismo tiempo y al mismo destino de red.

Reúna la información necesaria sobre el rendimiento de su red y, a continuación, programe copias de seguridad según corresponda. A continuación, si es necesario, habilite esta función y configure la velocidad máxima de transferencia de la red a una configuración que coincida con las circunstancias.

#### Para habilitar la regulación de velocidad según la red

- 1 En Backup Exec System Recovery, en la barra de menú, haga clic en **Tareas > Opciones**.
- 2 Haga clic en **Rendimiento**.
- 3 Seleccione **Habilitar regulación de velocidad según la red**.
- 4 En el campo Máxima regulación de velocidad según la red, introduzca la cantidad máxima (en KB) de velocidad de transferencia de la red que Backup Exec System Recovery puede lograr por segundo.
- <span id="page-49-0"></span>5 Haga clic en **Aceptar**.

## Ajuste de la configuración predeterminada del icono de la bandeja

Es posible activar o desactivar el icono de la bandeja del sistema y especificar si se muestran solamente los mensajes de error cuando ocurren o si se muestran los mensajes de error y otra información, como la terminación de una copia de seguridad.

Para ajustar la configuración predeterminada del icono de la bandeja

- 1 En Backup Exec System Recovery, en la barra de menú, haga clic en **Tareas > Opciones**.
- 2 Haga clic en **Icono de la bandeja** y seleccione una de las siguientes opciones:

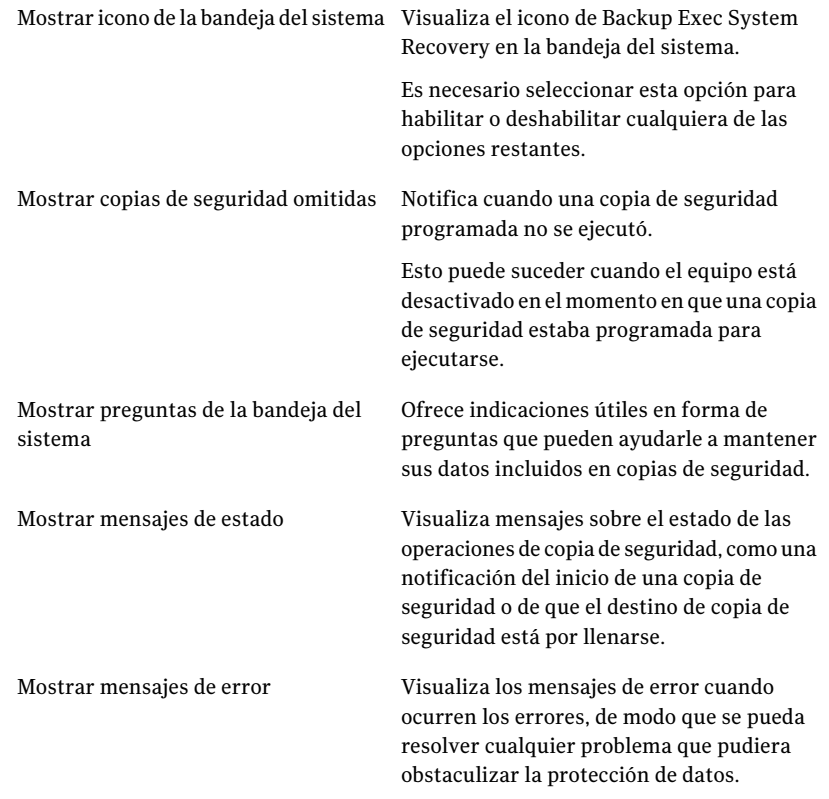

#### <span id="page-50-0"></span>3 Haga clic en **Aceptar**.

## Administración de tipos de archivo

Cuando se define una copia de seguridad de archivos y carpetas, los tipos de archivo son una manera rápida de incluir los archivos que más se usan. Por ejemplo, si guarda los archivos de música en el equipo, es posible configurar una copia de seguridad de archivos y carpetas para incluir todos los archivos de música (por ejemplo, .mp3, .wav).

Los tipos y las extensiones de archivo más comunes ya están definidos. Pero es posible definir las categorías adicionales de tipo de archivo según sea necesario y después editarlas en cualquier momento. Por ejemplo, si instala un nuevo programa que requiera usar dos nuevas extensiones de archivo (.pft y .ptp, por ejemplo), es posible definir un nuevo tipo de archivo y definir las dos extensiones de archivo para esa categoría. A continuación, cuando defina una copia de seguridad de archivos y carpetas, es posible seleccionar la nueva categoría. Cuando se ejecuta la copia de seguridad, se hace copia de seguridad de todos los archivos que finalizan con .pft y .ptp.

#### Para crear un nuevo tipo de archivo y extensiones

- 1 En Backup Exec System Recovery, en la barra de menú, haga clic en **Tareas > Opciones**.
- 2 Haga clic en **Tipos de archivo**.
- 3 En la parte inferior de la lista Tipos de archivo, haga clic en el botón de **Agregaruntipodearchivo**( **+** ) para agregar una categoría de tipo de archivo.
- 4 Escriba un nombre descriptivo de la nueva categoría de tipo de archivo y, a continuación, presione Intro.
- 5 En la parte inferior de la lista Extensiones para, haga clic en el botón de **Agregar una extensión**( **+** ) y después escriba un asterisco (\*) y un punto, seguido de la extensión de tipo de archivo que desee definir y, a continuación, presione Intro.
- 6 Haga clic en **Aceptar**.

#### Para editar un tipo de archivo y extensiones

- 1 En Backup Exec System Recovery, en la barra de menú, haga clic en **Tareas > Opciones**.
- 2 Haga clic en **Tipos de archivo**.
- 3 Seleccione un tipo de archivo de la lista Tipos de archivo y, a continuación, realice una de las siguientes acciones:
	- Haga clic en el botón de **Cambiar el nombre del tipo de archivo**(a la derecha del botón **-**) para editar el nombre de tipo de archivo seleccionado.
	- Seleccione una extensión en la columna Extensiones para y haga clic en el botón **Cambiar el nombre de una extensión**(a la derecha del botón **-** ) para editar el nombre de la extensión.
	- Haga clic en **Restaurar lista de tipos de archivo predeterminada** o el botón **Restaurarlistadeextensiónpredeterminada** para restaurar todas las extensiones y todos los tipos de archivo predeterminados.

Precaución: Se quita cualquier tipo y extensión de archivo que se haya configurado. Se los debe agregar de nuevo manualmente.

4 Haga clic en **Aceptar**.

#### Para eliminar un tipo de archivo (y todas sus extensiones)

- 1 En Backup Exec System Recovery, en la barra de menú, haga clic en **Tareas > Opciones**.
- 2 Seleccione un tipo de archivo en la columna Tipos de archivo.

No es posible eliminar un tipo de archivo predeterminado. Es posible eliminar todos menos una extensión de un tipo de archivo predeterminado y es posible agregar extensiones adicionales a un tipo de archivo predeterminado.

<span id="page-52-0"></span>3 Haga clic en el botón **Eliminar un tipo de archivo**( **-** ) y después haga clic en **Aceptar**.

Use este mismo procedimiento para quitar extensiones de archivo de la lista Extensiones para.

### Uso de los nombres para las unidades externas

Cuando elige una unidad externa para usarla con Backup Exec System Recovery como destino de copia de seguridad o destino de copia externa, puede llegar a ser confuso si está utilizando más de una unidad, especialmente cuando la letra de unidad asignada se modifica cada vez que conecta la unidad.

Para ayudar a administrar estos destinos, Backup Exec System Recovery permite asignar un nombre a cada unidad externa. Esto no modifica la etiqueta de la unidad, pero se puede usar solamente cuando está accediendo a dichas unidades desde Backup Exec System Recovery.

Por ejemplo, es probable que en cualquier semana tenga que intercambiar dos unidades externas diferentes que se utilizan como destinos de copia externa. En función de las etiquetas de la unidad asignada a cada unidad e independientemente de que se haya modificado o no la letra de unidad asignada previamente, puede llegar a ser confuso qué unidad está utilizando en un momento determinado.

Sin embargo, al asociar nombres únicos a cada unidad y al usar la unidad con Backup Exec System Recovery, los nombres que asignó aparecen en varias ubicaciones de Backup Exec System Recovery.

Nota: Se recomienda colocar etiquetas físicas a cada unidad externa para ayudarlo a administrar la tarea de intercambio de unidades.

Por ejemplo, si usted asignó el nombre, "Cathy Read" a una unidad y "Thomas Read" a una segunda unidad, sus nombres aparecen en Backup Exec System Recovery siempre que las unidades estén conectadas a su equipo.

Ver "Acerca de la copia [externa"](#page-99-0) en la página 100.

Para hacerlo incluso más fácil, el cuadro de diálogo **Opciones** permite ver todos los nombres de unidades en una vista. Desde esta vista, puede eliminar o editar nombres existentes.

#### Para eliminar o editar nombres de unidades externas

- 1 En Backup Exec System Recovery, en la barra de menú, haga clic en **Tareas > Opciones**.
- 2 En **Destinos**, haga clic en **Unidades externas**.
- <span id="page-53-0"></span>3 Seleccione una unidad externa de la lista y realice una de las siguientes acciones:
	- Haga clic en **Quitar** para quitar el nombre asociado a la unidad externa.
	- Haga clic en **Cambiar el nombre** para editar el nombre.

## Definición de la configuración predeterminada del FTP que se usará con Copia externa

El Protocolo de transferencia de archivos, o FTP, constituye la forma más simple y segura de copiar archivos a través de Internet. Backup Exec System Recovery actúa de cliente del FTP para copiar los puntos de recuperación en un servidor FTP remoto como copia de seguridad secundaria de los datos críticos.

El cuadro de diálogo Opciones permite determinar la configuración básica del FTP para ayudarlo a asegurarse de que los puntos de recuperación se copiaron en el servidor FTP.

#### Para definirla configuración predeterminada del FTP que se usará con Copia externa

- 1 En Backup Exec System Recovery, en la barra de menú, haga clic en **Tareas > Opciones**.
- 2 En Destinos, haga clic en **Configurar FTP**.
- 3 Consulte la siguiente tabla cuando realice modificaciones:

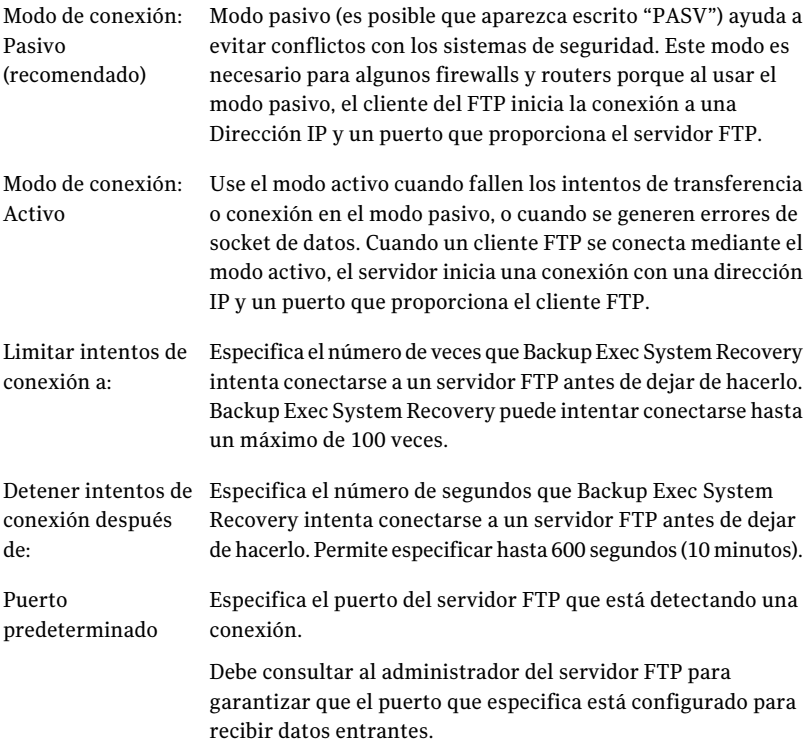

## Registro de mensajes de Backup Exec System Recovery

<span id="page-54-0"></span>Es posible especificar qué mensajes del producto (errores, advertencias e información) se registran cuando ocurren y dónde se almacena el archivo de registro. Los mensajes del producto pueden proporcionar información útil sobre el estado de las copias de seguridad o de eventos relacionados. Pueden además proporcionar información útil cuando es necesario solucionar problemas.

Dos métodos de registro están disponibles: registro de Backup Exec System Recovery y el registro de aplicaciones de Windows.

En la página Opciones, es posible configurar ambos métodos.

#### Para registrar los mensajes de Backup Exec System Recovery

- 1 En Backup Exec System Recovery, en la barra de menú, haga clic en **Tareas > Opciones**.
- 2 Bajo Notificaciones, haga clic en **Archivo de registro**.
- 3 Haga clic en la lista **Seleccionarlaprioridadyeltipodemensajes** y seleccione el nivel de prioridad con el cual un mensaje debe ser registrado.

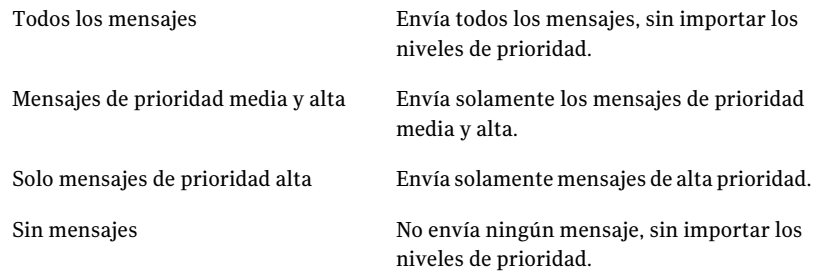

- 4 Seleccione, al menos, una de las siguientes opciones:
	- Errores
	- Advertencias
	- Información
- 5 En el campo Ubicación del archivo de registro, escriba una ruta donde debe crearse y almacenarse el archivo de registro.

Si no conoce la ruta, haga clic en **Examinar** y seleccione una ubicación.

6 En el campo Tamaño máximo de archivo, especifique un tamaño máximo (en kilobytes) hasta el que el archivo de registro puede crecer.

El archivo se mantiene dentro del límite especificado reemplazando los elementos registrados anteriormente en el archivo con los nuevos elementos a medida que ocurren.

7 Haga clic en **Aceptar**.

#### Para configurar qué eventos de producto se escriben en un registro de eventos de Windows

- 1 En Backup Exec System Recovery, en la barra de menú, haga clic en **Tareas > Opciones**.
- 2 Bajo Notificaciones, haga clic en **Registro de eventos**.

3 Haga clic en la lista **Seleccionarlaprioridadyeltipodemensajes** y seleccione el nivel de prioridad con el cual un mensaje debe ser registrado.

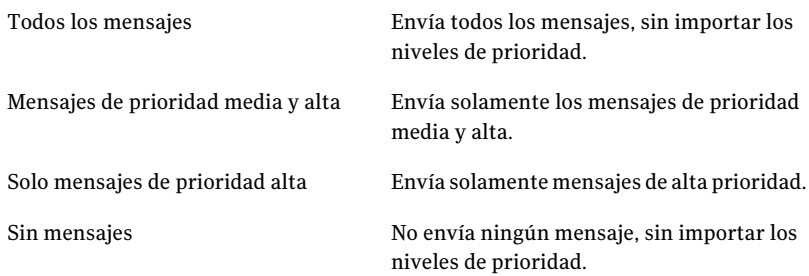

- 4 Seleccione, al menos, una de las siguientes opciones:
	- Errores
	- Advertencias
	- Información
- <span id="page-56-0"></span>5 Haga clic en **Aceptar**.

## Habilitación de notificaciones de correo electrónico para mensajes del producto (eventos)

Las notificaciones de correo electrónico se pueden enviar a una dirección de correo electrónico específica si hay algunos errores o advertencias que ocurran cuando se ejecuta una copia de seguridad.

#### Nota: Si no tiene servidor SMTP, esta función no estará disponible.

Las notificaciones también se pueden enviar al registro de eventos del sistema y a un archivo de registro personalizado que están situados en la carpeta del agente de la instalación del producto.

Si las notificaciones no se entregan, revise la instalación de su servidor SMTP para asegurarse de que funcione correctamente.

#### Para habilitar notificaciones de correo electrónico para mensajes del producto (eventos)

- 1 En Backup Exec System Recovery, en la barra de menú, haga clic en **Tareas > Opciones**.
- 2 Debajo de Notificaciones, haga clic en **Correo electrónico SMTP**.

3 Haga clic en la lista **Seleccionarlaprioridadyeltipodemensajes** y seleccione el nivel de prioridad con el cual se debe enviar un correo electrónico.

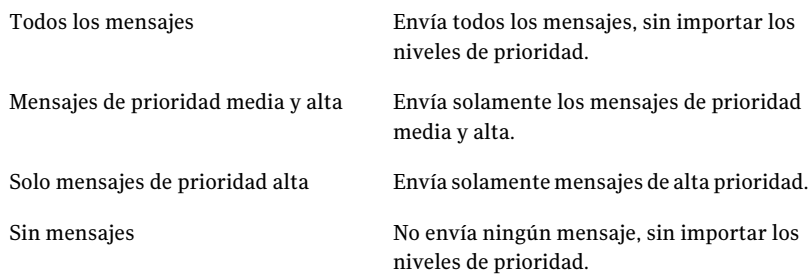

- 4 Seleccione, al menos, una de las siguientes opciones:
	- Errores
	- Advertencias
	- Información
- 5 En el cuadro de texto Dirección del destinatario, escriba la dirección de correo electrónico (por ejemplo, admin@dominio.com) donde se deben enviar las notificaciones.
- 6 Opcionalmente, escriba la dirección de correo electrónico del remitente en el campo Dirección del remitente.

Si no especifica una dirección del destinatario, use el nombre del producto.

- 7 En el cuadro de texto servidor SMTP, escriba la ruta al servidor SMTP que envía la notificación de correo electrónico (por ejemplo, servidorsmtp.dominio.com).
- 8 En el cuadro desplegable Autenticación de SMTP, seleccione el método que desee usar para autenticarse en el servidor SMTP específico.
- 9 Escriba el nombre de usuario y contraseña de SMTP.

Si no está seguro de cuál es su nombre de usuario y su contraseña, consulte a un administrador del sistema.

10 Haga clic en **Aceptar**.

# Capítulo

# Mejores prácticas para hacer copia de seguridad de los datos

En este capítulo se incluyen los temas siguientes:

- Acerca de hacer copia de [seguridad](#page-58-0) de datos
- Acerca de elegir un tipo de copia de [seguridad](#page-59-0)
- Mejores prácticas para hacer copias de [seguridad](#page-60-0)
- Otras [sugerencias](#page-65-0) sobre copias de respaldo
- <span id="page-58-0"></span>Después de definir el trabajo de copia de [respaldo](#page-66-0)
- Acerca de la selección de un destino de copia de [seguridad](#page-66-1)
- Acerca de hacer copia de [seguridad](#page-69-0) de los equipos de doble arranque

# Acerca de hacer copia de seguridad de datos

Para hacer copia de seguridad de su equipo o de sus archivos y carpetas, haga lo siguiente:

- Defina una copia de seguridad
- Ejecute la copia de seguridad Ver "Cómo usar Backup Exec System [Recovery"](#page-41-0) en la página 42.

Cuando define una copia de seguridad, decide lo siguiente:

■ A qué hacer copia de seguridad (archivos y carpetas o una unidad entera)

- Dónde almacenar los datos de copia de seguridad (destino de copia de seguridad)
- Se debería usar o no la copia externa para copiar datos de copia de seguridad en las ubicaciones remotas
- Cuándo ejecutar la copia de seguridad (automáticamente o manualmente)
- Qué niveles de compresión se deben especificar para los puntos de recuperación y si es o no es necesario habilitar la configuración de seguridad (cifrado y protección mediante contraseña).
- <span id="page-59-0"></span>■ Cuáles de las otras opciones desea usar. Es posible personalizar cada copia de seguridad según sus necesidades de copia de seguridad.

## Acerca de elegir un tipo de copia de seguridad

Hay dos tipos de copias de seguridad disponibles:

- Copia de seguridad basada en unidades. Hace copias de seguridad de todo el disco duro.
- Copia de seguridad de archivos y carpetas. Hace copias de seguridad solamente de los archivos y las carpetas que se seleccionan.

Es posible usar las siguientes directrices para determinar qué tipo de copia de seguridad se debe elegir.

Copia de seguridad basada en Use este tipo de copia de seguridad para realizar las siguientes acciones: unidades

- Hacer copias de seguridad y recuperar una unidad del equipo informático (generalmente, la unidad C, que incluye el sistema operativo).
- Hacer copias de seguridad y recuperar un disco duro específico, como una unidad secundaria, es decir, una unidad que no es la unidad del sistema en la que está instalado el sistema operativo).
- Recuperar archivos perdidos o dañados, o carpetas específicas de un momento preciso.

Copia de seguridad de archivos y carpetas

Use este tipo de copia de seguridad para realizar las siguientes acciones:

- Hacer copias de seguridad y recuperar archivos y carpetas específicos, por ejemplo, los archivos personales que se almacenan en la carpeta Mis documentos.
- Hacer copias de seguridad y recuperar archivos de un tipo específico, por ejemplo, música (.mp3 o .wav) o fotografías (.jpg o .bmp).
- Recuperar una versión específica de un archivo de un momento preciso.

<span id="page-60-0"></span>Ver "Antes de hacer la copia de [seguridad"](#page-61-0) en la página 62.

# Mejores prácticas para hacer copias de seguridad

Cuando se prepare para hacer una copia de seguridad de su equipo, analice esta información:

- Antes de hacer la copia de [seguridad](#page-61-0)
- Durante una copia de [seguridad](#page-63-0)
- Cuando se haya [terminado](#page-63-1) una copia de seguridad

## Acerca de las copias de respaldo

Cuando realiza una copia de respaldo de la computadora, seleccione uno de estos tipos de copia de respaldo:

- *Copia de respaldo basada en unidades*: crea una copia de respaldo de todo el disco duro;
- *Copia de respaldo de archivos y carpetas*: crea copias de respaldo sólo de los archivos y las carpetas que seleccione.

El tipo de copia de respaldo que seleccione depende de qué desea proteger y de cuánto espacio de almacenamiento dispone para guardar los datos de las copias de respaldo (puntos de recuperación y datos de las copias de respaldo de archivos y carpetas.

La siguiente tabla destaca los usos clave de cada tipo de copia de respaldo:

62 | Mejores prácticas para hacer copia de seguridad de los datos Mejores prácticas para hacer copias de seguridad

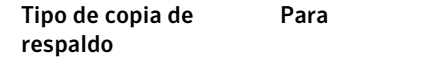

- Copia de respaldo basada Crear una copia de respaldo de la computadora y recuperarla (unidad del sistema, típicamente la unidad C). en unidades
	- Crear una copia de respaldo de un disco duro específico y recuperarlo (cualquier unidad secundaria, unidades diferentes de la unidad del sistema).
	- Recuperar archivos o carpetas perdidos o dañados mediante puntos de recuperación.
- <span id="page-61-0"></span>■ Crear copias de respaldo de archivos y carpetas específicos, como archivos personales almacenados en la carpeta Mis documentos. Copia de respaldo de archivos y carpetas
	- Crear copias de respaldo de archivos de un tipo específico y recuperarlos, como música (.mp3 o .wav) o fotografías (.jpg, .bmp).

## Antes de hacer la copia de seguridad

Considere estas mejores prácticas antes de definir y ejecutar su primera copia de seguridad:

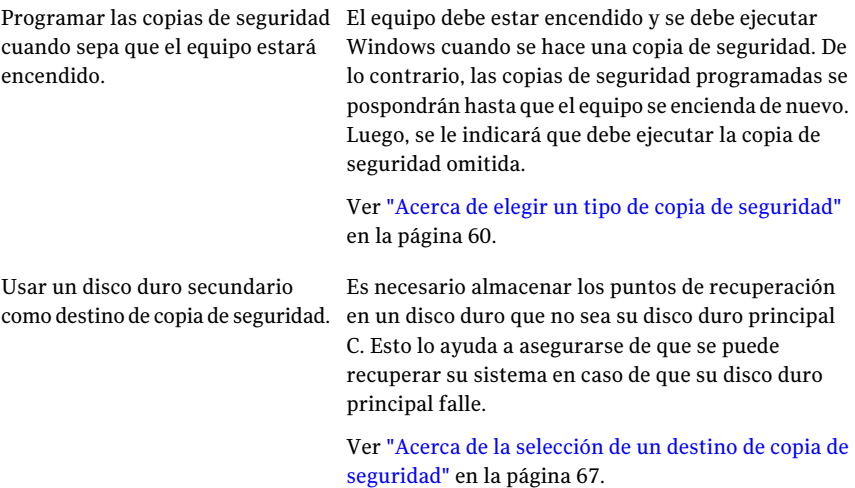

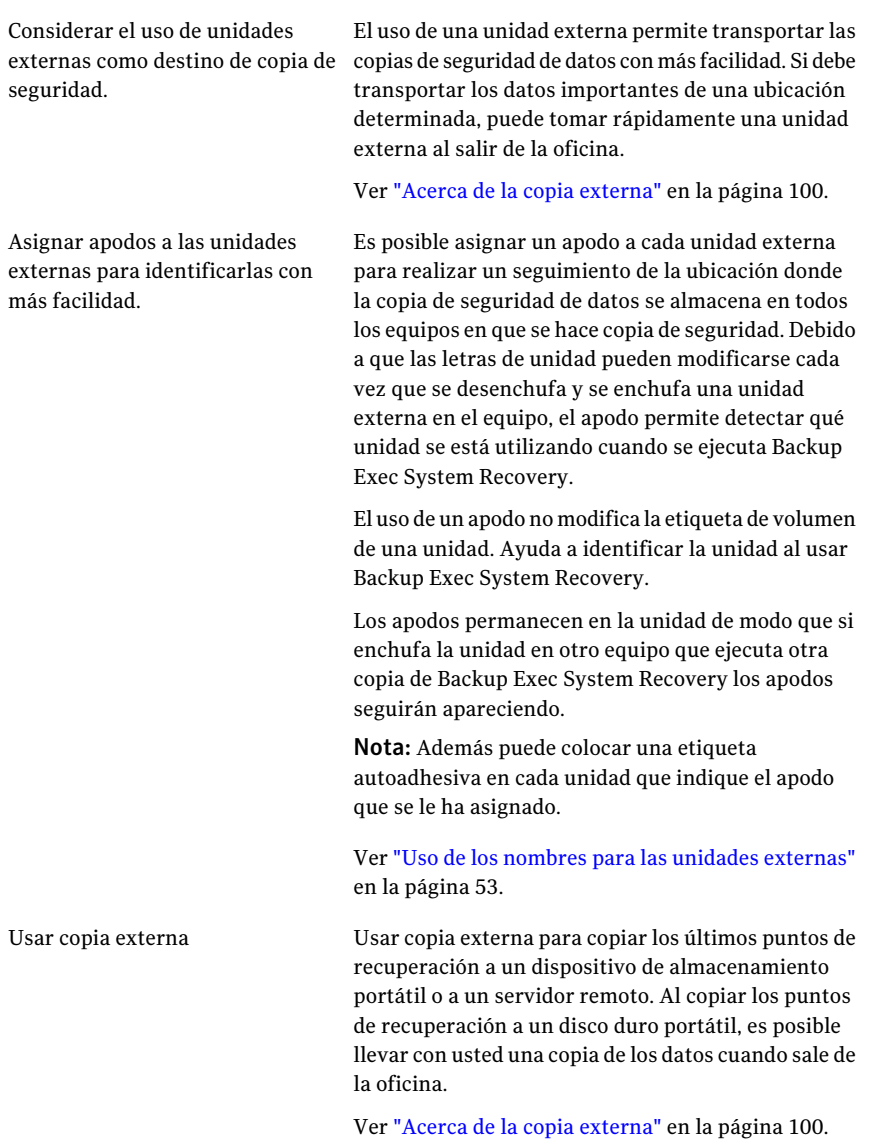

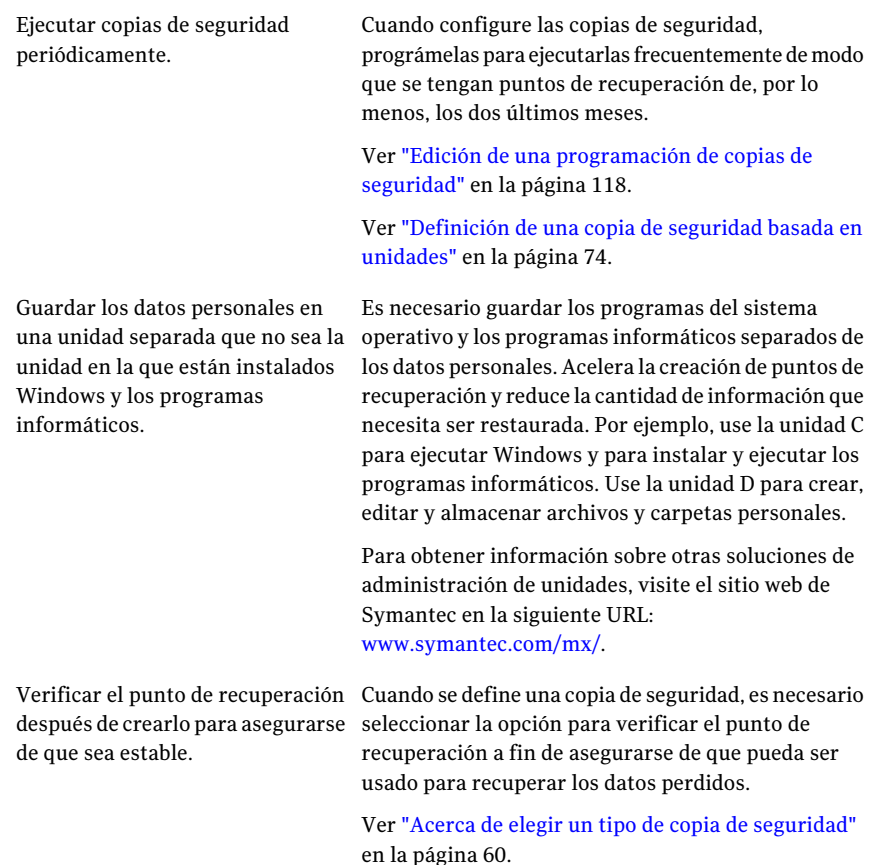

## Durante una copia de seguridad

<span id="page-63-1"></span><span id="page-63-0"></span>Si está trabajando en un equipo y comienza una copia de seguridad, es posible que note que el rendimiento de su equipo disminuya. Backup Exec System Recovery necesita varios recursos del sistema para ejecutar una copia de seguridad. Si esto ocurre, puede reducir la velocidad de la copia de seguridad para mejorar el rendimiento del equipo hasta que termine de trabajar.

Ver "Ajuste de la velocidad de una copia de [seguridad"](#page-114-0) en la página 115.

## Cuando se haya terminado una copia de seguridad

Después de que se haya terminado una copia de seguridad, considere las siguientes mejores prácticas:

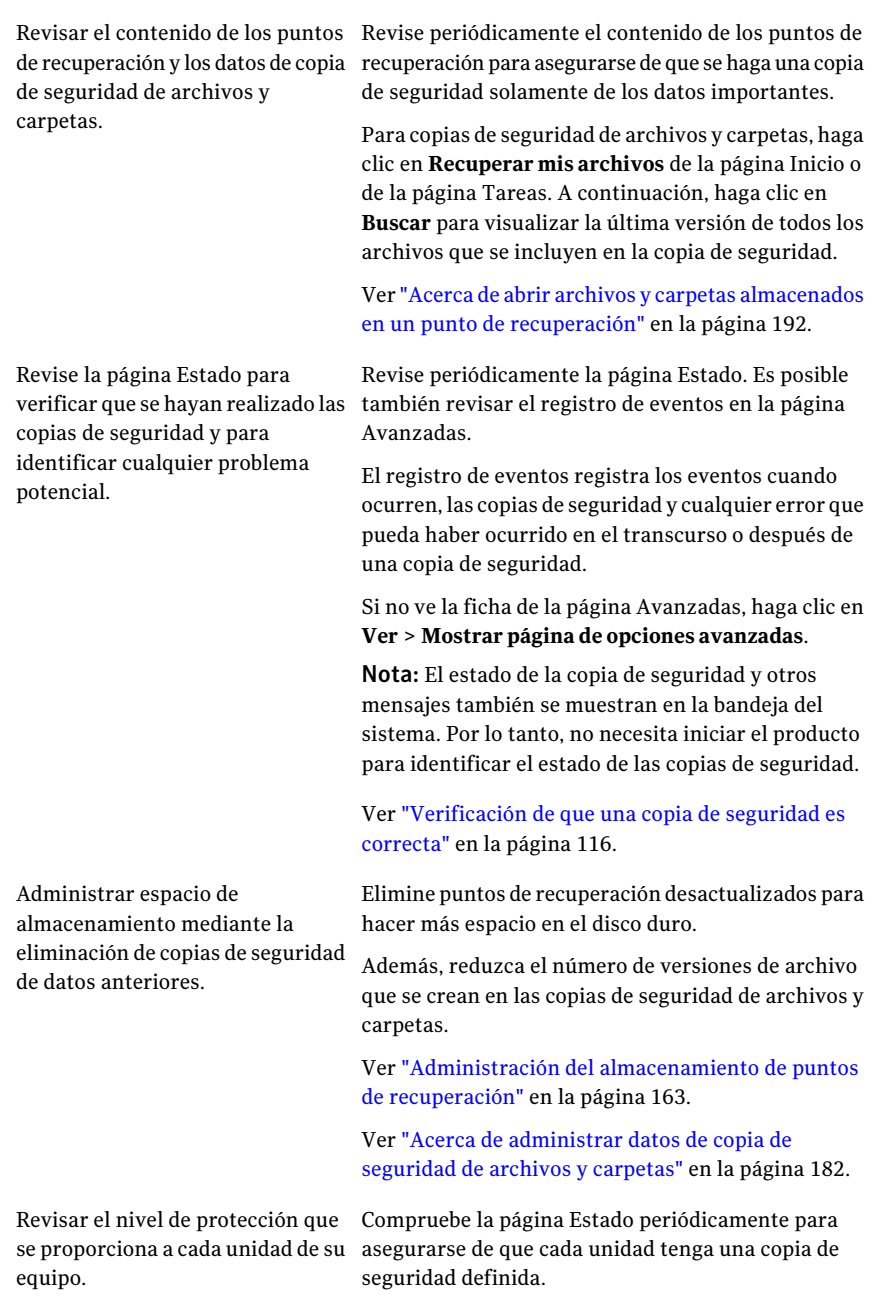

Mantener las copias de seguridad de los puntos de recuperación.

Almacene las copias de seguridad de los puntos de recuperación en un lugar seguro. Por ejemplo, puede almacenarlas en otra parte en una red o puede almacenarlas en CD, DVD o cintas para el almacenamiento en otra ubicación a largo plazo.

Ver "Elaboración de copias de puntos de [recuperación"](#page-165-0) en la página 166.

# Otras sugerencias sobre copias de respaldo

<span id="page-65-0"></span>Tenga en cuenta las siguientes sugerencias cuando ejecute una copia de respaldo definida:

- Backup Exec System Recovery no necesita estar en funcionamiento para iniciar una copia de respaldo planificada. Después de definir una copia de respaldo, puede cerrar Backup Exec System Recovery.
- Debe encender la computadora de la que se está realizando una copia de respaldo e iniciar Windows.
- Todas las copias de respaldo definidas se guardan automáticamente para que pueda modificarlas o ejecutarlas más tarde.
- No ejecute ningún programa de desfragmentación de discos durante una copia de respaldo. Si lo hace, la creación del punto de recuperación requerirá mucho más tiempo, y se pueden generar problemas inesperados en los recursos del sistema.
- Si cuenta con dos o más unidades que dependen una de la otra, ambas deben estar incluidas en la misma copia de respaldo. Esto da como resultado la protección más segura.
- Incluya varias unidades en la misma copia de respaldo definida para reducir la cantidad total de copias de respaldo que deben ejecutarse. De este modo, evita las interrupciones mientras trabaja.
- Utilice la función Progreso y rendimiento para reducir el impacto de una copia de respaldo en el rendimiento de la computadora. Por ejemplo, si una copia de respaldo planificada se inicia mientras se encuentra en medio de una presentación, puede ralentizar la copia de respaldo para que el programa de la presentación recupere los recursos de procesamiento.
- La función de administración de energía en una computadora puede entrar en conflicto con Backup Exec System Recovery durante una copia de respaldo. Por ejemplo, es posible que la computadora esté configurada para permanecer en modo de hibernación después de un período de inactividad. Considere

desactivar las funciones de administración de energía durante una copia de respaldo planificada.

- Si se interrumpe una copia de respaldo, vuelva a ejecutarla.
- <span id="page-66-0"></span>■ Si tiene algún problema mientras crea una copia de respaldo, reinicie la computadora.

# Después de definir el trabajo de copia de respaldo

Todos los trabajos de copias de respaldo que usted define se guardan automáticamente para que pueda modificarlos o ejecutarlos más tarde.

Después de definir una copia de respaldo y planificar su ejecución, puede cerrar Backup Exec System Recovery. El programa no necesita estar en funcionamiento para que se inicie una copia de respaldo.

Sin embargo, su computadora debe estar encendida y Windows iniciado en el momento que se crea una copia de respaldo. De lo contrario, se suspenderán las copias de respaldo planificadas hasta que vuelva a encender la computadora. Al hacerlo, se le solicitará que ejecute la copia de respaldo omitida.

## Visualización de las propiedades de una copia de respaldo

Puede revisar la configuración y los ajustes de una copia de respaldo definida sin abrir el trabajo de copia de respaldo.

#### Para ver las propiedades de una copia de respaldo

- <span id="page-66-1"></span>1 En la página de inicio, haga clic en **Ejecutaroadministrarcopiasderespaldo**.
- 2 En la ventana Ejecutar o administrar copias de respaldo, seleccione una copia de respaldo y luego haga clic en **Tareas > Propiedades**.

# Acerca de la selección de un destino de copia de seguridad

Se debe revisar la siguiente información antes de decidir donde almacenar los puntos de recuperación y los datos de copia de seguridad de archivos y carpetas.

Nota: Si elige usar CD o DVD como su destino de copia de seguridad (no recomendado), no es posible hacer copia de seguridad en una subcarpeta del disco. Los datos de copia de seguridad de datos se deben crear en la raíz de los CD y DVD.

La tabla siguiente contiene la información que es necesario considerar al seleccionar un destino de copia de seguridad.

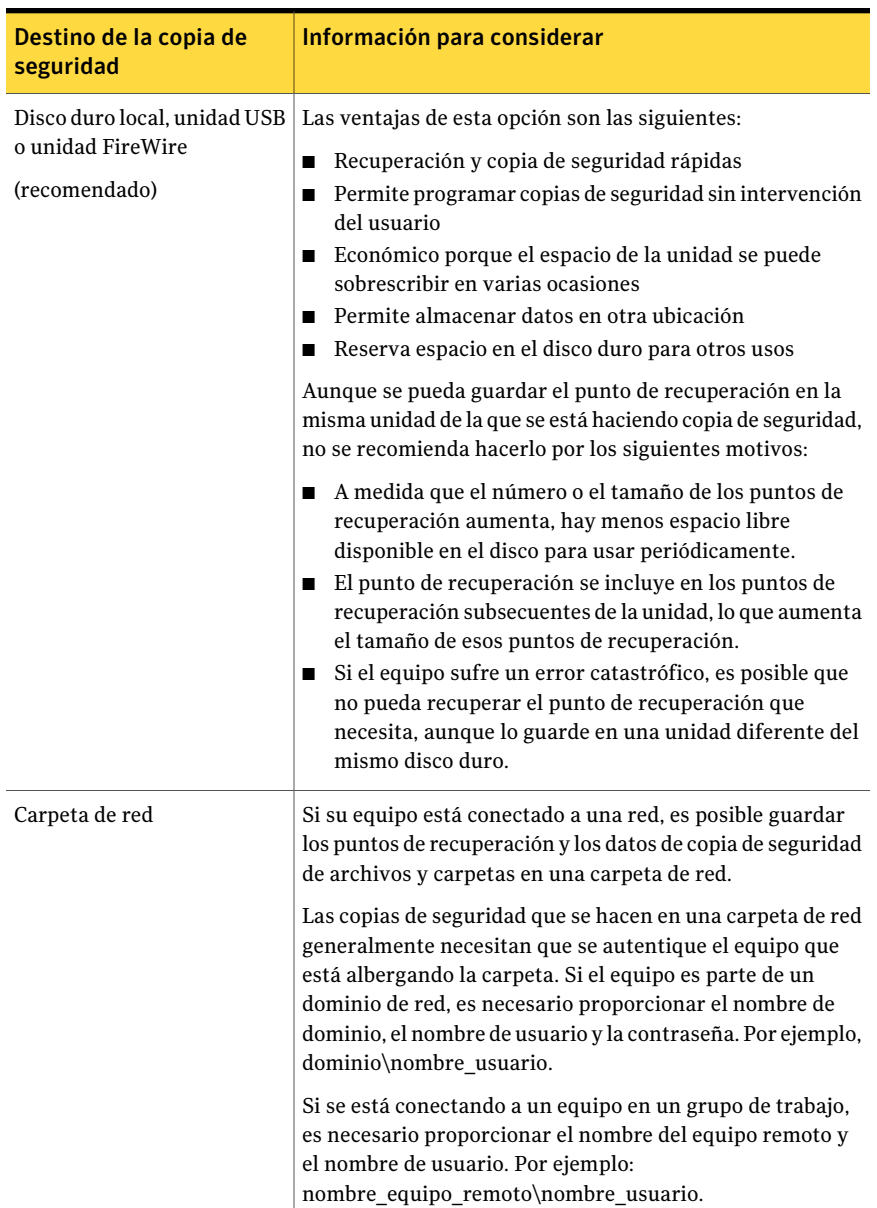

#### Tabla 5-1 Selección de un destino de copia de seguridad

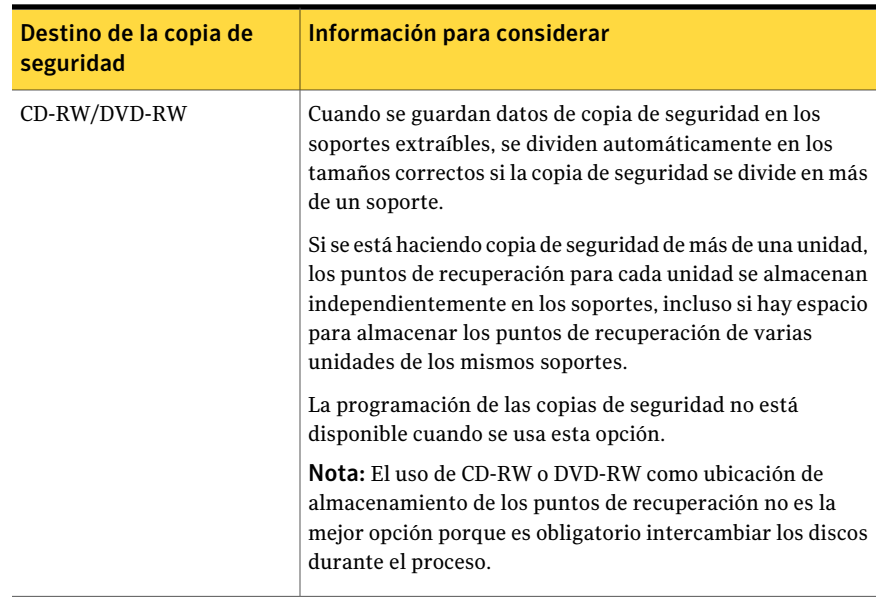

La tabla siguiente describe las ventajas y las desventajas de diferentes tipos de destinos de copia de seguridad.

| Destino de la copia de<br>seguridad | <b>Ventajas</b>                                                                                                    | <b>Desventajas</b>                                                                                     |
|-------------------------------------|----------------------------------------------------------------------------------------------------|----------------------------------------------------------------------------------------------------|
| Disco duro<br>(recomendado)         | Recuperación y copia de<br>seguridad rápidas<br>Permite programar copias<br>de seguridad sin<br>intervención del usuario<br>Económico porque el<br>п<br>espacio de la unidad se<br>puede sobrescribir en<br>varias ocasiones | ■ Usa el espacio valioso de<br>la unidad<br>Vulnerable a la pérdida de<br>datos si el disco duro falla |

Tabla 5-2 Ventajas y desventajas de destinos de copia de seguridad

70 | Mejores prácticas para hacer copia de seguridad de los datos Acerca de hacer copia de seguridad de los equipos de doble arranque

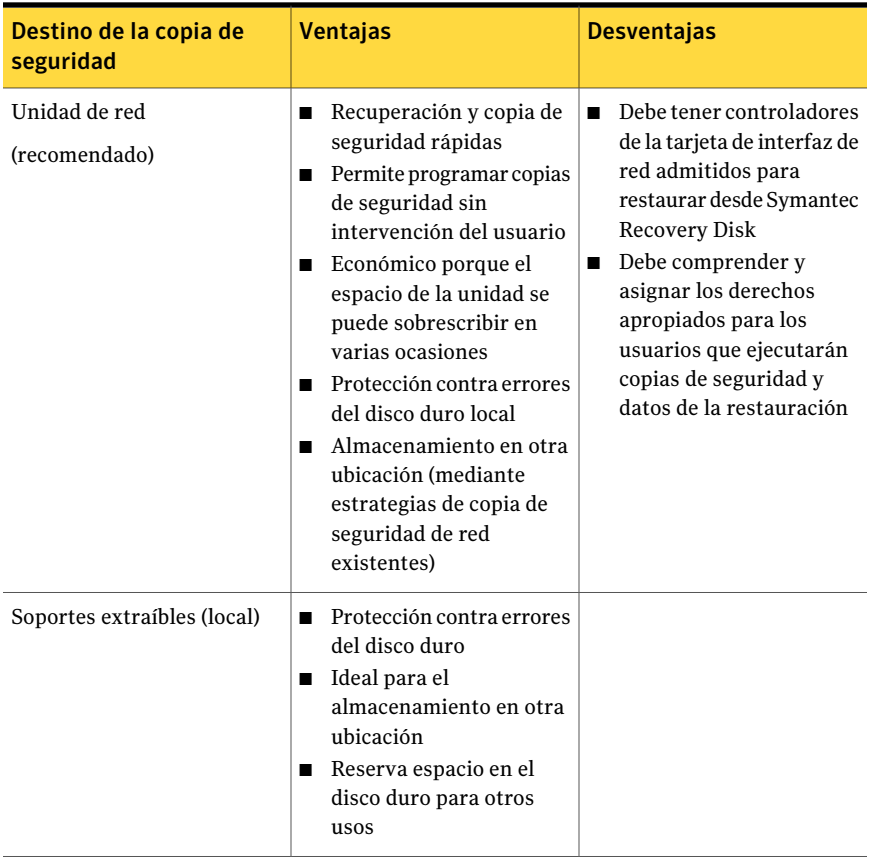

# <span id="page-69-0"></span>Acerca de hacer copia de seguridad de los equipos de doble arranque

Es posible hacer copia de seguridad de los equipos de doble arranque, incluso si tiene unidades (particiones) que estén ocultas en el sistema operativo desde el cual se ejecuta Backup Exec System Recovery.

Cuando se ejecuta una copia de seguridad de la unidad, todos los contenidos de cada unidad se capturan en un punto de recuperación. Cuando se restaura una unidad, la unidad recuperada es de arranque.

Nota: Para que su equipo arranque desde un sistema restaurado de la misma forma que lo hizo desde la configuración original, es necesario hacer copia de seguridad de cada unidad que incluya información de arranque del sistema operativo y, a continuación, restaurarlas.

No es necesario crear copias de seguridad incrementales de unidades de datos compartidas si Backup Exec System Recovery está instalado en ambos sistemas operativos y ambos están configurados para administrar la unidad compartida.

Es posible que encuentre problemas si se intenta usar la función LightsOut Restore de Backup Exec System Recovery en los sistemas de doble arranque. No se admite.

Lo mismo sucede con la función Restore Anyware de Backup Exec System Recovery.

Mejores prácticas para hacer copia de seguridad de los datos Acerca de hacer copia de seguridad de los equipos de doble arranque 72
# Capítulo

# Copia de seguridad de unidades enteras

En este capítulo se incluyen los temas siguientes:

- Acerca de la [definición](#page-72-0) de una copia de seguridad basada en unidades
- [Definición](#page-73-0) de una copia de seguridad basada en unidades
- Niveles de [compresión](#page-92-0) para las copias de seguridad basadas en unidades
- Ejecución de una única copia de [seguridad](#page-93-0) de Backup Exec System Recovery
- Acerca de la ejecución de una única copia de seguridad de [Symantec](#page-94-0) Recovery [Disk](#page-94-0)
- <span id="page-72-0"></span>■ Acerca de la copia [externa](#page-99-0)
- Cómo [funciona](#page-100-0) la copia externa

# Acerca de la definición de una copia de seguridad basada en unidades

Una copia de seguridad basada en unidades toma una instantánea de todo el disco duro y capta cada bit de información que se almacena para la recuperación posterior. Los archivos, las carpetas, la configuración de escritorio, los programas y el sistema operativo se capturan en un punto de recuperación. Luego, se puede usar ese punto de recuperación para restaurar los archivos o las carpetas individuales o todo el equipo.

Para una mejor protección, es necesario definir una copia de seguridad basada en unidades y ejecutarla periódicamente.

De forma predeterminada, a los nombres de archivo de los puntos de recuperación independientes programados o los conjuntos de puntos de recuperación se les agrega 001.v2i, 002.v2i, y así sucesivamente. Los nombres de conjuntos de puntos de recuperación se añaden al final del archivo con \_i001.iv2i, \_i002.iv2i, y así sucesivamente. Por ejemplo, si su punto de recuperación base se llama CathyReadF001.v2i, el primer punto de recuperación incremental se llama CathyReadF001\_i001.iv2i.

<span id="page-73-0"></span>Ver ["Definición](#page-73-0) de una copia de seguridad basada en unidades" en la página 74.

# Definición de una copia de seguridad basada en unidades

<span id="page-73-2"></span>Defina una copia de seguridad basada en unidades para tomar una instantánea de todo su disco duro.

Para definir una copia de seguridad basada en unidades

- 1 En la página Inicio, haga clic en **Ejecutar o administrar copiasde seguridad**.
- 2 En la ventana Ejecutar o administrar copias de seguridad, haga clic en **Definir nuevo**.

Si aún no se ha definido una copia de seguridad, aparece el cuadro de diálogo Easy Setup.

- 3 Haga clic en **Realizar copia de seguridad de Mi PC** y después haga clic en **Siguiente**.
- 4 Seleccione una o más unidades para hacer copia de seguridad y haga clic en **Siguiente**.

Mantenga presionada **Ctrl** para seleccionar varias unidades.

Si no ve una unidad que esperaba ver, seleccione **Mostrar unidades ocultas**.

<span id="page-73-1"></span>5 Si se muestra el cuadro de diálogo **Unidadesrelacionadas**, configure la opción apropiada y después haga clic en **Siguiente**. De lo contrario, vaya al paso siguiente.

Ver "Opciones de Unidades [relacionadas"](#page-76-0) en la página 77.

6 Seleccione el tipo de punto de recuperación que desea que cree la copia de seguridad.

Ver "Opciones de tipo de punto de [recuperación"](#page-77-0) en la página 78.

7 Haga clic en **Siguiente**.

8 En el panel Destino de copia de seguridad, seleccione las opciones deseadas.

Ver "Opciones de Destino de copia de [seguridad"](#page-78-0) en la página 79.

No es posible usar una carpeta cifrada como destino de copia de seguridad. Es posible cifrar sus copias de seguridad de datos para impedir el acceso a otros usuarios.

- 9 (Opcional) Si desea hacer copias de sus puntos de recuperación para almacenarlos en una ubicación remota y obtener la máxima protección de copia de seguridad, haga lo siguiente:
	- Haga clic en **Agregar** y después seleccione **Habilitar copia externa**.
	- Seleccione la opción **Solicitar iniciaruna copia cuandome conectoauna unidad de destino de copia externa** si desea copiar automáticamente los puntos de recuperación en las unidades externas de destino de copia externa cada vez que se enchufe una a su equipo.
	- Haga clic en **Examinar** para localizar un destino de copia externa.
	- Haga clic en **Agregar otro destino de copias externas** si desea agregar un segundo destino y, después, especifique la ruta (una carpeta local, una ruta de red o una dirección de FTP) de ese destino.
	- Haga clic en **Aceptar**. Ver "Acerca de la copia [externa"](#page-99-0) en la página 100.
- 10 Haga clic en **Siguiente**.
- 11 En el panel Opciones, configure las opciones de puntos de recuperación que desee.

Ver "Opciones del punto de [recuperación"](#page-80-0) en la página 81.

12 (Opcional) Haga clic en **Avanzadas**, configure las opciones avanzadas que desee y después haga clic en **Aceptar** para volver al panel Opciones.

Ver "Opciones [avanzadas](#page-87-0) para las copias de seguridad basadas en unidades" en la página 88.

13 (Opcional) Si desea ejecutar los archivos de comandos durante el proceso de creación de puntos de recuperación, haga clic en **Archivos de comandos**, configure las opciones de archivos de comandos y después haga clic en **Aceptar** para volver al panel Opciones.

Si corresponde, en las listas, seleccione el archivo de comandos (.exe, .cmd, .bat) que desea ejecutar durante una fase determinada en el proceso de creación del punto de recuperación y, después, especifique la cantidad de tiempo (en segundos) que desea que se ejecute el comando antes de que se detenga.

Ver "Ejecutar archivos de [comandos](#page-84-0) durante la creación del punto de [recuperación](#page-84-0) " en la página 85.

- 14 Haga clic en **Siguiente**.
- 15 Realice una de las siguientes acciones:
	- Si eligió un conjunto de puntos de recuperación como el tipo de punto de recuperación anteriormente en el paso [6](#page-73-1), vaya al paso siguiente.
	- Si eligió un punto de recuperación independiente como su tipo de punto de recuperación, seleccione una de las siguientes opciones en la lista **Crear un punto de recuperación automáticamente**, haga clic en **Siguiente**, revise las opciones que se hayan seleccionado y después haga clic en **Finalizar**.

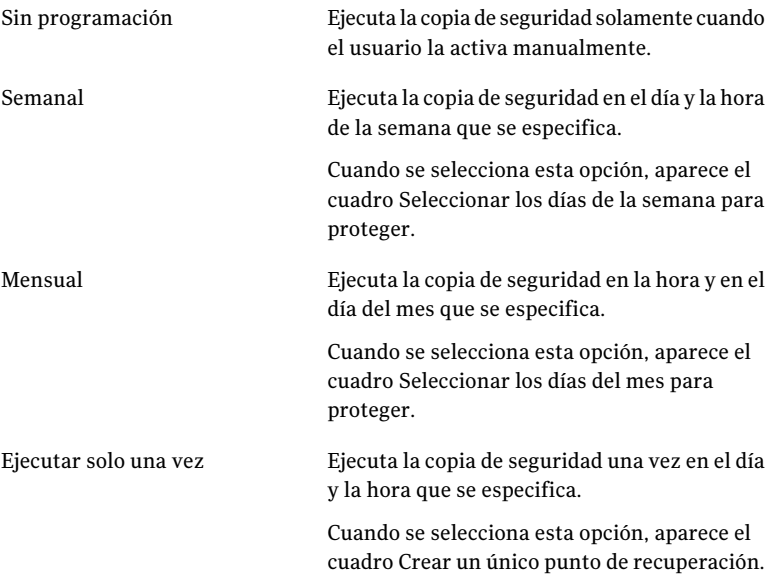

16 Si desea que la copia de seguridad se ejecute automáticamente según una programación, seleccione Programar, introduzca una hora de inicio y seleccione los días de la semana en los que la copia de seguridad debe ejecutarse.

Si desea ejecutar la copia de seguridad solamente cuando se inicia manualmente, anule la selección de **Programar** y vaya al paso siguiente.

17 (Opcional) Haga clic en el botón **Personalizar** y especifique la frecuencia en que un nuevo conjunto de puntos de recuperación se debe iniciar.

Por ejemplo, si selecciona Mensual, se crea un nuevo punto de recuperación base la primera vez que la copia de seguridad se ejecuta en cada nuevo mes.

18 Para opciones avanzadas de programación, como configuración de activaciones de eventos que inicien la copia de seguridad en respuesta a eventos específicos, haga clic en **Avanzadas** y configure las opciones deseadas.

Ver "Opciones avanzadas de [programación"](#page-82-0) en la página 83.

- 19 Haga clic en **Aceptar** y después haga clic en **Siguiente**.
- 20 (Opcional) Si desea ejecutar la nueva copia de seguridad de forma inmediata, haga clic en **Ejecutar copia de seguridad ahora**.

Esta opción no está disponible si configuró un punto de recuperación independiente con la opción para ejecutarlo solamente una vez.

<span id="page-76-0"></span>21 Revise las opciones que se hayan seleccionado y después haga clic en **Finalizar**.

### Opciones de Unidades relacionadas

El panel del asistente de **Unidades relacionadas** aparece solamente si seleccionó inicialmente una unidad con las aplicaciones configuradas para usar uno o más de las unidades que se detallan en este panel. Tales aplicaciones incluyen lo siguiente:

- Windows Server 2008 R2 con Hyper-V
- Controladores de dominio
- Bases de datos de configuración de inicio (como se encuentra en Windows Vista y Windows 7) que están en una unidad diferente de donde el sistema operativo está instalado.

Si desea hacer copia de seguridad de un disco duro virtual (VHD) de Microsoft adjuntado, es necesario crear un trabajo de copias de seguridad separado para el disco del equipo host y para el VHD adjuntado. Por ejemplo, si el host de VHD está en la unidad C: y el VHD adjuntado está en la unidad D:, es necesario crear un trabajo de copias de seguridad para C: y un trabajo de copias de seguridad para

D:. Además, no se puede hacer copia de seguridad de un VHD adjuntado que está jerarquizado dentro de otro VHD adjuntado.

Ver "Acerca de hacer copia de seguridad de los discos duros virtuales de [Microsoft"](#page-260-0) en la página 261.

Si usa el Cifrado de unidad de BitLocker de Microsoft para cifrar los datos en una unidad de datos (cualquier unidad que no tenga el sistema operativo instalado), tenga en cuenta que ' no funciona con las unidades de datos bloqueadas. En cambio, es necesario desbloquear la unidad que utiliza BitLocker antes de que pueda hacer copia de seguridad de ella.

<span id="page-77-0"></span>Generalmente, es necesario aceptar la opción **Agregar todas las unidades relacionadas (recomendado)** preseleccionada. Esta acción puede ayudarlo a obtener una recuperación correcta si alguna vez necesita realizar una restauración en el futuro. Si anula la selección de ciertas unidades relacionadas, se puede experimentar una recuperación incompleta o una recuperación que no sea correcta.

## Opciones de tipo de punto de recuperación

El conjunto de puntos de recuperación y el punto de recuperación independiente son las dos opciones de tipos de punto de recuperación disponibles. Cada opción de tipo se describe en la tabla siguiente.

| <b>Opción</b>                                       | <b>Descripción</b>                                                                                                    |
|-----------------------------------------------------|----------------------------------------------------------------------------------------------------|
| Conjunto de puntos de recuperación<br>(recomendado) | Programa un punto de recuperación base<br>con puntos de recuperación adicionales que<br>contienen solamente los cambios<br>incrementales que se realizaron en el equipo<br>desde el punto de recuperación anterior.<br>Los puntos de recuperación incrementales<br>se crean más rápidamente que los puntos de<br>recuperación base. También usan menos<br>espacio de almacenamiento que un punto de                                                                                                    |
|                                                     | recuperación independiente.<br>Nota: Solamente es posible tener un<br>conjunto de puntos de recuperación definido<br>para cada unidad. La opción Conjunto de<br>puntos de recuperación no está disponible<br>si asignó una unidad seleccionada a una<br>copia de seguridad existente y especificó<br>Conjunto de puntos de recuperación como<br>el tipo de punto de recuperación. Además,<br>esta opción no está disponible si se<br>selecciona una unidad desmontada que no<br>puede ser parte de un conjunto de puntos de<br>recuperación. |
| Punto de recuperación independiente                 | Crea una copia completa e independiente de<br>las unidades que se seleccionan. Este tipo de<br>copia de seguridad necesita generalmente<br>más espacio de almacenamiento,<br>especialmente si se ejecuta varias veces la<br>copia de seguridad.                                                                                                    |

Tabla 6-1 Opciones de tipo de punto de recuperación

## Opciones de Destino de copia de seguridad

<span id="page-78-0"></span>La tabla siguiente describe las opciones en la página Destino de copia de seguridad.

| <b>Opción</b>                                                              | <b>Descripción</b>                                                                                                    |
|----------------------------------------------------------------------------|----------------------------------------------------------------------------------------------------|
| Campo Carpeta                                                              | Indica la ubicación en donde desea<br>almacenar los puntos de recuperación.                                                                                                    |
|                                                                            | Si Backup Exec System Recovery detecta que<br>esta ubicación no tiene suficiente espacio<br>disponible, lo alerta. Es necesario elegir otra<br>ubicación que tenga más espacio.                                                                                                    |
| Editar                                                                     | El botón Editar solamente se activa si ha<br>seleccionado un destino de copia de<br>seguridad que está en una red. Si el destino<br>de copia de seguridad está en una red, se<br>puede hacer clic en el botón Editar para que<br>aparezca un cuadro de diálogo donde se<br>puede especificar el nombre de usuario y la<br>contraseña necesarios para el acceso a la red.<br>Esto también se aplica si desea guardar el<br>punto de recuperación en un recurso<br>compartido de red.<br>Ver "Acerca de las credenciales de red"<br>en la página 85. |
| Personalización de los nombres de archivo<br>de los puntos de recuperación | Permite cambiar el nombre del punto de<br>recuperación. Para cambiar el nombre de un<br>punto de recuperación, haga clic en Cambiar<br>nombre y después escriba un nuevo nombre<br>de archivo.                                                                                                    |
|                                                                            | Los nombres de archivo predeterminados<br>incluyen el nombre del equipo seguido de la<br>letra de unidad.                                                                                                    |

Tabla 6-2 Opciones de Destino de copia de seguridad

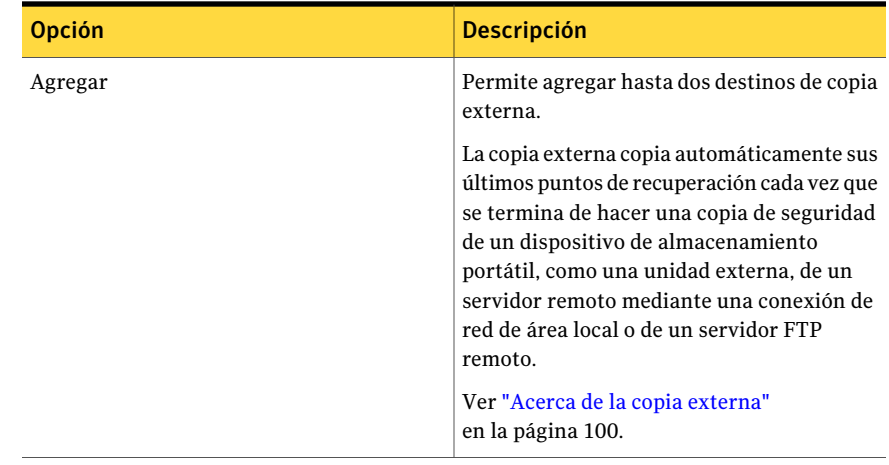

## Opciones del punto de recuperación

<span id="page-80-0"></span>La tabla siguiente describe las opciones del punto de recuperación en la página Opciones.

Tabla 6-3 Opciones del punto de recuperación

| <b>Opciones</b> | <b>Descripción</b>                                                                                                    |
|-----------------|----------------------------------------------------------------------------------------------------|
| Nombre          | Escriba un nombre para la copia de<br>seguridad.                                                                                                    |
|                 | <b>Nota:</b> Esta opción no aparece si se crea un<br>punto de recuperación usando la función<br>Realizar copia de seguridad de Mi PC en<br>Symantec Recovery Disk. |
| Compresión      | Seleccione uno de los siguientes niveles de<br>compresión para el punto de recuperación:                                                                           |
|                 | Ninguno<br>■<br>Estándar<br>Media<br>Alta<br>п                                                                                                    |
|                 | Ver "Niveles de compresión para las copias<br>de seguridad basadas en unidades"<br>en la página 93.                                                                |
|                 | Los resultados pueden variar según los tipos<br>de archivos que se guarden en la unidad.                                                                           |

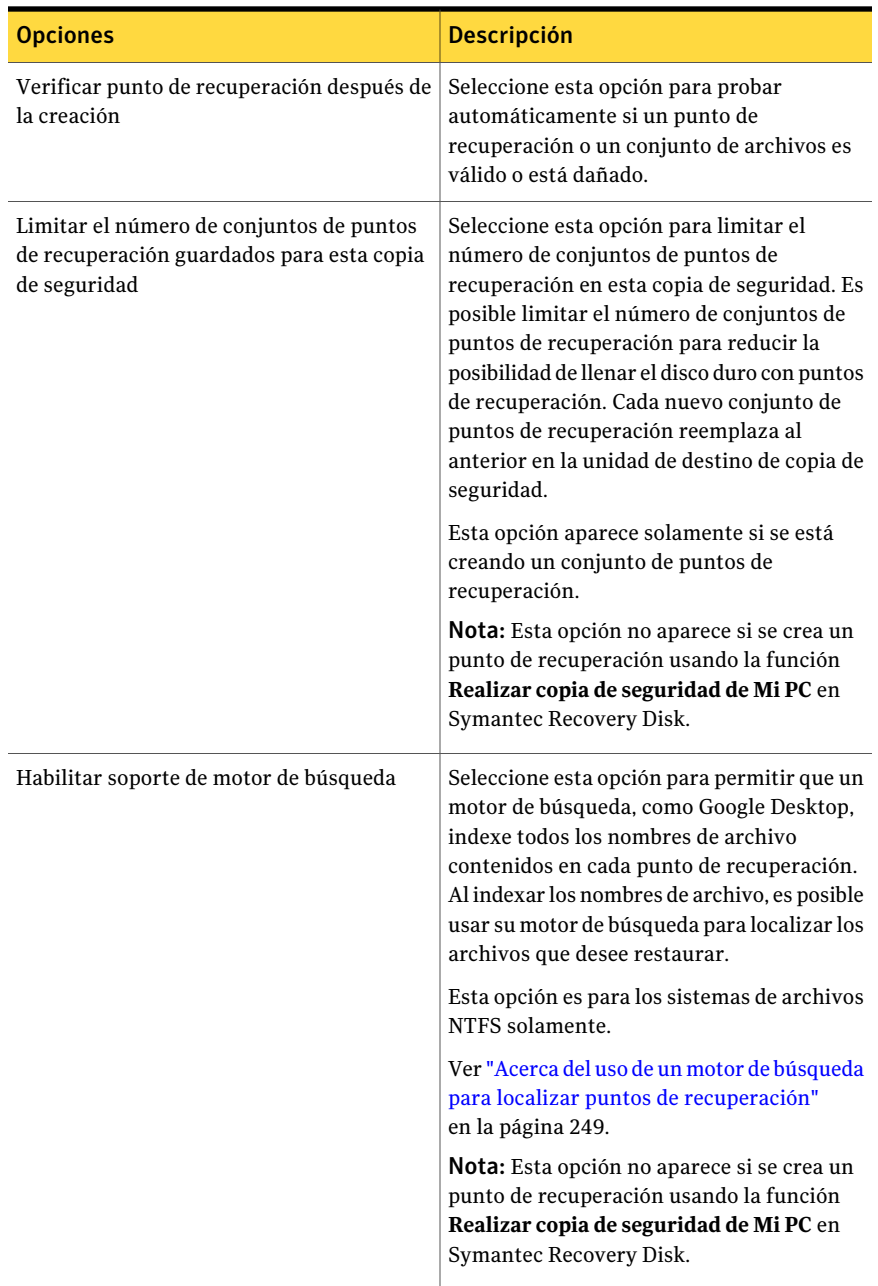

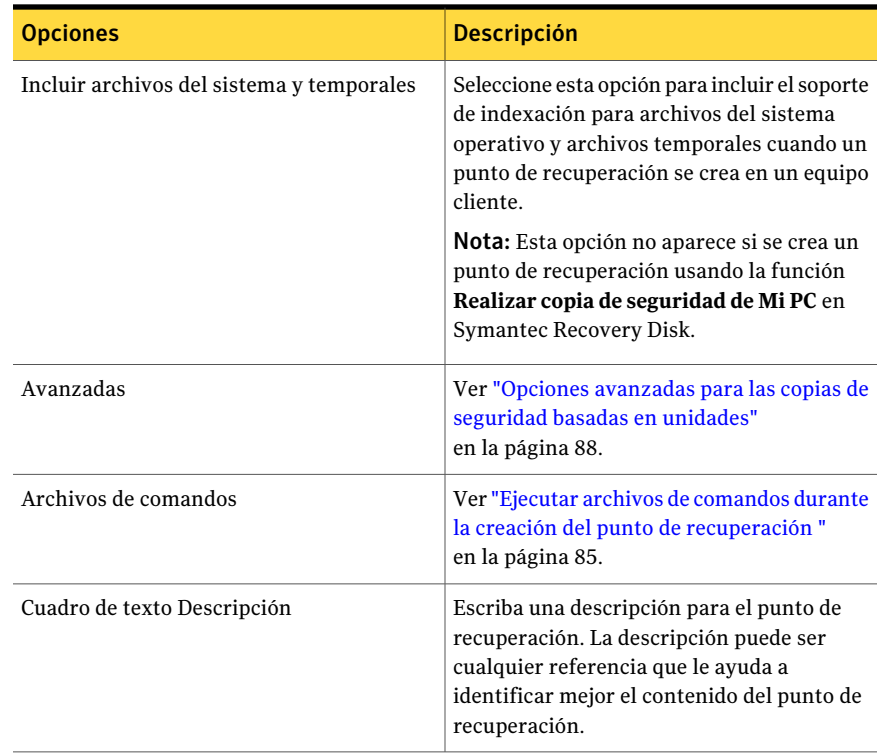

# Opciones avanzadas de programación

<span id="page-82-0"></span>La tabla siguiente describe las opciones avanzadas de programación.

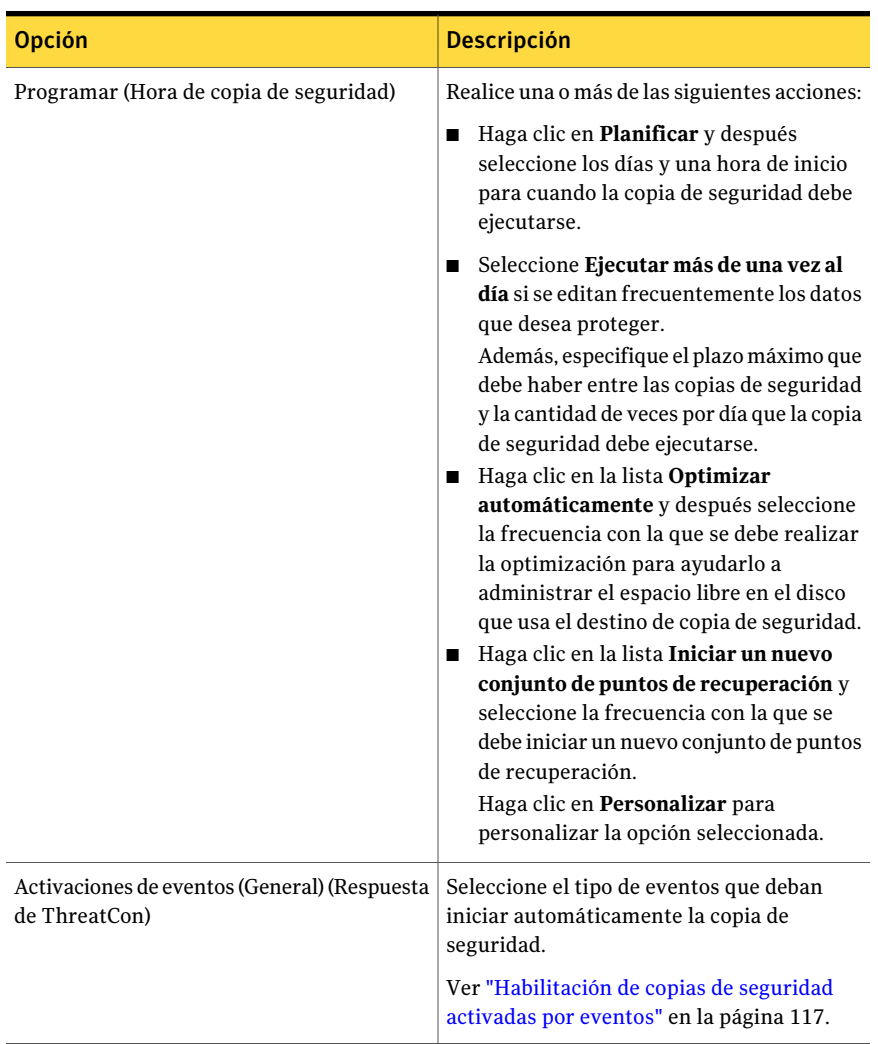

#### Tabla 6-4 Opciones avanzadas de programación

## Acerca de los archivos que se excluyen de las copias de seguridad basadas en unidades

Los siguientes archivos se excluyen intencionalmente de las copias de seguridad basadas en unidades:

- hiberfil.sys
- pagefile.sys

Estos archivos contienen datos temporales que pueden ocupar una gran cantidad de espacio en el disco. No son necesarios y no hay impacto negativo en su equipo informático después de una recuperación total del sistema.

<span id="page-84-1"></span>Estos nombres de archivos aparecen en los puntos de recuperación, pero son marcadores de posición. No contienen datos.

## Acerca de las credenciales de red

Si se está conectando a un equipo en una red, es necesario proporcionar el nombre de usuario y la contraseña para el acceso a la red, incluso si se ha autenticado previamente en la red. Esto es porque el servicio de Backup Exec™ System Recovery 2010 se ejecuta como la cuenta de sistema local.

Cuando introduce credenciales de red, las normas siguientes se aplican:

- Si el equipo al que desea conectarse está en un dominio, debe escribir el nombre de dominio, el nombre de usuario y la contraseña. Por ejemplo: dominio\nombre de usuario.
- Si se está conectando a un equipo en un grupo de trabajo, es necesario proporcionar el nombre del equipo remoto y el nombre de usuario. Por ejemplo: nombre equipo remoto\nombre de usuario.
- Si ha asignado una unidad, es posible que se le solicite proporcionar el nombre de usuario y la contraseña en este cuadro de diálogo porque el servicio se ejecuta en un contexto diferente y no puede reconocer la unidad asignada.

<span id="page-84-0"></span>Al ir al menú Herramientas y seleccionar Opciones, se puede configurar una ubicación predeterminada, incluidas las credenciales de red. A continuación, cuando se crean los trabajos futuros, el cuadro de diálogo establecerá de forma predeterminada la ubicación que usted especificó. Otra opción sería crear una cuenta de usuario de "copia de seguridad" específica para la empresa y configurar el servicio de Backup Exec™ System Recovery 2010 para usar esta cuenta.

## Ejecutar archivos de comandos durante la creación del punto de recuperación

Para integrarse con cualquier otra rutina de copias de seguridad que puede estar ejecutando en el equipo o integrarse con las aplicaciones que pueden estar utilizando una unidad en el equipo, se puede especificar que los archivos de comandos (.exe, .cmd, .bat) se ejecuten en tres fases diferentes durante la creación de un punto de recuperación:

- Antes de la captura de datos
- Después de la captura de datos

■ Después de la creación del punto de recuperación

También es posible especificar la cantidad de tiempo (en segundos) que debe ejecutarse un archivo de comandos.

Permite especificar la ubicación de archivos de comandos si desea ubicarlos en un lugar diferente a la ubicación predeterminada. También puede especificar una ubicación por trabajo y una ubicación que pueden compartir varios equipos. Si especifica una ubicación de red, se le solicitarán credenciales de red.

Ver "Acerca de las [credenciales](#page-84-1) de red" en la página 85.

El uso más común de ejecución de archivos de comandos consiste en detener y reiniciar bases de datos sin VSS de las que desea hacer copias de seguridad.

Para usar un archivo de script de Visual Basic (.VBS) durante un punto de recuperación, es posible crear un archivo por lotes (.BAT) que ejecute el script. Por ejemplo, es posible crear un archivo por lotes llamado STOP.BAT que contenga la siguiente sintaxis:

```
Cscript nombre_script.vbs
```
Asegúrese de que Cscript aparezca antes del nombre de archivo de script de Visual Basic.

Advertencia: Los archivos de comandos que se instalan y usan no pueden depender de ninguna interacción por parte del usuario ni tener una interfaz de usuario visible cuando se ejecutan durante una copia de seguridad. Es necesario probar los archivos de comandos que se propone usar, fuera de Symantec Backup Exec System Recovery, antes de usarlos en el proceso de creación de un punto de recuperación.

Cuando la creación real del punto de recuperación comienza, el archivo de comandos se ejecuta durante la fase especificada. Si se produce un error mientras se ejecuta un archivo de comandos o si el archivo de comandos no finaliza a la hora que se especificó (independientemente de la fase), se detiene toda la creación del punto de recuperación, se finaliza el archivo de comandos (si es necesario) y se registra y se visualiza la información de error.

[Tabla](#page-86-0) 6-5 describe las tres fases de la creación del punto de recuperación.

| Fase                                                | <b>Descripción</b>                                                                                                    |
|-----------------------------------------------------|----------------------------------------------------------------------------------------------------|
| Antes de la captura de datos                        | Esta fase ocurre antes de que se crea la imagen<br>del volumen virtual. La ejecución de un comando<br>durante esta fase le permite prepararse para el<br>proceso de creación del punto de recuperación<br>deteniendo (o notificando) cualquier aplicación<br>abierta que esté utilizando el volumen, por<br>ejemplo.                                                                                                    |
|                                                     | Nota: Si usa esta opción de fase, asegúrese de que<br>el archivo de comandos tenga incorporado un<br>mecanismo de recuperación de errores. Si el<br>equipo tiene uno o más servicios que deban ser<br>detenidos en esta fase, y el archivo de comandos<br>no contiene ningún método de recuperación de<br>errores, uno o más de los servicios detenidos<br>pueden no ser reiniciados. Un error en el archivo<br>de comandos hará que finalice de forma inmediata<br>el proceso entero de creación de un punto de<br>recuperación y que ningún otro archivo de<br>comandos se ejecute. |
| Después de la captura de datos                      | Esta fase ocurre después de que se crea la imagen<br>del volumen virtual. La ejecución de un comando<br>durante esta fase constituye generalmente un<br>punto seguro que permite que usted o los servicios<br>continúen la actividad normal en el volumen<br>durante la creación del punto de recuperación.<br>Debido a que la instantánea de volumen virtual<br>tarda solamente pocos segundos en crearse, la                                                                                                    |
|                                                     | base de datos está en estado de copia de seguridad<br>momentáneamente, lo que resulta en una cantidad<br>mínima de archivos de registro.                                                                                                    |
| Después de la creación del punto de<br>recuperación | Esta fase ocurre después de que se crea el punto<br>de recuperación real. La ejecución de un comando<br>durante esta fase le permite actuar en el punto de<br>recuperación copiándolo en una ubicación<br>externa, por ejemplo.                                                                                                    |

<span id="page-86-0"></span>Tabla 6-5 Fases de la creación de un punto de recuperación

## Opciones avanzadas para las copias de seguridad basadas en unidades

<span id="page-87-0"></span>Cuando se define una copia de seguridad basada en unidades, es posible configurar las siguientes opciones avanzadas:

Tabla 6-6 Opciones avanzadas para las copias de seguridad basadas en unidades

| <b>Opción</b>                                                                | <b>Descripción</b>                                                                                                    |
|------------------------------------------------------------------------------|----------------------------------------------------------------------------------------------------|
| Dividir en archivos más pequeños para<br>simplificar la operación de archivo | Divide el punto de recuperación en archivos<br>más pequeños y especifica el tamaño máximo<br>(en MB) para cada archivo.                                                                                                    |
|                                                                              | Por ejemplo, si planea copiar un punto de<br>recuperación en discos ZIP de su destino de<br>copia de seguridad, especifique un tamaño<br>de archivo máximo de 100 MB, según el<br>tamaño de cada disco ZIP.                                                                                      |
| Deshabilitar copia con SmartSector™                                          | La tecnología de SmartSector acelera el<br>proceso de copia mediante la copia de los<br>sectores del disco duro que contienen datos.<br>Sin embargo, en algunos casos, es posible<br>que desee copiar todos los sectores con la<br>estructura original, sin importar si contienen<br>datos o no. |
|                                                                              | Permite copiar los sectores utilizados y no<br>utilizados del disco duro. Esta opción<br>aumenta el tiempo de proceso y da lugar,<br>generalmente, a un punto de recuperación<br>más grande.                                                                                                    |
| Omitir sectores defectuosos durante la copia                                 | Permite ejecutar una copia de seguridad<br>incluso si hay sectores defectuosos en el<br>disco duro. Aunque la mayoría de las<br>unidades no tengan sectores defectuosos, la<br>posibilidad de que ocurran problemas<br>aumenta durante el ciclo de vida del disco<br>duro.                       |

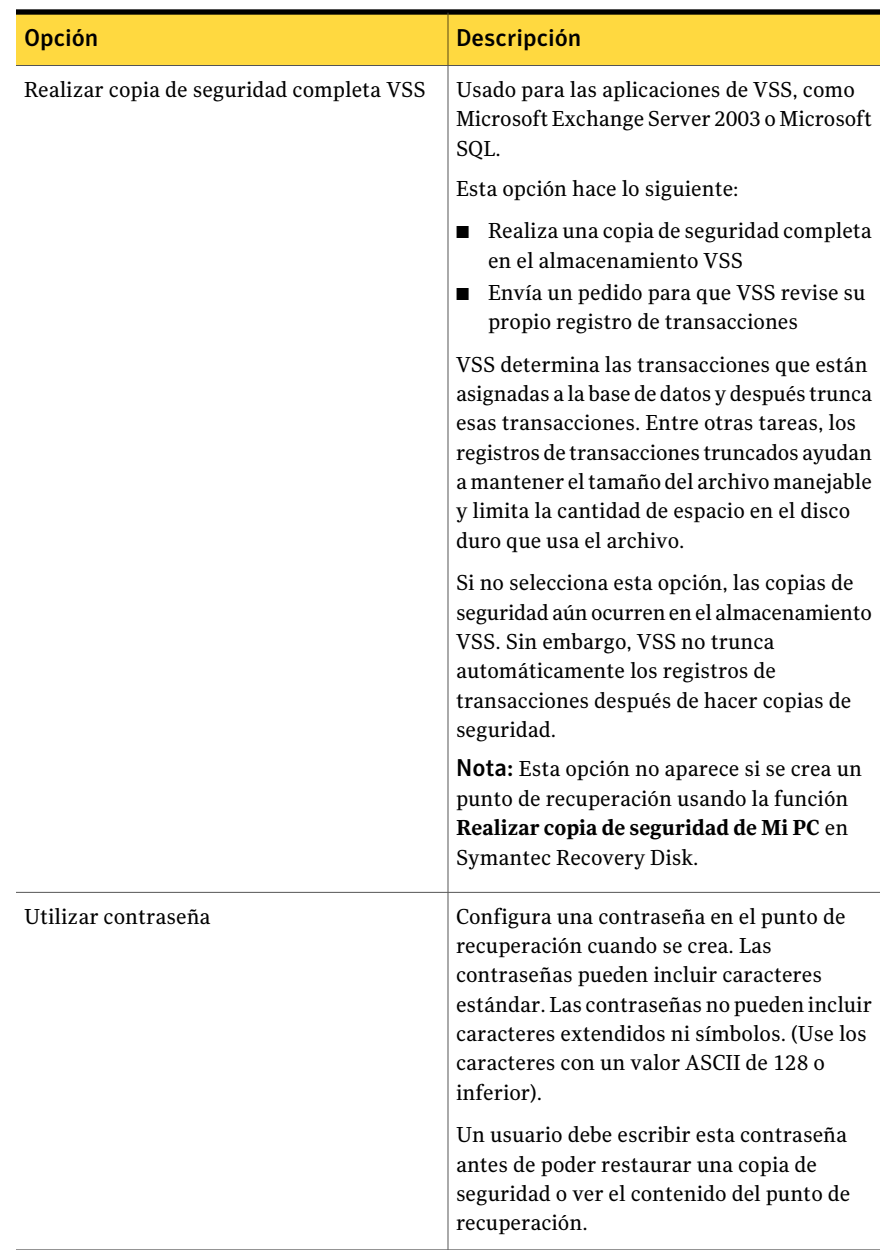

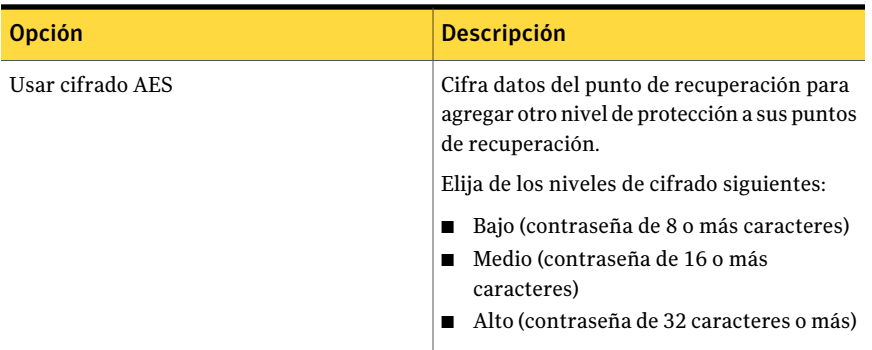

### Edición de opciones de copia de seguridad avanzadas

Una vez que defina una copia de seguridad, es posible volver en cualquier momento y editar las opciones avanzadas que eligió cuando definió la copia de seguridad por primera vez.

#### Para editar opciones de copia de seguridad avanzadas

- 1 En la página Inicio, haga clic en **Ejecutar o administrar copiasde seguridad**.
- 2 Seleccione la copia de seguridad que desea editar y haga clic en **Editar configuración**.
- 3 Haga clic en **Siguiente** dos veces.
- 4 Haga clic en **Opciones avanzadas**.
- <span id="page-89-0"></span>5 En el cuadro de diálogo Opciones avanzadas, realice los cambios y después haga clic en **Aceptar**.

Ver "Opciones [avanzadas](#page-87-0) para las copias de seguridad basadas en unidades" en la página 88.

6 Haga clic en **Siguiente** tres veces y después haga clic en **Finalizar**.

#### Acerca del cifrado del punto de recuperación

Permite mejorar la seguridad de sus datos al usar la Norma de cifrado avanzada (AES) para cifrar los puntos de recuperación que usted crea o archiva. Debe usar el cifrado si almacena puntos de recuperación en una red y desea protegerlos contra acceso y uso no autorizados.

Además, permite también cifrar los puntos de recuperación que se crearon con versiones anteriores de Symantec LiveState Recovery o Backup Exec System Recovery. Sin embargo, el cifrado de dichos archivos permite la lectura si solamente se usa el producto actual.

Permite ver el nivel de cifrado de un punto de recuperación en cualquier momento al visualizar las propiedades del archivo desde Recovery Point Browser.

Los niveles de cifrado están disponibles en 128 bits, 192 bits o 256 bits. Los niveles de bits más altos requieren contraseñas más largas, el resultado es una mayor seguridad para sus datos.

La siguiente tabla detalla los niveles de bits y la longitud necesaria de la contraseña.

| Nivel de bit   | Longitud de la contraseña |
|----------------|---------------------------|
| 128 (estándar) | 8 caracteres o más        |
| 192 (medio)    | 16 caracteres o más       |
| 256 (alto)     | 32 caracteres o más       |

Tabla 6-7 Longitud de la contraseña

Debe proporcionar la contraseña correcta antes de acceder a un punto de recuperación cifrado o restaurarlo.

Advertencia: Almacene la contraseña en un lugar seguro. Las contraseñas distinguen entre mayúsculas y minúsculas. Cuando acceda a un punto de recuperación cifrado con contraseña o desee recuperarlo, Backup Exec System Recovery le solicitará la contraseña con distinción entre mayúsculas y minúsculas. Si no escribe la contraseña correcta o no la recuerda, no podrá abrir el punto de recuperación.

El soporte técnico de Symantec no puede abrir un punto de recuperación cifrado.

Además del nivel de bit, elformato de la contraseña puede incrementar la seguridad de sus datos.

Para lograr una mayor seguridad, las contraseñas deben cumplir las siguientes normas generales:

- No use caracteres repetidos y consecutivos (por ejemplo, BBB u 88).
- No use palabras comunes que encontraría en un diccionario.
- Use, al menos, un número.
- Use caracteres alfanuméricos en mayúscula y minúscula.
- Use, al menos, un carácter especial, por ejemplo,  $({\{}\|,\langle\cdot,\cdot,\cdot,\cdot\cdot'\rangle/\rangle\}\cdot |\omega\# \$\% \hat{\alpha}^*$  +=).
- Modifique la contraseña después de un período de tiempo determinado.

### Verificación de la integridad de un punto de recuperación

Si seleccionó la opción Verificar punto de recuperación después de la creación en la página Opciones del Asistente para definir copias de seguridad, ocurrirá lo siguiente:

- Backup Exec System Recovery verifica que todos los archivos que componen el punto de recuperación estén disponibles para abrirlos.
- Las estructuras de los datos internos en el punto de recuperación se asocian con los datos que están disponibles.

Además, el punto de recuperación puede no estar comprimido para crear la cantidad prevista de datos (si usted seleccionó un nivel de compresión en el momento de la creación).

Nota: Se duplica el tiempo que es obligatorio para crear un punto de recuperación cuando se usa la opción Verificar punto de recuperación después de la creación.

Si prefiere, es posible verificar automáticamente la integridad de los puntos de recuperación en el momento en que se crean.

Ver "Opciones [avanzadas](#page-87-0) para las copias de seguridad basadas en unidades" en la página 88.

#### Para verificar la integridad de un punto de recuperación

- 1 En la página Herramientas, haga clic en **Ejecutar Recovery Point Browser**.
- 2 Seleccione un punto de recuperación y después haga clic en **Aceptar**.
- 3 En el panel con estructura en árbol de Recovery Point Browser, seleccione el punto de recuperación.

Por ejemplo: C\_Drive001.v2i.

4 En el menú Archivo, haga clic en **Verificar punto de recuperación**.

Si la opción Verificar punto de recuperación no está disponible, primero, se debe desmontar el punto de recuperación. Haga clic con el botón derecho en el punto de recuperación y haga clic en **Desmontar punto de recuperación**.

5 Cuando la validación se complete, haga clic en **Aceptar**.

#### Visualización del progreso de una copia de seguridad

Es posible ver el progreso de una copia de seguridad mientras se ejecuta para determinar cuánto tiempo tarda hasta que la copia de seguridad termina.

Para ver el progreso de una copia de seguridad

<span id="page-92-0"></span>◆ Mientras que una copia de seguridad se está ejecutando, en el menú Ver, haga clic en **Progreso y rendimiento**.

# Niveles de compresión para las copias de seguridad basadas en unidades

Durante la creación de un punto de recuperación, los resultados de la compresión pueden variar, según los tipos de archivos guardados en la unidad que desea hacer la copia de seguridad.

La siguiente tabla describe los niveles de compresión disponibles.

| Nivel de compresión    | <b>Descripción</b>                                                                                                    |
|------------------------|----------------------------------------------------------------------------------------------------|
| Ninguno                | Utilice esta opción si el espacio de almacenamiento no es<br>un problema. Sin embargo, si se propone guardar la copia<br>de seguridad en una unidad de red ocupada, la compresión<br>alta puede ser más rápida que ninguna compresión porque<br>hay menos datos para escribir en la red.                                                                                                    |
| Estándar (recomendado) | Esta opción usa baja compresión para un factor promedio<br>de compresión de datos de 40% en los puntos de<br>recuperación. Esta configuración es la configuración<br>predeterminada.                                                                                                    |
| Media                  | Esta opción usa compresión media para un factor promedio<br>de compresión de datos de 45% en los puntos de<br>recuperación.                                                                                                    |
| Alta                   | Esta opción usa la compresión alta para un factor promedio<br>de compresión de datos de 50% en los puntos de<br>recuperación. Esta configuración es generalmente el método<br>más lento.                                                                                                    |
|                        | Cuando se crea un punto de recuperación de compresión<br>alta, el uso de la CPU puede ser mayor que el normal. Otros<br>procesos del equipo también pueden ser más lentos. Para<br>compensar, es posible ajustar la velocidad de operación de<br>Backup Exec System Recovery. El ajuste puede mejorar el<br>rendimiento de otras aplicaciones que consumen una gran<br>cantidad de recursos que se están ejecutando al mismo<br>tiempo. |

Tabla 6-8 Niveles de compresión

# Ejecución de una única copia de seguridad de Backup Exec System Recovery

<span id="page-93-0"></span>Es posible usar Única copia de seguridad para definir y para ejecutar rápidamente una copia de seguridad que cree un punto de recuperación independiente de Backup Exec System Recovery. Se usa el Asistente para realizar una copia de seguridad única para definir la copia de seguridad. La copia de seguridad se ejecuta cuando finaliza elAsistente. La definición de copia de seguridad no se guarda para ser usada en el futuro. Es posible usar el punto de recuperación independiente más tarde.

Esta función es útil cuando es necesario hacer copia de seguridad de su equipo o de una unidad determinada rápidamente antes de un evento significativo. Por ejemplo, es posible ejecutar una nueva copia de seguridad única antes de instalar un software nuevo. O es posible ejecutarlo cuando se descubre una nueva amenaza de seguridad del equipo.

Es posible usar también Symantec Recovery Disk para crear copias de seguridad únicas sin conexión.

Ver "Acerca de la ejecución de una única copia de seguridad de [Symantec](#page-94-0) Recovery [Disk"](#page-94-0) en la página 95.

Para ejecutar una copia de seguridad única de Backup Exec System Recovery

- 1 En la página Tareas, haga clic en **Única copia de seguridad**.
- 2 Haga clic en **Siguiente**.
- 3 Seleccione una o más unidades para hacer copia de seguridad y haga clic en **Siguiente**.
- 4 Si se muestra el cuadro de diálogo **Unidadesrelacionadas**, configure la opción apropiada y después haga clic en **Siguiente**. De lo contrario, vaya al paso siguiente.

Ver "Opciones de Unidades [relacionadas"](#page-76-0) en la página 77.

5 En el panel Destinos de copias de seguridad, seleccione las opciones apropiadas.

Ver "Opciones de Destino de copia de [seguridad"](#page-78-0) en la página 79.

- 6 Haga clic en **Siguiente**.
- 7 En el panel Opciones, seleccione las opciones apropiadas.

Ver "Opciones del punto de [recuperación"](#page-80-0) en la página 81.

8 Haga clic en **Siguiente**.

9 Si es apropiado, en las listas, seleccione los archivos de comandos que desee ejecutar durante una fase determinada en el proceso de creación del punto de recuperación. A continuación, especifique la cantidad de tiempo (en segundos) que desea que el comando se ejecute antes de que se detenga.

Si agregó el archivo de comandos a la carpeta de CommandFiles, es posible que sea necesario hacer clic en **Atrás** y, a continuación, en **Siguiente** para ver los archivos en la lista de cada fase.

Ver "Ejecutar archivos de [comandos](#page-84-0) durante la creación del punto de [recuperación](#page-84-0) " en la página 85.

- <span id="page-94-0"></span>10 Haga clic en **Siguiente**.
- 11 Haga clic en **Finalizar** para ejecutar la copia de seguridad.

# Acerca de la ejecución de una única copia de seguridad de Symantec Recovery Disk

Al usar una clave de licencia válida, se pueden crear puntos de recuperación independientes usando la nueva función **Realizar copia de seguridad de Mi PC** en Symantec Recovery Disk. También conocida como copia de seguridad sin conexión o copia de seguridad fuera de línea, es posible crear puntos de recuperación de una partición sin necesidad de instalar Backup Exec System Recovery ni el agente.

Con una copia de seguridad sin conexión, todos los archivos se cierran cuando se realiza la copia de seguridad. No permiten copiar datos que puedan estar siendo actualizados o utilizados en el escritorio o el servidor. Las copias de seguridad sin conexión son útiles para las bases de datos. Garantizan que no se podrán escribir los archivos ni acceder a ellos durante la copia de seguridad a fin de lograr un punto de recuperación completo.

También es posible usar el Symantec Recovery Disk CD para crear puntos de recuperación si se producen algunas de las siguientes situaciones:

- Un nivel de corrupción impide que se inicie Windows en el equipo.
- Backup Exec System Recovery no funciona correctamente mientras se ejecuta en el sistema operativo Windows.
- Se desea hacer una copia de seguridad de la condición de un sistema dañado antes de que se recupere. Por ejemplo, si dañan un servidor o un escritorio, es posible usar el Symantec Recovery Disk CD para hacer copia de seguridad de los elementos que permanecen en el sistema. Luego se pueden recuperar los elementos más tarde después de restaurar un punto de recuperación independiente.

Nota: Los puntos de recuperación que crea con Symantec Recovery Disk se restauran en hardware diferente usando Restore Anyware.

Cuando desea crear una copia de seguridad del Symantec Recovery Disk CD, se le pedirá una clave de licencia válida solamente para las siguientes situaciones:

- Se usa la versión original de Symantec Recovery Disk CD para crear una copia de seguridad de un equipo que no tiene instalado Backup Exec System Recovery.
- El equipo del que se propone hacer copia de seguridad usando la versión original de Symantec Recovery Disk tiene una instalación sin licencia de Backup Exec System Recovery.
- Se crea un Symantec Recovery Disk CD personalizado en un equipo que tiene una instalación no autorizada (versión de prueba de 60 días) de Backup Exec System Recovery. Use el Symantec Recovery Disk CD personalizado para crear una copia de seguridad de un equipo que no tenga una instalación de Backup Exec System Recovery.

Ver "Creación de un Symantec Recovery Disk CD [personalizado"](#page-34-0) en la página 35.

■ Se elige no agregar una clave de licencia cuando se crea el Symantec Recovery Disk CD personalizado.

## Ejecución de una copia de seguridad única de Symantec Recovery Disk

Al usar una clave de licencia válida, se pueden crear puntos de recuperación independientes usando la función **Realizar copia de seguridad de Mi PC** en Symantec Recovery Disk. También conocida como copia de seguridad sin conexión o copia de seguridad fuera de línea, es posible crear puntos de recuperación de una partición sin necesidad de instalar Backup Exec System Recovery ni el agente.

#### Para ejecutar una copia de seguridad única de Symantec Recovery Disk

- 1 Si se propone almacenar el punto de recuperación resultante en un dispositivo USB (por ejemplo, un disco duro externo), asocie el dispositivo en este momento.
- 2 Inicie Symantec Recovery Disk CD en el equipo del que desee hacer copia de seguridad.

Ver "Cómo iniciar un equipo usando Symantec Recovery Disk" en la página 202.

- 3 En el panel **Inicio**, haga clic en **RealizarcopiadeseguridaddeMiPC**y después haga clic en **Siguiente**.
- 4 Si se le pide, escriba una clave de licencia válida y después haga clic en **Siguiente**.
- 5 Seleccione una o más unidades de las que desee hacer copias de seguridad y después haga clic en **Siguiente**.
- 6 En el panel **Destino de copia de seguridad**, configure las opciones que desee y después haga clic en **Siguiente**.

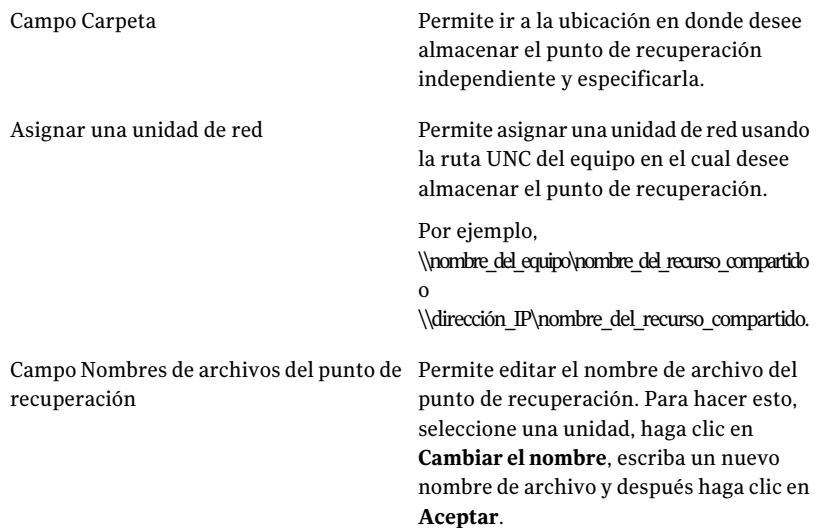

#### 98 | Copia de seguridad de unidades enteras Acerca de la ejecución de una única copia de seguridad de Symantec Recovery Disk

7 En el panel **Opciones**, configure el nivel de compresión deseado para el punto de recuperación.

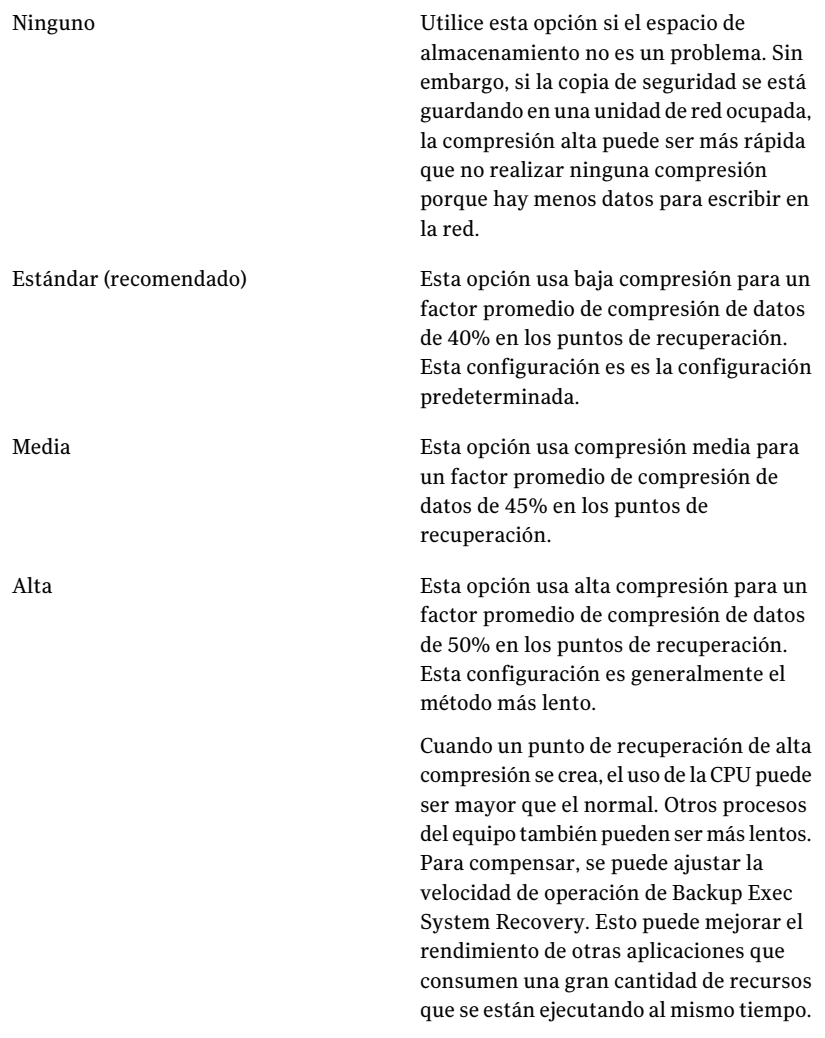

- 8 Si desea verificar si el punto de recuperación es válido después de su creación, seleccione **Verificar punto de recuperación después de la creación**.
- 9 En el cuadro de texto **Descripción**, escriba una descripción que desee asociar con el punto de recuperación.
- 10 Haga clic en **Opciones avanzadas**.

#### 11 En el panel **Opciones avanzadas**, configure las opciones que desee y después haga clic en **Aceptar**.

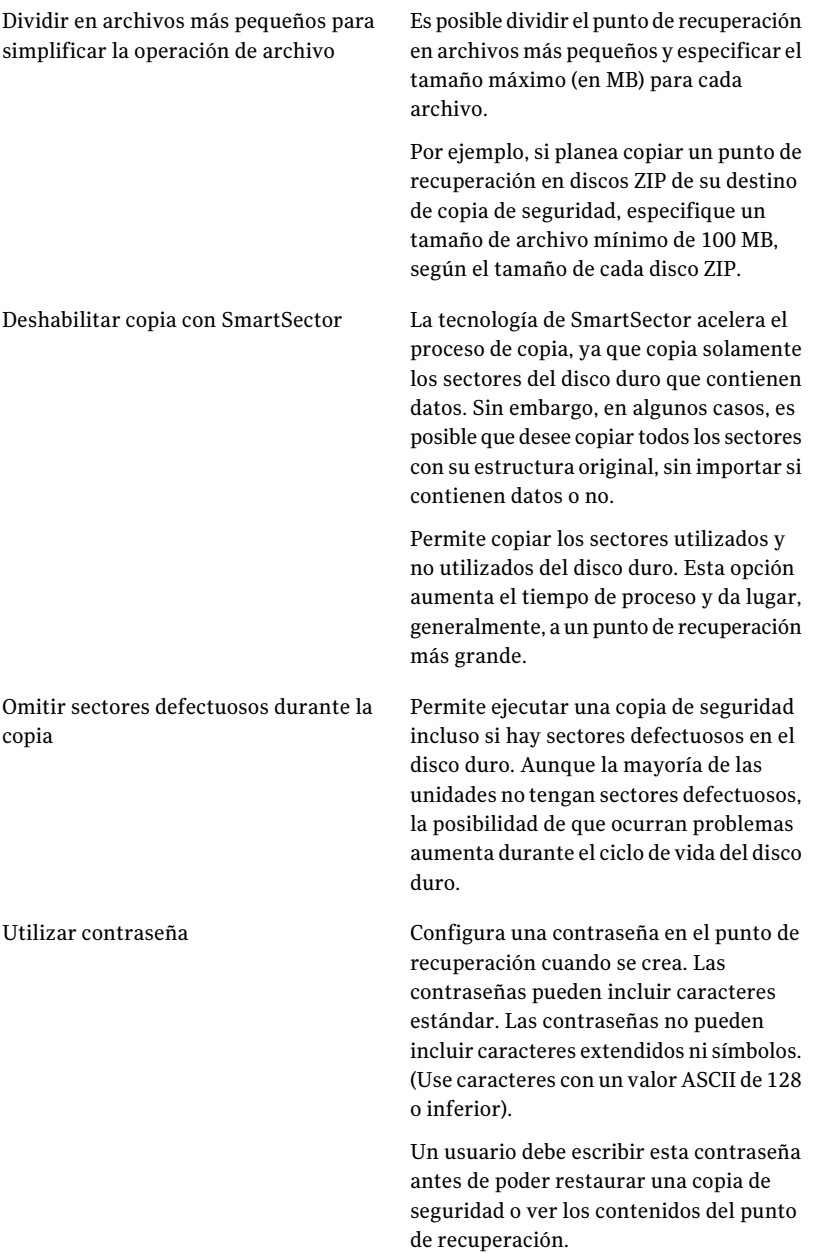

Cifra datos del punto de recuperación para agregar otro nivel de protección a sus puntos de recuperación. Elija de los niveles de cifrado siguientes: ■ Bajo (contraseña de 8 o más caracteres) ■ Medio (contraseña de 16 o más caracteres) Usar cifrado AES

- Alto (contraseña de 32 caracteres o más)
- 12 Haga clic en **Siguiente**.
- 13 Haga clic en **Finalizar** para ejecutar la copia de seguridad.
- <span id="page-99-0"></span>14 Cuando la copia de seguridad haya terminado, haga clic en **Cerrar** para volver a la ventana principal de Symantec Recovery Disk.

# Acerca de la copia externa

La copia de seguridad de datos a un disco duro secundario constituye un primer paso crítico para proteger los activos de información. Pero, para asegurarse de que ciertos datos estén protegidos, use la copia externa. Esta función copia sus puntos de recuperación más actuales y completos a un dispositivo de almacenamiento portátil, un servidor remoto en su red o un servidor FTP remoto.

Independientemente del método que utilice, el almacenamiento de copias de sus puntos de recuperación en una ubicación remota proporciona un nivel fundamental de redundancia si no puede acceder a la oficina. Copia externa permite duplicar la protección de datos al garantizar que cuenta con una copia remota.

Ver "Cómo [funciona](#page-100-0) la copia externa" en la página 101.

Ver "Acerca del uso de [unidades](#page-101-0) externas como destino de copia externa" en la página 102.

Ver "Acerca del uso de un servidor de red como destino de copia [externa"](#page-102-0) en la página 103.

Ver "Acerca del uso de un servidor FTP como destino de copia [externa"](#page-103-0) en la página 104.

# Cómo funciona la copia externa

<span id="page-100-0"></span>Puede habilitar y configurar la opción Copia externa cuando define un nuevo trabajo de copias de seguridad basadas en unidades. O puede editar un trabajo de copia de seguridad existente para habilitar Copia externa.

Cuando habilita Copia externa, puede especificar hasta dos destinos de copia externa. Una vez que el trabajo de copia de seguridad termina de crear puntos de recuperación, Copia externa verifica que esté disponible, al menos, uno de los destinos de copia externa. Copia externa comienza a copiar los nuevos puntos de recuperación en el destino de copia externa.

Los puntos de recuperación más recientes se copian primero, seguidos por los siguientes puntos de recuperación más nuevos. Si configuró dos destinos de copia externa, Copia externa copia los puntos de recuperación en el destino que se agregó primero. Si un destino de copia externa no está disponible, Copia externa intenta copiar los puntos de recuperación en el segundo destino, si está disponible. Si ninguno de los dos destinos está disponible, Copia externa copiará los puntos de recuperación la próxima vez que esté disponible un destino de copia externa.

Por ejemplo, supongamos que ha configurado ejecutar un trabajo de copia de seguridad a las 06:00 p. m. y una unidad externa como destino de la copia externa. Sin embargo, cuando sale de la oficina a las 05:30 p. m., se lleva la unidad para conservarla en un lugar seguro. Cuando el trabajo de copias de seguridad finaliza a las 06:20 p. m., Backup Exec System Recovery detecta que la unidad de destino de copia externa no está disponible y anula el proceso de copia. A la mañana siguiente, vuelve a conectar la unidad al equipo. Backup Exec System Recovery detecta la presencia de la unidad de destino de copia externa y copia automáticamente los puntos de recuperación.

Copia externa está diseñada para utilizar recursos de sistema muy pequeños para poder realizar el proceso de copia en segundo plano. Esta función permite seguir trabajando en el equipo sin afectar significativamente el impacto en recursos de sistema.

Si un destino de copia externa queda sin espacio libre en el disco, Copia externa identifica los puntos de recuperación más antiguos y los elimina a fin de liberar espacio para los puntos de recuperación más actuales. Copia externa copia los puntos de recuperación actuales en el destino de copia externa.

Ver "Acerca del uso de [unidades](#page-101-0) externas como destino de copia externa" en la página 102.

Ver "Acerca del uso de un servidor de red como destino de copia [externa"](#page-102-0) en la página 103.

Ver "Acerca del uso de un servidor FTP como destino de copia [externa"](#page-103-0) en la página 104.

<span id="page-101-0"></span>Ver "Para definir una copia de seguridad basada en [unidades"](#page-73-2) en la página 74. Ver "Edición de [configuración](#page-115-0) de la copia de seguridad" en la página 116.

### Acerca del uso de unidades externas como destino de copia externa

Use una unidad externa como destino de copia externa. Este método permite llevarse una copia de los datos cuando sale de la oficina. Al usar dos discos duros externos, permite garantizar que existe una copia reciente de sus datos tanto dentro como fuera del sitio.

Por ejemplo, supongamos que un lunes a la mañana usted define un nuevo trabajo de copia de seguridad de su unidad del sistema. Elige un punto de recuperación configurado como su tipo de trabajo de copia de seguridad. Configura una unidad externa (A) como primer destino de copia externa y otra unidad externa (B) como segundo destino de copia externa. Programa ejecutar el trabajo de copia de seguridad todas las medianoches excepto los fines de semana. Asimismo, habilita el cifrado del punto de recuperación para proteger los datos que se lleva contra acceso no autorizado.

Ver "Acerca del cifrado del punto de [recuperación](#page-89-0) " en la página 90.

Antes de salir de la oficina el lunes a la tarde, conecta la unidad A y se lleva la unidad B a su hogar.

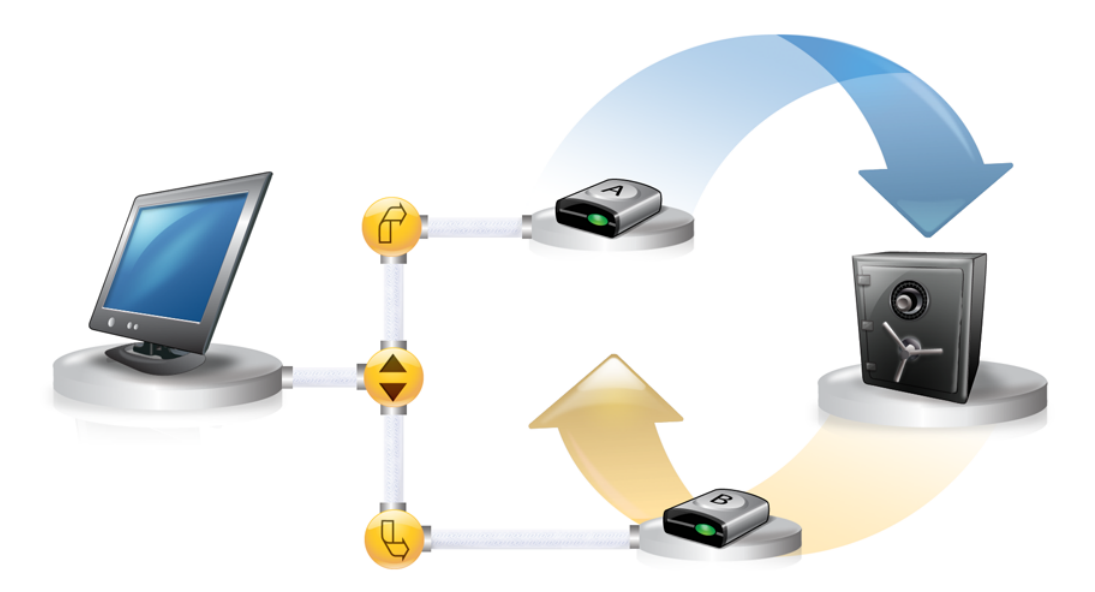

El martes a la mañana, descubre que el punto de recuperación base del lunes se copió correctamente en la unidad A. Al finalizar del día, desconecta la unidad A y la lleva a su hogar por razones de seguridad.

El miércoles a la mañana, lleva la unidad B a la oficina. Conecta la unidad B y Backup Exec System Recovery detecta que la unidad B es un destino de copia externa. Backup Exec System Recovery comienza a copiar automáticamente el punto de recuperación base del lunes a la noche y el punto de recuperación incremental del martes a la noche. Al finalizar el día miércoles, se lleva la unidad B y la guarda en un lugar seguro de su hogar junto con la unidad A.

Ahora cuenta con varias copias de puntos de recuperación almacenadas en dos ubicaciones físicas diferentes: los puntos de recuperación originales almacenados en destinos de copia de seguridad en la oficina y copias de esos mismos puntos de recuperación almacenados en las unidades de destino de copia externa. Las unidades de destino de copia externa están almacenadas en un lugar seguro de su hogar.

El jueves a la mañana, lleva la unidad A a la oficina y la conecta. Los puntos de recuperación del martes y el miércoles a la noche se copian automáticamente en la unidad A.

Nota: Considere usar la función de designación de unidad externa que le permite proporcionar un apodo a cada unidad. Luego, coloca etiquetas físicas a cada unidad externa para ayudarlo a administrar la tarea de intercambio de unidades.

Ver "Uso de los nombres para las unidades [externas"](#page-52-0) en la página 53.

Cada vez que conecta la unidad A o B, los últimos puntos de recuperación se agregan a la unidad. Este método proporciona varios puntos en el tiempo para recuperar el equipo en caso de que las unidades originales de destino de copia de seguridad fallen o sean irrecuperables.

<span id="page-102-0"></span>El uso de unidades externas como destino de copia externa garantiza que cuenta con copias de datos de copias de seguridad almacenadas en dos ubicaciones físicas diferentes.

#### Acerca del uso de un servidor de red como destino de copia externa

También es posible especificar un servidor de red de área local como destino de copia externa. Es necesario poder acceder al servidor que se planea usar. Se debe asignar una unidad local al servidor o proporcionar una ruta UNC válida.

Por ejemplo, supongamos que se ha configurado una unidad externa local como el primer destino de copia externa. A continuación, se identifica un servidor que se encuentra en una segunda ubicación física de su oficina. Se agrega un servidor remoto como un segundo destino de copia externa. Mientras se hacen las copias de seguridad, los puntos de recuperación se copian primero al disco duro externo y, a continuación, al servidor remoto.

Si el servidor remoto no está disponible por un tiempo, Copia externa copia todos los puntos de recuperación creados desde la última conexión. Si no hay espacio para todos los puntos de recuperación disponibles, Copia externa quita los puntos de recuperación anteriores del servidor de red. A su vez, libera espacio para los puntos de recuperación más nuevos.

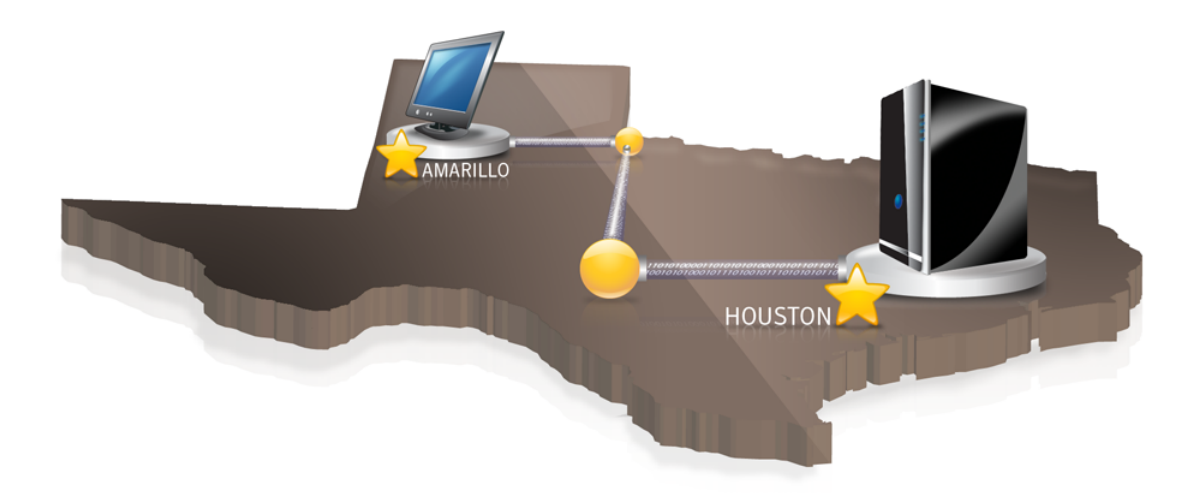

## Acerca del uso de un servidor FTP como destino de copia externa

<span id="page-103-0"></span>El uso de un servidor FTP como destino de copia externa es similar al uso de una ruta de red. Se debe proporcionar una ruta válida de FTP al servidor FTP.

Además, se debe proporcionar a Backup Exec System Recovery la información de conexión al FTP para que este método funcione correctamente. Cuando Copia externa se configura correctamente, copia los puntos de recuperación en el directorio que se especifica en el servidor FTP. Si el servidor no está disponible por un tiempo, Copia externa copia todos los puntos de recuperación creados desde la última conexión. Si no hay espacio para todos los puntos de recuperación disponibles, Copia externa quita los puntos de recuperación o los conjuntos de puntos de recuperación anteriores del servidor FTP. A su vez, libera espacio para los puntos de recuperación más nuevos.

Ver "Definición de la configuración [predeterminada](#page-53-0) del FTP que se usará con Copia [externa"](#page-53-0) en la página 54.

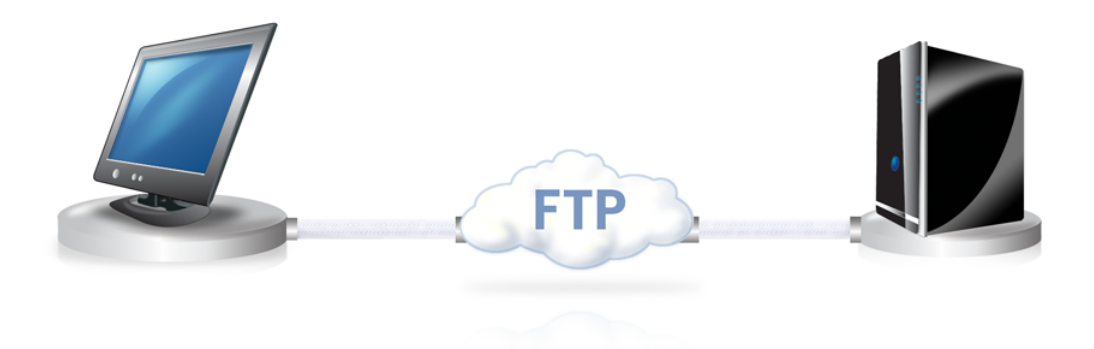

106 | Copia de seguridad de unidades enteras Cómo funciona la copia externa

# Capítulo

# Copia de seguridad de archivos y carpetas

En este capítulo se incluyen los temas siguientes:

- [Definición](#page-106-0) de una copia de seguridad de archivos y carpetas
- <span id="page-106-0"></span>■ Acerca de las carpetas que se excluyen de forma [predeterminada](#page-109-0) de las copias de [seguridad](#page-109-0) de archivos y carpetas

# Definición de una copia de seguridad de archivos y carpetas

Cuando se define y se ejecuta una copia de seguridad de un archivo y de una carpeta, se hacen copias de los archivos y las carpetas que se han elegido para hacer copias de seguridad. Se convierten en un formato comprimido y después se almacenan en una subcarpeta en la ubicación que se especifica que, de forma predeterminada, es el mismo destino de copia de seguridad que se usa para almacenar puntos de recuperación.

Para definir una copia de seguridad de un archivo y de una carpeta

- 1 En la página Inicio, haga clic en **Ejecutar o administrar copiasde seguridad**.
- 2 En la ventana Ejecutar o administrar copias de seguridad, haga clic en **Definir nuevo**.

Si aún no se ha definido una copia de seguridad, aparece el cuadro de diálogo Easy Setup.

3 Seleccione **Realizarcopiadeseguridaddearchivosycarpetasseleccionados** y después haga clic en **Siguiente**.

4 Seleccione los archivos y las carpetas que desee incluir en la copia de seguridad y después haga clic en **Siguiente**.

Al seleccionar los tipos de archivos, Backup Exec System Recovery puede encontrar e incluir los archivos que coinciden con los que desea hacer copia de seguridad. Si un tipo de archivo no se incluye en la lista predefinida, haga clic en **Agregartipodearchivo**. También es posible seleccionar manualmente las carpetas o los archivos individuales.

Nota: En todas las versiones de Windows, excepto en Windows Vista, la carpeta Mis documentos contiene de forma predeterminada dos subcarpetas: Mis imágenes y Mi música. Estas carpetas contienen solamente los accesos directos a las carpetas en otra ubicación y no los archivos reales. Esto puede llevarlo a pensar que al incluir Mis documentos y todas las subcarpetas en la copia de seguridad, se hará una copia de seguridad de los archivos de música y de imágenes.

Si desea hacer copias de seguridad de los archivos de música y de imágenes, asegúrese de incluir las carpetas reales en la ubicación donde se almacenarán los archivos. En Windows Vista, estas carpetas se encuentran en el mismo nivel que Documentos (antes Mis documentos).

- 5 En el cuadro Nombre, escriba un nombre para la nueva copia de seguridad.
- 6 En el cuadro Descripción (opcional), escriba una descripción para la nueva copia de seguridad.
- 7 Haga clic en **Examinar** para ubicar una carpeta para almacenar las copias de seguridad de datos o para aceptar la ubicación predeterminada.

Nota: No es posible usar una carpeta cifrada como destino de copia de seguridad. Si desea cifrar sus copias de seguridad de datos para impedir el acceso a otros usuarios, consulte el paso siguiente.

- 8 Para agregar o editar opciones avanzadas, haga clic en **Avanzadas** y realice una de las siguientes acciones:
	- Haga clic en **Utilizar contraseña** y después escriba una contraseña. Use los caracteres estándar, caracteres no extendidos o símbolos. La contraseña se debe escribir antes de que restaure una copia de seguridad o vea el contenido.
	- Para un mayor nivel de seguridad, haga clic en **Utilizar cifrado AES** para cifrar los datos del archivo.
También es posible utilizar el menú desplegable para especificar el nivel de cifrado que desee.

■ En el cuadro Excluir grupo, anule la selección de las carpetas que desea incluir en la copia de seguridad.

Las carpetas seleccionadas no se usan generalmente para almacenar archivos ni carpetas personales. Se hace copia de seguridad de estas carpetas cuando se define y se ejecuta una copia de seguridad basada en unidades de la unidad del sistema (generalmente C).

Ver "Acerca de las carpetas que se excluyen de forma [predeterminada](#page-109-0) de las copias de [seguridad](#page-109-0) de archivos y carpetas" en la página 110.

- 9 Haga clic en **Aceptar** y después haga clic en **Siguiente**.
- 10 Haga clic en **Programar** si desea que la copia de seguridad se ejecute automáticamente según una programación.

Si desea ejecutar la copia de seguridad solamente cuando se inicia manualmente, anule la selección de **Programar**.

- 11 Escriba una hora de inicio y seleccione los días de la semana en que la copia de seguridad debe ejecutarse.
- 12 Para opciones avanzadas de programación, como configuración de activaciones de eventos que inicien la copia de seguridad en respuesta a eventos específicos, haga clic en **Avanzadas** y configure las opciones deseadas.

Ver [Tabla](#page-83-0) 6-4 en la página 84.

- 13 Haga clic en **Siguiente** para revisar las opciones de copias de seguridad que seleccionó.
- 14 Para revisar el número total y el tamaño de los archivos que se incluirán en la copia de seguridad, haga clic en **Vista previa**.

Nota: Según la cantidad de datos que se han identificado para la copia de seguridad de archivos y carpetas, el proceso de vista previa puede tardar varios minutos.

15 Si desea ejecutar la nueva copia de seguridad de forma inmediata, haga clic en **Ejecutar copia de seguridad ahora** y después haga clic en **Finalizar**.

# Acerca de las carpetas que se excluyen de forma predeterminada de las copias de seguridad de archivos y carpetas

<span id="page-109-0"></span>Las carpetas siguientes y su contenido se excluyen automáticamente de las copias de seguridad de archivos y carpetas:

- Carpeta Windows
- Carpeta Archivos de programa
- Carpeta temporal
- Carpeta Archivos temporales de Internet

Estas carpetas no se usan generalmente para almacenar archivos ni carpetas personales. Sin embargo, se hace copia de seguridad de estas carpetas cuando se define y se ejecuta una copia de seguridad basada en unidades de la unidad del sistema (generalmente C).

Ver ["Definición](#page-106-0) de una copia de seguridad de archivos y carpetas" en la página 107.

Es posible incluir estas carpetas cuando se define una copia de seguridad de archivos y carpetas.

# Capítulo

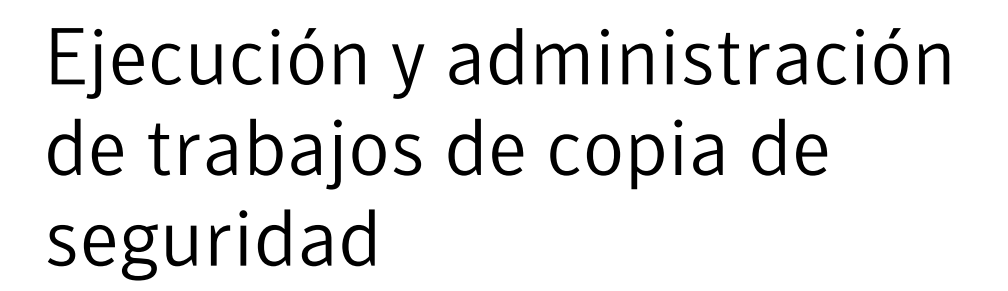

En este capítulo se incluyen los temas siguientes:

- Ejecución de un trabajo de copia de seguridad existente de forma [inmediata](#page-111-0)
- Ejecución de una copia de [seguridad](#page-112-0) con opciones
- Ajuste de la velocidad de una copia de [seguridad](#page-114-0)
- [Detención](#page-114-1) de una tarea
- [Verificación](#page-115-0) de que una copia de seguridad es correcta
- Edición de [configuración](#page-115-1) de la copia de seguridad
- [Habilitación](#page-116-0) de copias de seguridad activadas por eventos
- Edición de una [programación](#page-117-0) de copias de seguridad
- [Desactivación](#page-117-1) de un trabajo de copia de seguridad
- [Eliminación](#page-118-0) de trabajos de copia de seguridad
- Adición de usuarios que pueden hacer copia de [seguridad](#page-118-1) de su equipo

# Ejecución de un trabajo de copia de seguridad existente de forma inmediata

<span id="page-111-0"></span>Esta función es útil cuando desea instalar un producto nuevo y quiere asegurarse de tener un punto de recuperación actual en caso de que se produzca un error durante la instalación. Además permite hacer una copia de seguridad de su trabajo después de haber modificado una gran cantidad de archivos sin necesidad de esperar a que se realice una copia de seguridad regularmente programada.

Es posible ejecutar una copia de seguridad existente en cualquier momento.

Nota: Si es necesario, es posible ejecutar una copia de seguridad rápida de una unidad determinada sin usar una copia de seguridad definida.

Ver ["Ejecución](#page-93-0) de una única copia de seguridad de Backup Exec System Recovery" en la página 94.

Backup Exec System Recovery se puede configurar para ejecutar una copia de seguridad automáticamente cuando un evento ocurre en el equipo, como la instalación de un nuevo programa informático.

Ver ["Habilitación](#page-116-0) de copias de seguridad activadas por eventos" en la página 117.

Cuando se ejecuta una copia de seguridad, se debe cerrar cualquier software de particiones que esté en ejecución, por ejemplo, Norton PartitionMagic. Además, no se debe ejecutar ningún software de desfragmentación de disco durante una copia de seguridad.

Es posible también programar las copias de seguridad para que se ejecuten automáticamente según una programación.

Ver "Edición de una [programación](#page-117-0) de copias de seguridad" en la página 118.

Para ejecutar una copia de seguridad existente de forma inmediata desde la bandeja del sistema

- 1 En el escritorio de Windows, haga clic con el botón derecho en el icono de la bandeja del sistema de Backup Exec System Recovery.
- 2 Haga clic en **Ejecutar copia de seguridad ahora**.
- 3 Haga clic en un trabajo de copia de seguridad para iniciar la copia de seguridad.

Si en los menús no se muestran trabajos, es necesario iniciar Backup Exec System Recovery y definir una copia de seguridad.

Para ejecutar una copia de seguridad existente de forma inmediata de Backup Exec System Recovery

- 1 En la página Inicio, haga clic en **Ejecutar o administrar copiasde seguridad**.
- <span id="page-112-0"></span>2 Seleccione una copia de seguridad de la lista y después haga clic en **Ejecutar ahora**.

## Ejecución de una copia de seguridad con opciones

Si desea ejecutar rápidamente una copia de seguridad basada en unidades existente, pero es necesario que la copia de seguridad cree un tipo de punto de recuperación alternativo, use la función Ejecutar copia de seguridad con opciones.

Esta es una opción única, ya que si se ejecuta un trabajo de copias de seguridad existente, el punto de recuperación creado está determinado por el tipo de punto de recuperación creado la última vez que el trabajo de copias de seguridad fue ejecutado. Use esta opción para crear un tipo alternativo de punto de recuperación.

Nota: Usar esta opción no modifica la configuración de la copia de seguridad definida. Para esto, es necesario abrir la copia de seguridad y editar su configuración manualmente.

Ver "Edición de una [programación](#page-117-0) de copias de seguridad" en la página 118.

Ver "Edición de [configuración](#page-115-1) de la copia de seguridad" en la página 116.

Para ejecutar una copia de seguridad con opciones

- 1 En la página Inicio, haga clic en **Ejecutar o administrar copiasde seguridad**.
- 2 En la ventana Ejecutar o administrar copias de seguridad, seleccione la copia de seguridad basada en unidades que desee ejecutar.
- 3 Haga clic en **Tareas** > **Ejecutar copia de seguridad con opciones**.

4 Seleccione las opciones deseadas en la página Ejecutar copia de seguridad con opciones.

Nota: Según el estado actual de la copia de seguridad, una o más opciones pueden estar deshabilitadas. Por ejemplo, si aún no se ha ejecutado la copia de seguridad, no es posible seleccionar la primera opción, Punto de recuperación incremental de cambios recientes, porque el punto de recuperación base aún no se ha creado.

Ver "Opciones de copia de [seguridad"](#page-113-0) en la página 114.

<span id="page-113-0"></span>5 Haga clic en **Aceptar** para ejecutar el trabajo de copias de seguridad y crear el tipo de punto de recuperación que usted seleccionó.

### Opciones de copia de seguridad

Punto de recuperación incremental de cambios recientes, Nuevo conjunto de puntos de recuperación y Punto de recuperación independiente son las tres opciones que están disponibles. Cada tipo de opción se describe en la tabla siguiente.

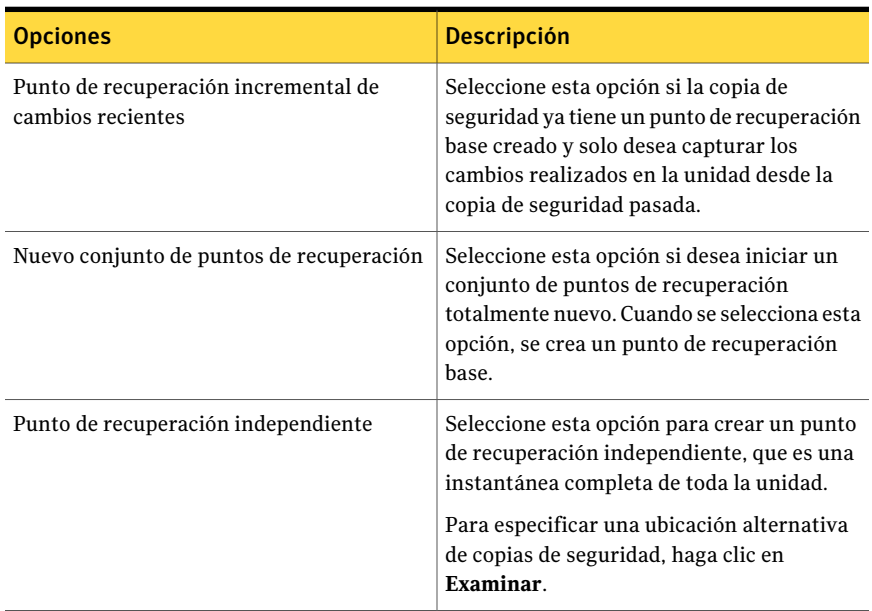

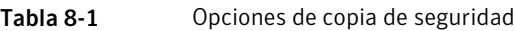

### Ajuste de la velocidad de una copia de seguridad

<span id="page-114-0"></span>Según la velocidad del equipo, la cantidad de memoria RAM que ha instalado y el número de programas que se están ejecutando durante una copia de seguridad, su equipo podría llegar a ser lento.

Es posible ajustar manualmente el efecto de una copia de seguridad sobre el rendimiento de su equipo para que coincida con sus necesidades en el momento. Esta función es útil si usted está trabajando en su equipo y no quiere que el proceso de copia de seguridad lo retrase.

#### Para ajustar la velocidad de una copia de seguridad

- 1 Mientras una copia de seguridad se está ejecutando, en el menú Ver, haga clic en **Progreso y rendimiento**.
- 2 Realice una de las siguientes acciones:
	- Si desea aumentar la velocidad de su equipo mediante la reducción de la velocidad de la copia de seguridad, arrastre el control deslizante hacia **Lento**.
	- Si desea que la copia de seguridad termine lo más rápidamente posible y usted no está haciendo un trabajo extenso en su equipo, arrastre el control deslizante hacia **Rápido**.
- <span id="page-114-1"></span>3 Cuando haya terminado, haga clic en **Ocultar** para cerrar el cuadro de diálogo Progreso y rendimiento.

### Detención de una tarea

Permite detener una tarea de punto de recuperación o una tarea de restauración ya iniciada.

#### Para detener la tarea actual

- Realice una de las siguientes acciones:
	- En el menú Herramientas, haga clic en **Cancelar la operación actual**.
	- En el menú Herramientas, haga clic en **Progreso** y **rendimiento** y en **Cancelar operación**.
	- En la bandeja del sistema de Windows, haga clic con el botón derecho en el icono de la bandeja de Symantec Backup Exec System Recovery y en **Cancelar la operación actual**.

## Verificación de que una copia de seguridad es correcta

<span id="page-115-0"></span>Después de que una copia de seguridad termina, es posible validar el resultado correcto de la copia de seguridad de la página Estado para asegurarse de que tiene una manera de recuperar los datos perdidos o dañados.

La página Estado contiene un calendario de desplazamiento vertical que está alineado con cada unidad de su equipo. El calendario le permite identificar rápidamente cuándo se ejecutó una copia de seguridad y qué tipo de copia de seguridad era. Además, identifica las próximas copias de seguridad programadas.

Ver ["Supervisión](#page-141-0) de la protección de copia de seguridad desde la página Estado" en la página 142.

Nota: Cuando se define una copia de seguridad basada en unidades, es necesario seleccionar la opción para verificar el punto de recuperación después de que se crea.

Según la cantidad de datos de los que se hace copia de seguridad, esto puede aumentar perceptiblemente eltiempo que tarda en terminar la copia de seguridad. Sin embargo, puede estar seguro de que tendrá un punto de recuperación válido cuando la copia de seguridad termine.

Ver "Verificación de la integridad de un punto de [recuperación"](#page-91-0) en la página 92.

#### Para verificar que una copia de seguridad sea correcta

- <span id="page-115-1"></span>1 En la página Estado, revise el calendario de las copias de seguridad y verifique que la copia de seguridad aparezca con la fecha en la que se ejecutó.
- 2 Mueva el mouse sobre un icono de copia de seguridad para revisar el estado de la copia de seguridad.

## Edición de configuración de la copia de seguridad

Es posible editar la configuración de una copia de seguridad existente. La función Editar configuración le permite acceder a varias de las páginas más importantes delAsistente para definir copias de seguridad. Es posible editar cada configuración excepto la opción para modificar el tipo de punto de recuperación.

#### Para editar la configuración de copia de seguridad

- 1 En la página Inicio, haga clic en **Ejecutar o administrar copiasde seguridad**.
- 2 Seleccione una copia de seguridad para editar.
- 3 Haga clic en **Editar configuración**.
- 4 Realice los cambios a la copia de seguridad.

Ver ["Definición](#page-73-0) de una copia de seguridad basada en unidades" en la página 74.

<span id="page-116-0"></span>Ver ["Definición](#page-106-0) de una copia de seguridad de archivos y carpetas" en la página 107.

### Habilitación de copias de seguridad activadas por eventos

Backup Exec System Recovery puede detectar ciertos eventos y ejecutar una copia de seguridad cuando estos ocurren.

Por ejemplo, para proteger su equipo cuando se instala un nuevo software, Backup Exec System Recovery puede ejecutar una copia de seguridad cuando detecta que el nuevo software está a punto de ser instalado. Si ocurre un problema que daña su equipo, es posible usar este punto de recuperación para restaurar su equipo al estado anterior.

Es posible configurarBackupExec System Recovery para ejecutar automáticamente una copia de seguridad cuando ocurren los eventos siguientes:

- Se instala cualquier aplicación
- Se inicia una aplicación específica
- Cualquier usuario inicia sesión en Windows
- Cualquier usuario cierra sesión en Windows
- Los datos que fueron agregados a una unidad exceden un número específico de megabytes

Esta opción no está disponible para las copias de seguridad de archivos y carpetas.

#### Para habilitar copias de seguridad activadas por eventos

- 1 En la página Inicio, haga clic en **Ejecutar o administrar copiasde seguridad**.
- 2 Seleccione la copia de seguridad que desea editar y haga clic en **Cambiar programación**.
- 3 Haga clic en **General** bajo Activaciones de eventos.
- 4 Seleccione los eventos que desee detectar y después haga clic en **Aceptar**.

### Acerca de Symantec ThreatCon

ThreatCon es el sistema de alerta temprana de amenazas para la seguridad de Symantec. Cuando Symantec identifica varias amenazas, el equipo de ThreatCon ajusta el nivel de amenaza. Este ajuste brinda a los usuarios y los sistemas la advertencia adecuada para proteger datos y sistemas contra ataques.

Cuando se habilita el activador de Symantec ThreatCon para realizar un trabajo de copias de seguridad seleccionado,Backup Exec System Recovery detecta cambios en el nivel de amenaza. Su equipo debe estar conectado a Internet en ese momento. Si se alcanza o supera el nivel de ThreatCon, el trabajo de copias de seguridad en el que se habilitó Symantec ThreatCon se inicia automáticamente. Existe un punto de recuperación para recuperar sus datos en caso de que la última amenaza afecte al equipo.

Nota: Si el equipo no está en línea, no es susceptible a recibir amenazas en línea. Pero si conecta el equipo a Internet en cualquier momento, es vulnerable a recibir amenazas. No es necesario habilitar o deshabilitar Symantec ThreatCon cuando se conecta o desconecta. Funciona cuando está en línea, pero no hace nada cuando está sin conexión.

<span id="page-117-0"></span>Para obtener más información sobre Symantec ThreatCon, visite [http://www.symantec.com/es/mx/.](http://www.symantec.com/es/mx/index.jsp)

# Edición de una programación de copias de seguridad

Es posible editar las propiedades de una programación para ajustar la fecha y la hora de una copia de seguridad definida.

Para editar una programación de copias de seguridad

- 1 En la página Inicio, haga clic en **Ejecutar o administrar copiasde seguridad**.
- <span id="page-117-1"></span>2 Seleccione una copia de seguridad para editar.
- 3 Haga clic en **Cambiar programación**.
- 4 Realice los cambios en la programación y después haga clic en **Aceptar**.

### Desactivación de un trabajo de copia de seguridad

Es posible desactivar una copia de seguridad y volver a habilitarla más tarde. Cuando se desactiva una copia de seguridad, no se ejecutará según su programación definida, si tuviera una. Cuando se desactiva una copia de seguridad, los eventos activados no la ejecutarán, ni se puede ejecutar manualmente.

También es posible eliminar una copia de seguridad definida (no puntos de recuperación).

Ver ["Eliminación](#page-118-0) de trabajos de copia de seguridad" en la página 119.

Para desactivar un trabajo de copia de seguridad

- 1 En la página Inicio, haga clic en **Ejecutar o administrar copiasde seguridad**.
- 2 Seleccione la copia de seguridad que desee desactivar.
- <span id="page-118-0"></span>3 En el menú Tareas, haga clic en **Deshabilitar copia de seguridad**.

Repita este procedimiento para volver a habilitar la copia de seguridad. El elemento del menú Deshabilitar copia de seguridad se cambia a Habilitar copia de seguridad cuando se deshabilita la copia de seguridad seleccionada.

# Eliminación de trabajos de copia de seguridad

Es posible eliminar trabajos de copia de seguridad cuando ya no son necesarios.

La eliminación de un trabajo de copia de seguridad no implica que se eliminan los puntos de recuperación o los datos de copia de seguridad de archivos y carpetas de la ubicación de almacenamiento. Solamente se elimina el trabajo de copia de seguridad.

Ver "Administración del [almacenamiento](#page-162-0) de puntos de recuperación" en la página 163.

Para eliminar trabajos de copia de seguridad

- <span id="page-118-1"></span>1 En la página Inicio, haga clic en **Ejecutar o administrar copiasde seguridad**.
- 2 Seleccione una o más copias de seguridad y después haga clic en **Quitar**.
- 3 Haga clic en **Sí**.

## Adición de usuarios que pueden hacer copia de seguridad de su equipo

Es posible usar la Herramienta de configuración de seguridad para controlar qué usuarios de su equipo pueden acceder a las funciones principales de Backup Exec System Recovery y configurarlas.

Por ejemplo, todos los usuarios con cuentas limitadas de Windows pueden ejecutar trabajos de copias de seguridad existentes, pero no pueden crear nuevos trabajos o editar trabajos existentes. Sin embargo, mediante la Herramienta de configuración de seguridad, es posible conceder privilegios administrativos a una cuenta de usuario limitada. Cuando usted lo hace, ese usuario tiene acceso completo

a Backup Exec System Recovery y puede crear, editar, eliminar y ejecutar trabajos de copias de seguridad.

Nota: De forma predeterminada, todos los usuarios pueden ejecutar trabajos de copias de seguridad existentes. Pero solamente los usuarios con cuentas administrativas pueden crear, editar o eliminar trabajos de copias de seguridad.

Para agregar usuarios que puedan hacer copia de seguridad de un equipo

1 En la barra de tareas deWindows, haga clic en **Inicio>Programas>Symantec BackupExecSystemRecovery>Herramientadeconfiguracióndeseguridad**.

En Windows Vista, haga clic en **Inicio > Todos los Programas > Symantec > Herramienta de configuración de seguridad**.

- 2 Haga clic en **Agregar**.
- 3 En el cuadro Escriba los nombres de objetos que desee seleccionar, escriba los nombres de usuario o grupo que desee agregar.
- 4 Haga clic en **Aceptar**.
- 5 Para eliminar usuarios o grupos, seleccione un usuario o un grupo y después haga clic en **Quitar**.
- 6 Haga clic en **Aceptar** para aplicar los cambios, y cierre la Herramienta de configuración de seguridad.

Para configurar los derechos de acceso para los usuarios o los grupos

1 En la barra de tareas deWindows, haga clic en **Inicio>Programas>Symantec BackupExecSystemRecovery>Herramientadeconfiguracióndeseguridad**.

En Windows Vista y Windows 7, haga clic en **Inicio > Todos los Programas > Symantec > Herramienta de configuración de seguridad**.

2 Seleccione un usuario o un grupo del cuadro Nombres de usuario o grupo.

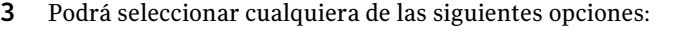

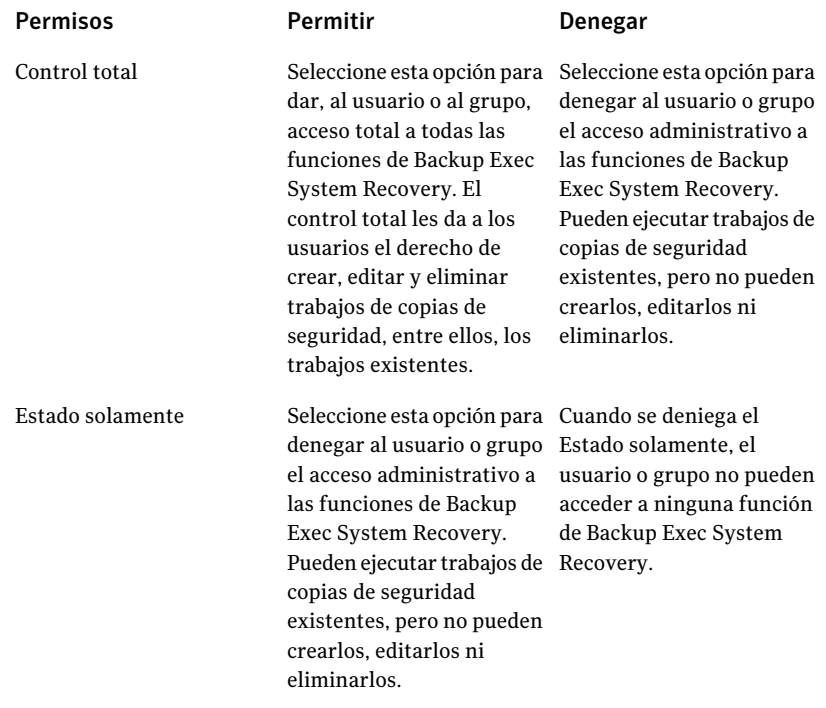

4 Haga clic en **Aceptar** para aplicar los cambios, y cierre la Herramienta de configuración de seguridad.

Ejecución y administración de trabajos de copia de seguridad Adición de usuarios que pueden hacer copia de seguridad de su equipo 122

# Capítulo

Copia de seguridad de equipos remotos desde el equipo

En este capítulo se incluyen los temas siguientes:

- Acerca de hacer copia de [seguridad](#page-122-0) de su equipo a otros
- Incorporación de [computadoras](#page-123-0) a la lista de computadoras
- [Implementación](#page-124-0) de Backup Exec System Recovery Agent
- Uso de Backup Exec System [Recovery](#page-127-0) Agent
- Acerca de administrar Backup Exec System Recovery Agent mediante servicios de [Windows](#page-128-0)
- <span id="page-122-0"></span>Acerca de las mejores [prácticas](#page-129-0) de uso de servicios
- Control de acceso a Backup Exec System [Recovery](#page-134-0)

# Acerca de hacer copia de seguridad de su equipo a otros

Backup Exec System Recovery le permite conectarse a un segundo equipo en su hogar o en la red de su oficina y hacerle copia de seguridad. Es posible administrar tantos equipos según lo necesario, pero es posible administrar solamente un equipo a la vez.

Nota: Es necesario comprar una licencia diferente para cada equipo que desee administrar. Es posible implementar el agente sin una licencia para una versión de prueba de 60 días. Después de esa vez, es necesario comprar e instalar la licencia para seguir administrando el equipo remoto. Es posible comprar licencias adicionales en Symantec Global Store. Visite el sitio web siguiente:

[http://shop.symantecstore.com](http://shop.symantecstore.com/store/symnahho/en_US/DisplayHomePage/)

<span id="page-123-0"></span>Primero, se agrega el nombre o la dirección IP de un equipo a la lista Equipo. A continuación, se implementa Backup Exec System Recovery Agent al equipo remoto. Después de que el agente esté instalado, el equipo se reinicia automáticamente. Después de que el equipo se reinicia, es posible conectarse a él. Cuando lo hace, la interfaz del producto Backup Exec System Recovery cambia para reflejar el estado del equipo remoto. En cualquier momento, es posible volver a administrar su equipo local.

### Incorporación de computadoras a la lista de computadoras

Antes de realizar una copia de respaldo de las unidades en una computadora remota, primero debe agregar la computadora a la lista de computadoras. Así, puede cambiar rápidamente la computadora local por otra computadora de la lista.

#### Para agregar computadoras a la lista de computadoras

- 1 En la barra de menú de Backup Exec System Recovery, haga clic en **Computadoras** > **Agregar**.
- 2 Siga uno de estos pasos:
	- Escriba el nombre de la computadora.
	- Escriba la dirección IP de la computadora. Si trabaja en un entorno de grupo de trabajo en lugar de un dominio, para especificar manualmente el nombre de la computadora que desea administrar, búsquela con el botón Examinar.
- 3 Si no sabe el nombre de la computadora ni la dirección IP, haga clic en **Examinar**, busque la computadora que desea agregar y haga clic en **Aceptar**.
- 4 Haga clic en **Aceptar** para agregar la computadora a la lista de computadoras.

Para agregar una computadora local

- 1 En la barra de menú de Backup Exec System Recovery, haga clic en **Computadoras** > **Agregar computadora local**.
- 2 Haga clic en **Aceptar**.

Para quitar una computadora de la lista de computadoras

- 1 En la barra de menú de Backup Exec System Recovery, haga clic en **Computadoras** > **Editar lista**.
- 2 Seleccione la computadora remota que desea quitar, haga clic en el signo menos (-) y luego en **Aceptar**.

<span id="page-124-0"></span>Nota:Al quitar una computadora de la lista de computadoras, no se desinstala el agente de la computadora. Debe ejecutar el programa de desinstalación de su sistema operativo.

# Implementación de Backup Exec System Recovery Agent

Es posible distribuir Backup Exec System Recovery Agent a los equipos que están en la lista Equipo usando la función Distribución del agente. Una vez que instale el agente, es posible crear trabajos de copia de seguridad directamente de Backup Exec System Recovery.

Nota: Debido a la creciente seguridad con Windows Vista, no es posible distribuir Backup Exec System Recovery Agent a Windows Vista sin realizar cambios de la configuración de seguridad. El mismo problema ocurre cuando se intenta distribuir el agente de Windows Vista a otro equipo. Es posible instalar manualmente el agente en el equipo de destino usando el CD del producto.

Nota: Si anuló la selección de la opción Distribución del agente durante la instalación, esta función no está disponible. Es posible ejecutar la instalación de nuevo y seleccionar la opción Modificar para volver a agregar esta función.

Su equipo debe cumplir el requisito mínimo de memoria para ejecutar el asistente Recuperar Mi PC o Recovery Point Browser en Symantec Recovery Disk.

Nota: Si instala una versión multilingüe del producto, es necesario tener un mínimo de 768 MB de memoria RAM para ejecutar Symantec Recovery Disk.

Si sus equipos se configuran en un entorno de grupos de trabajo, es necesario preparar su equipo local antes de que distribuya un agente.

Para preparar un equipo en un entorno de grupos de trabajo para distribuir el agente

- 1 En la barra de tareas de Windows, haga clic con el botón derecho en **Inicio** y después haga clic en **Explorar**.
- 2 Desde el menú **Herramientas**, haga clic en **Opciones de carpeta > Ver**.
- 3 En la ficha **Ver**, desplácese hasta el final de la lista y compruebe que la casilla de verificación **Utilizar uso compartido simple de archivos** no esté seleccionada y, después, haga clic en **Aceptar**.
- 4 En el Panel de control de Windows, haga clic en **Firewall de Windows**.

Es posible que también sea necesario hacer clic en **Cambiar configuración** si ejecuta Windows Server 2008.

5 En la ficha **Excepciones**, seleccione **Compartir archivos e impresoras** y, a continuación, haga clic en **Aceptar**.

Nota: Es necesario cerrar cualquiera de las aplicaciones abiertas antes de continuar la instalación del agente. Si se selecciona la casilla de verificación Reiniciar, el equipo se reiniciará automáticamente al finalizar el asistente para la instalación.

#### Para distribuir Backup Exec System Recovery Agent

1 En la barra de menú de Backup Exec System Recovery, haga clic en **Equipos** > seleccione un equipo del menú.

Es necesario tener derechos de administrador en el equipo al cual usted está instalando el agente.

- 2 Haga clic en **Distribuir agente**.
- 3 En el cuadro de diálogo Distribuir Backup Exec System Recovery Agent, especifique el nombre de usuario de administrador (o un nombre de usuario que tiene derechos de administrador) y la contraseña.

En un entorno de grupos de trabajo, es necesario especificar el nombre del equipo remoto. No es posible usar una dirección IP, incluso si se ha conectado correctamente al equipo usando una dirección IP.

Por ejemplo, escriba *nombre\_de\_equipo\_remoto*\*nombre\_de\_usuario*

4 Si desea reiniciar el equipo cuando la instalación del agente ha terminado, haga clic en **Reiniciar cuando haya finalizado**.

Nota: No se puede hacer copia de seguridad del equipo hasta que se reinicie. Sin embargo, asegúrese de avisarle al usuario que el equipo se reiniciará de modo que pueda guardar su trabajo.

#### 5 Haga clic en **Aceptar**.

#### Para instalar manualmente Backup Exec System Recovery Agent

1 Inserte el CD del producto Backup Exec System Recovery en la unidad de soportes del equipo.

El programa de instalación debe iniciarse automáticamente.

2 Si el programa de instalación no se inicia, en la barra de tareas de Windows, haga clic en **Inicio > Ejecutar**, escriba el comando siguiente, después haga clic en **Aceptar**.

<unidad>:\autorun.exe

<unidad> representa la letra de unidad de su unidad de soportes.

Para Windows Vista, si la opción Ejecutar no está visible, haga lo siguiente:

- Haga clic con el botón derecho en el botón Inicio y haga clic en **Propiedades**.
- En la ficha Menú Inicio, haga clic en **Personalizar**.
- Desplácese hacia abajo y seleccione **Ejecutar comando**.
- Haga clic en **Aceptar**.
- 3 En el panel Navegador de CD, haga clic en **Instalar Backup Exec System Recovery**.
- 4 En el panel de bienvenida, haga clic en **Siguiente**.
- 5 Lea el acuerdo de licencia y, a continuación, haga clic en **Aceptolos términos del acuerdo de** y, a continuación, haga clic en **Siguiente**.
- 6 Si desea modificar la ubicación predeterminada para los archivos de programa, haga clic en **Cambiar**, localice la carpeta en la cual desee instalar el agente y después haga clic en **Aceptar**.
- 7 Haga clic en **Siguiente**.
- 8 Haga clic en **Personalizar** y después haga clic en **Siguiente**.

9 Haga clic en el servicio Backup Exec System Recovery y después haga clic en **Esta función se instalará en el disco duro local**.

Esta función es el agente.

- 10 Configure el resto de las funciones a **Esta función no se instalará**.
- 11 Haga clic en **Siguiente** y después haga clic en **Instalar**.

### Concesión de derechos a usuarios del dominio en servidores de Windows 2003 SP1

Para administrar remotamente un servidor de Windows 2003 SP1 que esté en un dominio con un usuario en el dominio, el administrador del servidor debe conceder derechos a todos los usuarios del dominio que estén utilizando Symantec Backup Exec System Recovery para administrar remotamente el servidor.

#### Para conceder derechos a usuarios del dominio en servidores de Windows 2003 SP1

- 1 Ejecute la herramienta dcomcnfg.exe.
- 2 Navegue a **Servicios de componentes** > **Equipos** > **Mi PC**.
- 3 Haga clic con el botón derecho en **Mi PC** y después seleccione **Propiedades**.
- 4 En elficha Seguridad COM, bajo Iniciar y activar permisos, haga clic en **Editar límites**.
- 5 Agregue los usuarios del dominio a la lista Grupo o nombres de usuario y, a continuación, asigne los permisos apropiados.
- <span id="page-127-0"></span>6 Haga clic en **Aceptar**.
- 7 Cierre los Servicios de componentes y, a continuación, reinicie el servicio de Symantec Backup Exec System Recovery.

### Uso de Backup Exec System Recovery Agent

Backup Exec System Recovery Agent es el "motor" invisible que realiza la copia de seguridad y la restauración de los datos en un equipo remoto. Dado que Backup Exec System Recovery Agent funciona como un servicio, no tiene una interfaz gráfica.

Ver "Acerca de [administrarBackupExec](#page-128-0) System RecoveryAgent mediante servicios de [Windows"](#page-128-0) en la página 129.

Ver "Control de acceso a Backup Exec System [Recovery](#page-134-0) " en la página 135.

Backup Exec System Recovery Agent, sin embargo, tiene un icono de la bandeja disponible en la bandeja del sistema de Windows para proporcionar información sobre las condiciones actuales y realizar tareas comunes. Por ejemplo, es posible ver los trabajos de copia de seguridad creados para el equipo, volver a conectar Backup Exec System Recovery Agent o cancelar una tarea que se está ejecutando actualmente.

Es posible instalar el agente manualmente; para ello, vaya a cada equipo que desee proteger e instale el agente con el CD del producto. Sin embargo, un método más eficaz consiste en usar la función de implementación de Backup Exec System Recovery Agent para instalar remotamente el agente en un equipo, en el dominio cuyos datos se desea proteger.

#### Para usar Backup Exec System Recovery Agent

- En la bandeja del sistema de Windows, realice una de las siguientes acciones:
	- Haga clic con el botón derecho en el icono de la bandeja de Backup Exec System Recovery y después haga clic en **Volver a conectar** para reiniciar el servicio automáticamente.

No es posible realizar una copia de seguridad hasta que el servicio se esté ejecutando.

■ Si Backup Exec System Recovery está instalado en el equipo, haga doble clic en el icono de la bandeja de Backup Exec System Recovery para iniciar el programa.

Si solamente el agente está instalado, al hacer doble clic en el icono de la bandeja, solo se muestra el cuadro de diálogo Acerca de.

<span id="page-128-0"></span>■ Si el equipo tiene Backup Exec System Recovery instalado, haga clic con el botón derecho en el icono de la bandeja de Backup Exec System Recovery para visualizar un menú de las tareas comunes de Backup Exec System Recovery Agent.

### Acerca de administrar Backup Exec System Recovery Agent mediante servicios de Windows

Backup Exec System Recovery Agent es un servicio de Windows que se ejecuta en segundo plano.

Proporciona lo siguiente:

■ Ejecución de trabajos de copia de seguridad programados de forma local, incluso cuando no hay usuarios ni un usuario sin privilegios, que haya iniciado sesión en el equipo.

■ Permite que los administradores hagan copias de seguridad de equipos de forma remota en toda la empresa desde Backup Exec System Recovery ejecutándose en otro equipo.

Ver "Uso de Backup Exec System [Recovery](#page-127-0) Agent " en la página 128.

Para usar las funciones de Backup Exec System Recovery, debe iniciar y configurar Backup Exec System Recovery Agent correctamente. Permite administrar y solucionar problemas del agente con la herramienta de servicios de Windows.

Nota: Para administrar Backup Exec System Recovery Agent, debe iniciar sesión como administrador local.

Permite administrar Backup Exec System Recovery Agent de las siguientes maneras:

■ Inicio, detención o deshabilitación de Backup Exec System Recovery Agent en equipos locales y remotos. Ver "Inicio o [detención](#page-131-0) del servicio de Backup Exec System Recovery Agent"

en la página 132.

- Configuración del nombre de usuario y la contraseña que usa Backup Exec System Recovery Agent. Ver "Control de acceso a Backup Exec System [Recovery](#page-134-0) " en la página 135.
- <span id="page-129-0"></span>■ Configuración de acciones de recuperación que ocurren si Backup Exec System Recovery Agent no se puede iniciar. Por ejemplo, puede reiniciar Backup Exec System Recovery Agent automáticamente o reiniciar el equipo. Ver ["Configuración](#page-132-0) de acciones de recuperación cuando no se inicia Backup Exec System [Recovery](#page-132-0) Agent" en la página 133.

## Acerca de las mejores prácticas de uso de servicios

La siguiente tabla describe algunas mejores prácticas de uso de servicios.

| Mejores prácticas                                                                                          | <b>Descripción</b>                                                                                                    |
|----------------------------------------------------------------------------------------------------|----------------------------------------------------------------------------------------------------|
| Compruebe la ficha Eventos antes de<br>usar Servicios.                                                     | La ficha Eventos en la vista Avanzada puede<br>ayudarlo a rastrear el origen de un problema,<br>especialmente cuando se asocia con Symantec<br>Backup Exec System Recovery Agent. Debe ver<br>las entradas de registro más recientes de la ficha<br>Eventos para obtener más información sobre las<br>causas potenciales del problema.                                                                                                    |
| Verifique que Backup Exec System<br>Recovery Agent se inicie sin<br>intervención del usuario.              | Backup Exec System Recovery Agent se configura<br>para que se inicie automáticamente cuando se<br>inicia Backup Exec System Recovery. Permite ver<br>la información de estado para verificar que se<br>inició Backup Exec System Recovery Agent. El<br>área Estado en el panel Tarea muestra un mensaje<br>de estado Listo cuando se inicia el agente.                                                                                            |
|                                                                                                    | También permite comprobar que Backup Exec<br>System Recovery Agent se está iniciando<br>automáticamente al consultar Servicios. Puede<br>comprobar el estado y reiniciar el servicio si es<br>necesario. Si el tipo de Inicio se establece en<br>automático, debe reiniciar el agente.                                                                                                    |
|                                                                                                    | Ver "Inicio o detención del servicio de Backup<br>Exec System Recovery Agent" en la página 132.                                                                                                    |
| Tenga cuidado cuando modifique la<br>configuración predeterminada de<br>Backup Exec System Recovery Agent. | La modificación de las propiedades<br>predeterminadas de Backup Exec System<br>Recovery Agent puede impedir que Backup Exec<br>System Recovery se ejecute correctamente. Tenga<br>cuidado al modificar el tipo de inicio<br>predeterminado y las configuraciones de inicio<br>de sesión de Backup Exec System Recovery Agent.<br>Se configura para que se inicie e inicie sesión<br>automáticamente cuando inicia Backup Exec<br>System Recovery. |

Tabla 9-1 Mejores prácticas de uso de servicios

### Apertura de Servicios de Windows

<span id="page-130-0"></span>Hay varios métodos que es posible usar para abrir Servicios de Windows a fin de administrar Backup Exec System Recovery Agent.

#### Para abrir Servicios

1 Realice una de las siguientes acciones:

- En Windows **Panel de control**, haga clic en **Herramientas administrativas > Servicios**.
- En la barra de tareas de Windows, haga clic en **Inicio > Ejecutar**. En el campo de texto Abrir, escriba **services.msc** y, a continuación, haga clic en **Aceptar**.
- 2 En la columna **Nombre**, desplácese por la lista de servicios hasta que vea Backup Exec System Recovery (el nombre del agente).

Su estado debe ser **Iniciado**.

<span id="page-131-0"></span>Ver "Inicio o [detención](#page-131-0) del servicio de Backup Exec System Recovery Agent" en la página 132.

### Inicio o detención del servicio de Backup Exec System Recovery Agent

Para iniciar, detener o reiniciar Backup Exec System Recovery Agent, debe haber iniciado sesión como administrador. (Si el equipo se conecta a una red, la configuración de políticas de red puede impedir que se terminen estas tareas).

Es posible que necesite iniciar, detener o reiniciar el servicio de Backup Exec System Recovery Agent por los siguientes motivos:

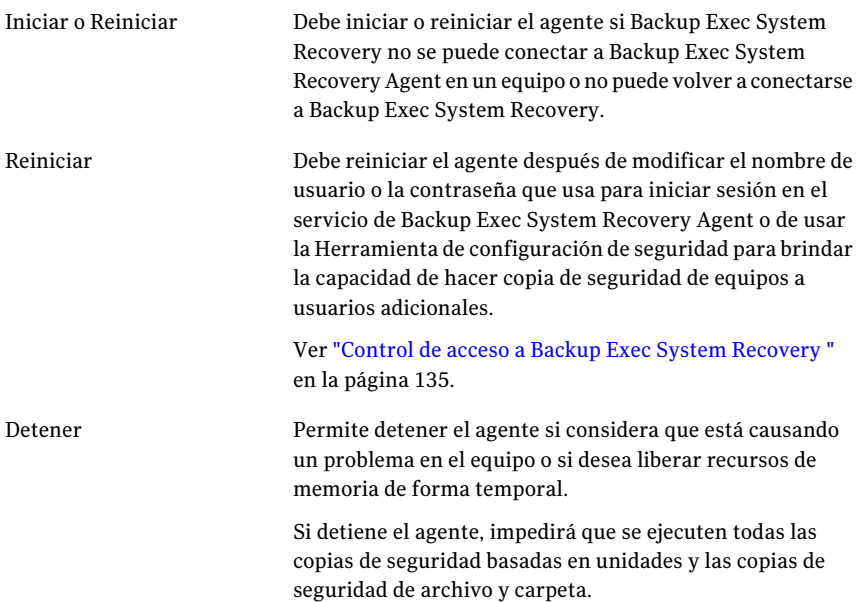

Si detiene el servicio de Backup Exec System Recovery Agent e inicia Backup Exec System Recovery, el agente se reinicia automáticamente. El Estado se modifica a Listo.

Si detiene el servicio de Backup Exec System Recovery Agent mientras se ejecuta Backup Exec System Recovery, recibirá un mensaje de error y Backup Exec System Recovery se desconectará del agente. En la mayoría de los casos, puede hacer clic enVolver a conectar del panel Tarea o del icono de la bandeja para reiniciar Backup Exec System Recovery Agent.

#### Para iniciar o detener el servicio Backup Exec System Recovery Agent

- 1 En la barra de tareas de Windows, haga clic en **Inicio > Ejecutar**.
- 2 En la ventana Ejecutar, escriba **services.msc**.
- 3 Haga clic en **Aceptar**.
- 4 En la ventana **Servicios**, en la columna **Nombre**, haga clic en **Backup Exec System Recovery**.
- <span id="page-132-0"></span>5 En el menú **Acción**, seleccione una de las siguientes opciones:
	- Iniciar
	- Detener
	- Reiniciar

### Configuración de acciones de recuperación cuando no se inicia Backup Exec System Recovery Agent

Es posible especificar la respuesta del equipo si Backup Exec System Recovery Agent no se inicia.

#### Para configurar acciones de recuperación cuando no se inicia Backup Exec System Recovery Agent

- 1 En la barra de tareas de Windows, haga clic en **Inicio > Ejecutar**.
- 2 En la ventana Ejecutar, escriba **services.msc**.
- 3 Haga clic en **Aceptar**.
- 4 En la ventana Servicios, en el menú Acción, haga clic en **Propiedades**.

5 En la ficha **Recuperación**, en las listas Primer error, Segundo error y Siguientes errores, seleccione la acción que desee realizar:

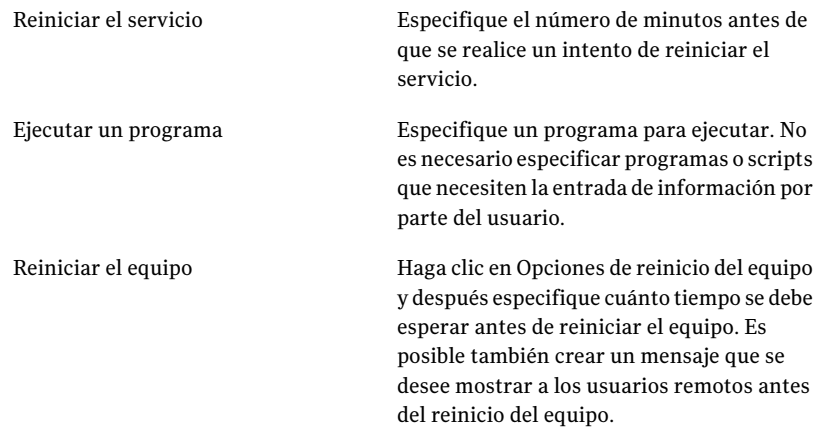

6 En el cuadro Restablecer recuento de errores después de, especifique el número de días durante el que Symantec Backup Exec System Recovery Agent debe ejecutarse correctamente antes de que el recuento de errores se restablezca en cero.

Cuando el recuento de errores se restablece en cero, el siguiente error ejecuta la acción configurada para el primer intento de recuperación.

7 Haga clic en **Aceptar**.

### Visualización de dependencias de Backup Exec System Recovery Agent

Backup Exec System Recovery Agent depende de otros servicios necesarios para que se ejecuten correctamente. Si un componente del sistema se detiene o no se está ejecutando correctamente, se verán afectados los servicios dependientes.

Si se produce una falla en el inicio de Backup Exec System Recovery Agent, compruebe las dependencias para garantizar que están instaladas y que su tipo de inicio no se estableció en Desactivado.

Nota: Para ver la configuración del tipo de inicio de cada uno de los servicios interdependientes, debe seleccionar un servicio a la vez y hacer clic en **Acción > Propiedades > General**.

El cuadro de lista superior de la ficha Dependencias muestra los servicios que necesita Backup Exec System Recovery Agent para ejecutarse correctamente. El cuadro de lista inferior no contiene ningún servicio que necesite Backup Exec System Recovery Agent para ejecutarse correctamente.

La siguiente tabla enumera los servicios necesarios para que Backup Exec System Recovery Agent se ejecute correctamente, junto con su configuración de inicio predeterminada.

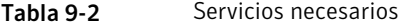

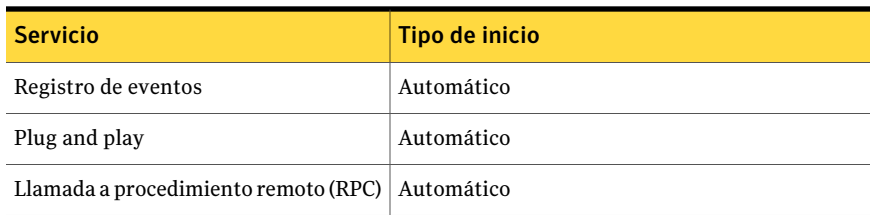

#### Para ver las dependencias de Backup Exec System Recovery Agent

1 En la ventana **Servicios**, en **Nombre**, haga clic en **Backup Exec System Recovery**.

Ver ["Apertura](#page-130-0) de Servicios de Windows " en la página 131.

- <span id="page-134-0"></span>2 En el menú **Acción**, haga clic en **Propiedades**.
- 3 Haga clic en la ficha **Dependencias**.

### Control de acceso a Backup Exec System Recovery

Permite usar Herramienta de configuración de seguridad para permitir o denegar a usuarios y grupos los permisos necesarios para acceder a Backup Exec System Recovery Agent o a la interfaz de usuario completa de Backup Exec System Recovery.

Cuando use Herramienta de configuración de seguridad, cualquier permiso que conceda al Grupo de usuarios se aplicará a los miembros de ese grupo.

Nota: El servicio del agente se puede ejecutar solamente como LocalSystem o por un usuario que pertenece al Grupo del administrador.

La siguiente tabla describe los permisos que se pueden permitir o denegar a usuarios o grupos que usan Backup Exec System Recovery Agent.

| <b>Opción</b>    | <b>Descripción</b>                                                                                                    |
|------------------|----------------------------------------------------------------------------------------------------|
| Control total    | Otorga a usuarios o grupos acceso completo a<br>todas funciones de Symantec Backup Exec System<br>Recovery como si fueran el administrador. Si no<br>desea que los usuarios definan, modifiquen o<br>eliminen copias de seguridad ni administren el<br>almacenamiento del punto de recuperación, no<br>les conceda Control total. |
| Estado solamente | Los usuarios o los grupos pueden obtener<br>información de estado y ejecutar un trabajo de<br>copias de seguridad. Pero no pueden definir,<br>modificar ni eliminar trabajos de copias de<br>seguridad, ni usar otras funciones del producto.                                                                                     |
| Denegar          | Los usuarios no puede realizar ninguna función<br>ni consultar información. Se bloqueó cualquier<br>tipo de acceso a Backup Exec System Recovery.                                                                                                    |

Tabla 9-3 Opciones del permiso

Una configuración de negación prevalece sobre una configuración de permiso heredada. Por ejemplo, a un usuario que es miembro de dos grupos no se le conceden los permisos si la configuración de uno de los grupos deniega los permisos. Los permisos de usuario denegado invalidan los permisos de grupo permitido.

#### Para agregar usuarios y grupos

- 1 En la barra de tareas deWindows, haga clic en **Inicio>Programas>Symantec BackupExecSystemRecovery>Herramientadeconfiguracióndeseguridad**.
- 2 Haga clic en **Agregar**.
- 3 En el cuadro de diálogo Seleccionar usuarios o grupos, haga clic en **Opciones avanzadas**.
- 4 Si es necesario, haga clic en **Tipos de objeto** para seleccionar los tipos de objetos que se desee.
- 5 Si es necesario, haga clic en **Ubicaciones** para seleccionar la ubicación que desee buscar.
- 6 Haga clic en **Buscarahora**, seleccione los usuarios y grupos que desee, y haga clic en **Aceptar**.
- 7 Haga clic en **Aceptar** cuando haya terminado.

#### Para cambiar los permisos de un usuario o un grupo

- 1 En la barra de tareas deWindows, haga clic en **Inicio>Programas>Symantec BackupExecSystemRecovery>Herramientadeconfiguracióndeseguridad**.
- 2 En el cuadro de diálogo Permisos para Symantec Backup Exec System Recovery, seleccione el usuario o el grupo cuyos permisos desee modificar y, a continuación, realice una de las siguientes acciones:
	- Para configurar permisos de Control total, haga clic en **Permitir** o **Denegar** para el usuario o grupo seleccionado.
	- Para configurar permisos de Estado solamente, haga clic en **Permitir** o **Denegar** el usuario o el grupo seleccionado.
- 3 Haga clic en **Aceptar** cuando haya terminado.

#### Para eliminar un usuario o un grupo

- 1 En el menú de inicio de Windows, haga clic en **Programas>SymantecBackup Exec System Recovery > Herramienta de configuración de seguridad**.
- 2 Seleccione el usuario o el grupo que desee eliminar y haga clic en **Eliminar**.
- 3 Haga clic en **Aceptar** cuando haya terminado.

### Ejecución de Backup Exec System Recovery con diferentes derechos de usuario

Si los permisos para un usuario no son suficientes como para ejecutar Backup Exec System Recovery, puede usar la función Ejecutar como en Windows para ejecutar el producto con una cuenta que tenga los derechos suficientes, aunque no haya iniciado sesión en la cuenta.

#### Para usar la función Ejecutar como desde Windows

- Según la versión de Windows que usted está ejecutando, realice una de las siguientes acciones:
	- En la barra de tareas de Windows, haga clic en **Inicio > Archivos de programa > Symantec Backup Exec System Recovery**. Haga clic con el botón derecho en **Backup Exec System Recovery** y en **Ejecutar como**. En el cuadro de diálogo **Ejecutar como**, haga clic en **El siguiente usuario**

para iniciar sesión con otra cuenta.

En los cuadros Nombre de usuario y Contraseña, escriba el nombre de cuenta y la contraseña que desee usar, y después haga clic en **Aceptar**. ■ En la barra de tareas de Windows, haga clic en **Inicio > Todos los programas > Symantec Backup Exec System Recovery > Backup Exec System Recovery**.

Haga clic en **Sí** cuando se le solicite agregar los privilegios necesarios. Escriba la contraseña para una cuenta de administrador y haga clic en **Aceptar**.

Capítulo

# Supervisión del estado de sus copias de seguridad

En este capítulo se incluyen los temas siguientes:

- Acerca de la [supervisión](#page-138-0) de las copias de respaldo
- [Supervisión](#page-139-0) de la protección de copia de seguridad desde la página Inicio
- [Supervisión](#page-141-0) de la protección de copia de seguridad desde la página Estado
- Acerca de las [capturas](#page-146-0) SNMP
- [Personalización](#page-147-0) de la elaboración de informes de estado de una unidad (o copias de [seguridad](#page-147-0) de archivos y carpetas)
- [Visualización](#page-148-0) de detalles de la unidad
- <span id="page-138-0"></span>Mejora del nivel de [protección](#page-149-0) de una unidad
- Acerca del uso de la [información](#page-152-0) del registro de eventos para solucionar [problemas](#page-152-0)

### Acerca de la supervisión de las copias de respaldo

Debe supervisar las copias de respaldo para asegurarse de que puede recuperar los datos perdidos cuando los necesite de forma efectiva.

La página de inicio ofrece un estado general de la protección de las copias de respaldo. La página Estado brinda detalles sobre las unidades que están protegidas, así como sobre la vista de calendario de las copias de respaldo realizadas y por realizar.

Nota: Además de garantizar que se están realizando copias de respaldo de todas las unidades, lea y siga las recomendaciones detenidamente para realizar copias de respaldo de la computadora.

### Volver a analizar el disco duro de un equipo

Use Actualizar para actualizar la información de la unidad que se visualiza en las diferentes vistas del producto. Esta función es útil cuando las configuraciones del disco duro se han modificado pero los cambios no aparecen de forma inmediata en Backup Exec System Recovery. Por ejemplo, cuando se agrega espacio en el disco duro o cuando se crea una partición.

Cuando se usa Actualizar, Backup Exec System Recovery analiza todos los discos duros asociados por si tienen algún cambio de configuración. Además, actualiza la información en los soportes extraíbles, las unidades de los soportes, las unidades básicas, los sistemas de archivos y las letras del disco duro.

#### Para volver a analizar los discos duros de un equipo

<span id="page-139-0"></span>◆ En el menú Ver, haga clic en **Actualizar**.

La barra de estado en la parte inferior de la ventana del producto indica cuando se está realizando el análisis.

# Supervisión de la protección de copia de seguridad desde la página Inicio

En la página Inicio, el panel Estado de copia de seguridad proporciona un resumen del estado de la protección de copia de seguridad de su equipo. Por ejemplo, si una o más unidades no se incluyen en una copia de seguridad definida, el color en segundo plano y el icono de estado cambian para reflejar el nivel de protección de copia de seguridad. El panel Detalles del estado proporciona recomendaciones sobre qué medidas es necesario tomar.

La tabla siguiente describe cada uno de los niveles de protección de copia de seguridad que muestra la página Inicio.

| Icono | Título                                       | <b>Descripción</b>                                                                                                    |
|-------|----------------------------------------------|----------------------------------------------------------------------------------------------------|
|       | Copia de seguridad realizada                 | Por lo menos, una copia de<br>seguridad basada en<br>unidades se define y se<br>ejecuta periódicamente.<br>Este estado indica que todas<br>las unidades, archivos y<br>carpetas se pueden recuperar<br>completamente, si es<br>necesario.                                                                                                    |
|       | Copia de seguridad<br>parcialmente realizada | Hay una copia de seguridad<br>definida, pero no está<br>programada ni se ejecuta<br>hace mucho tiempo. Este<br>estado puede indicar que los<br>puntos de recuperación<br>existentes son anticuados.<br>Además, puede indicar que<br>una o más unidades no están<br>asignadas a una copia de<br>seguridad definida.<br>Una unidad parcialmente<br>protegida se puede recuperar,<br>pero si los puntos de<br>recuperación están<br>desactualizados, puede ser<br>que no contenga las<br>versiones más actuales de sus<br>datos. |
|       | En riesgo                                    | No existe ninguna copia de<br>seguridad definida y no hay<br>puntos de recuperación<br>disponibles desde los cuales<br>se pueda recuperar la unidad.<br>Una unidad desprotegida no<br>se puede recuperar y está en<br>riesgo.                                                                                                    |

Tabla 10-1 Niveles de protección de copia de seguridad

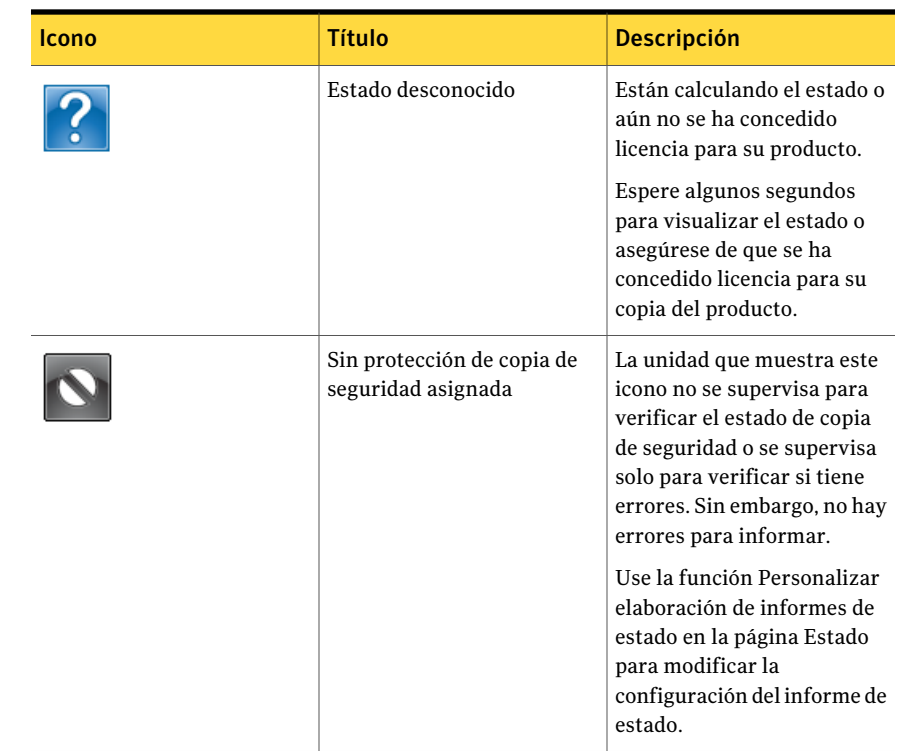

# <span id="page-141-0"></span>Supervisión de la protección de copia de seguridad desde la página Estado

La página Estado le permite supervisar el estado de sus copias de seguridad. La página Estado enumera cada unidad del equipo e incluye un calendario que contiene los historiales de copia de seguridad. El calendario le permite identificar rápidamente cuándo se ejecutó una copia de seguridad y qué tipo de copia de seguridad era. Identifica las próximas copias de seguridad programadas. Además, enumera el historial de copia de seguridad de archivos y carpetas si ha definido una o más copias de seguridad de archivos y carpetas.

Nota: Es posible hacer clic con el botón derecho en los iconos del calendario para acceder a un menú contextual. Estos menús brindan acceso rápido a las tareas relacionadas.

Consulte la tabla siguiente para conocer el significado de cada icono que se visualiza en el calendario de las copias de seguridad.

| <b>Icono</b> | <b>Descripción</b>                                                                                                    | <b>Estados</b>                                                                                                    |
|--------------|----------------------------------------------------------------------------------------------------|----------------------------------------------------------------------------------------------------|
|              | Representa una copia de<br>seguridad basada en<br>unidades que se configura<br>para crear un único punto de<br>recuperación independiente.<br>Cuando este icono aparece en<br>la cronología de copia de<br>seguridad, indica que una<br>copia de seguridad basada en<br>unidades está programada<br>para realizarse. | Este icono puede aparecer en<br>los estados siguientes:<br>9<br>Indica que la copia de<br>seguridad se ejecutó y que un<br>punto de recuperación<br>independiente fue creado.<br>F<br>Indica que la copia de<br>seguridad no está disponible.<br>- 62<br>Indica que la copia de<br>seguridad no se ejecutó<br>según lo programado. Este<br>problema podría ocurrir si un<br>error impide que la copia de<br>seguridad se ejecute o si se<br>cancela manualmente una<br>copia de seguridad antes de<br>que termine.<br>Indica una copia de seguridad<br>basada en unidades que está<br>programada para ejecutarse<br>en el futuro. |

Tabla 10-2 Iconos del calendario de las copias de seguridad

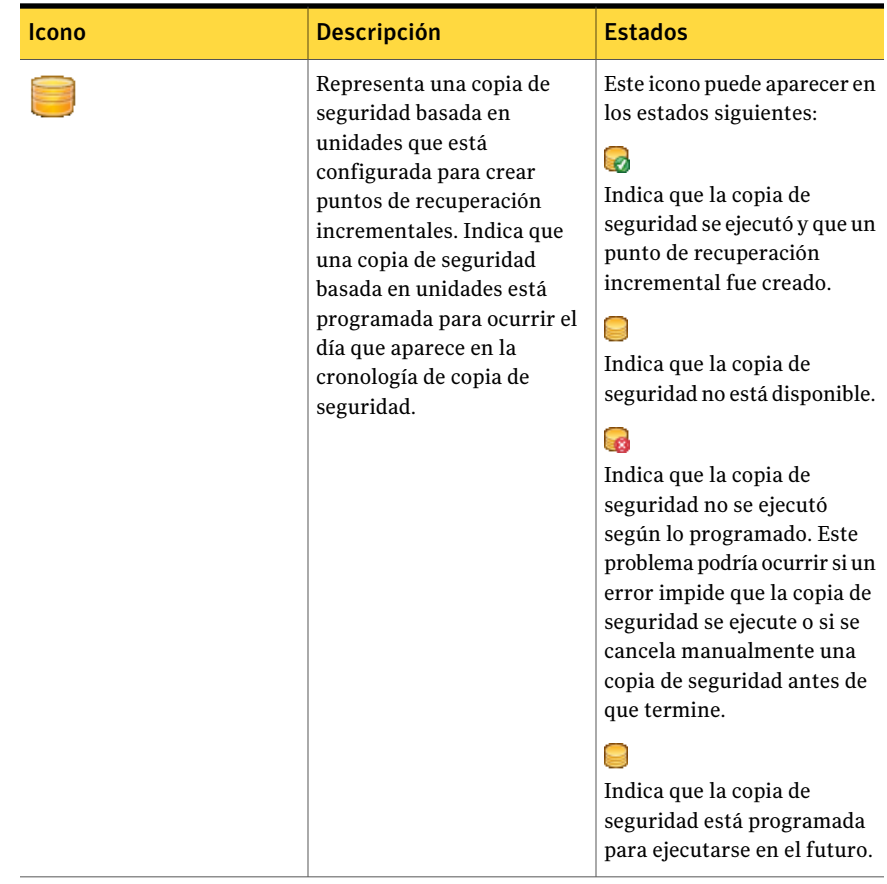
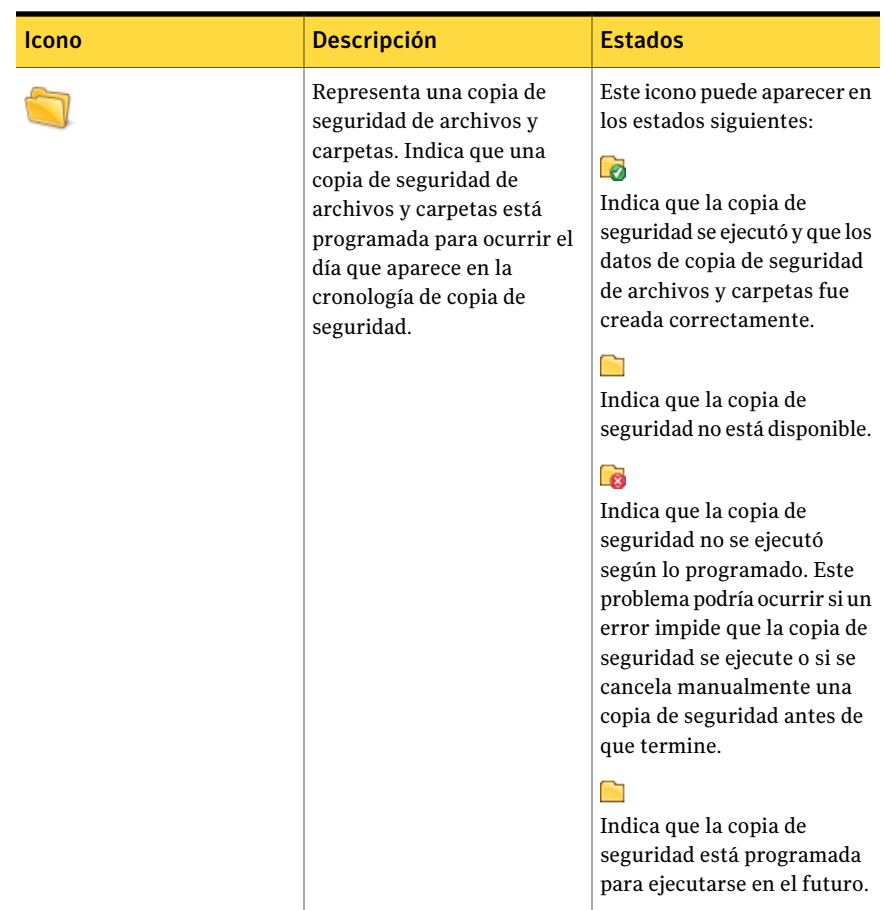

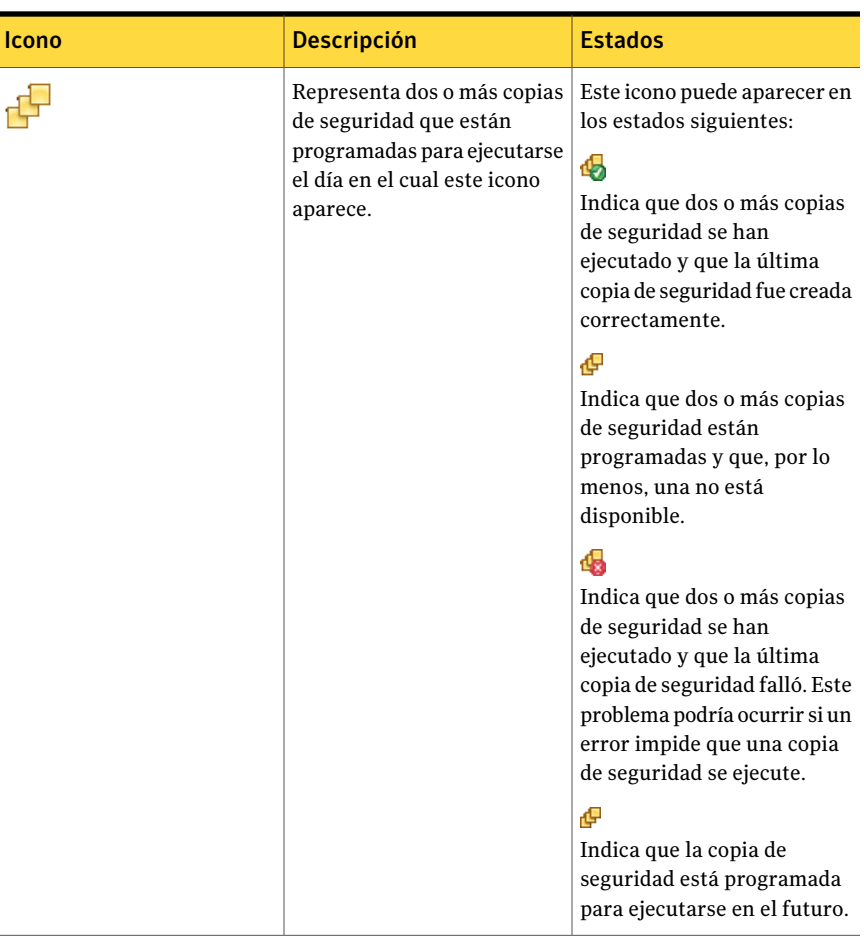

#### Para supervisar la protección de copia de seguridad desde la página Estado

- 1 En la página Estado, revise el calendario de las copias de seguridad y verifique que la copia de seguridad aparece la fecha que se ejecutó.
- 2 En la columna Unidades, seleccione la unidad que desee ver.

La información de estado aparece en la mitad inferior de la página Estado.

- 3 Mueva el mouse sobre un icono de copia de seguridad del calendario para revisar el estado de la copia de seguridad.
- 4 Para moverse por el calendario, use uno de los siguientes métodos:
	- Haga clic en cualquier lugar de la barra de título para navegar rápidamente a un momento preciso diferente.

■ Use la barra de desplazamiento en la parte inferior del calendario para desplazarse hacia atrás o hacia adelante en el tiempo.

### Acerca de las capturas SNMP

Es necesario instalar y configurar el servicio SNMP de Windows en su equipo para que las capturas SNMP funcionen desde Symantec Backup Exec System Recovery.

De forma predeterminada, Symantec Backup Exec System Recovery no está habilitado para enviar capturas a los administradores de NMS. Es posible configurar Backup Exec™ System Recovery 2010 para enviar capturas SNMP a diferentes tipos de notificación y prioridad.

#### Para configurar Symantec Backup Exec System Recovery para enviar capturas SNMP

- 1 Desde el menú Herramientas, haga clic en **Opciones** y después haga clic en la ficha Notificaciones.
- 2 En Notificaciones se envían a, haga clic en **Captura SNMP** y después haga clic en **Propiedades**.
- 3 En el cuadro de diálogo Propiedades de notificación de captura SNMP, se puede seleccionar la prioridad y el tipo de notificaciones que se deseen para generar las capturas. Es posible también seleccionar la versión de las capturas SNMP que se enviarán (V1 o V2). Haga sus selecciones y después haga clic en **Aceptar**.

Backup Exec™ System Recovery 2010 ahora enviará las capturas SNMP a todos los destinos configurados en el agente SNMP de Windows.

### Acerca de la base de datos de información de administración de Symantec Backup Exec System Recovery

La base de datos de información de administración (MIB) de Symantec Backup Exec System Recovery es una MIB empresarial y contiene las definiciones de la captura SNMP de Backup Exec™ System Recovery 2010. Todas las aplicaciones NMS tienen opciones para cargar una MIB, y la MIB de Backup Exec™ System Recovery 2010 se puede cargar usando cualquiera de esas opciones. Incluso sin la carga de la MIB, las aplicaciones NMS recibirán y visualizarán las capturas, pero no serán visualizadas en texto informativo. El archivo .MIB, llamado BESR\_MIB.MIB, se encuentra en la carpeta Soporte en el CD del producto Symantec Backup Exec System Recovery.

### Personalización de la elaboración de informes de estado de una unidad (o copias de seguridad de archivos y carpetas)

Es posible configurar cómo Backup Exec System Recovery elabora informes sobre el estado de una unidad determinada (o de todas las copias de seguridad de archivos y carpetas).

Por ejemplo, si la unidad D contiene datos poco importantes y se ha optado por no incluirla en una copia de seguridad basada en unidades, el estado en la página Inicio continúa informando que el equipo está en riesgo. Es posible configurar Backup Exec System Recovery para omitir la unidad D de modo que no calcule el estado de la unidad D en el panel Estado de copia de seguridad en la página Inicio.

O es posible especificar que solamente los errores, como copias de seguridad omitidas o fallidas, se incluyan en el informe de estado.

Nota: El estado de copia de seguridad de cada unidad se informa en todo el producto, dondequiera que se mencione la unidad. Cuando se personaliza la elaboración de informes de estado para una unidad, el estado se refleja dondequiera que se mencione la unidad en Backup Exec System Recovery.

Se debe primero determinar la importancia de los datos que están en una unidad determinada (o los datos que se han incluido en una copia de seguridad de archivos y carpetas) antes de decidir el nivel de elaboración de informes de estado que se le asignará.

Para personalizar la elaboración de informes de estado de una unidad (o copias de seguridad de archivos y carpetas)

1 En la página Estado, haga clic en una unidad (o **Archivos y carpetas**) para seleccionarla.

Es posible también hacer clic en **Personalizar la elaboración de informes de estado** en la página Inicio.

2 Haga clic en **Personalizar la elaboración de informes de estado**.

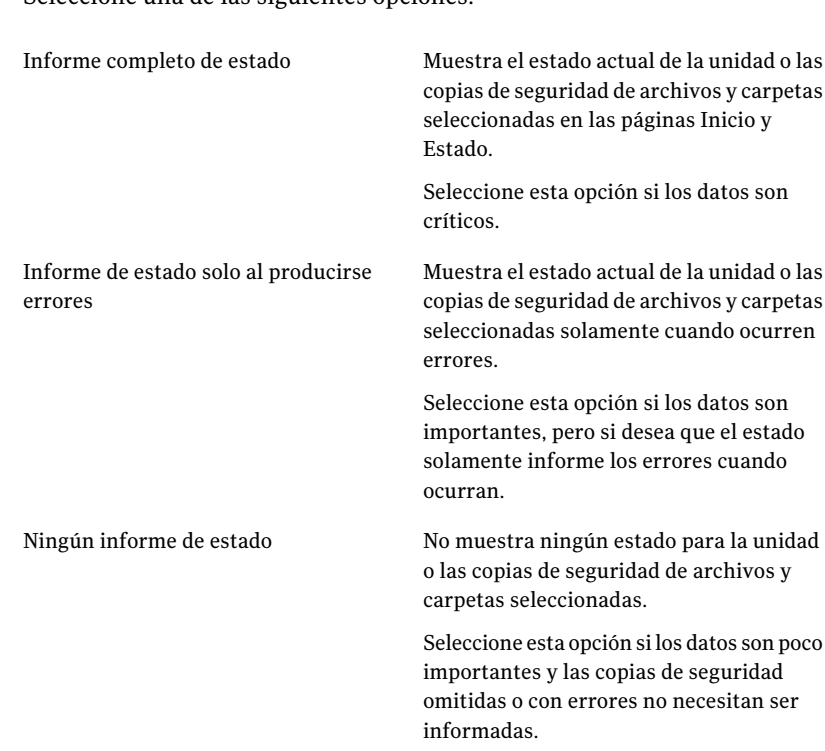

3 Seleccione una de las siguientes opciones:

4 Haga clic en **Aceptar**.

### Visualización de detalles de la unidad

La página de opciones avanzadas le permite ver los detalles sobre sus discos duros. Es posible ver los detalles siguientes de la unidad:

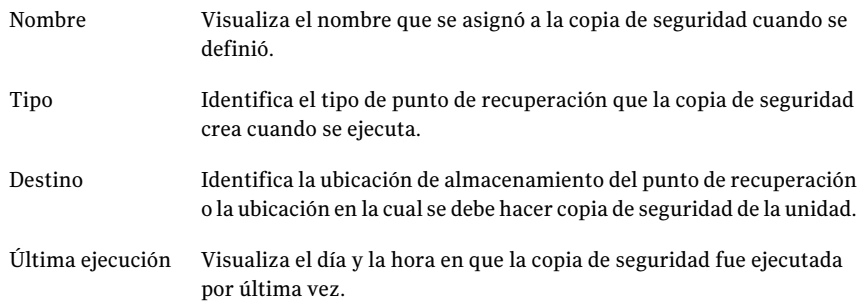

Visualiza el día y la hora de la siguiente copia de seguridad programada. Siguiente ejecución

#### Para ver los detalles de la unidad

1 En la página de opciones avanzadas, en la barra de contenido, haga clic en la ficha Unidades.

Si la página de opciones avanzadas no es visible en la barra de navegación primaria, haga clic en **Ver > Mostrar página de opciones avanzadas**.

- 2 En la columna Unidad, seleccione una unidad.
- 3 Revise la sección Detalles debajo de la tabla de Unidades.

### Mejora del nivel de protección de una unidad

Cuando el estado de una copia de seguridad basada en unidades indica que necesita atención, es necesario tomar medidas para mejorar el estado.

Puede ser necesario agregar una unidad a una copia de seguridad existente, editar la programación de una copia de seguridad, editar la configuración de una copia de seguridad o definir una nueva copia de seguridad.

Ver "Mejores prácticas para hacer copias de [seguridad"](#page-60-0) en la página 61.

#### Para mejorar el nivel de protección de una unidad

1 En la página Estado, selecciona una unidad que necesite atención de la columna Unidades.

2 En la sección Estado en la parte inferior de la página, haga clic con el botón derecho en la copia de seguridad que desee editar y después seleccione uno de los siguientes elementos del menú:

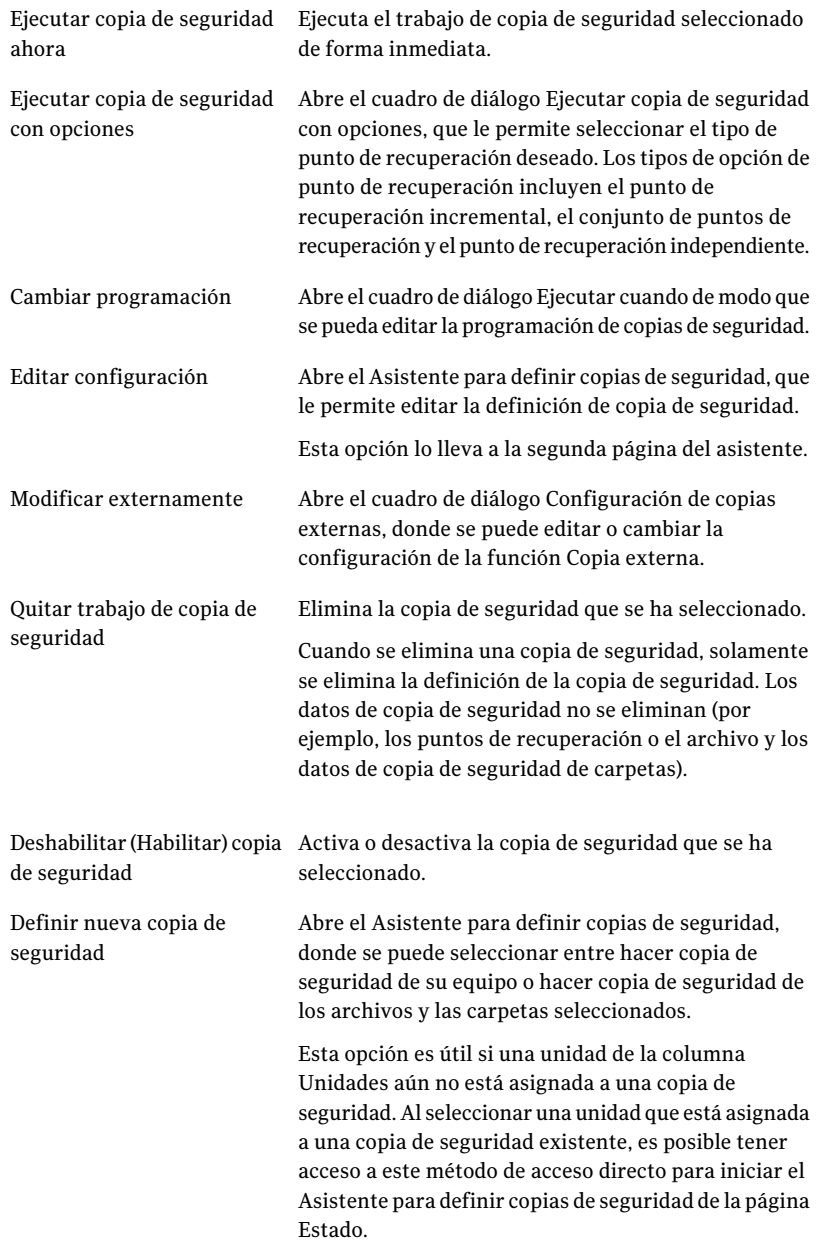

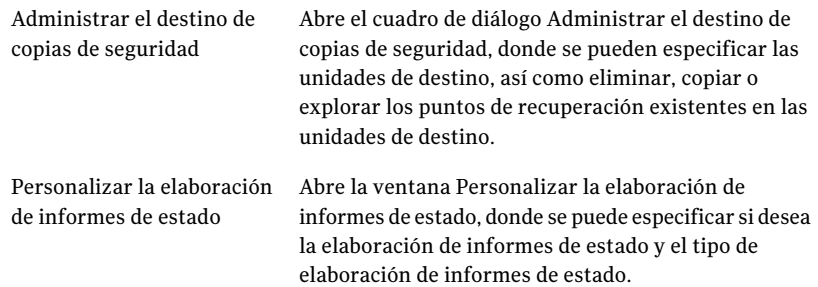

Ver "Edición de [configuración](#page-115-0) de la copia de seguridad" en la página 116.

### Acerca del uso de la información del registro de eventos para solucionar problemas

Cuando Backup Exec System Recovery realiza una acción, registra el evento (por ejemplo, cuando un trabajo de copia de seguridad se ejecuta). Además, registra mensajes de error del programa.

Es posible usar el registro de eventos para registrar el origen de los problemas o para verificar la terminación satisfactoria de un trabajo de copia de seguridad.

Ver "Registro de mensajes de Backup Exec System [Recovery"](#page-54-0) en la página 55.

Las entradas de registro proporcionan información sobre el resultado correcto o con errores de numerosas medidas que fueron tomadas por Backup Exec System Recovery o por un usuario. Ofrece una única vista de todos los mensajes de error e informativos del programa.

La siguiente información se incluye en el registro de eventos:

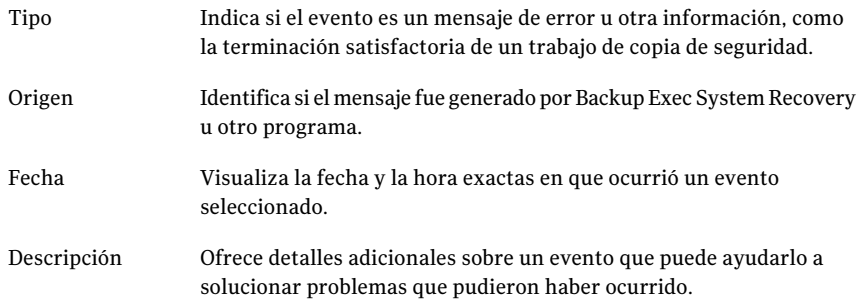

Supervisión del estado de sus copias de seguridad 154

Acerca del uso de la información del registro de eventos para solucionar problemas

# Capítulo 11

## Exploración del contenido de un punto de recuperación

En este capítulo se incluyen los temas siguientes:

- Acerca de la exploración de puntos de [recuperación](#page-154-0)
- Exploración de un punto de [recuperación](#page-155-0) a través del Explorador de Windows
- Cómo abrir y restaurar archivos dentro de un punto de [recuperación](#page-156-0)
- Acerca del uso de un motor de [búsqueda](#page-158-0)
- <span id="page-154-0"></span>Desmontaje de una unidad de punto de [recuperación](#page-158-1)
- [Visualización](#page-159-0) de las propiedades de la unidad de un punto de recuperación

### Acerca de la exploración de puntos de recuperación

Es posible usar Backup Exec System Recovery para explorar los archivos en un punto de recuperación asignándole una letra de unidad que sea visible desde el Explorador de Windows.

Es posible realizar las siguientes tareas en la unidad asignada:

- Ejecutar ScanDisk (o CHKDSK).
- Realizar una búsqueda de virus.
- Copiar carpetas o archivos en una ubicación alterna.
- Ver información de disco sobre la unidad, como el espacio usado y el espacio libre.

■ También es posible ejecutar los programas simples y ejecutables que existen dentro del punto de recuperación montado.

Solo es posible ejecutar los programas dentro de un punto de recuperación asignado que no se base en valores de registro, interfaces COM, bibliotecas de vínculos dinámicos (DLL) u otras dependencias similares.

Es posible configurar una unidad montada como unidad compartida. Los usuarios de una red pueden conectarse a la unidad compartida y restaurar archivos y carpetas desde el punto de recuperación.

Es posible montar uno o más puntos de recuperación a la vez. Las unidades permanecen montadas hasta que se las desmonta o se reinicia el equipo. Las unidades montadas no ocupan espacio adicional en el disco duro.

Toda la seguridad de los volúmenes NTFS permanece intacta cuando se los monta.

No es necesario montar una unidad para restaurar los archivos o las carpetas dentro de un punto de recuperación.

Nota: Se pierde cualquier dato que se escriba en un punto de recuperación montado cuando el punto de recuperación se desmonta. Estos datos incluyen cualquier dato que se esté creando, editando o eliminando en ese momento.

Ver "Exploración de un punto de [recuperación](#page-155-0) a través del Explorador de Windows" en la página 156.

<span id="page-155-0"></span>Ver "Desmontaje de una unidad de punto de [recuperación"](#page-158-1) en la página 159.

Ver ["Visualización](#page-159-0) de las propiedades de la unidad de un punto de recuperación" en la página 160.

### Exploración de un punto de recuperación a través del Explorador de Windows

Cuando se explora un punto de recuperación, Backup Exec System Recovery monta el punto de recuperación como letra de unidad y lo abre en el Explorador de Windows.

Para cada unidad que se incluya en el punto de recuperación, se crea una nueva letra de unidad montada. Por ejemplo, si su punto de recuperación contiene copias de seguridad de las unidades C y D, dos unidades recién montadas aparecen (por ejemplo, E y F). Las unidades montadas incluyen las etiquetas originales de unidad de las unidades de las que se hicieron copias de seguridad.

Para explorar un punto de recuperación a través del Explorador de Windows

- 1 En la página Tareas, haga clic en **Administrar el destino de copias de seguridad**.
- 2 Seleccione el punto de recuperación o el conjunto de puntos de recuperación que desee explorar y después haga clic en **Explorar**.
- 3 Si selecciona un conjunto de puntos de recuperación que contenga más de un punto de recuperación, en la lista Rango, seleccione un punto de recuperación y después haga clic en **Aceptar**.

### Montaje de un punto de recuperación desde el Explorador de Windows

También es posible montar manualmente un punto de recuperación como unidad abriendo la carpeta de destino de la copia de seguridad en el Explorador de Windows.

Es posible usar el Explorador de Windows para buscar el contenido del punto de recuperación. Por ejemplo, si no es posible recordar dónde fue almacenado originalmente un archivo particular, es posible usar la función de búsqueda de Explorer para localizar el archivo, así como localizaría un archivo en su disco duro.

#### Para montar un punto de recuperación desde el Explorador de Windows

1 En el Explorador de Windows, navegue hasta un punto de recuperación.

El punto de recuperación se encuentra en la ubicación de almacenamiento que seleccionó cuando definió la copia de seguridad.

- 2 Haga clic con el botón derecho en el punto de recuperación y, a continuación, en **Montar**.
- 3 En la ventana Montar punto de recuperación, debajo de la columna Etiqueta de la unidad, seleccione la unidad que desee montar.
- <span id="page-156-0"></span>4 En la lista Letra de unidad, seleccione la letra que desee asociar a la unidad.
- 5 Haga clic en **Aceptar**.
- 6 Para montar unidades adicionales, repita los pasos de 1 a 5 anteriores.

### Cómo abrir y restaurar archivos dentro de un punto de recuperación

Con Recovery Point Browser, es posible abrir archivos dentro de un punto de recuperación. El archivo se abre en el programa que se asocia con ese tipo de

archivo. También puede restaurar archivos si los guarda con la aplicación asociada con ellos o con el botón Recuperar archivos de Recovery Point Browser.

Si el tipo de archivo no se asocia con un programa, aparece el cuadro de diálogo Abrir con de Microsoft. Puede seleccionar el programa correcto para abrir el archivo.

Nota: No puede ver volúmenes NTFS de Encrypted File System (EFS).

#### Para abrir archivos dentro de un punto de recuperación

- 1 En la página Herramientas, haga clic en **Ejecutar Recovery Point Browser**.
- 2 Navegue a su carpeta de destino de copia de seguridad, seleccione el archivo del punto de recuperación que desee examinar y después haga clic en **Abrir**.
- 3 En Recovery Point Browser, en el panel con estructura en árbol a la izquierda, seleccione una unidad.
- 4 En el panel de contenido ubicado a la derecha, haga doble clic en la carpeta que contiene el archivo que desea ver.
- 5 Haga clic con el botón derecho en el archivo que desea ver y después haga clic en **Ver archivo**.

La opción Ver no está disponible si selecciona un archivo de programa que tenga una extensión .exe, .dll o .com.

#### Para restaurar archivos dentro de un punto de recuperación

- 1 En la página Herramientas, haga clic en **Ejecutar Recovery Point Browser**.
- 2 Navegue a su carpeta de destino de copia de seguridad, seleccione el archivo del punto de recuperación que desea examinar y después haga clic en **Abrir**.
- 3 En Recovery Point Browser, en el panel con estructura en árbol a la izquierda, seleccione una unidad.
- 4 En el panel de contenido (a la derecha), haga doble clic en una carpeta que contenga el archivo que desea ver.
- 5 Realice una de las siguientes acciones:
	- Haga clic con el botón derecho en el archivo que desea ver y haga clic en **Ver archivo**.

La opción Ver no está disponible si selecciona un archivo de programa que tenga una extensión .exe, .dll o .com.

■ Seleccione uno o más archivos, haga clic en **Recuperar archivos** y después haga clic en **Recuperar** para restaurarlos a su ubicación original.

<span id="page-158-0"></span>Si se le pide, haga clic en **Sí** o **Sí a todo** para sobrescribir los archivos (originales) existentes.

### Acerca del uso de un motor de búsqueda

Si tiene un motor de búsqueda de escritorio, como Google Desktop, es posible configurar sus copias de seguridad para crear puntos de recuperación en los que pueden realizarse búsquedas.

Nota: Si su organización usa Symantec Backup Exec Web Retrieve, es probable que su administrador de red haya habilitado ya esta función.

Es posible configurar sus copias de seguridad para que admitan uno de estos motores de búsqueda. Asegúrese de seleccionar Habilitar soporte de motor de búsqueda cuando defina la copia de seguridad.

<span id="page-158-1"></span>Ver "Para definir una copia de seguridad basada en [unidades"](#page-73-0) en la página 74.

Ver "Acerca del uso de un motor de [búsqueda](#page-248-0) para localizar puntos de [recuperación"](#page-248-0) en la página 249.

### Desmontaje de una unidad de punto de recuperación

Todas las unidades montadas en un punto de recuperación se desmontan cuando se reinicia el equipo. También es posible desmontar las unidades sin reiniciar el equipo.

Para desmontar una unidad de punto de recuperación en el Explorador de Windows

- 1 En el Explorador de Windows, navegue al punto de recuperación montado.
- 2 Haga clic con el botón derecho en la unidad y después haga clic en **Desmontar punto de recuperación**.

Para desmontar una unidad de punto de recuperación en Recovery Point Browser

- 1 En Recovery Point Browser, en la vista de árbol, localice el punto de recuperación montado.
- 2 Haga clic con el botón derecho en el punto de recuperación montado y después haga clic en **Desmontar punto de recuperación**.

### Visualización de las propiedades de la unidad de un punto de recuperación

<span id="page-159-0"></span>Es posible ver las propiedades siguientes de la unidad de un punto de recuperación:

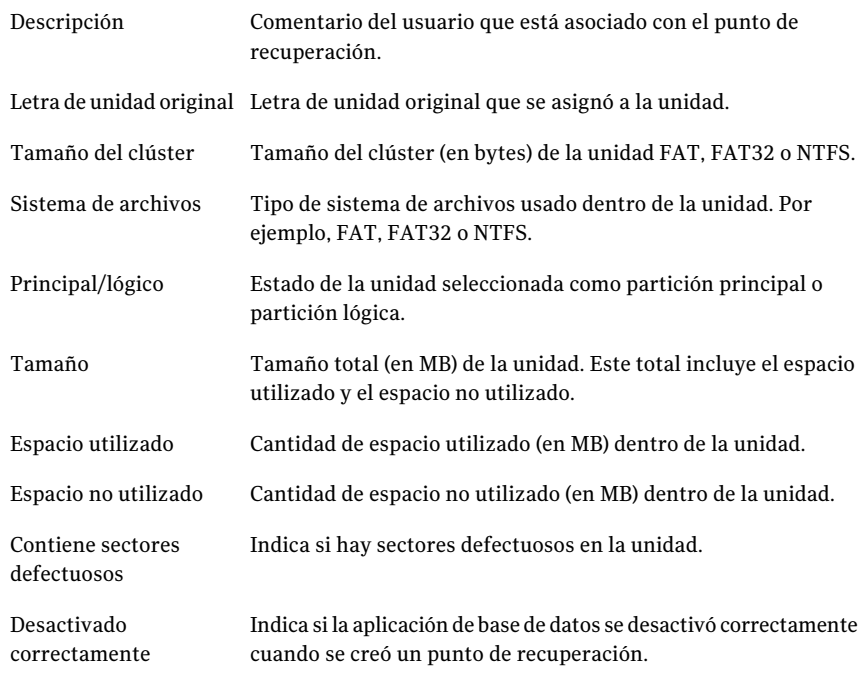

#### Para ver las propiedades de la unidad de un punto de recuperación

- 1 En Recovery Point Browser, en el panel con estructura en árbol, haga clic en el punto de recuperación que contiene la unidad que desee ver.
- 2 Seleccione una unidad.
- 3 Realice una de las siguientes acciones:
	- En el menú Archivo, haga clic en **Propiedades**.
	- Haga clic con el botón derecho en el punto de recuperación y, a continuación, en **Propiedades**.

## Capítulo

## Administración de destinos de copia de seguridad

En este capítulo se incluyen los temas siguientes:

- Acerca de cómo funciona la copia de [seguridad](#page-160-0) de datos
- Administración del [almacenamiento](#page-162-0) de puntos de recuperación
- Ejecución de una [conversión](#page-167-0) virtual única
- Definición de un trabajo de [conversión](#page-173-0) virtual
- Acerca de [administrar](#page-181-0) datos de copia de seguridad de archivos y carpetas
- <span id="page-160-0"></span>[Automatización](#page-183-0) de la administración de datos de copia de seguridad
- Mover su destino de copia de [seguridad](#page-184-0)

### Acerca de cómo funciona la copia de seguridad de datos

Backup Exec System Recovery ofrece dos métodos de copias de seguridad:

unidades

Copia de seguridad basada en Use esta opción para hacer copia de seguridad de una unidad entera (por ejemplo, la unidad de sistema generalmente es C). Entonces, es posible restaurar cualquier archivo, carpeta o la unidad entera.

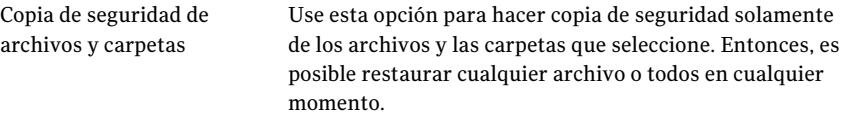

Esta opción generalmente necesita menos espacio libre en el disco que las copias de seguridad basadas en unidades.

### Acerca de las copias de seguridad basadas en unidades

Cuando se ejecuta una copia de seguridad basada en unidades, se toma una instantánea de todo y se almacena en el disco duro de su equipo. Cada instantánea se almacena en su equipo como un punto de recuperación. Un punto de recuperación es un punto en el tiempo que se usa para restaurar su equipo a lo que era en el momento en el que se creó el punto de recuperación.

Los tipos de puntos de recuperación son los siguientes:

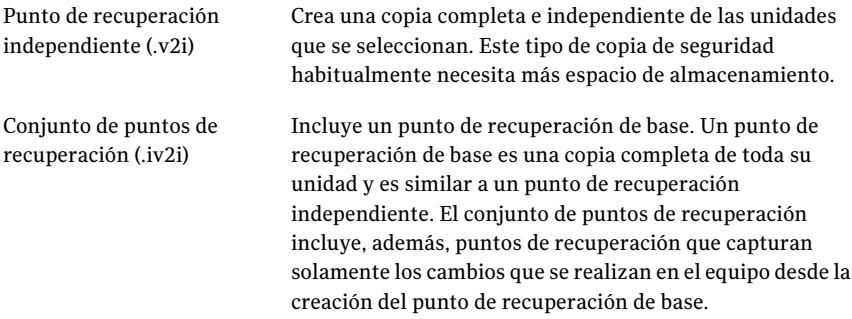

Aunque se puedan recuperar los archivos y las carpetas de una copia de seguridad basada en unidades, no es posible seleccionar un conjunto específico de archivos o carpetas para hacer copias de seguridad. Se hace copia de seguridad de todo el disco duro.

#### Acerca de las copias de seguridad de archivos y carpetas

Si desea editar o crear un conjunto selecto de documentos y carpetas, y no desea usar recursos del disco duro para hacer copia de seguridad de todo el equipo, puede definir una copia de seguridad de archivos y carpetas. O es posible que desee definir una copia de seguridad de archivos y carpetas para capturar una o más carpetas que contienen los archivos que se modifican periódicamente.

Las copias de seguridad de archivos y carpetas le permiten seleccionar archivos o carpetas por separado para hacer copia de seguridad. Además, es posible especificar un tipo de archivo para hacer copia de seguridad y permitir que Backup Exec System Recovery localice y haga copia de seguridad de todos los archivos deltipo que usted especificó. Por ejemplo, sitiene documentos de Microsoft Word almacenados en varias ubicaciones en su equipo, Backup Exec System Recovery localiza todos los documentos de Word (archivos que finalicen con .doc) y los incluye en su copia de seguridad. Incluso es posible editar la lista de tipos de archivo para incluir los tipos únicos al software que se usa.

<span id="page-162-0"></span>Backup Exec System Recovery, además, guarda varias versiones de los mismos archivos, de modo que se pueda restaurar la versión de un archivo que contenga los cambios que es necesario restaurar. Incluso es posible establecer un límite al número de versiones que se guardan de modo que se pueda controlar el uso del espacio libre en el disco.

### Administración del almacenamiento de puntos de recuperación

Backup Exec System Recovery incluye varias funciones que lo ayuden a administrar los datos de copia de seguridad. La clave es impedir que los datos de copia de seguridad ocupen demasiado espacio en el disco duro de su equipo. Y también proporcionar la protección de copia de seguridad adecuada en caso de que se necesite recuperar su equipo, los archivos o las carpetas.

Ver ["Definición](#page-173-0) de un trabajo de conversión virtual" en la página 174.

Ver "Ejecución de una [conversión](#page-167-0) virtual única" en la página 168.

Para administrar el almacenamiento de puntos de recuperación manualmente

- 1 En la página Herramientas, haga clic en **Administrar eldestinode copiasde seguridad**.
- 2 En la ventana Administrar el destino de copias de seguridad, es posible realizar una de las siguientes tareas:
	- Limpiar Ver "Limpieza de puntos de [recuperación](#page-163-0) anteriores" en la página 164.
	- mover Ver "Mover su destino de copia de [seguridad"](#page-184-0) en la página 185.
	- Configuración

Ver ["Automatización](#page-183-0) de la administración de datos de copia de seguridad" en la página 184.

■ Eliminar

Ver "Eliminación de un conjunto de puntos de [recuperación"](#page-164-0) en la página 165.

Ver "Eliminación de puntos de [recuperación](#page-164-1) dentro de un conjunto" en la página 165.

- Copiar Ver "Elaboración de copias de puntos de [recuperación"](#page-165-0) en la página 166.
- <span id="page-163-0"></span>■ Explorar Ver "Acerca de la exploración de puntos de [recuperación"](#page-154-0) en la página 155.

### Limpieza de puntos de recuperación anteriores

Con el tiempo, es posible que tenga puntos de recuperación que ya no necesita. Por ejemplo, es posible que tenga varios puntos de recuperación creados hace meses que ya no necesite porque tiene otros más actuales que contienen su último trabajo.

Ver ["Automatización](#page-183-0) de la administración de datos de copia de seguridad" en la página 184.

La función Limpiar elimina todo menos el conjunto más actual de puntos de recuperación para ayudar a hacer más espacio disponible en su disco duro.

Nota: Después de que se elimina un punto de recuperación, ya no tiene acceso a la recuperación de archivos o de sistema de ese momento preciso. Es necesario explorar el contenido del punto de recuperación antes de eliminarlo.

Ver "Cómo abrir y restaurar archivos dentro de un punto de [recuperación"](#page-156-0) en la página 157.

Ver "Acerca de la exploración de puntos de [recuperación"](#page-154-0) en la página 155.

Para limpiar los puntos de recuperación anteriores

- 1 En la página Herramientas, haga clic en **Administrar eldestinode copiasde seguridad**.
- 2 Haga clic en **Limpiar**.

Se seleccionan automáticamente los conjuntos de puntos de recuperación que se pueden quitar con seguridad sin eliminar su último punto de recuperación. Es posible seleccionar los conjuntos de puntos de recuperación, o anular la selección de ellos, para especificar cuáles se deben quitar.

- 3 Haga clic en **Eliminar**.
- 4 Haga clic en **Sí** para confirmar la eliminación.
- 5 Haga clic en **Aceptar**.

### Eliminación de un conjunto de puntos de recuperación

<span id="page-164-0"></span>Si sabe que ya no desea un conjunto particular de puntos de recuperación, es posible eliminarlo en cualquier momento.

Nota: Una vez que elimine un punto de recuperación, ya no tiene acceso a la recuperación de archivos o de sistema de ese momento preciso.

#### Para eliminar un conjunto de puntos de recuperación

- 1 En la página Herramientas, haga clic en **Administrar eldestinode copiasde seguridad**.
- 2 Seleccione el conjunto de puntos de recuperación que desee eliminar y después haga clic en **Eliminar**.
- <span id="page-164-1"></span>3 Haga clic en **Sí** para confirmar la eliminación.
- 4 Haga clic en **Aceptar**.

### Eliminación de puntos de recuperación dentro de un conjunto

Un conjunto de puntos de recuperación puede contener varios puntos de recuperación creados a lo largo del tiempo que es posible eliminar para reclamar el espacio de almacenamiento.

La opción Eliminar puntos le permite eliminar todos los puntos de recuperación creados entre el primer punto de recuperación y el último punto de recuperación pasado del conjunto.

Advertencia: Tenga cuidado sobre qué puntos de recuperación elige eliminar. Se podrían perder datos inadvertidamente. Por ejemplo, usted crea un nuevo documento, que se captura en el tercer punto de recuperación en un conjunto de puntos de recuperación. A continuación, elimina accidentalmente el archivo, que es capturado por el cuarto punto de recuperación. Si elimina el tercer punto de recuperación, se pierde permanentemente la versión del archivo del que se hizo copia de seguridad. Si no está seguro, explore el contenido de un punto de recuperación antes de eliminarlo.

Ver "Cómo abrir y restaurar archivos dentro de un punto de [recuperación"](#page-156-0) en la página 157.

Es posible seleccionar manualmente los puntos de recuperación que desea quitar si sabe qué puntos de recuperación desea guardar dentro de un conjunto.

Para eliminar puntos de recuperación dentro de un conjunto

- 1 En la página Herramientas, haga clic en **Administrar eldestinode copiasde seguridad**.
- 2 Seleccione el conjunto de puntos de recuperación que desee eliminar y después haga clic en **Eliminar**.
- 3 Realice una de las siguientes acciones:
	- Para eliminar automáticamente todo menos el primer y el último punto de recuperación en el conjunto, haga clic en **Automático**.
	- Para seleccionar manualmente los puntos de recuperación del conjunto que desea eliminar, haga clic en **Manual** y después seleccione los puntos de recuperación que desea eliminar.
	- Para eliminar todos los puntos de recuperación del conjunto que seleccionó, haga clic en **Eliminar todos los puntos de recuperación del conjunto**.
- <span id="page-165-0"></span>4 Haga clic en **Aceptar**.

### Elaboración de copias de puntos de recuperación

Es posible copiar los puntos de recuperación en otra ubicación para obtener más seguridad. Por ejemplo, es posible copiarlos en otro disco duro, en otro equipo de una red o en soportes extraíbles, como DVD o CD. Luego, es posible almacenar estas copias en una ubicación protegida.

Además, es posible crear copias del archivo de almacenamiento de sus puntos de recuperación para liberar espacio en el disco. Por ejemplo, es posible copiar los puntos de recuperación en un CD o DVD y después eliminar manualmente los puntos de recuperación originales. Es necesario verificar las copias de los puntos de recuperación para asegurarse de que estén en el disco y que sean válidas.

#### Para hacer copias de puntos de recuperación

- 1 En la página Herramientas, haga clic en **Administrar eldestinode copiasde seguridad**.
- 2 Seleccione un conjunto de puntos de recuperación o un punto de recuperación independiente y después haga clic en **Copiar**.
- 3 Seleccione el punto de recuperación que desea copiar y, a continuación, haga clic en **Aceptar**.
- 4 En la página de bienvenida del Asistente para copiar puntos de recuperación, haga clic en **Siguiente**.

5 Seleccione el punto de recuperación que desee copiar.

Los conjuntos de puntos de recuperación aparecen como únicos puntos de recuperación. Seleccione **Vertodoslospuntosderecuperación**para visualizar todos los puntos de recuperación incrementales que están incluidos dentro de los conjuntos de puntos de recuperación.

- 6 Haga clic en **Siguiente**.
- 7 Realice una de las siguientes acciones:
	- En el cuadro **Carpeta**, escriba la ruta en la cual desee copiar el punto de recuperación.
	- Haga clic en **Examinar** para localizar la carpeta en la cual desee copiar el punto de recuperación y después haga clic en **Aceptar**.
- 8 Seleccione un nivel de compresión para las copias de los puntos de recuperación.

Ver "Niveles de [compresión](#page-92-0) para las copias de seguridad basadas en unidades" en la página 93.

- 9 Si desea verificar si un punto de recuperación es válido después de completar la copia, seleccione **Verificarpuntode recuperacióndespuésde lacreación**.
- 10 Haga clic en **Opciones avanzadas** y después seleccione una de las siguientes opciones.

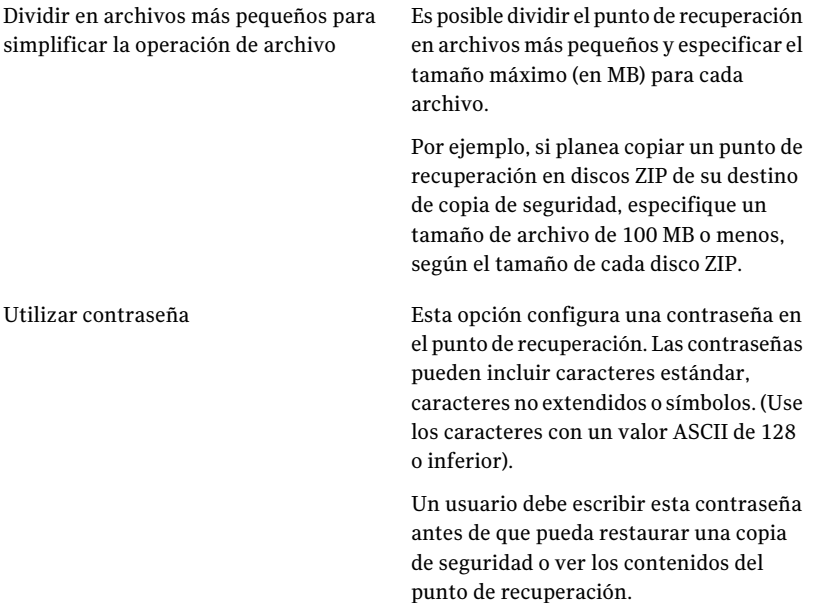

Es posible cifrar los datos del punto de recuperación para agregar otro nivel de protección a los puntos de recuperación. Puede escoger uno de los siguientes niveles de cifrado: Usar cifrado AES

- Bajo (contraseña de 8 o más caracteres)
- Medio (contraseña de 16 o más caracteres)
- Alto (contraseña de 32 caracteres o más)

- 11 Haga clic en **Aceptar**.
- 12 Haga clic en **Siguiente**, revise las opciones que seleccionó y después haga clic en **Terminar**.

<span id="page-167-0"></span>Después de que los puntos de recuperación se copien con seguridad, es posible eliminarlos de su equipo.

Ver "Eliminación de un conjunto de puntos de [recuperación"](#page-164-0) en la página 165.

### Ejecución de una conversión virtual única

Es posible usar Symantec Backup Exec System Recovery para convertir los puntos de recuperación de un equipo físico a los formatos VMware Virtual Disk, VMware ESX Server o Microsoft Virtual Disk. Los discos virtuales son excelentes para pruebas y evaluaciones.

Las siguientes plataformas admiten discos virtuales creados a partir de puntos de recuperación:

- VMware Workstation 4, 5 y 6
- VMware ESX Server 3.0, 3.5, 3.5i, 4.0 y 4.0i
- VMware Server 1
- Microsoft Virtual Server 2005 R2 y posterior
- Microsoft Hyper-V 1.0 y 2.0

Es posible también crear conversiones programadas de puntos de recuperación a discos virtuales.

Ver ["Definición](#page-173-0) de un trabajo de conversión virtual" en la página 174.

Para ejecutar una conversión única del punto de recuperación al disco virtual

- 1 En la página Tareas, haga clic en **Conversión virtual única**.
- 2 Haga clic en el tipo de disco virtual (y la versión, si corresponde) que desea crear y después haga clic en **Siguiente**.
- 3 Realice una de las siguientes acciones:
	- Haga clic en **Ver todos los puntos de recuperación** cerca de la parte inferior del panel y después seleccione un punto de recuperación en la lista de acuerdo con su fecha de creación.
	- En la lista Ver por, seleccione uno de los siguientes orígenes de punto de recuperación alternativos:

Fecha

- Muestra todos los puntos de recuperación detectados en el orden en que fueron creados.
- Si no se detectan puntos de recuperación, la tabla aparece vacía. En tales casos, es posible seleccionar una fecha alternativa usando el calendario desplegable.
- Seleccione un punto de recuperación de la lista.

Nombre de archivo Le permite ir a otra ubicación de punto de recuperación. Por ejemplo, es posible ir hasta una unidad externa (USB), una ubicación de red o un soporte extraíble para seleccionar un punto de recuperación (.v2i) o un archivo de punto de recuperación incremental (.iv2i).

Seleccione esta opción y, a continuación, haga lo siguiente:

- Haga clic en **Examinar**, localice y seleccione un punto de recuperación y después haga clic en **Abrir**.
- Si seleccionó un punto de recuperación que se almacena en una red, escriba sus credenciales de red.

Ver "Acerca de las [credenciales](#page-84-0) de red" en la página 85.

Usa el archivo de índice del sistema actual que se encuentra en la ubicación de almacenamiento del punto de recuperación. El archivo de índice del sistema muestra una lista de todas las unidades del equipo y de cualquier punto de recuperación asociado que se puede seleccionar. O es posible seleccionar un archivo de índice del sistema (.sv2i) alternativo que resida en otra parte, por ejemplo, una ubicación de red. El uso de un archivo de índice del sistema reduce el tiempo que toma convertir varios puntos de recuperación. Cuando se crea un punto de recuperación, se guarda un archivo de índice del sistema con él. El archivo de índice del sistema contiene una lista de los puntos de recuperación más recientes, incluida la ubicación original de la unidad de cada punto de recuperación. Seleccione esta opción y, a continuación, haga lo siguiente: ■ Haga clic en **Usar los últimos puntos de recuperación para este equipo**. La lista de unidades, archivos de origen (archivos .v2i y .iv2i) y de fechas provienen del archivo de índice del sistema más actualizado (.sv2i) situado en la ubicación de almacenamiento de punto de recuperación del equipo. ■ Haga clic en **Usar archivo de índice del sistema (\*.sv2i) alternativo**. Haga clic en **Examinar**, localice y seleccione un archivo de Sistema

índice del sistema alternativo (.sv2i) y haga clic en **Abrir**. Si seleccionó un archivo de índice del sistema que está almacenado en una red, escriba sus credenciales de red. Ver "Acerca de las [credenciales](#page-84-0) de red" en la página 85. Seleccione los puntos de recuperación que desee convertir en el cuadro de lista.

- 4 Haga clic en **Siguiente**.
- 5 Realice una de las siguientes acciones en función del formato y la versión (si corresponde) del disco virtual que seleccionó:

Si seleccionó VMware Virtual ■ Carpeta para discos virtuales Disk o Microsoft Virtual Disk como formato de conversión.

Escriba la ruta a la carpeta donde desee colocar los archivos del disco virtual.

■ Examinar

Haga clic en **Examinar** para localizar la carpeta en la que desea colocar los archivos del disco virtual.

- Credenciales de red Si seleccionó una ubicación de carpeta del disco virtual en una red, escriba sus credenciales de red.
- Crear un disco virtual por volumen Seleccione esta opción para crear un archivo de disco virtual por volumen.

Si no selecciona esta opción, cada unidad se relaciona con su respectiva asignación de letra de disco duro durante el proceso de conversión. Por lo tanto, genera varias unidades en un archivo del disco virtual.

Esta opción no está disponible si los volúmenes están en discos separados.

■ Cambiar nombre

Para editar el nombre del archivo resultante del disco virtual, seleccione el nombre de archivo de la lista cercana a la parte inferior del panel. Haga clic en **Cambiar nombre** y después escriba el nuevo nombre de archivo.

Si seleccionó VMware ESX Server como formato de conversión.

- Nombre o dirección IP de ESX Server Escriba el nombre o la dirección IP del servidor.
- Credenciales de ESX Server En el cuadro de grupo Credenciales de ESX Server, escriba un nombre de usuario de administrador válido que tenga suficientes derechos. Escriba una contraseña válida.
- Destino de los discos virtuales Escriba la ruta a la carpeta donde desee colocar los archivos del disco virtual.
- Cambiar nombre

Para editar el nombre del archivo resultante del disco virtual, seleccione el nombre de archivo de la lista cercana a la parte inferior del panel. Haga clic en **Cambiar nombre** y después escriba el nuevo nombre de archivo.

Haga clic en **Siguiente**.

- Ubicación temporal para conversión Escriba el nombre o la dirección IP del servidor que es posible usar como ubicación temporal para los archivos.
- Credenciales de ubicación temporal Si seleccionó una ubicación temporal para los archivos en una red, escriba un nombre de usuario de administrador válido que tenga suficientes derechos. Escriba una contraseña válida.

#### 6 Haga clic en **Siguiente**.

7 Seleccione, al menos, una de las siguientes opciones:

#### Ejecutar la instalación mínima de Windows

Seleccione esta opción (predeterminada) para ejecutar la instalación mínima de Windows cuando reinicie el equipo después de la recuperación.

Durante la recuperación, se genera un archivo de respuesta basado en texto que contiene scripts de las respuestas para una serie de cuadros de diálogo. Cuando el asistente de instalación mínima se inicia, busca esta respuesta para automatizar el asistente. Por ejemplo, el archivo de respuesta, mediante el asistente, se puede aplicar automáticamente la configuración de la tarjeta de red y otra configuración de hardware y software en el equipo.

Adiferencia de la Bienvenida deWindows que puede tardar hasta 60 minutos o más en configurar Windows, la instalación mínima tarda alrededor de seis minutos. Información específica, incluida la aceptación del Acuerdo de licencia del usuario final, la incorporación de la clave de producto, el nombre de usuario y el nombre de empresa, se aplica automáticamente mediante la instalación mínima que usa el archivo de respuesta.

Anule la selección de esta opción si desea que cualquiera de las siguientes acciones se realice a la hora de la recuperación:

- Ejecutar la Bienvenida de Windows en lugar de la instalación mínima
- No desea cambiar ninguna de las opciones configurables para las que el asistente de instalación mínima cambia a la hora de la recuperación. Esto asegura que el equipo se recupere a su estado original antes de la recuperación.

Para obtener información más detallada sobre la instalación mínima, se puede realizar una búsqueda de "Instalación mínima" en el sitio web de Ayuda y soporte de Microsoft.

Dividir disco virtual en archivos (.vmdk) de 2 GB

Seleccione esta opción si desea dividir el disco virtual en varios archivos .vmdk de 2 GB.

Por ejemplo, use esta opción si el disco virtual se almacena en una unidad FAT32 (o en cualquier sistema de archivos que no admita archivos de más de 2 GB). O si desea copiar los archivos de disco virtual en un DVD, pero el tamaño es más grande que la capacidad del DVD.

Nota: Esta opción es específica de VMware; no está disponible si se selecciona Microsoft Virtual Disk como formato de conversión.

- 8 Haga clic en **Siguiente**.
- <span id="page-173-0"></span>9 Revise el resumen de las decisiones que usted tomó. Si es necesario realizar cualquier cambio, haga clic en **Atrás**.
- 10 Haga clic en **Finalizar**.

### Definición de un trabajo de conversión virtual

Permite crear una programación para convertir los puntos de recuperación y los puntos de recuperación incrementales en VMware Virtual Disk o Microsoft Virtual Disk. También permite convertir los puntos de recuperación directamente en VMware ESX Server. Los discos virtuales son excelentes para pruebas y evaluaciones.

Las siguientes plataformas admiten discos virtuales creados a partir de puntos de recuperación:

- VMware Workstation 4, 5 y 6
- VMware ESX 3.0, 3.5 y 4.0
- $\blacksquare$  VMware ESXi 3.5 y 4.0
- VMware Server 1
- VMware GSX Server 3.x (reemplazado por VMware Server)
- Microsoft Virtual Server 2005 R2 y posterior
- Microsoft Hyper-V 1.0 y 2.0

Las conversiones programadas usan el archivo de índice del sistema (.sv2i) para convertir puntos de recuperación en discos virtuales. El archivo .sv2i reduce el tiempo necesario para convertir varios puntos de recuperación. Cuando se crea un punto de recuperación, se guarda un archivo .sv2i con él. El archivo .sv2i contiene una lista de los puntos de recuperación más recientes, incluida la ubicación original de la unidad de cada punto de recuperación.

También permite crear una conversión virtual única.

Ver "Ejecución de una [conversión](#page-167-0) virtual única" en la página 168.

Ver ["Visualización](#page-179-0) de las propiedades de un trabajo de conversión virtual" en la página 180.

Ver ["Visualización](#page-179-1) del progreso de un trabajo de conversión virtual" en la página 180.

Ver "Edición de un trabajo de [conversión](#page-180-0) virtual" en la página 181.

Ver "Ejecución de un trabajo de [conversión](#page-179-2) virtual existente de forma inmediata" en la página 180.

Ver ["Eliminación](#page-180-1) de un trabajo de conversión virtual" en la página 181.

#### Para definir un trabajo de conversión virtual

- 1 En la página Tareas, haga clic en **Ejecutar o administrar conversiones virtuales**.
- 2 En la barra de herramientas, haga clic en **Definir nuevo**.
- 3 Haga clic en el tipo de disco virtual (y la versión, si corresponde) que desea crear y después haga clic en **Siguiente**.
- 4 Realice una de las siguientes acciones:
	- Haga clic en **Usar los últimos puntos de recuperación para este equipo**. La lista de unidades, archivos de origen (archivos .v2i y .iv2i) y de fechas provienen del archivo de índice del sistema más actualizado (.sv2i) situado en la ubicación de almacenamiento de punto de recuperación del equipo.
	- Haga clic en **Usar archivo de índice del sistema (\*.sv2i) alternativo**. Haga clic en **Examinar**, localice y seleccione un archivo de índice del sistema alternativo (.sv2i) y haga clic en **Abrir**. Si seleccionó un archivo de índice del sistema que está almacenado en una

red, escriba sus credenciales de red. Ver "Acerca de las [credenciales](#page-84-0) de red" en la página 85. Seleccione los puntos de recuperación que desee convertir en el cuadro de lista.

5 Haga clic en **Siguiente**.

6 Realice una de las siguientes acciones en función del formato y la versión (si corresponde) del disco virtual que seleccionó:

Si seleccionó VMware Virtual Disk o Microsoft Virtual Disk como formato de conversión.

- Carpeta para discos virtuales Escriba la ruta a la carpeta donde desee colocar los archivos del disco virtual.
- Examinar Haga clic en **Examinar** para localizar la carpeta en la que desea colocar los archivos del disco virtual.
- Credenciales de red Si seleccionó una ubicación de carpeta del disco virtual en una red, escriba sus credenciales de red.
- Cambiar nombre

Para editar el nombre del archivo resultante del disco virtual, seleccione el nombre de archivo de la lista cercana a la parte inferior del panel. Haga clic en **Cambiar nombre** y después escriba el nuevo nombre de archivo.

Si seleccionó VMware ESX Server como formato de conversión.

- Nombre o dirección IP del servidor ESX Escriba el nombre o la dirección IP del servidor.
- Credenciales del servidor ESX En el cuadro de grupo Credenciales del servidor ESX, escriba un nombre de usuario de administrador válido que tenga suficientes derechos.Escriba una contraseña válida.
- Destino de los discos virtuales Escriba la ruta a la carpeta donde desee colocar los archivos del disco virtual.
- Cambiar nombre Para editar el nombre del archivo resultante del disco virtual, seleccione el nombre de archivo de la lista cercana a la parte inferior del panel. Haga clic en **Cambiar nombre** y después escriba el nuevo nombre de archivo.

Haga clic en **Siguiente**.

- Ubicación temporal para conversión Escriba el nombre o la dirección IP del servidor que es posible usar como ubicación temporal para los archivos.
- Credenciales de ubicación temporal Si seleccionó una ubicación temporal para los archivos en una red, escriba un nombre de usuario de administrador válido que tenga suficientes derechos. Escriba una contraseña válida.
- 7 Haga clic en **Siguiente**.
- 8 Escriba un nuevo nombre para el trabajo de conversión. O también es posible usar el nombre predeterminado.
- 9 Seleccione, al menos, una de las siguientes opciones.

Ejecutar la instalación mínima de Windows

Seleccione esta opción (predeterminada) para ejecutar la instalación mínima de Windows cuando reinicie el equipo después de la recuperación.

Durante la recuperación, se genera un archivo de respuesta basado en texto que contiene scripts de las respuestas para una serie de cuadros de diálogo. Cuando el asistente de instalación mínima se inicia, busca esta respuesta para automatizar el asistente. Por ejemplo, el archivo de respuesta, mediante el asistente, se puede aplicar automáticamente la configuración de la tarjeta de red y otra configuración de hardware y software en el equipo.

Adiferencia de la Bienvenida deWindows que puede tardar hasta 60 minutos o más en configurar Windows, la instalación mínima tarda alrededor de seis minutos. Información específica, incluida la aceptación del Acuerdo de licencia del usuario final, la incorporación de la clave de producto, el nombre de usuario y el nombre de empresa, se aplica automáticamente mediante la instalación mínima que usa el archivo de respuesta.

Anule la selección de esta opción si desea que cualquiera de las siguientes acciones se realice a la hora de la recuperación:

- Ejecutar la Bienvenida de Windows en lugar de la instalación mínima
- No desea cambiar ninguna de las opciones configurables para las que el asistente de instalación mínima cambia a la hora de la recuperación. Esto asegura que el equipo se recupere a su estado original antes de la recuperación.

Para obtener información más detallada sobre la instalación mínima, se puede realizar una búsqueda de "Instalación mínima" en el sitio web de Ayuda y soporte de Microsoft.

Dividir disco virtual en varios archivos (.vmdk) de 2 GB

Seleccione esta opción si desea dividir el disco virtual en varios archivos .vmdk de 2 GB.

Por ejemplo, use esta opción si el disco virtual se almacena en una unidad FAT32 (o en cualquier sistema de archivos que no admita archivos de más de 2 GB). O si desea copiar los archivos de disco virtual en un DVD, pero el tamaño es más grande que la capacidad del DVD.

Nota: Esta opción es específica de VMware; no está disponible si se selecciona Microsoft Virtual Disk como formato de conversión.

#### 10 Haga clic en **Siguiente**.

11 En el panel Tiempo de conversión, seleccione una de las siguientes opciones y haga clic en **Siguiente** :

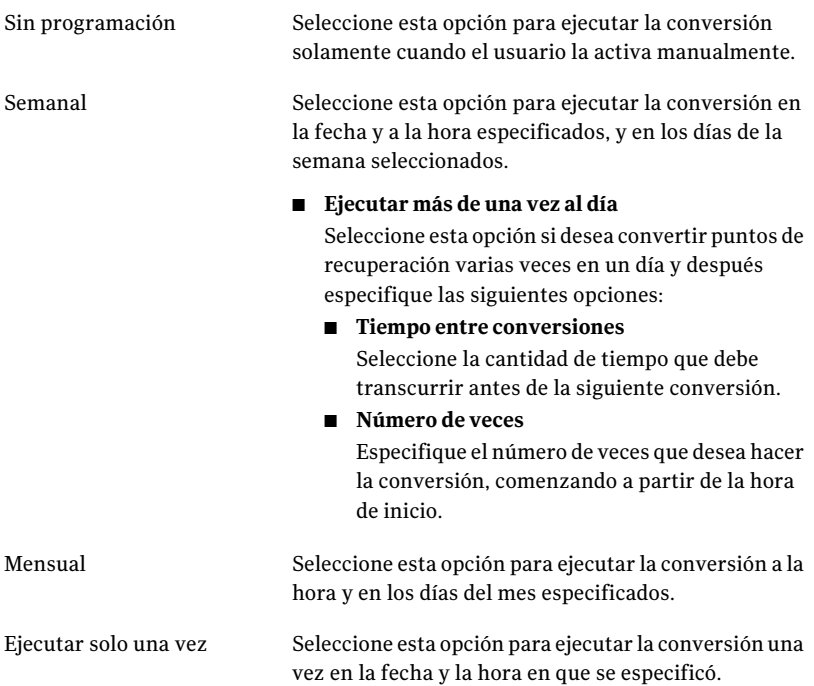

- 12 Si desea ejecutar el nuevo trabajo de conversión de forma inmediata, haga clic en **Ejecutar conversión ahora**.
- <span id="page-179-2"></span>13 Haga clic en **Finalizar**.

### Ejecución de un trabajo de conversión virtual existente de forma inmediata

Una vez que se cree un trabajo de conversión, es posible usar Ejecutar ahora para crear una conversión del punto de recuperación a formato de disco virtual cuando lo necesite. La conversión manual comienza de forma inmediata.

#### Para ejecutar un trabajo de conversión virtual existente de forma inmediata

- 1 En la página Tareas, haga clic en **Ejecutar o administrar conversiones virtuales**.
- <span id="page-179-0"></span>2 Seleccione el nombre de un trabajo de conversión que se desee ejecutar de forma inmediata.
- 3 En la barra de herramientas, haga clic en **Ejecutar ahora**.

### Visualización de las propiedades de un trabajo de conversión virtual

Puede usar Propiedades para realizar un trabajo de conversión virtual seleccionado con el objetivo de revisar un resumen de configuración, opciones y programación asignada.

#### Para ver las propiedades de un trabajo de conversión virtual

- 1 En la página Tareas, haga clic en **Ejecutar o administrar conversiones virtuales**.
- <span id="page-179-1"></span>2 Seleccione el nombre de un trabajo de conversión cuyas propiedades desee ver.
- 3 En el menú Tareas, haga clic en **Propiedades**.
- 4 Haga clic en **Aceptar**.

### Visualización del progreso de un trabajo de conversión virtual

Es posible ver el progreso de una conversión virtual mientras se ejecuta para determinar cuánto tiempo tarda hasta que la conversión termina.

#### Para ver el progreso de un trabajo de conversión virtual

- Realice una de las siguientes acciones:
	- En el menú Ver, haga clic en **Progreso y rendimiento**.
■ En la página Tareas, haga clic en **Ejecutar o administrar conversiones virtuales** y, a continuación, en el menú Ver, haga clic en **Progreso y rendimiento**.

## Edición de un trabajo de conversión virtual

Es posible editar la parte de programación de un trabajo de conversión existente o todos los aspectos de él.

#### Para editar un trabajo de conversión virtual

- 1 En la página Tareas, haga clic en **Ejecutar o administrar conversiones virtuales**.
- 2 Seleccione el nombre de un trabajo de conversión que se desee editar.
- 3 Realice una de las siguientes acciones:

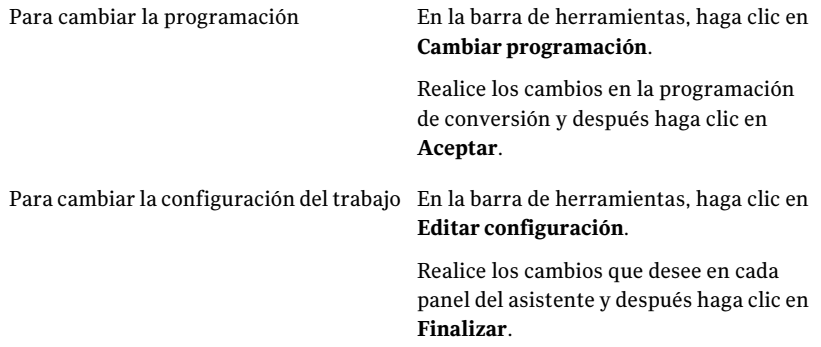

## Eliminación de un trabajo de conversión virtual

Permite eliminar trabajos de conversión que ya no necesita ni utiliza.

Cuando elimina un trabajo de conversión, no elimina ningún punto de recuperación ni discos virtuales de la ubicación de almacenamiento. Solamente se elimina el trabajo de conversión.

#### Para eliminar un trabajo de conversión virtual

- 1 En la página Tareas, haga clic en **Ejecutar o administrar conversiones virtuales**.
- 2 Seleccione los nombres de uno o más trabajos de conversión que se desea eliminar.
- 3 En la barra de herramientas, haga clic en **Eliminar**.
- 4 Haga clic en **Sí** para confirmar la eliminación.

## Acerca de administrar datos de copia de seguridad de archivos y carpetas

Dado que las copias de seguridad basadas en unidades capturan todo el disco duro, el tamaño de un punto de recuperación generalmente es mucho más grande que los datos que se capturan durante las copias de seguridad de archivos y carpetas. Sin embargo, los datos de copia de seguridad de archivos y carpetas pueden tomar el espacio libre en el disco significativo si este no se administra. Por ejemplo, los archivos de audio, los archivos de vídeo y las fotografías suelen ser archivos grandes.

Es necesario decidir cuántas versiones de los archivos de copias de seguridad desea guardar. Esta decisión puede depender de cuán frecuentemente se modifique el contenido de sus archivos y de cuán frecuentemente se ejecuten las copias de seguridad.

## Visualización de cuántos datos de copia de seguridad de archivos y carpetas se almacenan

Para comenzar, vea la cantidad total de datos de copia de seguridad de archivos y carpetas que se almacena actualmente.

Para ver cuántos datos de copia de seguridad de archivos y carpetas se almacenan

- 1 En la página Herramientas, haga clic en **Administrar eldestinode copiasde seguridad**.
- 2 Para seleccionar un destino de copia de seguridad alterno, en la lista Unidades, selecciona otra unidad para usar como destino de copia de seguridad.
- <span id="page-181-0"></span>3 Cerca de la parte inferior de la ventana Administrar destino de copias de seguridad, vea el espacio usado para que el cuadro de almacenamiento del archivo y de la carpeta vea cuánto espacio de almacenamiento se usa actualmente.

## Limitación del número de versiones del archivo que desea guardar

Es posible administrar los datos de copia de seguridad de archivos y carpetas limitando el número de versiones de los archivos de copias de seguridad que se guardan. Esta clase de mantenimiento puede reducir perceptiblemente la cantidad de espacio libre necesaria en el disco, especialmente si los archivos son grandes, al igual que ocurre en el caso de los archivos de audio y vídeo.

Para limitar el número de versiones del archivo que desea guardar

- 1 En la página Herramientas, haga clic en **Administrar eldestinode copiasde seguridad**.
- 2 Haga clic en **Configuración**.
- 3 Seleccione **Limitar las versiones de archivos para las copias de seguridad de archivos y carpetas**, y después escriba un número entre 1 y 99.
- 4 Es posible también seleccionar **Supervisarlautilizacióndelespacioendisco para el almacenamiento de la copia de seguridad** y después especificar un límite a la cantidad total de espacio libre en el disco que se puede usar para ambos puntos de recuperación y copias de seguridad de datos del archivo y de la carpeta.

Ver ["Automatización](#page-183-0) de la administración de datos de copia de seguridad" en la página 184.

5 Haga clic en **Aceptar**.

## Elimina manual de archivos de su copia de seguridad de archivos y carpetas

Es posible eliminar manualmente los archivos que se almacenan en su destino de copia de seguridad.

Para eliminar manualmente archivos de su copia de seguridad de archivos y carpetas

- 1 En la página Inicio o la página Tareas, haga clic en **Recuperar mis archivos**.
- 2 Realice una de las siguientes acciones:
	- En el cuadro Buscar archivos para recuperar, escriba el nombre de archivo del archivo que desee eliminar y después haga clic en **Buscar**.
	- Si no sabe el nombre del archivo, haga clic en **Buscar** para obtener como resultado una lista de todos los archivos de los que se han hecho copias de seguridad y después para buscar el archivo.
- 3 Haga clic en **Ver todas las versiones** para visualizar todas las versiones de cada archivo que esté incluido en los datos de copia de seguridad de archivos y carpetas.
- 4 Seleccione uno o más archivos que desee eliminar.
- 5 Haga clic con el botón derecho y después haga clic en **Eliminar**.

## Búsqueda de versiones de un archivo o una carpeta

Es posible usar el Explorador de Windows para ver la información sobre las versiones disponibles que se incluyen en una copia de seguridad de archivos y carpetas.

Es posible especificar un límite del número de versiones de cada archivo o carpeta almacenados en los datos de copia de seguridad de archivos y carpetas.

Ver ["Limitación](#page-181-0) del número de versiones del archivo que desea guardar" en la página 182.

#### Para buscar versiones de un archivo o una carpeta

- 1 Abra el Explorador de Windows.
- 2 Navegue a un archivo que sepa que está incluido en una copia de seguridad de archivos y carpetas.
- <span id="page-183-0"></span>3 Haga clic con el botón derecho en el archivo y después haga clic en **Mostrar versiones**.

## Automatización de la administración de datos de copia de seguridad

Backup Exec System Recovery puede supervisar su espacio de almacenamiento de copia de seguridad y notificarlo cuando esté completo.Además, puede eliminar automáticamente los puntos de recuperación anteriores y las versiones anteriores de los archivos de las copias de seguridad de archivos y carpetas que exceden el umbral. Si no especifica un umbral, Backup Exec System Recovery lo notifica cuando el disco alcanza el 90% de su capacidad total.

Para automatizar la administración de datos de copia de seguridad

- 1 En la página Herramientas, haga clic en **Administrar eldestinode copiasde seguridad**.
- 2 Seleccione **Limitar las versiones de archivos para las copias de seguridad de archivos y carpetas**, y después escriba un número entre 1 y 99.
- 3 Seleccione **Supervisar la utilización del espacio en disco para el almacenamiento de la copia de seguridad** y después arrastre el control deslizante para limitar la cantidad total de espacio libre en el disco que se puede usar para los puntos de recuperación y los datos de copia de seguridad de archivos y carpetas.
- 4 Realice una de las siguientes acciones:
- Seleccione **Avisarme cuando el almacenamientode copiasde seguridad excede el umbral** si desea solamente ser notificado cuando se excede el tamaño del almacenamiento, pero no desea que se realice ninguna acción.
- Seleccione **Optimizar almacenamiento automáticamente** si desea que Backup Exec System Recovery administre los datos de copia de seguridad automáticamente sin solicitárselo. Si selecciona esta opción, Backup Exec System Recovery elimina

automáticamente los puntos de recuperación anteriores y limita las versiones de los archivos para que permanezcan dentro del umbral de ese conjunto.

- 5 Seleccione **Retrasar cambios hasta la siguiente copia de seguridad** si no desea aplicar los cambios hasta que la copia de seguridad siguiente se ejecute.
- 6 Haga clic en **Aceptar**.

## Mover su destino de copia de seguridad

Es posible modificar el destino de copia de seguridad para sus puntos de recuperación y mover sus puntos de recuperación existentes a una nueva ubicación. Por ejemplo, suponga que se instala un disco duro externo para almacenar los datos de copia de seguridad. De esa manera, es posible modificar el destino de copia de seguridad para una o más copias de seguridad a la nueva unidad.

Cuando se selecciona una nueva ubicación, también es posible optar por mover los puntos de recuperación existentes al nuevo destino. Los futuros puntos de recuperación para las copias de seguridad que selecciona se crean en la nueva ubicación.

Nota: Si desea mover su destino de copia de seguridad a un nuevo disco duro interno o externo, asegúrese de que la unidad esté instalada o conectada correctamente antes de continuar.

#### Para mover su destino de copia de seguridad

- 1 En la página Herramientas, haga clic en **Administrar eldestinode copiasde seguridad**.
- 2 En la ventana Administrar el destino de copias de seguridad, en la lista Unidades, seleccione la unidad que contiene el destino de copia de seguridad que desee mover.
- 3 Haga clic en **Mover**.
- 4 En el cuadro de diálogo Mover destino de copia de seguridad, realice una de las siguientes acciones:
	- En el cuadro Nuevo destino de copia de seguridad, escriba la ruta al nuevo destino de copia de seguridad.
	- Haga clic en **Examinar** para localizar y seleccionar un nuevo destino de copia de seguridad y después haga clic en **Aceptar**.
- 5 Seleccione las copias de seguridad definidas que deben usar el nuevo destino de copia de seguridad.

Anule la selección de las copias de seguridad definidas que no desee mover.

- 6 Seleccione **Guardar como destino predeterminado de copias de seguridad** si desea usar este destino como el destino de copia de seguridad predeterminado para cualquier copia de seguridad nueva que se defina en el futuro.
- 7 Haga clic en **Aceptar**.
- 8 Para mover puntos de recuperación existentes al nuevo destino de copia de seguridad, seleccione**Moverpuntosderecuperación**y, a continuación, realice una de las siguientes acciones:
	- Seleccione **Mover los puntos de recuperación más recientes para cada copia de seguridad y eliminar el resto**.
	- Seleccione **Mover todos los puntos de recuperación al nuevo destino**.
- 9 Si tiene datos de copia de seguridad de archivos y carpetas que desee mover al nuevo destino de copia de seguridad, haga clic en **Mover datos de copia de seguridad de archivos**.

La opción Mover datos de copia de seguridad de archivos no está disponible si no se encuentra ningún dato de copia de seguridad de archivos ni carpetas en el destino de copia de seguridad original.

10 Haga clic en **Aceptar**.

Capítulo

# Recuperación de archivos, carpetas o unidades enteras

En este capítulo se incluyen los temas siguientes:

- Acerca de la [recuperación](#page-186-0) de datos perdidos
- [Recuperación](#page-187-0) de archivos y carpetas mediante los datos de copia de seguridad de [archivos](#page-187-0) y carpetas
- [Recuperación](#page-188-0) de archivos y carpetas mediante un punto de recuperación
- <span id="page-186-0"></span>[Recuperación](#page-191-0) de una unidad secundaria
- Cómo restaurar usando [LightsOut](#page-194-0) Restore

## Acerca de la recuperación de datos perdidos

Backup Exec System Recovery puede restaurar los archivos perdidos, las carpetas o todas las unidades mediante los puntos de recuperación o los datos de copia de seguridad de archivos y carpetas.

Es necesario tener datos de copia de seguridad de archivos y carpetas o un punto de recuperación para recuperar archivos y carpetas perdidos. Es necesario tener un punto de recuperación para recuperar toda una unidad. Para recuperar los cambios recientes que fueron realizados a un archivo o a una carpeta perdidos, los datos de copia de seguridad deben ser, por lo menos, tan actuales como los cambios que fueron realizados al archivo o a la carpeta perdidos.

## Recuperación de archivos y carpetas mediante los datos de copia de seguridad de archivos y carpetas

<span id="page-187-0"></span>Si definió una copia de seguridad de archivos y carpetas y necesita recuperar archivos, es posible recuperarlos de una copia de seguridad reciente de archivos y carpeta.

Backup Exec System Recovery incluye una herramienta de búsqueda para ayudarlo a localizar los archivos que desee recuperar.

### Para recuperar archivos y carpetas mediante los datos de copia de seguridad de archivos y carpetas

- 1 En la página Inicio o la página Tareas, haga clic en **Recuperar mis archivos**.
- 2 En el panel izquierdo de la ventana Recuperar mis archivos, seleccione **Archivo y carpeta** como el método de la búsqueda.
- 3 Realice una de las siguientes acciones:
	- En el cuadro Buscar archivos para recuperar, escriba el nombre completo o parte del nombre de un archivo o de una carpeta que desee restaurar y después haga clic en **Buscar**.

Por ejemplo, escriba **receta** para obtener como resultado cualquier archivo o carpeta que incluyan la palabra receta en su nombre, es decir, Recetas de cheesecake de chocolate.doc, Recetas de Cathy Read.xls, Recetas para el éxito.mp3 y así sucesivamente.

■ Haga clic en **Búsqueda avanzada**, escriba sus criterios de búsqueda y después haga clic en **Buscar**.

Para volver al cuadro de texto estándar de la búsqueda, haga clic en **Búsqueda básica**.

4 En el cuadro de lista de los resultados de la búsqueda, seleccione los archivos que desee restaurar mediante uno de los siguientes métodos:

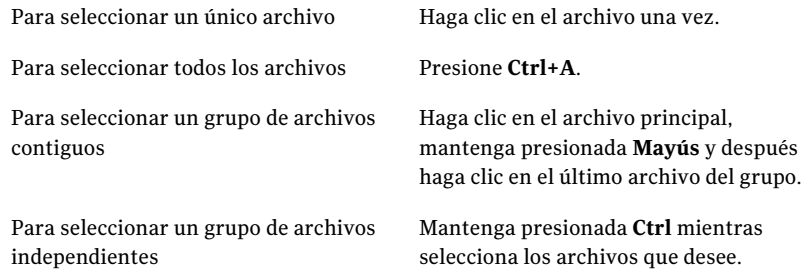

5 Haga clic en **Recuperar archivos**.

- 6 En el cuadro de diálogo Recuperar mis archivos, realice una de las siguientes acciones:
	- Haga clic en **Carpetas originales** para restaurar sus archivos en la misma carpeta en la que estaban cuando se les hizo copia de seguridad. Si desea reemplazar los archivos originales, seleccione **Sobrescribir archivos existentes**. Si no selecciona esta opción, un número se agrega al nombre de archivo y el archivo original no se toca.

Precaución: La opción Sobrescribir archivos existentes reemplaza los archivos originales (o los archivos de los mismos nombres que se almacenan actualmente en esa ubicación) con los archivos que usted está restaurando.

■ Haga clic en **Carpeta Archivos restaurados en el escritorio** para restaurar sus archivos a una carpeta Archivos recuperada en su escritorio de Windows.

Backup Exec System Recovery crea esta carpeta durante la restauración.

- Haga clic en **Alternar carpeta** y escriba la ruta a la ubicación en la cual desee restaurar sus archivos.
- 7 Haga clic en **Recuperar**.
- <span id="page-188-0"></span>8 Si se le pide reemplazar el archivo existente, haga clic en **Sí** si está seguro de que el archivo que está recuperando es el archivo que desea.
- 9 Haga clic en **Aceptar**.

## Recuperación de archivos y carpetas mediante un punto de recuperación

También es posible restaurar archivos o carpetas mediante puntos de recuperación, siempre que se haya definido y se haya ejecutado una copia de seguridad basada en unidades.

#### Para recuperar archivos y carpetas mediante un punto de recuperación

- 1 En la página Inicio o la página Tareas, haga clic en **Recuperar mis archivos**.
- 2 En el panel izquierdo de la ventanaRecuperar mis archivos, seleccione **Punto de recuperación** como el método de la búsqueda.
- 3 Si desea usar un punto de recuperación diferente al que está seleccionado en el cuadro Punto de recuperación, haga clic en **Cambiar**.

Nota: Si Backup Exec System Recovery no puede localizar ningún punto de recuperación, el cuadro de diálogo Seleccionar punto de recuperación se abre automáticamente.

En el cuadro de diálogo Seleccionar punto de recuperación, haga clic en **Ver por** y seleccione una de las siguientes opciones:

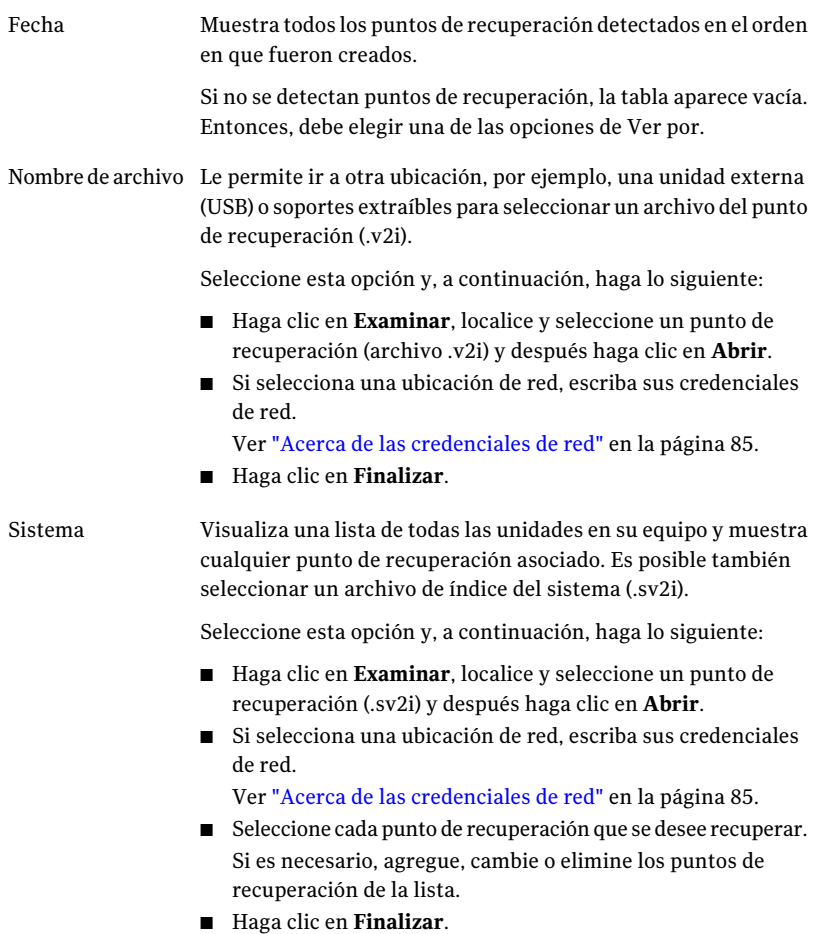

4 En el cuadro Buscar archivos para recuperar, escriba el nombre completo o parte del nombre de un archivo o de una carpeta que desee restaurar y después haga clic en **Buscar**.

Por ejemplo, escriba **receta** para obtener como resultado cualquier archivo o carpeta que incluyan la palabra receta en su nombre, es decir, Recetas de cheesecake de chocolate.doc, Recetas de Cathy Read.xls, Recetas para el éxito.mp3 y así sucesivamente.

5 En la lista Archivos que se restaurarán, seleccione los archivos que desee restaurar mediante uno de los siguientes métodos:

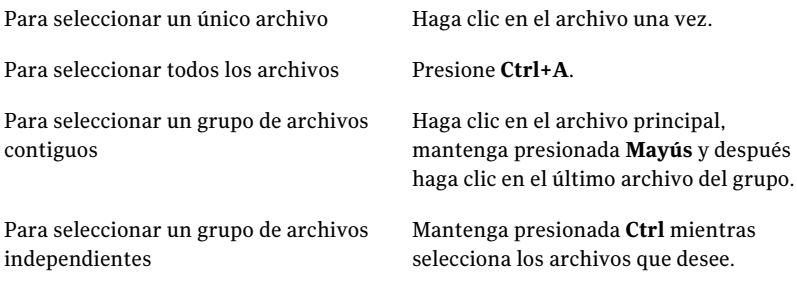

- 6 Haga clic en **Recuperar archivos**.
- 7 En el cuadro de diálogo Recuperar mis archivos, realice una de las siguientes acciones:
	- Haga clic en **Carpetas originales** para restaurar sus archivos en la carpeta original en la que estaban cuando fueron hechas las copias de seguridad. Si desea reemplazar los archivos originales, seleccione **Sobrescribir archivos existentes**. Si no selecciona esta opción, un número se agrega al nombre de archivo y el archivo original no se toca.

Precaución: La opción Sobrescribir archivos existentes reemplaza los archivos originales (o los archivos de los mismos nombres que se almacenan actualmente en esa ubicación) con los archivos que usted está restaurando.

- Haga clic en la carpeta **Archivos restaurados en el escritorio** para restaurar sus archivos en una nueva carpeta que se crea en su escritorio de Windows llamado Archivos recuperados.
- Haga clic en **Alternar carpeta** y especifique la ruta a una ubicación alterna en donde desee restaurar sus archivos.
- 8 Haga clic en **Recuperar**.
- 9 Si se le pide reemplazar el archivo existente, haga clic en **Sí** si está seguro de que el archivo que está recuperando es el archivo que desea.
- 10 Haga clic en **Aceptar**.

## Acerca de abrir archivos y carpetas almacenados en un punto de recuperación

Si no está seguro de qué archivos desea restaurar, es posible ubicar, abrir y ver su contenido conRecovery Point Browser. Desde allí, es posible también restaurar los archivos y las carpetas con Recovery Point Browser.

Ver "Cómo abrir y restaurar archivos dentro de un punto de [recuperación"](#page-156-0) en la página 157.

## Acerca de buscar los archivos o las carpetas que desee

Si no es posible encontrar los archivos o las carpetas que desea restaurar mediante la búsqueda por un punto de recuperación, es posible usar la función Explorar de Backup Exec System Recovery. Esta función asigna una letra de unidad a un punto de recuperación (monta el punto de recuperación) como si fuera una unidad en funcionamiento. Es posible, entonces, usar la función de búsqueda del Explorador de Windows para buscar los archivos. Es posible arrastrar y soltar los archivos para restaurarlos.

<span id="page-191-0"></span>Ver "Acerca de la exploración de puntos de [recuperación"](#page-154-0) en la página 155.

## Recuperación de una unidad secundaria

Si pierde datos en una unidad secundaria, es posible usar un punto de recuperación existente para restaurar los datos de esa unidad. Una unidad secundaria es una unidad diferente de la unidad en la cual el sistema operativo está instalado.

Nota: Es posible recuperar la unidad del sistema (típicamente, la unidad C).

Por ejemplo, si el equipo tiene una unidad D y se han perdido datos, es posible restaurar la unidad D a una fecha y una hora anteriores.

Ver "Acerca de la [recuperación](#page-200-0) de un equipo" en la página 201.

Para recuperar una unidad, es necesario tener un punto de recuperación que incluya la unidad que se desee recuperar. Si no está seguro, revise la página Estado para determinar qué puntos de recuperación están disponibles.

Ver ["Supervisión](#page-141-0) de la protección de copia de seguridad desde la página Estado" en la página 142.

Nota: Antes de continuar, cierre todas las aplicaciones y archivos que estén abiertos en la unidad que desee restaurar.

Advertencia: Cuando se recupera una unidad, todos los datos de la unidad a la cual se está restaurando el punto de recuperación son remplazados por los datos en el punto de recuperación. Se pierde cualquier cambio que se haya realizado a los datos de una unidad después de la fecha del punto de recuperación usado para recuperarla. Por ejemplo, si se creó un nuevo archivo en la unidad después de crear el punto de recuperación, el nuevo archivo no se recupera.

#### Para recuperar una unidad

- 1 En la página Tareas, haga clic en **Recuperar Mi PC**.
- 2 Seleccione un punto de recuperación y después haga clic en **Recuperarahora**.
- 3 Haga clic en **Aceptar**.
- 4 Haga clic en **Sí**.

#### Para personalizar la recuperación de una unidad

- 1 En la página Tareas, haga clic en **Recuperar Mi PC**.
- 2 Seleccione un punto de recuperación y después haga clic en **Recuperarahora**.
- 3 Haga clic en **Personalizar** para iniciar el Asistente para recuperar unidades.
- 4 Haga clic en **Siguiente**.
- 5 Realice una de las siguientes acciones:
	- Para usar el punto de recuperación seleccionado, haga clic en **Siguiente**.
	- Haga clic en **Examinar** para seleccionar un punto de recuperación diferente y después haga clic en **Siguiente**. Si es necesario acceder a los puntos de recuperación en una red que exija

autenticación del usuario, escriba su nombre de usuario y contraseña y, después haga clic en **Siguiente**.

6 Seleccione la unidad que desea restaurar y después haga clic en **Siguiente**.

Si la unidad no tiene suficiente espacio disponible para restaurar un punto de recuperación, presione **Mayús** y después seleccione varios destinos contiguos que existan en el mismo disco duro.

- 7 Si el punto de recuperación está protegido por contraseña, en el cuadro Contraseña, escriba la contraseña y después haga clic en **Aceptar**.
- 8 Seleccione las opciones de restauración deseadas.

Las opciones que están disponibles dependen del destino de restauración que se ha seleccionado.

Ver "Opciones de [Recuperación"](#page-193-0) en la página 194.

- 9 Haga clic en **Siguiente** para revisar sus selecciones.
- 10 Haga clic en **Finalizar** y después haga clic en **Sí**.

Si el asistente no puede bloquear la unidad para realizar la recuperación en Windows (típicamente, porque la unidad está en uso por un programa), asegúrese de que la unidad no esté en uso cerrando cualquier archivo o aplicación que pudieran estar utilizándola y después haga clic en Reintentar.

<span id="page-193-0"></span>Si la opción Reintentar falla, haga clic en Omitir para indicar a Windows que intente forzar un bloqueo en la unidad. Si no se puede omitir, es posible que se le solicite que inserte el Symantec Recovery Disk CD e inicie manualmente el entorno de recuperación de modo que se pueda terminar la recuperación. Cuando la recuperación ha terminado, el equipo se reinicia automáticamente.

## Opciones de Recuperación

Las opciones que se pueden especificar para la recuperación se describen en la tabla siguiente.

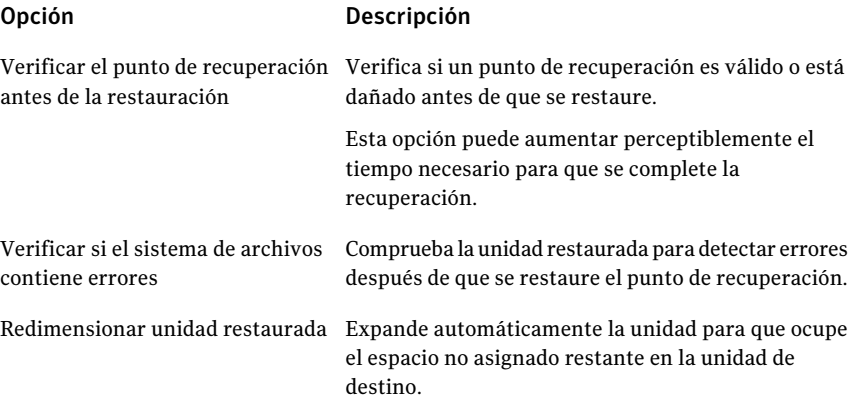

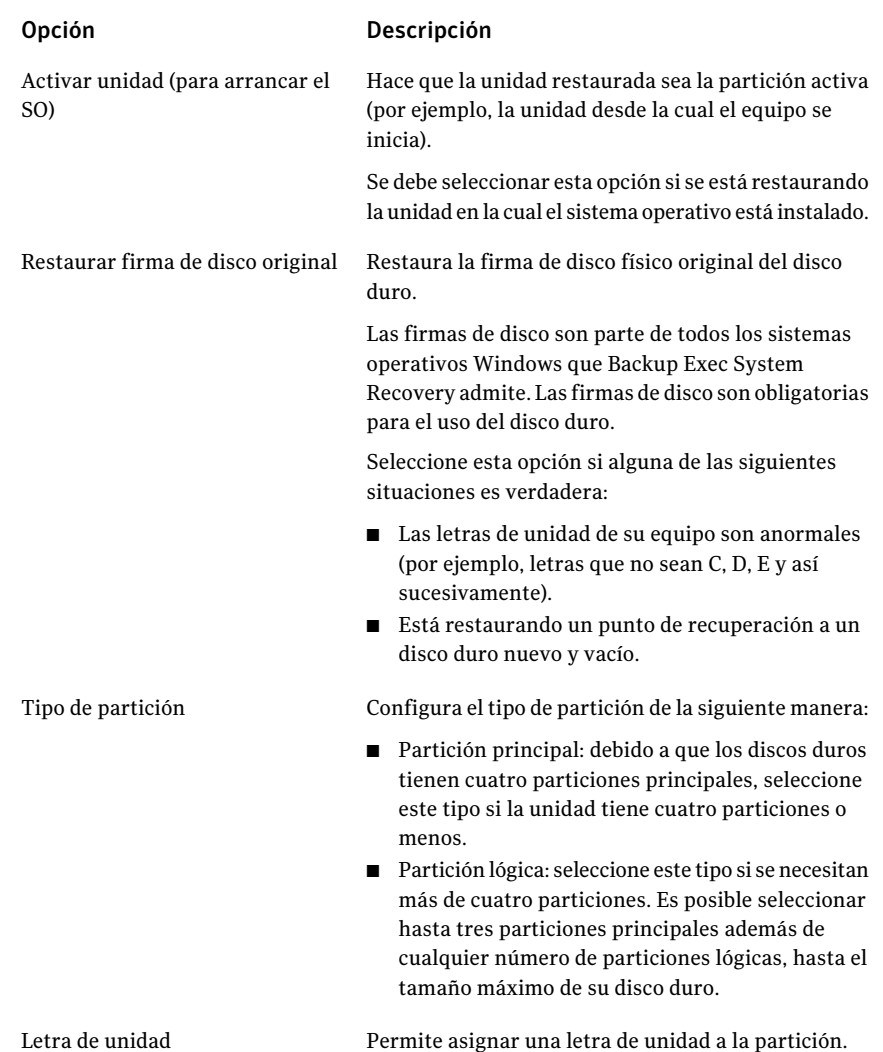

## Cómo restaurar usando LightsOut Restore

<span id="page-194-0"></span>Es necesario instalar una versión bajo licencia de Symantec Backup Exec System Recovery antes de que pueda realizar una restauración usando la funcionalidad LightsOut. No hay período de prueba ni evaluación para esta función.

La función LightsOut Restore de Symantec Backup Exec System Recovery permite a los administradores restaurar un equipo desde una ubicación remota, sin importar el estado actual del equipo, siempre y cuando su sistema de archivos

esté intacto. Esta opción proporciona una manera de arrancar el entorno de recuperación de Symantec desde una carpeta en la partición del sistema operativo. Esta opción se ha desarrollado teniendo en cuenta los conceptos de pcAnywhere, del menú de inicio de Windows y de los dispositivos de hardware, como RILO y DRAC, que permiten que un administrador controle remotamente un sistema durante el proceso de arranque (incluida la selección de elementos desde un menú de inicio de Windows). Según su configuración de hardware, se puede usar LightsOut Restore para completar una restauración del sistema en un servidor remoto mediante un navegador web con las funcionalidades de conexión remota de su servidor y el entorno de recuperación de Symantec. Al usar esta opción, se ahorra el tiempo que demora visitar físicamente el equipo para realizar la restauración.

Cuando se configura LightsOut Restore, se instala un entorno de recuperación de Symantec directamente en el sistema de archivos en la partición del sistema y se establece una opción de arranque del entorno de recuperación de Symantec en el menú de inicio de Windows. Siempre que se seleccione esta opción del menú inicio, el sistema arrancará directamente en el entorno de recuperación de Symantec usando los archivos instalados en la partición del sistema.

Nota: La función LightsOut necesita, al menos, 1 GB de memoria para poder ejecutarse.

Una vez que se haya configurado LightsOut Restore y se haya agregado la opción del menú de inicio, se puede usar un dispositivo de hardware para conectarse remotamente al sistema. Cuando usted está conectado, puede encender o reiniciar el sistema, y seleccionar el entorno de recuperación del menú de inicio. El sistema entonces arranca en el entorno de recuperación.

De forma predeterminada, cuando el entorno de recuperación arranca como parte de LightsOut Restore, inicia automáticamente un host reducido de pcAnywhere (esto se puede cambiar con el Asistente LightsOut Restore). Es posible entonces usar pcAnywhere para conectarse al host reducido y usar remotamente el entorno de recuperación para restaurar los archivos o las particiones enteras.

## Resumen del proceso de LightsOut Restore

Lo que sigue es un resumen del proceso básico de LightsOut Restore.

1.Instale pcAnywhere en un sistema central que será utilizado para administración (como un equipo del departamento de soporte técnico).

2. Asegúrese de que todos los servidores puedan ser administrados remotamente mediante un dispositivo de hardware, como RILO o DRAC.

3.Instale Symantec Backup Exec System Recovery en los servidores que necesitan estar protegidos y luego cree los puntos de recuperación deseados.

4. Ejecute el Asistente LightsOut Restore yendo al menú de inicio de Windows y seleccionando Programas > Symantec > Backup Exec™ System Recovery 2010. Esto instala el entorno de recuperación de Symantec en el sistema de archivos local y crea una entrada en el menú de inicio de Windows que se puede usar para arrancar en este entorno.

5. Cuando se necesita recuperar archivos o sistemas, use el dispositivo RILO o DRAC para conectarse al servidor remoto y encienda o reinicie el sistema.

6. Durante el proceso de arranque del servidor remoto, seleccione el entorno de recuperación de Symantec desde el menú de inicio. El servidor remoto entonces arrancará en el entorno de recuperación de Symantec (donde la conexión mediante RILO o DRAC será perdida). Al iniciarse el entorno de recuperación de Symantec , un host reducido de pcAnywhere se iniciará automáticamente (a menos que este haya sido deshabilitado con el Asistente LightsOut Restore).

7. Use pcAnywhere para conectarse al host reducido de pcAnywhere del servidor remoto.

8. Con pcAnywhere, use el entorno de recuperación para restaurar archivos individuales o particiones enteras.

## Cómo iniciar el Asistente LightsOut Restore

Si todavía no tiene una licencia para Symantec Backup Exec System Recovery, la primera vez que se ejecute el Asistente LightsOut Restore se le pedirá instalar un archivo de licencia o una clave de licencia del producto.

#### Cómo iniciar el Asistente LightsOut Restore

- 1 Desde Windows, haga clic en **Inicio > Todos los programas > Symantec > BackupExec™SystemRecovery2010>ConfiguracióndeLightsOutRestore**.
- 2 Si el producto no tiene licencia, el cuadro de diálogo Instalar archivo de licencia aparece. Realice una de las siguientes acciones:
	- Si tiene un archivo de licencia, vaya a su ubicación.
	- Si tiene el número de serie que vino con Symantec Backup Exec System Recovery, haga clic en **Obtener licencia**.
	- Si no tiene un archivo de licencia, haga clic en **Comprar ahora** para comprar el producto.
	- Si recibió una clave de licencia del producto, escriba la clave en los campos apropiados.
- 3 Según qué opción seleccionó en el paso anterior, haga clic en **Activar** o haga clic en **Más tarde**.
- 4 Es posible que se le solicite especificar la ubicación de origen de Symantec Recovery Disk. Es posible usar el CD del producto Symantec Backup Exec System Recovery. Especifique la ubicación y después haga clic en **Siguiente**.
- 5 En el cuadro de diálogo Opciones, se puede especificar la cantidad de tiempo que se muestra el menú de inicio. El valor predeterminado es de 10 segundos.

Si deja seleccionada la casilla de verificación Habilitar Symantec pcAnywhere, los servicios de red se iniciarán automáticamente y pcAnywhere será cargado. Si anula la selección de esta casilla de verificación, pcAnywhere no será iniciado automáticamente.

- 6 Seleccione el tipo de dirección IP que desee usar y después haga clic en **Siguiente**.
- 7 Es posible que aparezca una lista de controladores de red y almacenamiento que no se admiten en el entorno de recuperación de Symantec. Seleccione el cuadro junto al controlador de red que desee copiar de su instalación actual de Windows al entorno de recuperación de Symantec, revise la lista de controladores de almacenamiento que falten y después haga clic en **Siguiente**.
- 8 Vaya a las ubicaciones de los archivos de los controladores de almacenamiento y red que falten.

Nota: La ubicación de los controladores de red y almacenamiento que falten debe señalar a una ruta que contenga el paquete de instalación completamente extraído para el controlador deseado. Si tiene más de un controlador de almacenamiento que falta, deberá volver a ejecutar el Asistente LightsOut Restore para cada controlador que falte. Además, los controladores que se seleccionan deben ser compatibles con Windows Server 2003.

- 9 Haga clic en **Siguiente**.
- 10 La pantalla de resumen con las opciones que usted seleccionó se visualiza. Haga clic en **Atrás** si desea cambiar las opciones o haga clic en **Finalizar** si está satisfecho con sus selecciones.

Los archivos se copian de Symantec Recovery Disk. Cuando finaliza la copia, aparece un cuadro de diálogo, lo que indica que LightsOut Restore se instaló correctamente.

11 Haga clic en **Aceptar**.

### Opciones de LightsOut Restore para Symantec Recovery Disk

La tabla siguiente describe las opciones de LightsOut Restore para Symantec Recovery Disk.

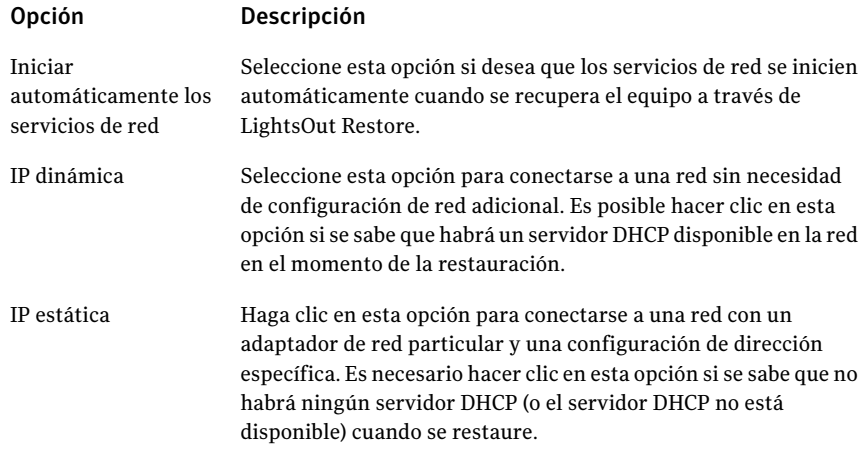

#### Opción Descripción Seleccione esta opción si desea que el host reducido de pcAnywhere de Symantec se inicie automáticamente cuando se inicia el entorno de recuperación de Symantec. Es útil para solucionar problemas en una recuperación del sistema. Haga clic en **Configurar** para especificar las credenciales de inicio Iniciar Symantec pcAnywhere automáticamente

de sesión de pcAnywhere y los parámetros opcionales siguientes:

■ Nombre de host

En el cuadro Nombre de host, escriba el nombre que desee usar para el host.

Es posible dejar este cuadro en blanco para configurar que el nombre de host sea igual que el nombre del equipo.

■ Nivel de cifrado

Para cifrar el flujo de datos entre el host y el equipo remoto, en la lista Nivel de cifrado, seleccione una de las siguientes opciones:

■ Ninguno

No se aplica cifrado del flujo de datos entre el host y el equipo remoto.

■ pcAnywhere

Mezcla los datos usando un algoritmo matemático de modo que un tercero no pueda interpretarlo fácilmente. Esta opción está disponible en cualquier sistema operativo compatible con pcAnywhere.

■ Simétrica

Codifica y decodifica los datos usando una clave criptográfica.

Esta opción está disponible en cualquier sistema operativo Windows que admita CryptoAPI de Microsoft.

## Cómo reconfigurar usando el Asistente LightsOut Restore

Es posible ejecutar el Asistente LightsOut Restore de nuevo si es necesario reconfigurar las opciones.

Cómo reconfigurar usando el Asistente LightsOut Restore Option

- 1 Desde Windows, haga clic en **Inicio > Todos los programas > Symantec > BackupExec™SystemRecovery2010>ConfiguracióndeLightsOutRestore**.
- 2 Realice los cambios que desea en las pantallas del asistente y después haga clic en **Finalizar**.
- 3 Haga clic en **Sí** si desea volver a copiar todos los archivos o haga clic en **No** solamente para realizar los cambios necesarios para actualizar su sistema.

## Capítulo

# Recuperación de un equipo

En este capítulo se incluyen los temas siguientes:

- Acerca de la [recuperación](#page-200-0) de un equipo
- Cómo iniciar un equipo usando [Symantec](#page-201-0) Recovery Disk
- Cómo [prepararse](#page-203-0) para recuperar un equipo
- [Recuperación](#page-204-0) de un equipo
- [Recuperación](#page-210-0) de un equipo desde un archivo de disco virtual
- **[Restauración](#page-215-0) con Restore Anyware**
- Cómo recuperar los archivos y las carpetas usando [Symantec](#page-222-0) Recovery Disk
- Acerca de cómo usar las [herramientas](#page-224-0) de red en Symantec Recovery Disk
- <span id="page-200-0"></span>■ Acerca de la [visualización](#page-229-0) de las propiedades de los puntos de recuperación y las [unidades](#page-229-0)
- Acerca de las [utilidades](#page-231-0) de soporte

## Acerca de la recuperación de un equipo

Si Windows no puede iniciarse o no se ejecuta normalmente, es posible recuperar el equipo con Symantec Recovery Disk CD y un punto de recuperación disponible o un disco virtual creado a partir de un punto de recuperación.

Nota: Si se puede iniciar Windows, y la unidad que desea restaurar es una unidad secundaria (cualquier unidad que no sea la unidad del sistema ni la unidad donde está instalado el sistema operativo), es posible restaurar la unidad dentro de Windows.

Symantec Recovery Disk CD permite ejecutar un entorno de recuperación que proporcione acceso temporal a las funciones de recuperación de Backup Exec System Recovery. Por ejemplo, es posible acceder al Asistente Recuperar Mi PC para reiniciar el equipo en el estado anterior utilizable.

Nota: Si le compró al fabricante del equipo Backup Exec System Recovery, es posible que algunas funciones del entorno de recuperación no estén disponibles. Por ejemplo, si el fabricante instaló el entorno de recuperación en el disco duro del equipo. Además, es posible que el fabricante haya asignado una tecla que permita iniciar el entorno de recuperación.

<span id="page-201-0"></span>Cuando se reinicia el equipo, lea las instrucciones que aparecen en el monitor del equipo o consulte las instrucciones del fabricante.

## Cómo iniciar un equipo usando Symantec Recovery Disk

Symantec Recovery Disk CD permite iniciar un equipo que ya no pueda ejecutar el sistema operativo Windows. Symantec Recovery Disk se incluye en Backup Exec System Recovery. Cuando se arranca el equipo con el Symantec Recovery Disk CD, se inicia una versión simplificada de Windows que ejecuta un entorno de recuperación. En el entorno de recuperación, es posible acceder a las funciones de recuperación de Backup Exec System Recovery.

Nota: En función de la versión del producto comprado, Symantec Recovery Disk viene en el CD del producto o en un CD separado. Es necesario colocar el CD que contiene Symantec Recovery Disk en un lugar seguro. Consulte *Si no se pudo realizar la validación de controladores* en la *Guía del usuario de Symantec Backup Exec™ System Recovery 2010*.

Nota: Symantec Recovery Disk necesita un mínimo de 512 MB de RAM para ejecutarse. Si la tarjeta de vídeo del equipo está configurada para que comparta la memoria RAM del equipo, se recomiendan más de 512 MB de memoria RAM.

Además, si desea instalar una versión multilingüe del producto, es necesario tener un mínimo de 768 MB de RAM para ejecutar Symantec Recovery Disk.

#### Para iniciar un equipo usando Symantec Recovery Disk

1 Si almacena los puntos de recuperación en un dispositivo USB, debe conectar ahora el dispositivo (por ejemplo, un disco duro externo).

Nota: Debe conectar el dispositivo antes de que reinicie el equipo. De lo contrario, es posible que Symantec Recovery Disk no lo detecte.

2 Inserte el Symantec Recovery Disk CD en la unidad de soportes del equipo.

Si el fabricante del equipo instaló Backup Exec System Recovery, es posible que el entorno de recuperación ya esté instalado en el disco duro del equipo. Cuando se reinicia el equipo, lea las instrucciones que aparecen en el monitor del equipo o consulte la documentación del fabricante.

3 Reinicie el equipo.

Si no es posible iniciar el equipo desde el CD, puede ser recomendable modificar las configuraciones de inicio del equipo.

Ver ["Configuración](#page-202-0) del equipo para arrancar desde un CD" en la página 203.

4 En cuanto vea el mensaje **Presionar cualquier tecla para arrancar desde el CD**, presione una tecla para iniciar Symantec Recovery Disk.

Nota: Espere hasta que aparezca esta indicación. Es posible que aparezca y desaparezca rápidamente. Si no ve la indicación, es necesario reiniciar el equipo de nuevo.

<span id="page-202-0"></span>5 Lea el acuerdo de licencia y después haga clic en **Aceptar**.

Si no lo acepta, no se puede iniciar Symantec Recovery Disk, y su equipo se reiniciará.

## Configuración del equipo para arrancar desde un CD

Para ejecutar Symantec Recovery Disk, es necesario poder iniciar su equipo usando un CD.

#### Para configurar el equipo para arrancar desde un CD

- 1 Encienda el equipo.
- 2 Cuando el equipo se inicia, en la parte inferior de la pantalla aparecerá una indicación para acceder a la configuración de BIOS.

Generalmente, es necesario presionar la tecla Supr o una tecla de función para iniciar el programa de configuración de BIOS del equipo.

- 3 En la ventana configuración de BIOS, seleccione Secuencia de arranque y después presione **Intro**.
- 4 Siga las instrucciones en pantalla para que el CD o el DVD sea el primer dispositivo de arranque en la lista.
- 5 Inserte el CD de Symantec Recovery Disk CD en la unidad de CD y después reinicie el equipo.

Nota: En función de la versión del producto comprado, Symantec Recovery Disk viene en el CD del producto o en un CD separado. Es necesario colocar el CD que contiene Symantec Recovery Disk en un lugar seguro. Si pierde el CD, es posible crear uno nuevo si tiene una grabadora de CD.

- 6 Guarde los cambios y salga de la configuración de BIOS para reiniciar el equipo con la nueva configuración.
- 7 Presione cualquier tecla para iniciar Symantec Recovery Disk.

Cuando se inicia el equipo con Symantec Recovery Disk CD en la unidad, aparecerá una indicación que dice **Presionar cualquier tecla para arrancar desde elCD**. Si no presiona una tecla en el plazo de cinco segundos, el equipo intentará iniciarse desde el próximo dispositivo de arranque enumerado en el BIOS.

<span id="page-203-0"></span>Nota: Mire atentamente cuando se inicia el equipo. Si no ve la indicación, es necesario reiniciar el equipo de nuevo.

## Cómo prepararse para recuperar un equipo

Es necesario analizar el disco duro para comprobar si hay datos dañados o daños en la superficie antes de recuperar el equipo.

Ver ["Comprobación](#page-204-1) de los discos duros en busca de errores" en la página 205.

## Comprobación de los discos duros en busca de errores

<span id="page-204-1"></span>Si cree que el disco duro está dañado, es posible examinarlo para verificar si contiene errores.

#### Para comprobar si un disco duro contiene errores

- 1 En el panel Analizar, haga clic en **Comprobar los discos duros en busca de errores**.
- 2 Seleccione la unidad que desee comprobar.
- 3 Seleccione una de las siguientes opciones.

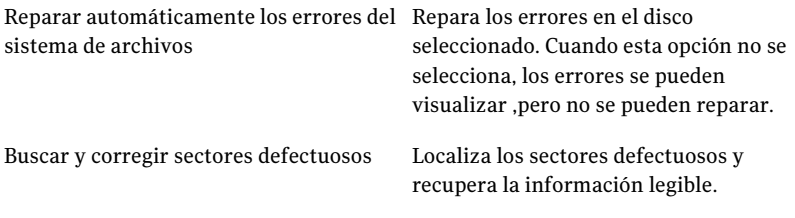

<span id="page-204-0"></span>4 Haga clic en **Iniciar**.

## Recuperación de un equipo

Es posible restaurar un equipo dentro del entorno de recuperación. Si tiene un punto de recuperación para los discos duros que desee recuperar, es posible recuperar completamente el equipo u otro disco duro al estado en que se encontraba cuando se creó el punto de recuperación.

Nota: Si restaura un punto de recuperación a un equipo que usa diferente hardware, la función Restore Anyware se habilita automáticamente.

Ver ["Recuperación](#page-210-0) de un equipo desde un archivo de disco virtual" en la página 211.

Ver ["Recuperación](#page-218-0) de un equipo con Restore Anyware" en la página 219.

#### Para recuperar un equipo

1 Inicie el equipo usando Symantec Recovery Disk CD.

Ver "Cómo iniciar un equipo usando Symantec Recovery Disk" en la página 202.

2 En el panel principal, haga clic en **Recuperar Mi PC**.

Si los puntos de recuperación se almacenan en CD o DVD, y el equipo solamente tiene una unidad de CD/DVD, debe expulsar en este momento el Symantec Recovery Disk CD. Inserte el CD o DVD que contiene sus puntos de recuperación.

- 3 En la página de bienvenida del asistente, haga clic en **Siguiente**.
- 4 Realice una de las siguientes acciones:
	- Si Symantec Recovery Disk localizó los puntos de recuperación, proceda al paso 6.
	- Si Symantec Recovery Disk no localizó los puntos de recuperación, proceda al paso siguiente.
- 5 En la lista Ver puntos de recuperación por, seleccione una de las siguientes opciones:

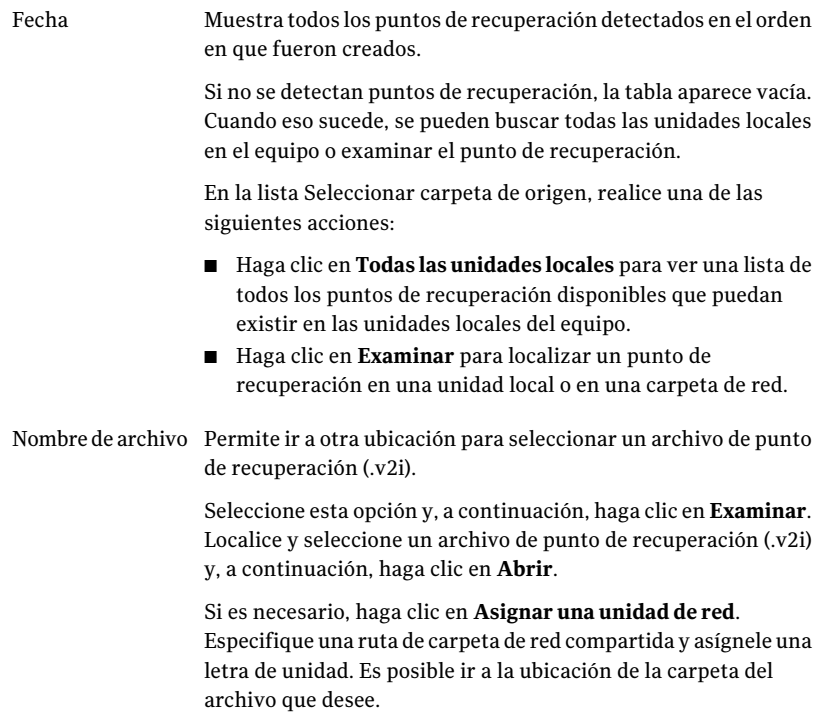

Este tipo de operación de recuperación usa un archivo de índice del sistema (.sv2i) para restaurar un equipo que tiene varias unidades. Sistema

> Un archivo de índice del sistema reduce la cantidad de tiempo necesario para restaurar las unidades. Cuando se crea un punto de recuperación, se guarda un archivo de índice del sistema con él. El archivo de índice del sistema contiene una lista de los puntos de recuperación más recientes, incluida la ubicación original de la unidad de cada punto de recuperación.

> Seleccione esta opción y, a continuación, haga clic en **Examinar**. Localice y seleccione un archivo de índice del sistema (.sv2i) y, a continuación, haga clic en **Abrir**.

- 6 Haga clic en **Siguiente**.
- 7 En el panel Unidades que se recuperarán, seleccione cada punto de recuperación que se desee recuperar.

Si es necesario, agregue o elimine los puntos de recuperación de la lista.

Si desea recuperar el equipo, seleccione la unidad en la cual Windows está instalado. En la mayoría de los equipos informáticos, esta unidad es la unidad C. En el entorno de recuperación, es posible que las letras y las etiquetas de unidad no coincidan con las de Windows. Se recomienda identificar la unidad correcta mediante la etiqueta, el nombre asignado o buscando los archivos y las carpetas en el punto de recuperación.

- 8 Haga lo siguiente:
	- Opcionalmente, seleccione la unidad que se desea recuperar y después haga clic en **Editar**.

Seleccione las opciones que desee realizar durante el proceso de recuperación y después haga clic en **Aceptar** para volver al panel Unidades que se restaurarán.

Ver "Editar unidad de destino y [opciones"](#page-207-0) en la página 208.

■ Configure lo siguiente:

Verificar el punto de recuperación antes Verifica si un punto de recuperación es válido o está dañado antes de que se restaure. Si el punto de recuperación no es válido, se suspende la recuperación. de la restauración

> Esta opción puede aumentar perceptiblemente el tiempo necesario para que se complete la recuperación.

Usar Restore Anyware para recuperar hardware diferente

Esta opción se selecciona automáticamente si alguna de las siguientes situaciones es verdadera:

- Está recuperando una unidad del sistema solamente (la unidad en la cual Windows está instalado; generalmente la unidad C) o una unidad del sistema y una o más unidades de datos a un hardware nuevo o diferente.
- Está actualizando a un hardware nuevo o diferente de un equipo anterior.
- Se produjo un error en la placa base.

Si está recuperando una unidad de datos solamente a un hardware nuevo o diferente, esta opción no se selecciona automáticamente.

Ver "Cómo recuperar los archivos y las carpetas usando [Symantec](#page-222-0) Recovery [Disk](#page-222-0) " en la página 223.

- 9 Haga clic en **Siguiente** para revisar las opciones de recuperación que seleccionó.
- 10 Seleccione **Reiniciarcuandohayafinalizado** si desea que el equipo se reinicie automáticamente después de que el proceso de recuperación finalice.
- <span id="page-207-0"></span>11 Haga clic en **Finalizar**.
- 12 Haga clic en **Sí** para comenzar el proceso de recuperación.

## Editar unidad de destino y opciones

La tabla siguiente describe las opciones que están disponibles en la página Editar unidad de destino y opciones una vez que arranca Symantec Recovery Disk CD.

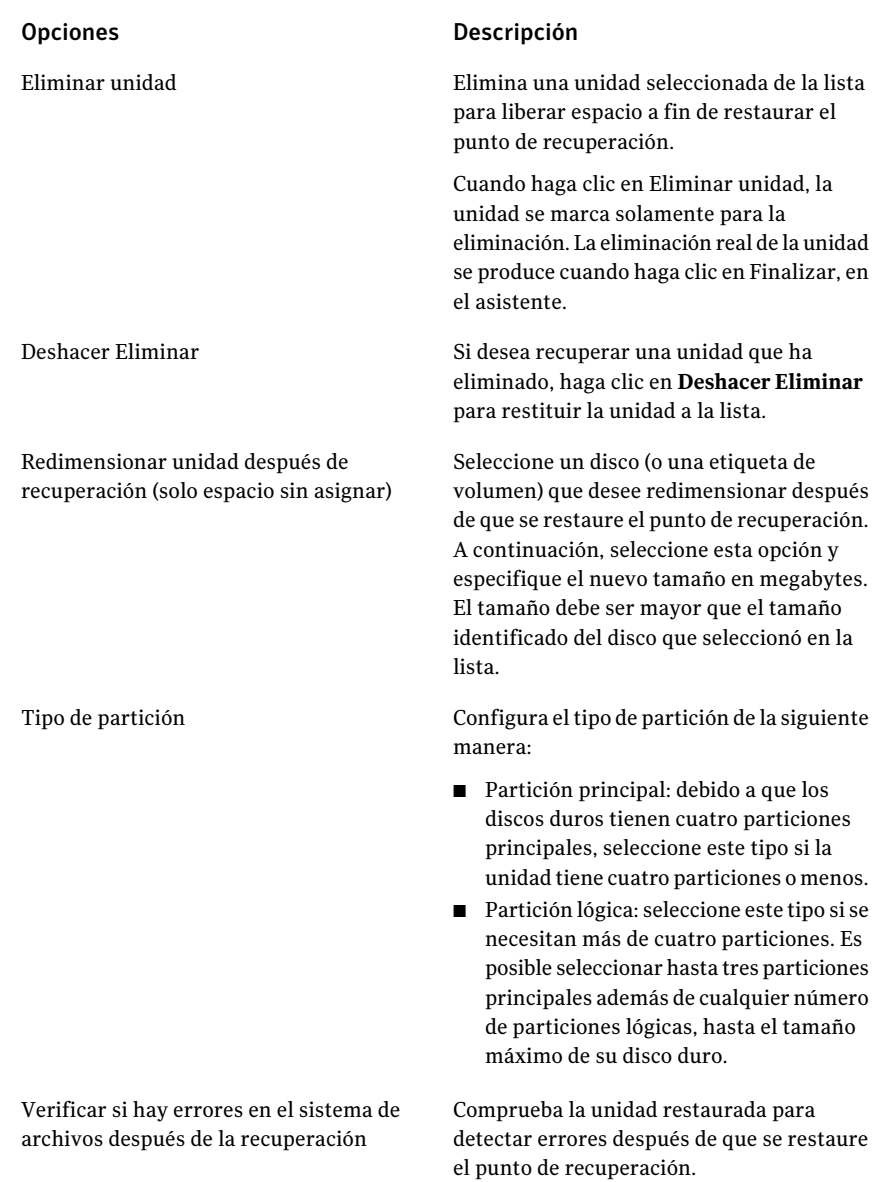

### Opciones Descripción Hace que la unidad restaurada sea la partición activa (por ejemplo, la unidad desde la cual el equipo se inicia). Se debe seleccionar esta opción si se está restaurando la unidad en la cual el sistema operativo está instalado. Activar unidad (para arrancar el SO) Restaura la firma de disco físico original del disco duro. Las firmas de disco son parte de todos los sistemas operativos Windows que Backup Exec System Recovery admite. Las firmas de disco son obligatorias para el uso del disco duro. Seleccione esta opción si alguna de las siguientes situaciones es verdadera: ■ Las letras de unidad de su equipo son anormales (por ejemplo, letras que no sean C, D, E y así sucesivamente). ■ Está restaurando un punto de recuperación a un disco duro nuevo y vacío. Restaurar firma de disco original

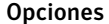

Restaurar registro de arranque maestro

#### Descripción

Restaura el registro de arranque maestro. El registro de arranque maestro se ubica en el primer sector de un disco duro físico. El registro de arranque maestro incluye un programa de arranque maestro y una tabla de particiones que describe las particiones de disco. El programa de arranque maestro analiza la tabla de particiones del primer disco duro físico para determinar qué partición principal está activa. A continuación, inicia el programa de arranque desde el sector de arranque de la partición activa.

Esta opción se recomienda únicamente para usuarios avanzados y está disponible solo si se restaura una unidad completa del entorno de recuperación.

Seleccione esta opción si alguna de las siguientes situaciones es verdadera:

- Está restaurando un punto de recuperación a un disco duro nuevo y vacío.
- Está restaurando un punto de recuperación a la unidad original, pero las particiones de la unidad se modificaron después de que el punto de recuperación fue creado.
- Se sospecha que un virus u otro elemento produjo un error en el registro de arranque maestro de la unidad.

## <span id="page-210-0"></span>Recuperación de un equipo desde un archivo de disco virtual

Con el entorno de recuperación, es posible recuperar su equipo desde un archivo de disco virtual (.vmdk o .vhd). Si tiene un disco virtual para los discos duros que desee recuperar, es posible recuperar completamente el equipo u otro disco duro al estado en que se encontraba cuando se creó el disco virtual original.

Ver ["Definición](#page-173-0) de un trabajo de conversión virtual" en la página 174.

Ver "Ejecución de una [conversión](#page-167-0) virtual única" en la página 168.

Nota: Si restaura un disco virtual a un equipo que usa diferente hardware, la función Restore Anyware se habilita automáticamente para usted.

Ver ["Recuperación](#page-204-0) de un equipo" en la página 205.

Ver ["Recuperación](#page-218-0) de un equipo con Restore Anyware" en la página 219.

#### Para recuperar un equipo desde un archivo de disco virtual

1 Inicie el equipo usando Symantec Recovery Disk CD.

Ver "Cómo iniciar un equipo usando Symantec Recovery Disk" en la página 202.

- 2 En el panel principal, haga clic en **Recuperar Mi PC**.
- 3 En la página de bienvenida del asistente, haga clic en **Siguiente**.
- 4 En la lista Ver puntos de recuperación por, seleccione **Nombre de archivo** y, a continuación, haga lo siguiente:
	- Haga clic en **Examinar**.
	- Localice y seleccione un archivo de disco virtual (.vmdk o .vhd) y después haga clic en **Abrir**.
	- Si es necesario, haga clic en **Asignar una unidad de red**. Especifique una ruta de carpeta de red compartida y asígnele una letra de unidad. Es posible ir a la ubicación de la carpeta del archivo de disco virtual que desee.
- 5 Haga clic en **Siguiente**.
- 6 Seleccione la unidad de destino donde desee restaurar el disco virtual.
- 7 Opcionalmente, realice una de las siguientes acciones:
	- Haga clic en **Eliminar unidad**.

Elimina una unidad seleccionada de la lista para liberar espacio a fin de restaurar el disco virtual.

Cuando haga clic en Eliminar unidad, la unidad se marca solamente para la eliminación. La eliminación real de la unidad se produce cuando hace clic en Finalizar, en el asistente.

- Haga clic en **Deshacer Eliminar**. Si desea recuperar una unidad que ha eliminado, haga clic en **Deshacer Eliminar** para restituir la unidad a la lista.
- 8 Haga clic en **Siguiente**.

9 **Usar Restore Anyware para recuperar hardware diferente** ya está seleccionado si está recuperando una unidad de sistema operativo (la unidad en la cual Windows está instalado; generalmente, la unidad de C).

Esta opción no se selecciona si el disco virtual ya contiene los controladores necesarios para el equipo de destino. O si usted está restaurando un disco virtual que contiene una unidad de datos.

10 Si es necesario, escriba la clave de licencia.

Se necesita una clave de licencia para usar Restore Anyware cuando se recupera un sistema desde un archivo de disco virtual.

Si lo desea, es posible agregar una clave de licencia directamente a un Symantec Recovery Disk CD personalizado mediante el asistente para Crear CD personalizado de recuperación. Cuando se restaura un disco virtual con Restore Anyware habilitado en Symantec Recovery Disk, no se le solicita escribir la clave de licencia. Ya forma parte del Symantec Recovery Disk CD personalizado.

Ver "Creación de un Symantec Recovery Disk CD [personalizado"](#page-34-0) en la página 35.

- 11 Haga clic en **Siguiente**.
- 12 Seleccione las opciones que desee realizar durante el proceso de recuperación.

Ver "Opciones de [recuperación](#page-212-0) de un disco virtual" en la página 213.

Las opciones que están disponibles dependen de la unidad de destino que seleccionó anteriormente.

- 13 Haga clic en **Siguiente** para revisar las opciones de recuperación que seleccionó.
- <span id="page-212-0"></span>14 Seleccione **Reiniciarcuandohayafinalizado** si desea que el equipo se reinicie automáticamente después de que el proceso de recuperación finalice.
- 15 Haga clic en **Finalizar**.
- 16 Haga clic en **Sí** para comenzar el proceso de recuperación.

## Opciones de recuperación de un disco virtual

La tabla siguiente describe las opciones de recuperación que están disponibles cuando se recupera un disco virtual.

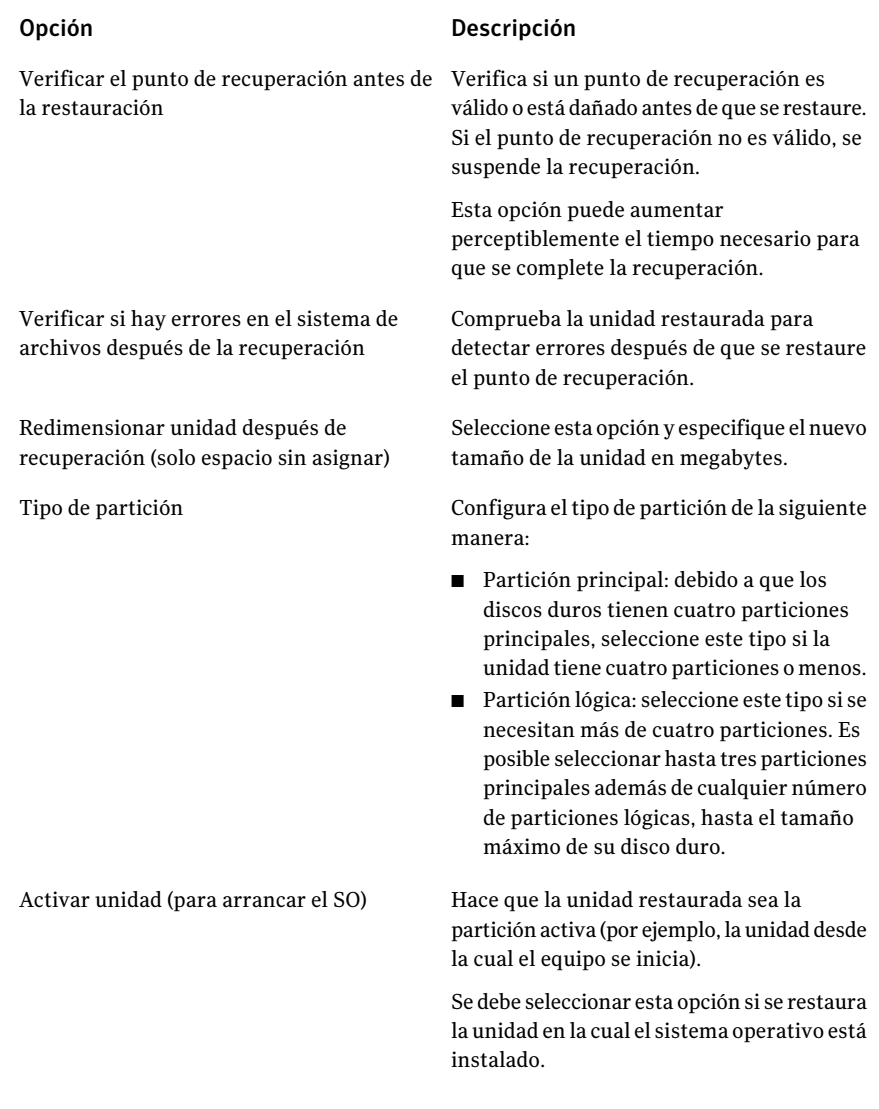

Restaurar firma de disco original

#### Opción Descripción

Restaura la firma de disco físico original del disco duro.

Las firmas de disco son parte de todos los sistemas operativos Windows que Backup Exec System Recovery admite. Las firmas de disco son obligatorias para el uso del disco duro.

Seleccione esta opción si alguna de las siguientes situaciones es verdadera:

- Las letras de unidad de su equipo son anormales (por ejemplo, letras que no sean C, D, E y así sucesivamente).
- Restaura un punto de recuperación a un disco duro nuevo y vacío.

Restaurar registro de arranque maestro

#### Opción Descripción

Restaura el registro de arranque maestro. El registro de arranque maestro se ubica en el primer sector de un disco duro físico. El registro de arranque maestro incluye un programa de arranque maestro y una tabla de particiones que describe las particiones de disco. El programa de arranque maestro analiza la tabla de particiones del primer disco duro físico para determinar qué partición principal está activa. A continuación, inicia el programa de arranque desde el sector de arranque de la partición activa.

Esta opción se recomienda únicamente para usuarios avanzados y está disponible solo si se restaura una unidad completa del entorno de recuperación.

Seleccione esta opción si alguna de las siguientes situaciones es verdadera:

- Restaura un punto de recuperación a un disco duro nuevo y vacío.
- Restaura un punto de recuperación a la unidad original, pero las particiones de la unidad fueron modificadas después de que el punto de recuperación fue creado.
- Se sospecha que un virus u otro elemento produjo un error en el registro de arranque maestro de la unidad.

## Restauración con Restore Anyware

<span id="page-215-0"></span>La función Symantec Backup Exec System Recovery Restore Anyware™ permite que los administradores restauren una imagen de volumen de sistema deWindows 2000, 2003 o XP en un equipo con un hardware diferente y realicen los cambios necesarios para que el sistema arranque. En función de su configuración, es posible que sea necesario realizar cambios adicionales para que el servidor se ejecute de la misma manera que lo hizo previamente.
## Cómo usar Restore Anyware

Es necesario instalar una versión bajo licencia de Symantec Backup Exec System Recovery antes de que pueda realizar una restauración usando la funcionalidad Restore Anyware. No hay período de prueba ni evaluación para esta función.

Sitiene un problema con un equipo que ya no funciona (por ejemplo, la placa base dejó de funcionar) y tiene un punto de recuperación del equipo con licencia para Symantec Backup Exec System Recovery, se lo puede restaurar en un nuevo hardware. Otro uso común para Restore Anyware es actualizar al nuevo hardware de un equipo más viejo. Esta función se usa para recuperar unidades solamente; no se puede usar para recuperar archivos ni carpetas.

Advertencia: Si está utilizando una licencia de fabricante de equipos originales de su distribuidor de hardware o una licencia de un solo usuario, es posible que se le solicite reactivar su software de Windows usando su clave de licencia del producto deWindows.Tenga en cuenta que es posible que la licencia de fabricante de equipos originales y las licencias de un solo usuario tengan un número limitado de activaciones. Verifique que el uso de Restore Anyware no infrinja los acuerdos de licencia del sistema operativo ni los de la aplicación.

Tenga presente lo siguiente al usar Restore Anyware:

- Si hace una restauración con Restore Anyware a hardware diferente, debe realizar lo siguiente:
	- Proporcione controladores de dispositivo de almacenamiento masivo.
	- Proporcione correcciones para el sistema operativo de Windows que usted está restaurando.
	- Reactive el sistema operativo Windows cuando se reinicie el sistema.
	- Escriba su clave de licencia cuando se reinicie el sistema.
	- Escriba un nombre de usuario y una contraseña locales para el punto de recuperación cuando se reinicie el sistema.
- Cuando restaura un punto de recuperación usando Restore Anyware, es posible que se le solicite el nombre y la contraseña del administrador local. Es necesario tener esta información lista antes de que realice la restauración.
- Si está utilizando Restore Anyware con un equipo que utiliza una dirección IP estática, usted tendrá que reconfigurar manualmente el equipo una vez que la restauración esté completa.

■ Symantec Backup Exec System Recovery admite una NIC en el sistema. Si tiene un sistema NIC doble, puede ser recomendable configurar manualmente las NIC adicionales para realizar una restauración con Restore Anyware.

Antes de que realice la restauración de un equipo usando Restore Anyware, es necesario guardar el punto de recuperación que usted utilizará para la restauración en una ubicación en donde se pueda acceder él (por ejemplo, en una ubicación a la que pueda ir). Durante la restauración, es posible que además tenga que suministrar los controladores de disco, Service Pack, las correcciones, etc. Además, recomendamos que tenga sus CD de soportes deWindows disponibles. Para obtener información más detallada sobre cómo conseguir los controladores de Restore Anyware, consulte la Base de conocimientos de Symantec en <http://www.symantec.com/techsupp/lshir>.

#### Para realizar la restauración de un equipo usando Restore Anyware

- 1 Inserte el CD de Symantec Backup Exec System Recovery en la unidad de soportes del equipo de destino (en la cual desee completar una restauración).
- 2 Reinicie el equipo.

Es posible que sea necesario modificar su sistema para que arranque desde el CD.

- 3 Cuando vea la indicación "Presionar cualquier tecla para arrancar desde el CD", presione una tecla para iniciar el arranque en el entorno de recuperación.
- 4 Lea el acuerdo de licencia y después haga clic en **Aceptar**.

Si no acepta los términos del contrato, no es posible iniciar el entorno de recuperación, y el equipo se reiniciará.

5 Según sea necesario acceder a la red o no, haga clic en **Sí** o **No** para iniciar los servicios de red.

Si desea ver fechas y horas del punto de recuperación correctamente, es posible que sea necesario configurar la zona horaria correcta mientras se encuentra en el entorno de recuperación.

Haga clic en el campo de la zona horaria en la parte inferior de la ventana principal. En el cuadro de diálogo Seleccionar zona horaria, seleccione la ubicación de la zona horaria en la que se encuentra desde la lista desplegable Zona horaria y después haga clic en **Aceptar**.

6 Desde la consola principal, haga clic en **Recuperar Mi PC**.

Se inicia el Asistente de restauración del sistema.

7 Haga clic en **Recuperar unidades** y después haga clic en **Siguiente**.

- 8 Seleccione el tipo de recuperación que se necesita y después haga clic en **Siguiente**.
- 9 Haga clic en **Examinar** para navegar a la ubicación de su punto de recuperación.
- 10 En el cuadro de diálogo Abrir, seleccione el punto de recuperación que desee usar y después haga clic en **Abrir**.
- 11 Verifique que el punto de recuperación que se ha elegido haya sido creado con una versión activada de Symantec Backup Exec System Recovery. Si es así, haga clic en **Siguiente**. Si es necesario seleccionar un punto de recuperación diferente, vaya a él usando el cuadro de diálogo Abrir.
- 12 Seleccione el destino donde desee restaurar el punto de recuperación y después haga clic en **Siguiente**.
- 13 Verifique que el tipo de partición esté configurado como principal. Seleccione la casilla de verificación Realizar restauración con Restore Anyware y después haga clic en **Siguiente**.
- 14 Revise las opciones que se han seleccionado y después haga clic en **Finalizar**.

## Recuperación de un equipo con Restore Anyware

Antes de que restaure un equipo con Restore Anyware, es necesario guardar el archivo del punto de recuperación o el disco virtual que desea usar para la restauración en una ubicación a la que pueda acceder (por ejemplo, una ubicación a la que pueda dirigirse). Durante la recuperación, es posible que además tenga que suministrar los controladores de disco, Service Pack, las correcciones, etc. Es necesario tener el CD de soportes de Windows disponible.

Para obtener más información acerca de cómo obtener los controladores de Restore Anyware, consulte la Base de conocimientos de Symantec en la siguiente URL.

<http://entsupport.symantec.com/umi/V-269-15>

Advertencia: Antes de que restaure un equipo con Restore Anyware, pruebe el acceso a los puntos de recuperación o al disco virtual en el entorno de recuperación. Debe asegurarse de que se tenga acceso a los volúmenes SAN y de que pueda conectarse a la red.

Ver ["Recuperación](#page-204-0) de un equipo" en la página 205.

Ver ["Recuperación](#page-210-0) de un equipo desde un archivo de disco virtual" en la página 211.

#### Para recuperar un equipo con Restore Anyware

1 Inicie el equipo usando Symantec Recovery Disk CD.

Ver "Cómo iniciar un equipo usando Symantec Recovery Disk" en la página 202.

2 En el panel principal, haga clic en **Recuperar Mi PC**.

Si los puntos de recuperación o los discos virtuales se almacenan en CD o DVD, y el equipo solamente tiene una unidad de CD/DVD, debe expulsar en este momento el Symantec Recovery Disk CD. Inserte el CD o el DVD que contiene los puntos de recuperación o los discos virtuales.

- 3 En la página de bienvenida del asistente, haga clic en **Siguiente**.
- 4 Realice una de las siguientes acciones:
	- Si Symantec Recovery Disk localizó los puntos de recuperación, proceda al paso 6.
	- Si Symantec Recovery Disk no localizó los puntos de recuperación, proceda al paso siguiente.
- 5 Haga clic en **Verpuntosde recuperaciónpor** y después seleccione una de las siguientes opciones:

Muestra todos los puntos de recuperación detectados en el orden en que fueron creados. Fecha

> Si no se detectan puntos de recuperación, la tabla aparece vacía. Cuando eso sucede, se pueden buscar todas las unidades locales en el equipo o examinar el punto de recuperación.

En la lista Seleccionar carpeta de origen, realice una de las siguientes acciones:

- Haga clic en **Todas las unidades locales** para ver una lista de todos los puntos de recuperación disponibles que puedan existir en las unidades locales del equipo.
- Haga clic en **Examinar** para localizar un punto de recuperación en una unidad local o en una carpeta de red.

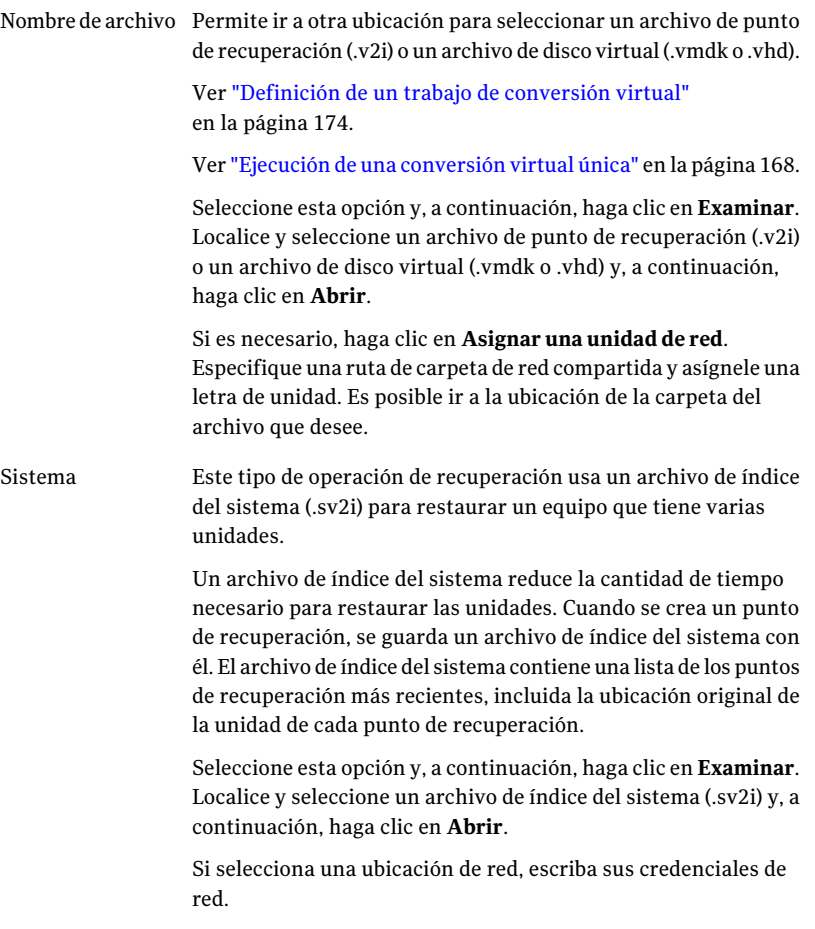

6 Haga clic en **Siguiente**.

7 En el panel Unidades que se restaurarán, seleccione cada punto de recuperación que se desee recuperar.

Si es necesario, agregue o elimine los puntos de recuperación de la lista.

Si desea recuperar el equipo, seleccione la unidad en la cual Windows está instalado. En la mayoría de los equipos informáticos, esta unidad es la unidad C. En el entorno de recuperación, es posible que las letras y las etiquetas de unidad no coincidan con las de Windows. Se recomienda identificar la unidad correcta mediante la etiqueta, el nombre asignado o buscando los archivos y las carpetas en el punto de recuperación.

Ver "Cómo recuperar los archivos y las carpetas usando [Symantec](#page-222-0) Recovery [Disk](#page-222-0) " en la página 223.

- 8 Haga lo siguiente:
	- Opcionalmente, seleccione la unidad que se desea recuperar y después haga clic en **Editar**.

Seleccione las opciones que desee realizar durante el proceso de recuperación y después haga clic en **Aceptar** para volver al panel Unidades que se restaurarán.

Ver "Editar unidad de destino y [opciones"](#page-207-0) en la página 208.

■ Seleccione las siguientes opciones que desee.

Verificar el punto de recuperación antes Verifica si un punto de recuperación es válido o está dañado antes de que se restaure. Si el punto de recuperación no de la restauración

> Esta opción puede aumentar perceptiblemente el tiempo necesario para que se complete la recuperación.

es válido, se suspende la recuperación.

Usar Restore Anyware para recuperar hardware diferente

Esta opción se selecciona automáticamente si alguna de las siguientes situaciones es verdadera:

- Está recuperando una unidad del sistema solamente (la unidad en la cual Windows está instalado; generalmente la unidad C) o una unidad del sistema y una o más unidades de datos al nuevo hardware.
- Está actualizando el nuevo hardware de un equipo anterior.
- Se produjo un error en la placa base.

Si está recuperando una unidad de datos solamente en un nuevo hardware, no es necesario seleccionar esta opción.

- 9 Haga clic en **Siguiente** para revisar las opciones de recuperación que seleccionó.
- 10 Seleccione **Reiniciarcuandohayafinalizado** si desea que el equipo se reinicie automáticamente cuando el proceso de recuperación finalice.
- <span id="page-222-0"></span>11 Haga clic en **Finalizar**.
- 12 Haga clic en **Sí** para comenzar el proceso de recuperación.

# Cómo recuperar los archivos y las carpetas usando Symantec Recovery Disk

Es posible usar el Symantec Recovery Disk CD para iniciar el equipo y para restaurar los archivos y las carpetas de un punto de recuperación.

Para recuperar los archivos y las carpetas usando Symantec Recovery Disk

1 Inicie el equipo usando Symantec Recovery Disk CD.

Ver "Cómo iniciar un equipo usando Symantec Recovery Disk" en la página 202.

- 2 Haga clic en **Recuperar** y después haga clic en **Recuperar mis archivos**.
- 3 Realice una de las siguientes acciones:
	- Si Symantec Recovery Disk no puede localizar los puntos de recuperación, se le pedirá localizar uno. En el cuadro de diálogo Abrir, desplácese hasta el punto de recuperación, seleccione uno y después haga clic en **Abrir**.

■ Si Symantec Recovery Disk encuentra los puntos de recuperación, seleccione un punto de recuperación de la lista y, a continuación, haga clic en **Aceptar**.

Nota: Si no puede encontrar los puntos de recuperación en una ubicación de red, en el cuadro de diálogo Nombre de archivo, escriba el nombre del equipo y del recurso compartido que lleva a cabo los puntos de recuperación. Por ejemplo, \\nombre\_del\_equipo\nombre\_del\_recurso\_compartido.

Si aún tiene problemas, intente escribir la dirección IP del equipo.

Ver "Acerca de cómo usar las [herramientas](#page-224-0) de red en Symantec Recovery [Disk"](#page-224-0) en la página 225.

- 4 En el panel con estructura en árbol de Recovery Point Browser, haga doble clic en la unidad que contiene los archivos o las carpetas que desee restaurar para expandirlos.
- 5 En el panel de contenido de Recovery Point Browser, realice una de las siguientes acciones para seleccionar los archivos o las carpetas que desee restaurar.

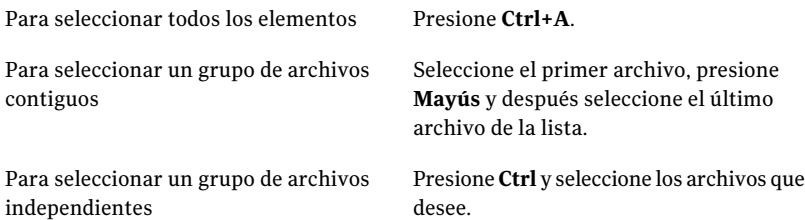

#### 6 Haga clic en **Recuperar archivos**.

En lo posible, el cuadro de diálogo Recuperar elementos completa automáticamente el cuadro Restaurar a esta carpeta con la ruta original de la cual se originaron los archivos.

Si la ubicación original no incluye una letra de unidad es necesario escribir la letra de unidad al principio de la ruta.

Nota: En el entorno de recuperación, es posible que las letras y las etiquetas de unidad no coincidan con las de Windows. Es posible que tenga que identificar la unidad correcta según la etiqueta, que es el nombre que se le asigna.

- 7 Si no se conoce la ruta original o si desea restaurar los archivos seleccionados a una ubicación diferente, haga clic en **Examinar** para localizar el destino.
- 8 Haga clic en **Recuperar** para restaurar los archivos.
- 9 Haga clic en **Aceptar** para finalizar.

## Exploración de archivos y carpetas en su equipo usando Symantec Recovery Disk

Es posible explorar los archivos y las carpetas del equipo del entorno de recuperación con la función Explorar Mi PC.

Esta función usa Recovery Point Browser y funciones similares a las del Explorador de Windows. Es posible explorar la estructura de archivo de cualquier unidad que se asocie al equipo desde el entorno de recuperación.

<span id="page-224-0"></span>Para explorar archivos y carpetas en su equipo usando Symantec Recovery Disk

◆ En el panel Analizar, haga clic en **Explorar Mi PC**.

# Acerca de cómo usar las herramientas de red en Symantec Recovery Disk

Si almacena los puntos de recuperación en una red, necesita acceso a la red para restaurar el equipo, los archivos o las carpetas desde Symantec Recovery Disk.

Nota: Es posible que se necesite memoria adicional para recuperar el equipo a través de una red.

Ver "Inicio de los [servicios](#page-224-1) de red" en la página 225.

<span id="page-224-1"></span>Ver "Uso de host reducido de pcAnywhere para una [recuperación](#page-225-0) remota" en la página 226.

Ver "Asignar una unidad de red desde [Symantec](#page-227-0) Recovery Disk" en la página 228.

Ver ["Configuración](#page-228-0) de conexión de red" en la página 229.

## Inicio de los servicios de red

Si es necesario iniciar los servicios de red, es posible hacerlo manualmente.

#### Para iniciar los servicios de red

◆ En el panel Red, haga clic en **Iniciar mis servicios de red**.

Para verificar la conexión a la red, es posible asignar una unidad de red.

<span id="page-225-0"></span>Ver "Asignar una unidad de red desde [Symantec](#page-227-0) Recovery Disk" en la página 228.

## Uso de host reducido de pcAnywhere para una recuperación remota

El Symantec Recovery Disk CD incluye un host reducido de pcAnywhere. Le permite acceder remotamente a un equipo en el entorno de recuperación. El host reducido de pcAnywhere contiene la configuración mínima necesaria para admitir una sesión de control remoto de usuario único. El host reducido requiere una dirección IP para alojar una sesión de control remoto.

Nota: No es posible implementar un host reducido en Symantec Recovery Disk. El host reducido se puede iniciar solamente desde el Symantec Recovery Disk CD para alojar una sesión de control remoto en Symantec Recovery Disk. El host reducido en Symantec Recovery Disk no admite transferencias de archivos y no se puede usar para agregar controladores para dispositivos de red o de almacenamiento.

Una vez que se inicia el host reducido desde Symantec Recovery Disk, este espera una conexión de un equipo remoto. Es posible conectarse al host reducido para administrar remotamente una recuperación o para realizar otras tareas en Symantec Recovery Disk. Es necesario usar Symantec pcAnywhere para conectarse al host reducido.

### Para iniciar el host reducido de pcAnywhere

- 1 En el panel Red, en el entorno de recuperación, haga clic en **Iniciar host reducido de pcAnywhere**.
- 2 Se inician los servicios de red, si es necesario. El host reducido espera la conexión.

## Conexión remota al host reducido de pcAnywhere

Symantec pcAnywhere permite conectarse remotamente a unequipo que se ejecuta en el entorno de recuperación. El equipo debe ejecutar el host reducido de pcAnywhere que se incluye en el Symantec Recovery Disk CD y debe esperar la conexión.Cuando está conectado, el equipo cliente puede administrar remotamente una recuperación o realizar otras tareas que se admitan en Symantec Recovery Disk.

Nota: El equipo cliente no puede transferir archivos ni agregar controladores adicionales para dispositivos de red o de almacenamiento en el equipo que ejecuta el host reducido.

#### Para realizar una conexión remota con el host reducido de pcAnywhere

- 1 Asegúrese de que el equipo que se administrará remotamente (host) se haya iniciado en el entorno de recuperación. Además, asegúrese de que el host reducido de pcAnywhere esté esperando la conexión.
- 2 Obtenga la dirección IP del equipo del host reducido.
- 3 En el equipo cliente, en Symantec pcAnywhere, configure un elemento de conexión remota.

Para obtener más información, consulte la *Guía del usuario de Symantec pcAnywhere*.

Nota: No es necesario elegir iniciar sesión automáticamente en el host durante la conexión.

- 4 Cuando se configura la conexión en pcAnywhere, haga lo siguiente:
	- Seleccione TCP/IP como el tipo de conexión.
	- Especifique la dirección IP del equipo host.
	- Elija iniciar sesión automáticamente en el host durante la conexión. Si no incluye la información de inicio de sesión, se le pedirá cuando se conecte al host reducido.
	- Escriba el siguiente nombre de inicio de sesión: **symantec**
	- Escriba la siguiente contraseña: **Recuperar**

El host reducido se apaga cuando se intenta conectar con cualquier configuración incorrecta.

Para evitar que los usuarios no autorizados manipulen su configuración o intenten iniciar una sesión sin su permiso, configure una contraseña para el elemento de conexión remota.

Esta opción está disponible en la ventana Propiedades remotas, en la ficha Proteger elemento. El host reducido no admite el cifrado.

5 En pcAnywhere, inicie la sesión de control remoto.

Si falla el intento de conexión, el host reducido se debe reiniciar en el equipo host antes de que se repita el intento de conexión.

6 Realice remotamente las tareas necesarias en el equipo host.

La sesión de control remoto finaliza cuando se cierra el host reducido, cuando se reinicia el equipo host reducido o cuando finaliza la sesión de control remoto.

<span id="page-227-0"></span>Después de que el equipo host inicia Windows, el equipo cliente puede implementar y conectar un host reducido en el equipo para verificar el resultado correcto de las tareas que se realizaron en el entorno de recuperación.

# Asignar una unidad de red desde Symantec Recovery Disk

Si inició los servicios de red tras el inicio del entorno de recuperación, puede asignar una unidad de red. Esto permite ir a esa unidad y seleccionar el punto de recuperación que desee restaurar. O si se crean copias de seguridad del entorno de recuperación, es posible seleccionar un destino que resida en una ubicación de red.

Si no hay un servidor DHCP, o si el servidor DHCP no está disponible, es necesario proporcionar una dirección IP estática y una dirección de máscara de subred para el equipo en que se ejecuta Symantec Recovery Disk.

### Ver ["Configuración](#page-228-0) de conexión de red" en la página 229.

Una vez que proporcione la dirección IP estática y la dirección de máscara de subred, es posible especificar el entorno de recuperación. Sin embargo, como no hay manera de resolver nombres del equipo, cuando se ejecuta el Asistente Recuperar Mi PC o Recovery Point Browser, solamente es posible ir a la red con las direcciones IP para localizar un punto de recuperación. Es posible asignar una unidad de red para localizar con más eficacia los puntos de recuperación. O es posible usar la unidad de red asignada como destino para los puntos de recuperación que crea dentro del entorno de recuperación.

### Para asignar una unidad de red desde Symantec Recovery Disk

- 1 Realice una de las siguientes acciones:
	- En el lado izquierdo de la ventana del entorno de recuperación, haga clic en **Inicio** y, a continuación, en el panel derecho, haga clic en **Asignaruna unidad de red**.
- En el lado izquierdo de la ventana del entorno de recuperación, haga clic en **Red** y, a continuación, en el panel derecho, haga clic en **Asignar una unidad de red**.
- 2 Asigne una unidad de red usando la ruta UNC del equipo en el que se encuentra el punto de recuperación.

Por ejemplo: **\\nombre\_del\_equipo\nombre\_del\_recurso\_compartido** o **\\dirección\_IP\nombre\_del\_recurso\_compartido**.

<span id="page-228-0"></span>Es posible también asignar una unidad de red desde el Asistente Recuperar Mi PC o desde el Asistente Realizar copia de seguridad de Mi PC en el entorno de recuperación.

# Configuración de conexión de red

Es posible acceder a la ventana Configuración de red para ajustar la configuración básica de red mientras se ejecuta en el entorno de recuperación.

## Para realizar la configuración de conexión de red

- 1 En la ventana principal del entorno de recuperación, haga clic en **Red** y después haga clic en **Realizar configuración de conexión de red**.
- 2 Si se le pide iniciar los servicios de red, haga clic en **Sí**.

## Obtención de una dirección IP estática

Si desea restaurar un punto de recuperación que se encuentra en una unidad de red o en un recurso compartido, pero no es posible asignar una unidad ni ir a la unidad o al recurso compartido en la red (generalmente a causa de la falta de servicio DHCP disponible), es posible asignar una única dirección IP estática al equipo que ejecuta el entorno de recuperación. Luego, es posible asignar la unidad de red o el recurso compartido.

## Para obtener una dirección IP estática

- 1 En el cuadro Configuración del adaptador de red, haga clic en **Usarlasiguiente dirección IP**.
- 2 Especifique una única dirección IP y una máscara de subred para el equipo que desee restaurar.

Asegúrese de que la máscara de subred coincida con la máscara de subred del segmento de la red.

- 3 Haga clic en **Aceptar**.
- 4 Haga clic en**Cerrar** para volver al menú principal del entorno de recuperación.
- 5 En el panel Red, haga clic en **Hacer un ping a un equipo remoto**.
- 6 Escriba la dirección del equipo con el que desee establecer una comunicación ping en el segmento de la red.
- 7 Haga clic en **Aceptar**.

Si especificó el nombre del equipo o el nombre y el dominio del equipo como método de dirección, anote la dirección IP que aparece en el equipo con el que se estableció la comunicación ping.

Si la comunicación con el equipo de almacenamiento funciona según lo esperado, es posible usar la utilidad Asignar una unidad de red para asignar una unidad a la ubicación del punto de recuperación.

## Obtención de una dirección IP estática si el ping falla

Si establece una comunicación ping con una dirección y esta no responde, es posible usar el comando ipconfig /all para determinar la dirección IP correcta.

### Para obtener una dirección IP si el ping falla

1 En el equipo que contiene el punto de recuperación que desee restaurar, en una línea de comandos DOS, escriba el comando siguiente y después pulse **Intro**.

**ipconfig /all**

- 2 Anote la dirección IP que se visualiza.
- 3 Vuelva al equipo que está ejecutando el entorno de recuperación y ejecute la utilidad Hacer ping a equipo remoto con esta dirección IP.

# Acerca de la visualización de las propiedades de los puntos de recuperación y las unidades

Es posible ver las propiedades de los puntos de recuperación y de las unidades que contienen. Por ejemplo, es posible ver la descripción, el tamaño y el nivel de compresión del punto de recuperación. Es posible también ver el nombre del equipo en el cual fue creado el punto de recuperación.

- <span id="page-229-0"></span>■ [Visualización](#page-229-0) de las propiedades de un punto de recuperación
- [Visualización](#page-230-0) de las propiedades de una unidad dentro de un punto de [recuperación](#page-230-0)

# Visualización de las propiedades de un punto de recuperación

Es posible ver varias propiedades de un punto de recuperación con Recovery Point Browser. Se pueden visualizar las siguientes propiedades:

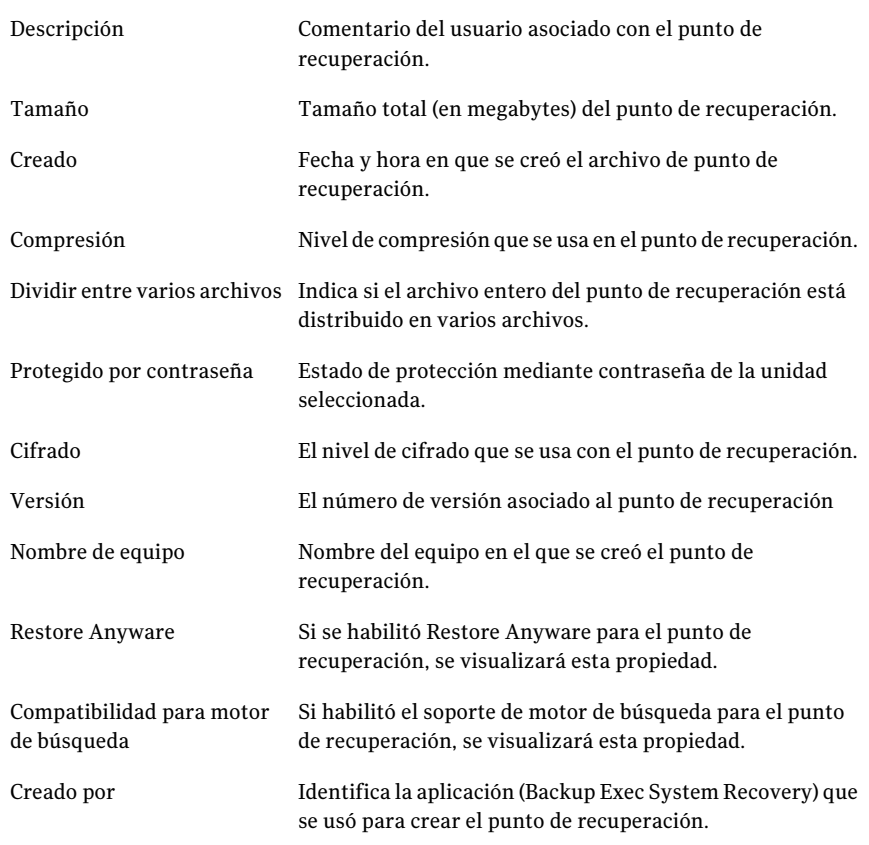

### Para ver las propiedades de un punto de recuperación

- 1 En Recovery Point Browser, en el panel con estructura en árbol, seleccione el punto de recuperación que desee ver.
- <span id="page-230-0"></span>2 Realice una de las siguientes acciones:
	- En el menú Archivo, haga clic en **Propiedades**.
	- Haga clic con el botón derecho en el punto de recuperación y, a continuación, en **Propiedades**.

# Visualización de las propiedades de una unidad dentro de un punto de recuperación

Es posible ver las siguientes propiedades de una unidad dentro de un punto de recuperación:

232 | Recuperación de un equipo Acerca de las utilidades de soporte

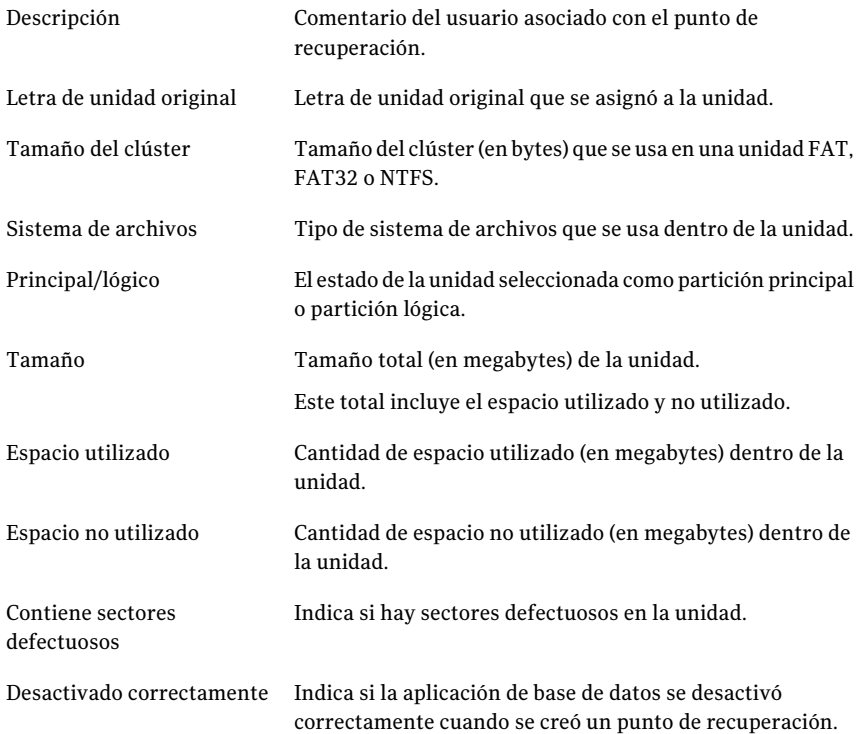

#### Para visualizar las propiedades de una unidad dentro de un punto de recuperación

- 1 En Recovery Point Browser, en el panel con estructura en árbol, haga doble clic en el punto de recuperación que contiene la unidad que desee ver.
- 2 Seleccione una unidad.
- 3 Realice una de las siguientes acciones:
	- En el menú Archivo, haga clic en **Propiedades**.
	- Haga clic con el botón derecho en el punto de recuperación y, a continuación, en **Propiedades**.

# Acerca de las utilidades de soporte

El entorno de recuperación contiene varias utilidades de soporte que el soporte técnico de Symantec puede pedirle que utilice para solucionar posibles problemas de hardware.

Es posible que deba suministrar la información que estas utilidades generan si llama al soporte técnico de Symantec para obtener ayuda para resolver problemas.

Nota: Debe usar estas herramientas según las indicaciones del soporte técnico de Symantec.

Recuperación de un equipo Acerca de las utilidades de soporte 234

# Capítulo

# Copia de una unidad

En este capítulo se incluyen los temas siguientes:

- Acerca de cómo copiar una [unidad](#page-234-0)
- <span id="page-234-0"></span>■ [Preparación](#page-234-1) para copiar unidades
- Cómo [copiar](#page-236-0) un disco duro en otro disco duro

# Acerca de cómo copiar una unidad

Puede usar la función Copiar unidad para copiar el sistema operativo, aplicaciones y datos de un disco duro a otro.

Incluso puede copiar un disco duro más grande a uno más pequeño siempre que el tamaño de datos de la unidad que se copia sea, al menos, 1/16 más pequeño que el tamaño total de la nueva unidad.

Si el disco duro que desea copiar contiene más de una partición, debe copiar las particiones de a una en el nuevo disco duro.

<span id="page-234-1"></span>Puede usar la función Copiar unidad para actualizar a un disco duro más grande o agregar un segundo disco duro. No es necesario usar la función Copiar unidad para configurar un disco duro que se usará en otro equipo. Es probable que los controladores que se usan para ejecutar el hardware en un equipo no coincidan con los controladores de un segundo equipo.

Ver ["Restauración](#page-215-0) con Restore Anyware" en la página 216.

# Preparación para copiar unidades

Antes de poder copiar unidades, el hardware debe estar correctamente configurado.

#### Para prepararse para copiar unidades

- 1 Siga todos estos pasos:
	- Prepare la computadora.
	- Obtenga las instrucciones del fabricante para instalar la unidad.
	- Apague la computadora y desconecte el cable de corriente.
	- Descargue la electricidad tocando un objeto metálico conectado a tierra.
	- Retire la cubierta de la computadora.
- 2 Cambie la configuración de arranque del disco duro para hacer del nuevo disco duro la unidad esclava, o conéctelo como la unidad esclava si utiliza la selección de cable en vez de la configuración de arranque para determinar la unidad maestra y la esclava.
- 3 Realice lo siguiente para agregar el nuevo disco duro:
	- Conecte el cable de manera que la raya de color del borde quede alineada con las patas de E/S de la placa madre. La placa madre tiene marcado Pin1 o 1 donde debe ir la raya de color.
	- Conecte el otro extremo del cable a la parte trasera del disco duro y haga coincidir el borde rayado con la posición de la pata de E/S en el disco. La pata de E/S generalmente se encuentra en el lado más cercano a la fuente de energía.
- 4 Agregue el conector de energía al nuevo disco duro.

Asegúrese de que el borde angular del conector plástico esté alineado con el borde angular del enchufe de patas.

- 5 Asegure el disco al área de compartimiento según las instrucciones del fabricante.
- 6 Realice lo siguiente para cambiar la configuración de la BIOS de modo que reconozca el nuevo disco duro:
	- Abra la configuración de la BIOS. Cuando se inicie la computadora, en la pantalla, verá las instrucciones para abrir la configuración de la BIOS.
	- Seleccione Auto Detect (Detección automática) para la unidad maestra y la esclava.
	- Guarde los cambios de la BIOS y luego salga. La computadora se reiniciará automáticamente.

# Cómo copiar un disco duro en otro disco duro

<span id="page-236-0"></span>Después de instalar un nuevo disco duro, puede copiar el disco duro anterior en uno nuevo. No necesita formatear el nuevo disco duro.

Si el disco duro que desea copiar contiene más de una partición, debe copiar cada partición de a una en el nuevo disco duro.

Sifalla la energía o el hardware durante el proceso de copia de datos, no se pierden los datos de la unidad de origen. Sin embargo, debe reiniciar el proceso de copia.

### Para copiar un disco duro en otro disco duro

- 1 En la página Herramientas, haga clic en **Copiar mi disco duro**.
- 2 Complete los pasos del asistente para copiar la unidad.

El asistente detalla los pasos del proceso de selección de la unidad correcta para copiar, de la unidad de destino y de las opciones para copiar los datos de una unidad en otra.

## Acerca de las opciones de copiado de unidad a unidad

Cuando copia una unidad de un disco duro a otro, puede usar las opciones de copiado de unidad a unidad.

La siguiente tabla describe las opciones de copiado de un disco duro a otro.

| <b>Opción</b>                                                            | <b>Descripción</b>                                                                                                    |
|--------------------------------------------------------------------------|----------------------------------------------------------------------------------------------------|
| Verificar și el sistema de                                               | Compruebe si la unidad de origen presenta errores antes de                                                                  |
| archivos contiene errores                                                | copiarla. La unidad de origen es la unidad original.                                                                        |
| Verificar și el destino<br>contiene errores en el<br>sistema de archivos | Compruebe si la unidad de destino contiene errores después<br>de copiar la unidad. La unidad de destino es la nueva unidad. |
| Redimensionar la unidad                                                  | Esta opción permite expandir automáticamente la unidad                                                                      |
| para ocupar el espacio no                                                | para ocupar el espacio no asignado restante de la unidad de                                                                 |
| asignado.                                                                | destino.                                                                                                    |

Tabla 15-1 Opciones de copiado de unidad a unidad

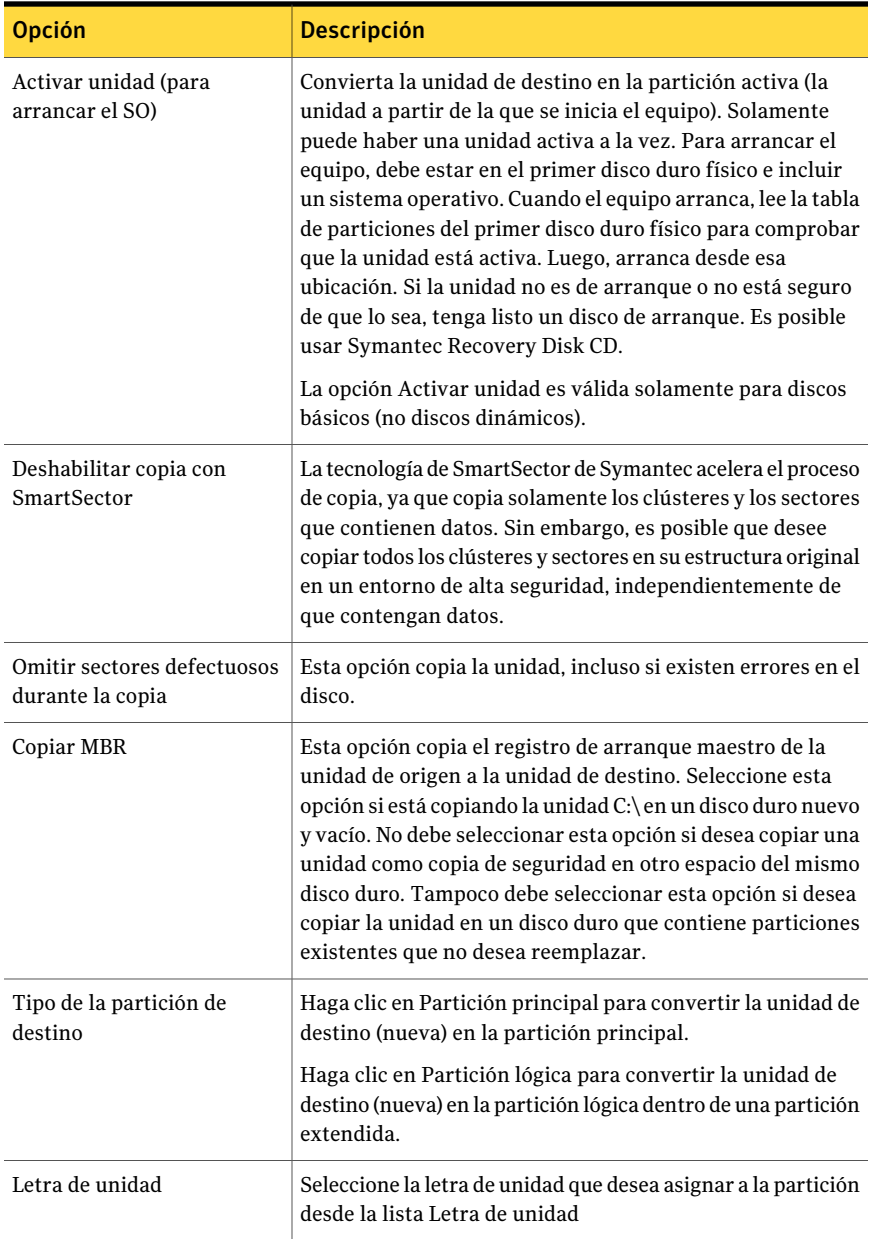

# Capítulo

# Uso de Backup Exec System Recovery Granular Restore Option

En este capítulo se incluyen los temas siguientes:

- Acerca de Backup Exec System [Recovery](#page-238-0) Granular Restore Option
- Mejores prácticas al crear puntos de [recuperación](#page-239-0) para usar con Granular [Restore](#page-239-0) Option
- Inicio de [Granular](#page-241-0) Restore Option
- **[Funcionalidades](#page-241-1) que ofrece Granular Restore Option**
- Cómo abrir un punto de [recuperación](#page-242-0) específico
- <span id="page-238-0"></span>Acerca de restaurar el correo de [Exchange](#page-243-0)
- [Restauración](#page-245-0) de documentos de SharePoint
- [Restauración](#page-246-0) de archivos y carpetas

# Acerca de Backup Exec System Recovery Granular Restore Option

Granular Restore Option es una herramienta administrativa que junto a Symantec Backup Exec System Recovery proporciona capacidades de restauración granular para las siguientes aplicaciones:

■ Microsoft Exchange™ 2003, 2007 y 2010

Nota: Microsoft Exchange 2007 necesita un sistema operativo Windows de 64 bits. Microsoft Exchange 2010 necesita Windows Vista SP2 de 64 bits o Windows Server 2008 de 64 bits.

- Microsoft SharePoint<sup>®</sup> 2003 y 2007
- Datos de archivo y carpeta

<span id="page-239-0"></span>Symantec Backup Exec System Recovery se usa para crear puntos de recuperación de nivel de volumen. Granular Restore Option permite abrir estos puntos de recuperación y restaurar mensajes individuales, carpetas y buzones de correo de Microsoft Exchange. Además, permite restaurar documentos de Microsoft SharePoint y carpetas y archivos no estructurados.

# Mejores prácticas al crear puntos de recuperación para usar con Granular Restore Option

Al crear un punto de recuperación, debe seguir las siguientes directrices:

- Seleccione la opción para hacer copia de seguridad del equipo y no la opción para hacer copia de seguridad de los archivos y las carpetas seleccionados.
- Cuando seleccione las unidades de las que desea hacer copia de seguridad, asegúrese de seleccionar todas las unidades del sistema. Ver "Cómo identificar las unidades para hacer una copia de [seguridad"](#page-239-1) en la página 240.
- Cuando elija el tipo de punto de recuperación que desee crear, debe seleccionar Conjunto de puntos de recuperación en lugar de Punto de recuperación independiente. Esta selección permite reducir el tamaño de los puntos de recuperación subsiguientes.
- <span id="page-239-1"></span>■ No es necesario desactivar el servidor de Exchange o SharePoint para ejecutar una copia de seguridad correctamente. Sin embargo, es necesario programar la copia de seguridad en un momento en el que el servidor no esté tan ocupado (por ejemplo, después de la medianoche).
- Si usa puntos de montaje, asegúrese de seleccionarlos para realizar tareas de copias de seguridad.

# Cómo identificar las unidades para hacer una copia de seguridad

La manera recomendada de proteger el servidor de Exchange consiste en crear un único trabajo de copia de seguridad que contenga todas las unidades del servidor. Sin embargo, puede elegir ejecutar sus copias de seguridad en los niveles

almacén de mensajes y grupo de almacenamiento. Se recomiendan seguir los siguientes pasos para garantizar una correcta copia de seguridad:

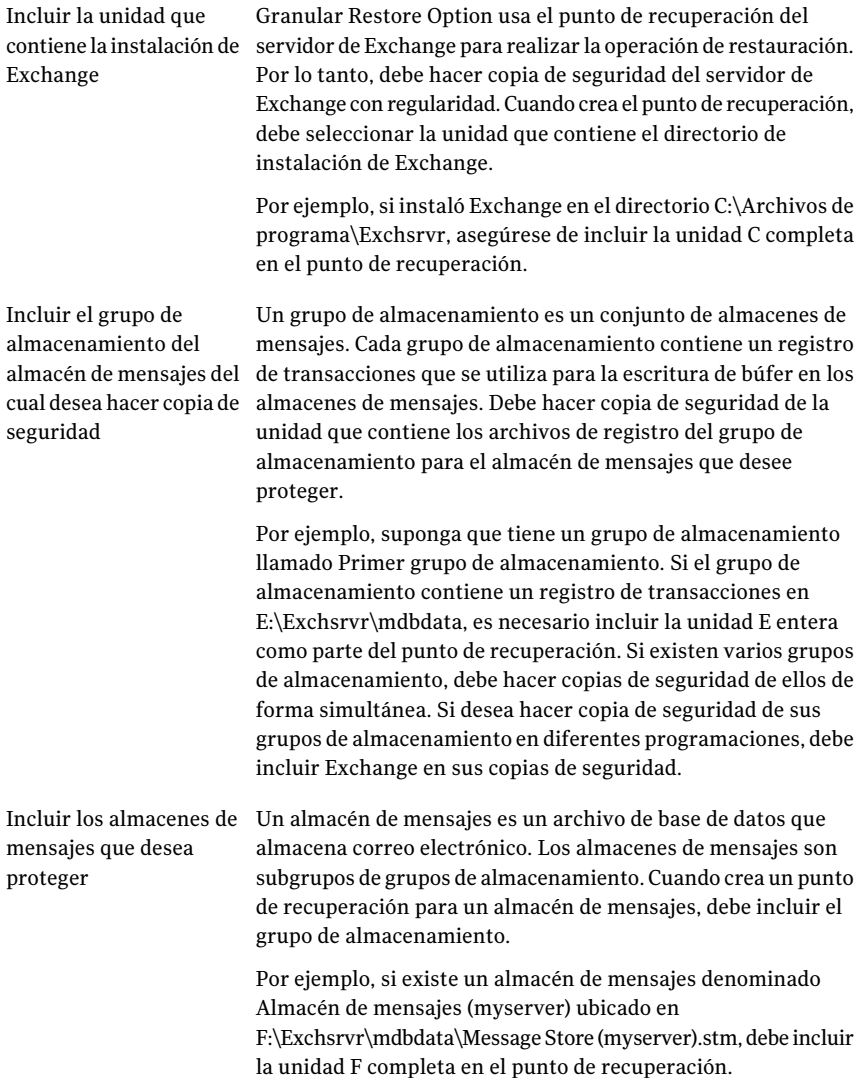

Es posible seleccionar un subconjunto de unidades al hacer copia de seguridad de un servidor de Microsoft SharePoint. Sin embargo, se recomienda proteger al servidor entero. A diferencia del método para Exchange, no es necesario hacer copia de seguridad de los binarios de SharePoint. Sin embargo, se debe hacer copia de seguridad de cualquier volumen que contenga los datos de SharePoint.

# Inicio de Granular Restore Option

<span id="page-241-0"></span>La manera de iniciar Granular Restore Option depende de la versión de Windows que use.

Para iniciar Granular Restore Option

- Realice una de las siguientes acciones:
	- En Backup Exec System Recovery, en la página **Herramientas**, haga clic en **Ejecutar Granular Restore Option**.
	- En la barra de tareas clásica de Windows, haga clic en **Inicio>Programas > Symantec Backup Exec System Recovery > Granular Restore Option**.
	- En la barra de tareas de Windows 2003, 2008, XP, Vista o 7, haga clic en **Inicio>Todoslosprogramas>SymantecBackupExecSystemRecovery > Granular Restore Option**.

# Funcionalidades que ofrece Granular Restore Option

<span id="page-241-1"></span>Granular Restore Option permite realizar las siguientes tareas:

- Restaurar correo de Exchange.
	- Abrir un punto de recuperación específico.
	- Restaurar un buzón de correo.
	- Restaurar una carpeta de correo electrónico.
	- Restaurar o reenviar un mensaje de correo electrónico.

Ver "Acerca de restaurar el correo de [Exchange"](#page-243-0) en la página 244.

- Restaurar documentos de SharePoint.
	- Abrir un punto de recuperación específico.
	- Buscar o examinar un documento perdido.
	- Restaurar un documento.

Ver ["Restauración](#page-245-0) de documentos de SharePoint" en la página 246.

- Restaurar carpetas y archivos no estructurados.
	- Abrir uno o varios puntos de recuperación.
	- Buscar o examinar un archivo o una carpeta perdidos.
	- Restaurar archivos y carpetas perdidos.
	- Restaurar una versión de un archivo.

<span id="page-242-0"></span>Ver ["Restauración](#page-246-0) de archivos y carpetas" en la página 247.

# Cómo abrir un punto de recuperación específico

Los puntos de recuperación se abren para poder restaurar los buzones, las carpetas y los mensajes de correo electrónico, los documentos de SharePoint, los archivos y las carpetas.

#### Para abrir un punto de recuperación específico

- 1 En Backup Exec System Recovery, en la página **Herramientas**, haga clic en **Ejecutar Granular Restore Option**.
- 2 Realice una de las siguientes acciones:

Para abrir un punto de recuperación usando los puntos de recuperación más actuales desde el equipo en el cual usted está trabajando

Para abrir un punto de recuperación usando su archivo de índice del sistema Haga clic en **Usar los últimos puntos de recuperación para este equipo**.

- Haga clic en **Usar archivo de índice del sistema (.sv2i) alternativo**.
- Haga clic en **Examinar** y después navegue a la carpeta que usted especificó como el destino cuando creó el punto de recuperación.
- Seleccione un archivo que tenga una extensión .sv2i para ver los contenidos de un punto de recuperación.
- Haga clic en **Abrir**.

Para abrir un punto de recuperación que ■ Haga clic en **Usar puntos de** reside en otro equipo

- **recuperación para otro equipo**.
- Haga clic en **Examinar**.
- En el cuadro de diálogo **Examinar carpeta**, navegue al destino de copia de seguridad de otro equipo y, a continuación, haga clic en **Aceptar**.
- 3 En el cuadro de diálogo **Abrirpuntosde recuperación**, haga clic en **Aceptar**.
- 4 Puede modificar la fecha de copia de seguridad que ve seleccionando una fecha diferente en la esquina derecha superior.

# Acerca de restaurar el correo de Exchange

<span id="page-243-0"></span>Puede usar Symantec Backup Exec System Recovery para restaurar un buzón, una carpeta o un mensaje de correo electrónico.

Ver ["Restauración](#page-243-1) de un buzón" en la página 244.

Ver ["Restauración](#page-244-0) de una carpeta de correo electrónico" en la página 245.

<span id="page-243-1"></span>Ver ["Restauración](#page-244-1) de un mensaje de correo electrónico" en la página 245.

## Restauración de un buzón

Un buzón restaurado incluye todo el correo electrónico que contenía el buzón de un usuario en el momento cuando se creó el punto de recuperación. Un buzón de recuperación se guarda en el disco como archivo PST.

Puede usar Microsoft Outlook para abrir y ver el contenido del archivo. Una vez que haya abierto el buzón restaurado en Outlook, podrá volver a arrastrar el correo electrónico o las carpetas a sus ubicaciones originales.

Nota: En muchos casos, es más fácil restaurar todo el buzón de un usuario que buscar un único mensaje.

#### Para restaurar un buzón

- 1 En Backup Exec System Recovery, en la página Herramientas, haga clic en **Ejecutar Granular Restore Option**.
- 2 Abra el punto de recuperación de la última versión del servidor que sabe que contiene el correo.
- 3 Haga clic en la ficha **Correo Exchange**.
- 4 En la lista de buzones, seleccione el buzón que desee restaurar y haga clic en **Restaurar**.
- 5 Seleccione la carpeta en la que desee colocar el buzón restaurado y haga clic en **Aceptar**.

Nota: Si el tamaño del buzón es grande, puede copiarlo a una carpeta compartida.

# Restauración de una carpeta de correo electrónico

<span id="page-244-0"></span>Permite restaurar una única carpeta en lugar de un buzón entero. Por ejemplo, si el usuario necesita una copia de un mensaje enviado, puede resultar más rápido restaurar solo la carpeta Elementos enviados.

Una carpeta restaurada se guarda en el disco como archivo PST. Puede usar Microsoft Outlook para abrir y ver el contenido de la carpeta. Una vez que haya abierto una carpeta de correo restaurada en Outlook, podrá volver a arrastrar el correo electrónico o las carpetas a sus ubicaciones originales.

#### Para restaurar una carpeta de correo electrónico

- 1 En Backup Exec System Recovery, en la página Herramientas, haga clic en **Ejecutar Granular Restore Option**.
- 2 Abra el punto de recuperación de la última versión del servidor que sabe que contiene el correo.
- 3 Haga clic en la ficha **Correo Exchange**.
- 4 Seleccione el buzón del usuario que solicitó la restauración.
- <span id="page-244-1"></span>5 Seleccione la carpeta apropiada de la lista de carpetas y, en la barra de herramientas, haga clic en **Restaurar**.
- 6 Seleccione la carpeta en la que desea colocar la carpeta restaurada.

## Restauración de un mensaje de correo electrónico

Puede usar Granular Restore Option para restaurar mensajes de correo electrónico individuales. Puede guardar mensajes individuales en formato de archivo MSG en el disco o puede reenviarlos directamente a un usuario. Use Microsoft Outlook para abrir y ver el contenido de un archivo MSG guardado.

#### Para restaurar un mensaje de correo electrónico

- 1 En Backup Exec System Recovery, en la página Herramientas, haga clic en **Ejecutar Granular Restore Option**.
- 2 Abra el punto de recuperación de la última versión del servidor que sabe que contiene el correo.
- 3 Haga clic en la ficha **Correo Exchange**.
- 4 Seleccione el buzón del usuario que solicitó la restauración.
- 5 Seleccione la carpeta que contiene el mensaje que desea restaurar.

6 Seleccione el mensaje que desea restaurar.

Nota: Puede ordenar la lista haciendo clic en los encabezados de columna. Además, puede buscar las líneas de asunto de los mensajes escribiendo un término de búsqueda en el campo de búsqueda (cerca de la lista de mensajes). Cuando agrega o elimina caracteres en el cuadro de búsqueda, los resultados se modifican automáticamente.

- 7 Para devolver el mensaje de correo electrónico al usuario, realice una de las siguientes acciones:
	- Si tiene instalado Microsoft Outlook, haga doble clic en el mensaje para abrirlo en Outlook. Puede usar Outlook para volver a enviar el mensaje al propietario.
	- Para reenviar el mensaje en Outlook, haga clic con el botón derecho en el mensaje y en **Reenviar.**

Outlook abre un nuevo mensaje. El mensaje que desea reenviar se incluye como archivo adjunto. Luego, puede reenviar el mensaje al propietario original.

<span id="page-245-0"></span>■ Para guardar el mensaje en un disco, seleccione el mensaje y, en la barra de herramientas, haga clic en **Recuperar**. Escriba el nombre del archivo y haga clic en **Guardar**.

El mensaje de correo electrónico se guarda en el disco. Puede usar Outlook para abrir el mensaje.

# Restauración de documentos de SharePoint

Symantec Backup Exec System Recovery se puede usar para restaurar documentos de copia de seguridad en un servidor de Microsoft SharePoint. Los documentos de SharePoint se restauran en el sistema local. Use Microsoft SharePoint para volver a colocar el documento en el servidor de SharePoint si lo desea.

### Para restaurar documentos de SharePoint

- 1 En Backup Exec System Recovery, en la página Herramientas, haga clic en **Ejecutar Granular Restore Option**.
- 2 Abra el punto de recuperación de la última versión del servidor en el que sabe que estaba disponible el archivo deseado.
- 3 Haga clic en la ficha **Documentos de SharePoint**.

4 Busque o examine el archivo que desea restaurar.

Nota: Puede ordenar la lista haciendo clic en los encabezados de columna. Puede escribir un término de búsqueda en el campo de búsqueda (cerca de la lista de documentos). Cuando agrega o elimina caracteres en el cuadro de búsqueda, los resultados se modifican automáticamente.

- 5 Haga clic en el archivo para ver el contenido o restaurarlo, y seleccione la casilla de verificación que se encuentra a su lado.
- <span id="page-246-0"></span>6 Haga clic en **Restaurar** y seleccione el destino para reenviarlo.

# Restauración de archivos y carpetas

Granular Restore Option permite restaurar archivos y carpetas no estructurados. Esta función resulta particularmente útil si necesita buscar más de un punto de recuperación (varias fechas de copia de seguridad) para encontrar un archivo o una carpeta extraviados.

#### Para restaurar un archivo o una carpeta

- 1 En Backup Exec System Recovery, en la página Herramientas, haga clic en **Ejecutar Granular Restore Option**.
- 2 Abra el punto de recuperación de la última versión del servidor en el que sabe que estaba disponible el archivo deseado.
- 3 Si la opción no está seleccionada de forma predeterminada, haga clic en la ficha **Archivos y carpetas**.
- 4 Busque o examine el archivo que desea restaurar.

Puede ver más de un punto de recuperación al mismo tiempo. Para visualizar una vista del sistema de archivos que contiene varios puntos de recuperación, haga clic en **Versiones**. Ahora seleccione las versiones que desea ver verificándolas en la lista.

Puede ordenar la lista haciendo clic en los encabezados de columna. Puede escribir un término de búsqueda en el campo de búsqueda (cerca de la lista de documentos). Cuando agrega o elimina caracteres en el cuadro de búsqueda, los resultados se modifican automáticamente.

- 5 Haga clic en el archivo para ver el contenido o restaurarlo, y seleccione la casilla de verificación que se encuentra a su lado.
- 6 Haga clic en **Restaurar** y seleccione el destino para reenviarlo.

Nota: Si ve varios puntos de recuperación y si está disponible más de una versión de un archivo, es posible expandir la lista de versiones. Haga clic en el signo más al lado de cada archivo. Después de seleccionar un archivo para restaurarlo, elija la versión del archivo que desee.

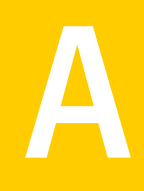

# Usar un motor de búsqueda para localizar puntos de recuperación

En este Apéndice se incluyen los temas siguientes:

- Acerca del uso de un motor de búsqueda para localizar puntos de [recuperación](#page-248-0)
- <span id="page-248-0"></span>[Habilitación](#page-249-0) del soporte de motor de búsqueda
- [Recuperación](#page-251-0) de archivos usando la función de búsqueda en el escritorio de Google [Desktop](#page-251-0)

# Acerca del uso de un motor de búsqueda para localizar puntos de recuperación

Backup Exec System Recovery admite usar Google Desktop para buscar los nombres de archivo que contienen los puntos de recuperación.

Nota: Symantec Backup Exec Retrieve también es compatible, pero lo debe instalar el departamento de TI de su compañía. Cuando lo instalan, no es necesario hacer nada para habilitarlo. Pídale información a su departamento de TI.

Cuando se habilita la compatibilidad del motor de búsqueda, Backup Exec System Recovery crea un catálogo de todos los archivos que se contienen en un punto de recuperación. Los motores de búsqueda como Google Desktop usan el archivo de catálogo para generar un índice. Luego, es posible buscar los archivos por nombre. Google Desktop no pone en un índice el contenido de los archivos. Pone en un índice solamente los nombres de archivo.

# Habilitación del soporte de motor de búsqueda

<span id="page-249-0"></span>Para usar esta función con un motor de búsqueda, como Google Desktop, es necesario hacer lo siguiente:

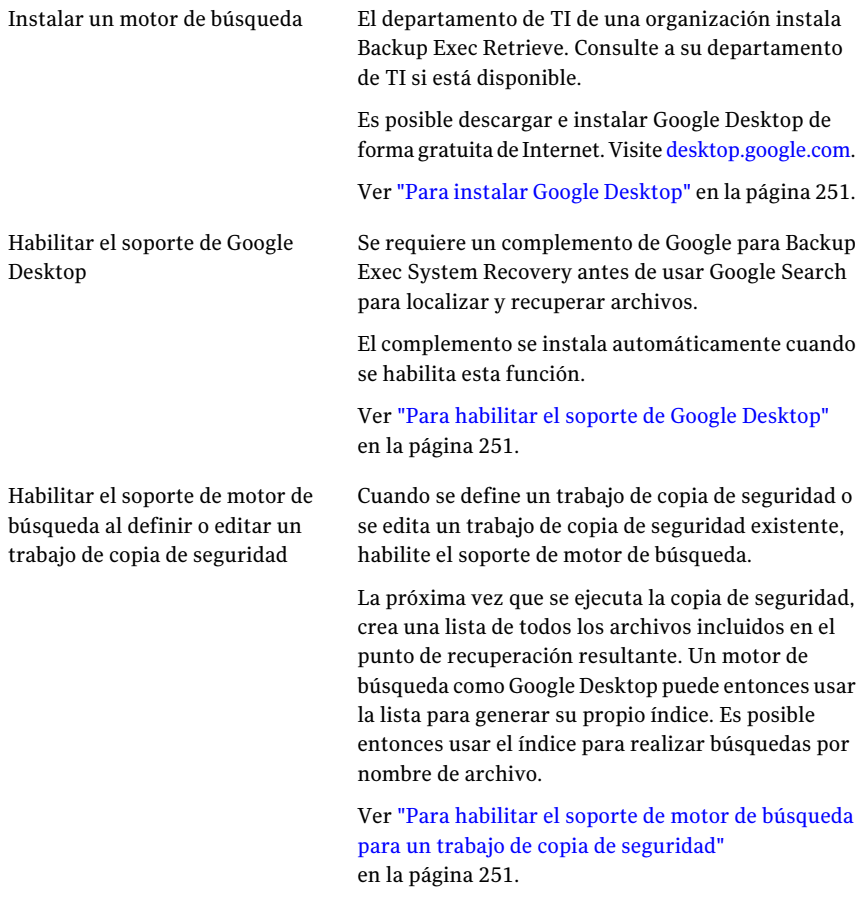

Nota: Los puntos de recuperación que ya existen cuando se habilita esta función no pueden ser indexados. Esta restricción se debe a que la lista de archivos generada que los motores de búsqueda necesitan para generar índices investigables se añade a los puntos de recuperación cuando se crean. Una vez que habilite esta función, ejecute cada una de sus copias de seguridad para crear un nuevo punto de recuperación que contenga la información necesaria para la indexación.

Nota: Si su destino de copia de seguridad está en una unidad de red, asegúrese de agregar la ubicación a las preferencias de Google Desktop.

### <span id="page-250-0"></span>Para instalar Google Desktop

- 1 Inicie Backup Exec System Recovery.
- 2 Haga clic en **Tareas > Opciones > Google Desktop**.
- 3 Haga clic en **Descargar Google Desktop de la red** y siga las instrucciones para la instalación.
- <span id="page-250-1"></span>4 Una vez instalado, haga clic en **Aceptar** en la ventana Opciones de Backup Exec System Recovery.

Para obtener más información, visite [desktop.google.com.](http://desktop.google.com/)

### Para habilitar el soporte de Google Desktop

- 1 Inicie Backup Exec System Recovery.
- 2 Haga clic en **Tareas > Opciones > Google Desktop**.
- 3 Seleccione **HabilitarrecuperacióndearchivosycarpetasdeGoogleDesktop**.
- 4 Haga clic en **Aceptar**.

Esta opción no está disponible si Google Desktop no está instalado. Instale Google Desktop y después repita este procedimiento.

<span id="page-250-2"></span>5 Haga clic en **Aceptar** para instalar el complemento de Google.

## Para habilitar el soporte de motor de búsqueda para un trabajo de copia de seguridad

- 1 Inicie Backup Exec System Recovery.
- 2 Realice una de las siguientes acciones:
	- Edite un trabajo de copia de seguridad existente y seleccione **Habilitar soporte de motor de búsqueda para Google Desktop y Backup Exec Retrieve** en la página Opciones del asistente.
	- Defina un nuevo trabajo de copia de seguridad y seleccione **Habilitar soporte de motor de búsqueda para Google Desktop y Backup Exec Retrieve** en la página Opciones del asistente.

# Recuperación de archivos usando la función de búsqueda en el escritorio de Google Desktop

<span id="page-251-0"></span>Si ha configurado y habilitado correctamente el soporte para Google Desktop, es posible buscar puntos de recuperación para localizar y recuperar los archivos usando Google Desktop.

Ver ["Habilitación](#page-249-0) del soporte de motor de búsqueda" en la página 250.

## Para recuperar archivos usando la función de búsqueda en el escritorio de Google Desktop

- 1 Inicie Google Desktop.
- 2 Escriba el nombre (o parte del nombre) de un archivo que desee recuperar y después haga clic en **Buscar en escritorio**.
- 3 Haga clic en el resultado de búsqueda que contiene el archivo que desea recuperar.
- 4 Cuando el archivo se abre en la aplicación asociada, haga clic en **Archivo > Guardar como** para guardar el archivo recuperado.

Es posible también hacer clic con el botón derecho en el resultado de la búsqueda y hacer clic en Abrir para abrir el punto de recuperación en Recovery Point Browser.

Ver "Cómo abrir y restaurar archivos dentro de un punto de [recuperación"](#page-156-0) en la página 157.

# Acerca de buscar un archivo usando Google Desktop

de los puntos de recuperación.

Si está seguro de que su archivo está incluido en un punto de recuperación que tiene el soporte de motor de búsqueda habilitado, pero el archivo no se encuentra, haga lo siguiente:

- Haga clic con el botón derecho en el icono de Google Desktop en la bandeja del sistema y haga clic en **Indexando > Volver a indexar**. La reindexación puede tomar una cantidad de tiempo significativa. Asegúrese de esperar hasta que termine antes de intentar buscar de nuevo.
- Haga clic con el botón derecho en el icono de Google Desktop en la bandeja del sistema y haga clic en **Preferencias**. Bajo Buscar estos tipos, verifique que Historial web esté seleccionado. Esta opción debe estar seleccionada o Google Desktop no puede indexar el contenido
- Verifique que la unidad que contiene sus puntos de recuperación (destino de copia de seguridad) esté disponible.
Por ejemplo, si su destino de copia de seguridad está en una unidad USB, asegúrese de que la unidad está conectada y que la energía está activada. Si su destino de copia de seguridad está en una red, asegúrese de estar conectado y que se haya iniciado sesión con las credenciales correctas.

■ Agregue **v2i** a la cadena de búsqueda para reducir el número de resultados de búsqueda. Por ejemplo, si busca Mi canción mp3, agregue v2i de modo que la cadena de búsqueda sea **Mi canción mp3 v2i**.

Los archivos de punto de recuperación usan .v2i como nombre de la extensión de archivo. Cuando esta se agrega a la cadena de búsqueda, se elimina cualquier resultado que no se encuentre en un punto de recuperación.

■ Si su destino de copia de seguridad está en una unidad de red, asegúrese de agregar la ubicación a la configuración de búsqueda en las preferencias de Google Desktop.

Usar un motor de búsqueda para localizar puntos de recuperación 254

Recuperación de archivos usando la función de búsqueda en el escritorio de Google Desktop

# Apéndice

# Acerca de las copias de seguridad de bases de datos de VSS

En este Apéndice se incluyen los temas siguientes:

- <span id="page-254-0"></span>■ Acerca de las copias de [seguridad](#page-254-0) de bases de datos de VSS
- Acerca de las copias de [seguridad](#page-255-0) de bases de datos sin VSS

## <span id="page-254-1"></span>Acerca de las copias de seguridad de bases de datos de VSS

Symantec Backup Exec System Recovery se integra al Servicio de instantánea de volumen (VSS) de Microsoft para automatizar el proceso de generación de copia de seguridad de las bases de datos de VSS, como, por ejemplo:

- Exchange Server 2003 o posterior
- SQL Server 2005 o posterior
- Controlador de dominio basado en Windows Server 2003 o posterior

Las bases de datos de VSS se habilitan automáticamente y no se pueden desactivar. VSS permite que los administradores creen una copia de seguridad de instantánea de volúmenes en un servidor. La instantánea incluye todos los archivos, incluso los que están abiertos.

Cuando se crea un punto de recuperación, Backup Exec System Recovery emite una alerta a Volume Shadow Copy Service. Luego, VSS pone las bases de datos de VSS en estado inactivo de forma temporal. Durante este estado de desactivación, la base de datos sigue escribiendo los registros de transacciones durante el proceso

de copia de seguridad. Después de desactivar las bases de datos, Backup Exec System Recovery genera una instantánea. Luego, se notifica aVSS que ha finalizado el proceso de generación de la instantánea. Se activan las bases de datos y los registros de transacciones siguen asignados a la base de datos. Mientras tanto, se crea el punto de recuperación. Las bases de datos solamente se desactivan para generar instantáneas y se activan durante el resto del proceso de creación del punto de recuperación.

Backup Exec System Recovery es compatible con Exchange Server 2003 o posterior, ya que implementa la tecnología Servicio de instantánea de volumen (VSS) de Microsoft. Sin embargo, si la carga de base de datos es pesada, la solicitud VSS se puede omitir. Cree puntos de recuperación cuando se registran períodos de carga de bajo nivel de actividad.

Asegúrese de tener instalados los Service Packs más actuales para su base de datos.

### <span id="page-255-2"></span>Acerca del uso recomendado de Backup Exec System Recovery con bases de datos de Exchange

<span id="page-255-0"></span>No se necesitan aplicaciones de copia de seguridad adicionales para ejecutar con Backup Exec System Recovery.

## <span id="page-255-1"></span>Acerca de las copias de seguridad de bases de datos sin VSS

Con , puede crear puntos de recuperación sin conexión manuales o automáticos, o puntos de recuperación con conexión de bases de datos sin VSS.

Dado que el servidor de Symantec Backup Exec System Recovery también incluye una base de datos, es necesario hacer copia de seguridad del servidor periódicamente. Es necesario detener los servicios web de Symantec Backup Exec System Recovery antes de hacer copia de seguridad, para que no se pierdan ni se dañen datos. Para hacerlo, puede usar Symantec Backup Exec System Recovery para crear automáticamente un punto de recuperación sin conexión.

Ver "Creación manual de un punto de [recuperación](#page-256-0) sin conexión de una base de [datos](#page-256-0) sin VSS" en la página 257.

Ver "Creación automática de un punto de [recuperación](#page-256-1) sin conexión de una base de [datos](#page-256-1) sin VSS" en la página 257.

Ver "Creación de un punto de [recuperación](#page-257-0) con conexión de una base de datos sin [VSS"](#page-257-0) en la página 258.

### <span id="page-256-3"></span>Creación manual de un punto de recuperación sin conexión de una base de datos sin VSS

<span id="page-256-0"></span>Un punto de recuperación sin conexión (o sin conexión) manual garantiza que todas las transacciones de la base de datos se asignen al disco duro. Es posible usar para crear el punto de recuperación y después reiniciar la base de datos.

#### Para crear manualmente un punto de recuperación sin conexión de una base de datos sin VSS

- 1 Detenga la base de datos manualmente.
- 2 Use Symantec Backup Exec System Recovery para ejecutar una copia de seguridad de forma inmediata con las funciones Ejecutar copia de seguridad o Única copia de seguridad.

crea instantáneas de un "punto de recuperación de volumen virtual" de la base de datos.

3 Reinicie manualmente la base de datos en cualquier momento después de que la barra de progreso del punto de recuperación aparezca en la página Supervisar de la consola.

<span id="page-256-1"></span>Mientras se reinicia la base de datos, el punto de recuperación real se crea del punto de recuperación del volumen virtual.

### <span id="page-256-2"></span>Creación automática de un punto de recuperación sin conexión de una base de datos sin VSS

Cuando se automatiza la creación de un punto de recuperación sin conexión de una base de datos sin VSS, se ejecuta un archivo de comandos en el trabajo de copia de seguridad, antes de la captura de datos, para detener (desactivar) la base de datos de forma momentánea y asignar todos los registros de transacciones al disco duro. genera instantáneas de un "punto de recuperación del volumen virtual". Un segundo archivo de comandos se ejecuta en la copia de seguridad para reiniciar automáticamente la base de datos mientras el punto de recuperación se crea desde el punto de recuperación del volumen virtual.

Debido a que la instantánea de volumen virtual tarda solamente pocos segundos en crearse, la base de datos está en estado de punto de recuperación momentáneamente, lo que resulta en una cantidad mínima de archivos de registro. Nota: Si el controlador de dominio se está ejecutando en un servidor Windows 2000 que no admite VSS, debe hacer copia de seguridad de la base de datos de Active Directory con NTbackup, antes de usar para proteger el sistema completo. Este proceso se puede automatizar al ejecutar archivos de comandos en la copia de seguridad.

#### Para crear automáticamente un punto de recuperación sin conexión de una base de datos sin VSS

1 Defina una copia de seguridad que incluya los archivos de comandos que creó para las siguientes fases del punto de recuperación:

Antes de la captura de Un archivo de comandos que detiene la base de datos. datos

Después de la captura de Un archivo de comandos que reinicia la base de datos. datos

<span id="page-257-0"></span>2 Use para ejecutar el trabajo de copia de seguridad que incluye los archivos de comandos.

### Creación de un punto de recuperación con conexión de una base de datos sin VSS

Si no es posible realizar un punto de recuperación sin conexión en su organización, la siguiente opción disponible para hacer copias de seguridad de bases de datos sin VSS es un punto de recuperación con conexión (o en línea).

captura un punto de recuperación con "coherencia de bloqueos". Dicho punto de recuperación es idéntico al estado de un sistema que se estaba ejecutando cuando falló la energía. Una base de datos que se puede recuperar de este tipo de error se puede recuperar desde un punto de recuperación con "coherencia de bloqueos".

#### Para crear un punto de recuperación con conexión de una base de datos sin VSS

Use para crear un punto de recuperación sin detener ni reiniciar la base de datos.

genera instantáneas de un "punto de recuperación del volumen virtual" a partir de las que se crea el punto de recuperación.

# Apéndice

# Acerca de Active Directory

<span id="page-258-0"></span>En este Apéndice se incluyen los temas siguientes:

■ Acerca de la función de Active [Directory](#page-258-0)

## <span id="page-258-1"></span>Acerca de la función de Active Directory

Al proteger un controlador de dominio con Symantec Backup Exec System Recovery, tenga en cuenta lo siguiente:

- Si su controlador de dominio es Windows Server 2003, admite VSS. Backup Exec System Recovery se comunicará automáticamente conVSS para preparar la base de datos de Active Directory para el proceso de copia de seguridad.
- Para formar parte de un dominio, cada equipo de dominio debe pactar un token de confianza con un controlador de dominio. Este token se actualiza cada 30 días de forma predeterminada. Este plazo se puede modificar y se denomina confianza de canal seguro. Pero un token de confianza que se encuentra en un punto de recuperación no es actualizado automáticamente por el controlador de dominio. Por lo tanto, cuando se recupera un equipo con un punto de recuperación que contiene un token desactualizado, el equipo recuperado no puede formar parte del dominio hasta que una persona con credenciales adecuadas lo agregue al dominio.

En Backup Exec System Recovery, este token de confianza se puede volver a establecer automáticamente si el equipo forma parte del dominio en el momento en que se inicia el proceso de recuperación.

■ En la mayoría de los casos, los controladores de dominio se deben restaurar sin autorización. Esto impide que se restauren los objetos desactualizados de Active Directory. Los objetos desactualizados se denominan objetos de desecho. Active Directory no restaura datos anteriores a los límites establecidos. La restauración de un punto de recuperación válido de un controlador de dominio equivale a una restauración sin autorización. Para determinar qué tipo de

restauración desea realizar, consulte la documentación de Microsoft. Una restauración no fidedigna impide conflictos de objetos de desecho.

Para obtener información detallada sobre la protección de controladores de dominio sin VSS, consulte el white paper titulado "Protecting Active Directory" (Protección de Active Directory) que se encuentra en la Web.

<http://sea.symantec.com/protectingdc>

También puede consultar la Base de conocimientos de Symantec

<http://entsupport.symantec.com/umi/V-269-16>

# Apéndice

# Acerca de hacer copia de seguridad de los entornos virtuales de Microsoft

En este Apéndice se incluyen los temas siguientes:

- <span id="page-260-0"></span>■ Acerca de hacer copia de [seguridad](#page-260-0) de los discos duros virtuales de Microsoft
- Acerca de hacer copia de [seguridad](#page-261-0) y restaurar las máquinas virtuales con [Microsoft](#page-261-0) Hyper-V

## <span id="page-260-1"></span>Acerca de hacer copia de seguridad de los discos duros virtuales de Microsoft

Microsoft Windows 7 y Windows Server 2008 R2 ahora admiten el uso de discos duros virtuales (VHD). Microsoft no permite realizar copia de seguridad de un disco físico y unVHD en ese disco físico en el mismo trabajo de copias de seguridad. Esta limitación también se aplica a Backup Exec System Recovery. No es posible hacer copia de seguridad de un disco físico y su contraparte VHD en el mismo trabajo de copias de seguridad usando Backup Exec System Recovery. Tampoco se puede realizar copia de seguridad de un VHD que se aloje o "se jerarquice" dentro de otro VHD. Si desea realizar copia de seguridad un disco físico y un VHD en ese disco, deberá crear trabajos de copias de seguridad separados para cada disco.

Se admite la copia de seguridad de un disco físico que aloje un VHD siempre y cuando usted no incluya el VHD como otro volumen en la misma copia de seguridad. Si realiza la copia de seguridad de un disco físico que aloje un VHD, el VHD se trata como otro archivo que sea parte de la copia de seguridad del disco físico.

Los VHD se pueden conectar a sus hosts del disco físico (volúmenes) y se pueden desconectar de ellos. Microsoft recomienda desconectar un VHD que esté almacenado en un volumen de host antes de realizar la copia de seguridad. Si no se desconecta un VHD antes de hacer copia de seguridad de un volumen de host, se puede generar una copia incoherente del VHD en la copia de seguridad. Una vez que se restaura un volumen de host, se puede volver a conectar el archivo del VHD.

#### <http://entsupport.symantec.com/umi/V-306-2>

<span id="page-261-0"></span>Es posible encontrar más información sobre cómo hacer copia de seguridad de VHD en el sitio web de Microsoft.

[http://technet.microsoft.com/en-us/library/dd440865\(WS.10\).aspx](http://technet.microsoft.com/en-us/library/dd440865(WS.10).aspx)

## <span id="page-261-1"></span>Acerca de hacer copia de seguridad y restaurar las máquinas virtuales con Microsoft Hyper-V

Para crear una copia de seguridad de una máquina virtual con Microsoft Hyper-V, se debe hacer copia de seguridad de los volúmenes del equipo donde se aloja la máquina virtual. Para hacer esto, cree una copia de seguridad activa o una copia de seguridad del estado del sistema del equipo host. No es posible hacer copia de seguridad ni restaurar una máquina virtual específica. Se crea una copia de seguridad activa mientras la máquina virtual está en ejecución (copia de seguridad con conexión). Se crea una copia de seguridad del estado del sistema cuando el sistema operativo invitado en la máquina virtual no está en ejecución (copia de seguridad sin conexión) o el componente de integración de Hyper-V VSS no está instalado en la máquina virtual.

Nota: Backup Exec System Recovery no puede hacer copia de seguridad de volúmenes compartidos de clúster. Como se puede acceder a los volúmenes en tal configuración desde cada uno de los equipos host con Hyper-V en clúster, un volumen determinado no se puede bloquear para hacer copia de seguridad. Sin embargo, Backup Exec System Recovery puede realizar copia de seguridad de los discos en clúster porque un host tiene acceso exclusivo al disco.

Para crear una copia de seguridad de una máquina virtual en ejecución, las condiciones siguientes deben ser cumplidas:

- El sistema operativo invitado debe estar en ejecución.
- El equipo invitado debe ejecutar Windows Server 2003 o posterior.

Si el equipo invitado ejecuta Win 2000 o Win XP de 32 ó 64 bits, se puede crear solamente una copia de seguridad del estado del sistema (copia de seguridad sin conexión).

■ El componente de integración de Hyper-V VSS debe instalarse en cada máquina virtual de la que se hará copia de seguridad.

Si mueve una máquina virtual de Virtual Server 2005 a Hyper-V, primero se debe desinstalar el componente de integración de Virtual Server 2005 de la máquina virtual antes de instalar el componente de integración de Hyper-V VSS.

- La máquina virtual invitada debe configurarse para usar solamente discos básicos, y no discos dinámicos. Esta es la opción predeterminada para instalar una máquina virtual de Windows.
- Todos los volúmenes en los discos fijos deben admitir la creación de instantáneas.

Si intenta realizar una copia de seguridad cuando las condiciones antedichas no se cumplen, Backup Exec System Recovery crea un punto de recuperación del estado de sistema con "coherencia de bloqueos". Un punto de recuperación con "coherencia de bloqueos" captura la máquina virtual como si hubiera experimentado un error del sistema o una pérdida de energía.

Para restaurar una máquina virtual, es necesario restaurar el punto de recuperación del equipo host. El punto de recuperación del equipo host debe incluir el volumen que contiene la máquina virtual que desee restaurar. No es posible restaurar una máquina virtual específica.

<http://entsupport.symantec.com/umi/V-306-2>

Acerca de hacer copia de seguridad de los entornos virtuales de Microsoft Acerca de hacer copia de seguridad y restaurar las máquinas virtuales con Microsoft Hyper-V 264

# Apéndice

# Acerca de Backup Exec System Recovery 2010 y Windows Server 2008 Core

En este Apéndice se incluyen los temas siguientes:

- <span id="page-264-0"></span>■ Acerca de Backup Exec System Recovery 2010 y [Windows](#page-264-0) Server 2008 Core
- [Instalación](#page-265-0) de Backup Exec System Recovery 2010 en Windows Server 2008 Core usando [comandos](#page-265-0)

## Acerca de Backup Exec System Recovery 2010 y Windows Server 2008 Core

Windows Server 2008 Core no incluye la interfaz gráfica de usuario (GUI) tradicional que está disponible con otras versiones de Windows. Se instala y administra principalmente usando comandos en la interfaz de línea de comandos.

Aunque Backup Exec System Recovery 2010 puede ser instalado en Windows Server 2008 Core, solo se necesita instalar el agente. Windows Server 2008 Core no admite .NET. Debido a esto, la GUI de Backup Exec System Recovery no se puede instalar. Backup Exec System Recovery se admite en Windows Server 2008 Core solamente por medio de un agente desatendido. Es posible instalar Backup Exec System Recovery 2010 usando comandos en la línea de comandos. Es posible también instalar (transferir) el agente desde un equipo remoto.

La administración uno a uno es el único método admitido para hacer copia de seguridad y restaurar un equipo con Windows Server 2008 Core. Esto significa que una vez que se instala el agente en un equipo con Windows Server 2008 Core, es necesario conectarse a él desde un equipo remoto que ejecuta Backup Exec

System Recovery 2010 o Backup Exec System Recovery Management Solution para realizar copia de seguridad de él o restaurarlo.

Antes de instalar el agente remotamente y de administrar funciones de restauración y copia de seguridad en un equipo con Windows Server 2008 Core, es necesario configurar el firewall para permitir el acceso al servidor. De forma predeterminada, el firewall está configurado para no permitir ningún acceso al servidor.

Para obtener más información sobre cómo configurar elfirewall en un equipo con Windows Server 2008 Core, consulte el sitio web de Microsoft.

<span id="page-265-0"></span>Windows-on-Windows de 64 bits (WoW64) es un subsistema del sistema operativo Windows y es necesario para ejecutar aplicaciones de 32 bits en versiones de 64 bits de Windows. Está instalado de forma predeterminada y está incluido en todas las versiones de 64 bits de Windows. Si ha desinstalado WoW64 en un equipo con Windows Server 2008 Core R2, debe reinstalarlo antes de instalar Backup Exec System Recovery 2010.

## Instalación de Backup Exec System Recovery 2010 en Windows Server 2008 Core usando comandos

Tres opciones existen para instalar Backup Exec System Recovery 2010 en un sistema Windows Server 2008 Core. Estas son

- Instalación silenciosa completa con el registro
- Instalación silenciosa del agente solamente con el registro

#### Para ejecutar una instalación completa con el soporte GUI

1 En el CD de Backup Exec System Recovery 2010, vaya a AutoRun.exe y ejecútelo.

Esto iniciará un entorno gráfico (GUI) donde se completa el resto de la instalación.

2 Termine el proceso de instalación siguiendo los pasos en el asistente para la instalación.

Aunque Backup Exec System Recovery completo está instalado, sólo el agente se necesita y se usa en Windows Server 2008 Core.

#### Para ejecutar una instalación silenciosa completa con el registro

- 1 En el CD de Backup Exec System Recovery 2010, cambie al directorio de instalación.
- 2 Ejecute el comando siguiente:

Setup.exe /s /v"/qn /l\*v %temp%\BESRInstall.log"

Aunque Backup Exec System Recovery completo está instalado, sólo el agente se necesita y se usa en Windows Server 2008 Core.

#### Para ejecutar una instalación silenciosa del agente solamente con el registro

- 1 En el CD de Backup Exec System Recovery 2010, cambie al directorio de instalación.
- 2 Ejecute el comando siguiente:

Setup.exe /s /v"/qn AddLocal=Agent,Shared,BESRSecurityShortCut /l\*v %temp%\BESRInstall.log"

Acerca de Backup Exec System Recovery 2010 y Windows Server 2008 Core Instalación de Backup Exec System Recovery 2010 en Windows Server 2008 Core usando comandos 268

# Índice

### **Símbolos**

.sv2i, uso para restaurar varias unidades [205](#page-204-0)

### **A**

acceso permitir o denegar a usuarios o grupos [135](#page-134-0) Acciones de recuperación configuración cuando el agente no se inicia [133](#page-132-0) activar el producto [31](#page-30-0) Active Directory función de [259](#page-258-1) Actualizar automáticamente con LiveUpdate [32](#page-31-0) versión de prueba de Backup Exec System Recovery [27](#page-26-0) Administrador, ejecutando Backup Exec System Recovery como [137](#page-136-0) Agente configurar acciones de recuperación para [133](#page-132-0) dependencias, visualización [132,](#page-131-0) [134](#page-133-0) iniciar, detener o reiniciar [132](#page-131-0) agente configurar seguridad para [135](#page-134-0) Servicios de Microsoft [129](#page-128-0) solucionar problemas en Servicios [129](#page-128-0) agente del equipo demostración [128](#page-127-0) servicios, comprobar [128](#page-127-0) Agentes configurar seguridad para [119](#page-118-0) Almacenes de mensajes identificar [241](#page-240-0) proteger [241](#page-240-0) archivo de almacenamiento copiar puntos de recuperación [166](#page-165-0) Archivo de índice del sistema, usar para recuperar varias unidades [205](#page-204-0) archivo de registro evento [153](#page-152-0) Archivos abrir de un punto de recuperación [157](#page-156-0)

eliminación manual de copia de seguridad de archivos y carpetas [183](#page-182-0) recuperación de archivos perdidos o dañados [187](#page-186-0) archivos localización de versiones de [184](#page-183-0) Archivos de comandos, ejecución durante el punto de recuperación [85](#page-84-0) archivos de registro comprobar [131](#page-130-0) Archivos del punto de recuperación ubicar [67](#page-66-0) Archivos y carpetas recuperación de archivos perdidos o dañados [187](#page-186-1) recuperar usando Symantec Recovery Disk [223](#page-222-0) restauración mediante un punto de recuperación [189](#page-188-0) restaurar [247](#page-246-0) archivos y carpetas abrir cuando están almacenados en un punto de recuperación [192](#page-191-0) buscar [192](#page-191-1) Arranque maestro, restaurar [211](#page-210-0), [216](#page-215-0) Asignación de unidad desde Symantec Recovery Disk [228](#page-227-0)

### **B**

Backup Exec System Recovery cómo usar [42](#page-41-0) configurar opciones predeterminadas [44](#page-43-0) más información sobre [20](#page-19-0) nuevas funciones [18](#page-17-0) Backup Exec System Recovery Agent configurar acciones de recuperación para [133](#page-132-0) distribución en una red [125](#page-124-0) inicio automático [131](#page-130-1) instalación manual del CD del producto [125](#page-124-0) Backup Exec System Recovery Agent, modificar configuraciones predeterminadas para [131](#page-130-2) Base de datos de la configuración del inicio [77](#page-76-0)

Bases de datos copia de seguridad de VSS [255](#page-254-1) bases de datos copias de seguridad sin VSS [256](#page-255-1) Bases de datos de Exchange uso recomendado con Symantec Backup Exec System Recovery [256](#page-255-2) bases de datos sin VSS, copias de seguridad [256](#page-255-1) Basic Edition, funciones deshabilitadas en [25](#page-24-0)

### **C**

Caducidad de la versión de prueba [27](#page-26-0) cancelar la operación actual [115](#page-114-0) Carpetas recuperación de archivos perdidos o dañados [187](#page-186-0) carpetas localización de versiones de [184](#page-183-0) Categorías administración de tipos de archivo [51](#page-50-0) Cifrado Punto de recuperación [90](#page-89-0) Comentarios, envío [44](#page-43-1) Cómo hacer copia de seguridad de los equipos de doble arranque [70](#page-69-0) comprobar servicios de agente del equipo [128](#page-127-0) Computadoras incorporación a la lista de computadoras [124](#page-123-0) configuración predeterminada modificar Backup Exec System Recovery Agent [131](#page-130-2) configurar seguridad del agente [135](#page-134-0) Controladores de dominio protección con Symantec Backup Exec System Recovery [259](#page-258-1) Convertir punto de recuperación a disco virtual una vez [168](#page-167-0) Copia con SmartSector acerca de [88](#page-87-0) copia de seguridad basada en unidades acerca de [162](#page-161-0) Copia de seguridad de archivos y carpetas acerca de [162](#page-161-1) eliminar archivos de [183](#page-182-0) recuperación mediante datos de copia de seguridad de [188](#page-187-0) Copia de seguridad remota [123](#page-122-0) Copia de seguridad única de Windows [94](#page-93-0) copia de una unidad [235](#page-234-0)

Copia externa acerca de [100](#page-99-0) asignar nombres a las unidades externas para usarlas con [53](#page-52-0) puntos de recuperación de la copia [100](#page-99-0) Copias de respaldo sugerencias [66](#page-65-0) supervisión [139](#page-138-0) Copias de seguridad acciones que se deben hacer antes [62](#page-61-0) acciones que se deben hacer después [64](#page-63-0) acerca de la definición basada en unidades [73](#page-72-0) activadas por eventos [117](#page-116-0) archivos y carpetas [162](#page-161-1) base de datos, VSS [255](#page-254-1) configuración de opciones avanzadas para archivos y carpetas [109](#page-108-0) configurar las opciones avanzadas para, basadas en unidades [83](#page-82-0) de su equipo a otros [123](#page-122-0) definición de copias basadas en unidades [74](#page-73-0) definición de copias de archivos y carpetas [107](#page-106-0) definir primero [31](#page-30-1) deshabilitar [118](#page-117-0) editar configuración [116](#page-115-0) editar opciones avanzadas [90](#page-89-1) ejecución única de Symantec Recovery Disk [96](#page-95-0) equipos de doble arranque [70](#page-69-0) mejores prácticas [62](#page-61-0) omitir los sectores defectuosos durante copias basadas en unidades [88](#page-87-1) permitir que otros usuarios definan [119](#page-118-0) selección de un destino de copia de seguridad [67](#page-66-0) ubicación de almacenamiento [47](#page-46-0) única de Symantec Recovery Disk, acerca de [95](#page-94-0) única de Windows [94](#page-93-0) visualización del progreso [92](#page-91-0) copias de seguridad acciones que se deben hacer durante [64](#page-63-1) aceleración [115](#page-114-1) base de datos, sin VSS [256](#page-255-1) carpetas excluidas durante copias de seguridad de archivos y carpetas [110](#page-109-0) edición de programación [118](#page-117-1) ejecución inmediata [112](#page-111-0) ejecutar con opciones [113](#page-112-0) eliminación [119](#page-118-1) estado [142](#page-141-0) estado de [116](#page-115-1)

mejores prácticas [61](#page-60-0) retraso para mejorar el rendimiento del equipo [115](#page-114-1) sugerencias para mejor la copia de seguridad [61](#page-60-0) tipos [60](#page-59-0) verificar resultado correcto [116](#page-115-1), [142](#page-141-0) Copias de seguridad activadas por eventos activar [117](#page-116-0) respuesta de ThreatCon [118](#page-117-2) Copias de seguridad basadas en unidades acerca de [73](#page-72-0) archivos excluidos de [84](#page-83-0) configurar opciones avanzadas [88](#page-87-2) definición [74](#page-73-0) copias de seguridad basadas en unidades acerca de [60](#page-59-0) Copias de seguridad con conexión definición de copias basadas en unidades [74](#page-73-0) ejecución única [94](#page-93-0) Copias de seguridad de archivos y carpetas definición [107](#page-106-0) copias de seguridad de archivos y carpetas acerca de [60](#page-59-0) carpetas excluidas de [110](#page-109-0) Copias de seguridad sin conexión acerca de [95](#page-94-0) ejecución única [96](#page-95-0) Correo restaurar [244](#page-243-0) Correo electrónico restaurar [245](#page-244-0) Crear puntos de recuperación opciones [81](#page-80-0) Credenciales de red, acerca de [85](#page-84-1) Credenciales, modificar para agente [137](#page-136-0)

### **D**

Datos de copia de seguridad cómo almacenar en los soportes extraíbles [70](#page-69-1) protección mediante contraseña [89](#page-88-0) usar para recuperar archivos y carpetas [188](#page-187-0) datos de copia de seguridad automatización de la administración de [184](#page-183-1) Datos de copia de seguridad de archivos y carpetas destino de la copia de seguridad [67](#page-66-0) ubicación de almacenamiento predeterminada [47](#page-46-0) ubicación de almacenamiento recomendada [70](#page-68-0)

datos de copia de seguridad de archivos y carpetas administrar [182](#page-181-0) visualización de la cantidad de datos almacenados [182](#page-181-1) Dependencias, agente de visualización [132,](#page-131-0) [134](#page-133-0) derechos conceder a usuarios del dominio en servidores de Windows 2003 SP1 [128](#page-127-1) Deshabilitar una copia de seguridad [118](#page-117-0) desmontaje de unidades del punto de recuperación [159](#page-158-0) Destino de la copia de seguridad mover [185](#page-184-0) destino de la copia de seguridad cómo funciona [161](#page-160-0) Detener agente [132](#page-131-0) detener servicios de agente del equipo [128](#page-127-0) detener tareas [115](#page-114-0) disco duro copiar uno en otro [237](#page-236-0) Disco virtual conversión única de punto de recuperación [168](#page-167-0) programación de conversión de un punto de recuperación a [174](#page-173-0) recuperar equipo desde un [211](#page-210-1) trabajo de conversión virtual, editar [181](#page-180-0) trabajo de conversión virtual, ejecución ahora [180](#page-179-0) trabajo de conversión virtual, eliminar [181](#page-180-1) trabajo de conversión, propiedades de la vista [180](#page-179-1) trabajo de conversión, ver el progreso [180](#page-179-2) discos volver a analizar [140](#page-139-0) Discos duros recuperación de [187](#page-186-0) recuperación de un equipo primario [205](#page-204-0) discos duros volver a analizar [140](#page-139-0) Discos duros virtuales de Microsoft, compatibilidad para [261](#page-260-1) Dispositivos almacenamiento admitido [24](#page-23-0) Documentos restaurar [246](#page-245-0)

### **E**

Easy Setup definir la primera copia de seguridad [31](#page-30-1)

Ejecutar como, modificar inicio de sesión con [137](#page-136-0) Ejecutar copia de seguridad ahora acerca de [112](#page-111-0) elaboración de informes de estado personalizar por unidad [148](#page-147-0) Emergencia recuperar un equipo [205](#page-204-0) recuperar un equipo, acerca de [201](#page-200-0) Equipo configuración para arrancar desde el CD [203](#page-202-0) recuperación [33–34,](#page-32-0) [205](#page-204-0) recuperación remota [226](#page-225-0) recuperar desde archivo de disco virtual [211](#page-210-1) recuperar, acerca de [201](#page-200-0) recuperar, prepararse para [204](#page-203-0) Equipos con Hyper-V, compatibilidad para [262](#page-261-1) Equipos de doble arranque hacer copia de seguridad [70](#page-69-0) Errores configuración de notificación para advertencias: configurar el correo electrónico para enviar [57](#page-56-0) estado de copia de seguridad [116](#page-115-1) estado de la protección [116](#page-115-1) Exchange proteger [241](#page-240-1) restaurar correo [244](#page-243-1) restaurar un buzón [244](#page-243-0) restaurar un mensaje de correo electrónico [245](#page-244-0) restaurar una carpeta de correo electrónico [245](#page-244-1) Explorador de Windows montaje de puntos de recuperación de [157](#page-156-1) visualización de información de versión de archivo y carpeta en [184](#page-183-0) Explore el equipo desde Symantec Recovery Disk Explore el equipo desde Symantec Recovery Disk [225](#page-224-0)

### **F**

Ficha Eventos, historial de archivo de registro [131](#page-130-0) fichas Eventos y archivo de registro [131](#page-130-0)

Firma de disco original, recuperar [210,](#page-209-0) [215](#page-214-0) Física a virtual programar [168,](#page-167-0) [174](#page-173-0) trabajo, editar [181](#page-180-0) trabajo, ejecutar ahora [180](#page-179-0) trabajo, eliminar [181](#page-180-1) trabajo, propiedades de la vista [180](#page-179-1)

trabajo, ver el progreso [180](#page-179-2) función Ejecutar copia de seguridad con opciones [113](#page-112-0) funciones deshabilitadas [25](#page-24-1) Funciones, deshabilitadas en Basic Edition [25](#page-24-0)

### **G**

Google Desktop configurar copias de seguridad para soporte [159](#page-158-1) configurar la compatibilidad con el uso [249](#page-248-0) habilitar soporte para [30](#page-29-0) usar para buscar puntos de recuperación [249](#page-248-0) Granular Restore Option [239](#page-238-0) Grupos de almacenamiento identificar y proteger [241](#page-240-2)

### **H**

Host reducido de pcAnywhere uso para una recuperación remota [226](#page-225-0) hybernate.sys [84](#page-83-0)

#### **I**

Icono de la bandeja del sistema ajuste de la configuración predeterminada [50](#page-49-0) mostrar u ocultar [50](#page-49-0) mostrar u ocultar mensajes de error [50](#page-49-0) mostrar u ocultar mensajes de estado [50](#page-49-0) Implementación del agente usar [125](#page-124-0) Windows Vista [125](#page-124-0) informes, archivo de registro [131](#page-130-0) Iniciar [242](#page-241-0) Iniciar agente [132](#page-131-0) inicio servicios de agente del equipo [128](#page-127-0) Instalación después [30](#page-29-0) pasos [28](#page-27-0) prepárese para [21](#page-20-0) requisitos del sistema [21](#page-20-1) sistemas de archivos admitidos [24](#page-23-0) soportes extraíbles admitidos [24](#page-23-0) instalación funciones deshabilitadas [25](#page-24-1) Instalación remota del agente [125](#page-124-0)

### **L**

Letra de unidad asignar a un punto de recuperación [155](#page-154-0) Licencia del producto [30](#page-29-0) LightsOut Restore [195](#page-194-0) iniciar [197](#page-196-0) reconfigurar [200](#page-199-0) LightsOutRestore restaurar con [195](#page-194-0) Lista de computadoras incorporación de computadoras a [124](#page-123-0) LiveUpdate, usar [32](#page-31-0)

### **M**

Mejores prácticas [240](#page-239-0) mejores prácticas, servicios [130](#page-129-0) Mensajes de error configurar para mostrar u ocultar [50](#page-49-0) Mensajes de estado configurar para mostrar u ocultar [50](#page-49-0) Microsoft Virtual Disk [168](#page-167-0) Microsoft Virtual Disk (.vhd) [174](#page-173-0) Motor de búsqueda habilitar soporte [250](#page-249-0) usar para buscar puntos de recuperación [249](#page-248-0) motores de búsqueda uso [159](#page-158-1)

### **N**

Niveles de compresión en el punto de recuperación [93](#page-92-0) Notificación de correo electrónico configuración para enviar advertencias y errores [57](#page-56-0) NTbackup copia de seguridad con [259](#page-258-1)

### **O**

Opción de unidades relacionadas [77](#page-76-0) Opciones configuración predeterminada [44](#page-43-0) Opciones avanzadas de programación [83](#page-82-1) Opciones de Destino de copia de seguridad [79](#page-78-0) Opciones del punto de recuperación [81](#page-80-1) Opciones del punto de recuperación, Symantec Recovery Disk [208](#page-207-0) Opciones predeterminadas configurar [44](#page-43-0)

### **P**

P2V programar [174](#page-173-0)

trabajo de conversión virtual, editar [181](#page-180-0) trabajo de conversión virtual, ejecución ahora [180](#page-179-0) trabajo de conversión virtual, eliminar [181](#page-180-1) trabajo de conversión virtual, ver el progreso [180](#page-179-2) trabajo de conversión virtual, visualización de propiedades [180](#page-179-1) una vez [168](#page-167-0) pagefile.sys [84](#page-83-0) página de opciones avanzadas acerca de [19](#page-18-0) mostrar u ocultar [19](#page-18-0) Permisos permitir que otros usuarios hagan copia de seguridad [119](#page-118-0) programación edición de copia de seguridad [118](#page-117-1) progreso de la copia de seguridad, visualización [92](#page-91-0) Protección discos duros [140](#page-139-1) Punto de recuperación abrir un punto específico [243](#page-242-0) administrar [163](#page-162-0) archivar [166](#page-165-0) cifrar [90](#page-89-0) comprobar integridad de [82](#page-81-0) conversión única a disco virtual [168](#page-167-0) copiar en CD o DVD [166](#page-165-0) independiente [78](#page-77-0) liberar espacio en disco duro [166](#page-165-0) limitar el número de conjuntos [82](#page-81-1) programación de una conversión a un formato de disco virtual [174](#page-173-0) recuperación de archivos mediante [189](#page-188-0) tipos, definidos [78](#page-77-0) trabajo de conversión virtual, editar [181](#page-180-0) trabajo de conversión virtual, ejecución ahora [180](#page-179-0) trabajo de conversión virtual, eliminar [181](#page-180-1) trabajo de conversión virtual, ver el progreso [180](#page-179-2) trabajo de conversión virtual, visualización de propiedades [180](#page-179-1) ubicación de almacenamiento predeterminada [47](#page-46-0) usar un motor de búsqueda para buscar [249](#page-248-0) verificar [82](#page-81-0)

visualización de propiedades de la unidad desde Symantec Recovery Disk [230](#page-229-0) punto de recuperación abrir archivos y carpetas almacenados en [192](#page-191-0) crear un tipo específico [113](#page-112-0) eliminación de conjuntos [165](#page-164-0) limpieza de anteriores [164](#page-163-0) Punto de recuperación independiente [78](#page-77-0) punto de recuperación sin conexión crear automáticamente para bases de datos sin VSS [257](#page-256-2) crear manualmente para bases de datos sin VSS [257](#page-256-3) Puntos de recuperación abrir archivos dentro [157](#page-156-0) asignar una letra de unidad a [155](#page-154-0) búsqueda de virus [156](#page-155-0) comprobar integridad de [92](#page-91-1) configuración de los niveles de compresión [93](#page-92-0) copia externa [100](#page-99-0) copiar los soportes admitidos para almacenar [69](#page-68-1) ejecución de archivos de comandos [85](#page-84-0) elegir opciones para [81](#page-80-0) en los soportes extraíbles [70](#page-69-1) explorar [155](#page-154-0) montaje [155–156](#page-154-0) montaje desde el Explorador de Windows [157](#page-156-1) protección mediante contraseña [89](#page-88-0) ubicación de almacenamiento recomendada [70](#page-68-0) verificar después de la creación [92](#page-91-1) visualización de propiedades de la unidad [160](#page-159-0) visualización de propiedades de montado [160](#page-159-1) puntos de recuperación

desmontaje como letra de unidad [159](#page-158-0)

### **R**

Opciones de tipo de punto de recuperación [78](#page-77-0) Recovery Point Browser usar para abrir archivos dentro de puntos de recuperación [157](#page-156-0) Recuperación acerca de [187](#page-186-0) archivos y carpetas [187](#page-186-0) equipo (unidad C) [201](#page-200-0) firma de disco original [210](#page-209-0), [215](#page-214-0) opciones para las unidades [194](#page-193-0) personalizar [193](#page-192-0) restauración de archivos y carpetas [187](#page-186-1)

Red ajuste de regulación de velocidad durante la copia de seguridad [49](#page-48-0) registro de eventos acerca de [153](#page-152-0) usar para solucionar problemas [153](#page-152-0) Registros de transacciones truncadas [89](#page-88-1) Registros de transacciones, truncadas [89](#page-88-1) Registros, transacciones truncadas [89](#page-88-1) Regulación de velocidad ajustar durante la copia de seguridad, red [49](#page-48-0) Reiniciar agente [132](#page-131-0) Rendimiento durante la copia de seguridad, ajuste según la red [49](#page-48-0) Requisitos sistema [21](#page-20-1) Requisitos del sistema [21](#page-20-1) Respuesta de ThreatCon habilitar o deshabilitar [118](#page-117-2) Restaurar archivos y carpetas [247](#page-246-0) correo [244](#page-243-1) documentos de SharePoint [246](#page-245-0) Exchange, buzones [244](#page-243-0) Exchange, carpetas de correo electrónico [245](#page-244-1) Exchange, mensajes de correo electrónico [245](#page-244-0) Restore Anyware [216](#page-215-1) restaurar con [216](#page-215-1) usar [217](#page-216-0)

### **S**

Scripts, ejecución durante el punto de recuperación [85](#page-84-0) Seguridad agente [119](#page-118-0) otorgar a otros usuarios derechos de hacer copia de seguridad [119](#page-118-0) seguridad agente [135](#page-134-0) conceder acceso a usuarios para hacer copia de seguridad [135](#page-134-0) permitir o denegar permisos [135](#page-134-0) Servicio iniciar, detener o reiniciar agente [132](#page-131-0) Servicios abrir en equipo local [131](#page-130-3) servicios mejores prácticas de uso [130](#page-129-0) usar con agente [129](#page-128-0)

Servicios de red configuración de conexión [229](#page-228-0) iniciar en Symantec Recovery Disk [225](#page-224-1) obtener una dirección IP estática [229](#page-228-1) usar en Symantec Recovery Disk [225](#page-224-2) Servidores de Windows 2003 SP1 conceder derechos a usuarios del dominio en [128](#page-127-1) Share Your Ideas [44](#page-43-1) SharePoint restaurar documentos [246](#page-245-0) Sistema operativo cómo hacer copia de seguridad de los equipos con múltiples [70](#page-69-0) Sistemas de archivos admitidos [24](#page-23-0) solución de problemas agente [129](#page-128-0) Soportes de disco admitidos [24](#page-23-0) Soportes extraíbles admitidos [24](#page-23-0) dividir los puntos de recuperación en varios [69](#page-68-1) guardar los puntos de recuperación en [69](#page-68-1) Sugerencias para ejecutar copias de respaldo [66](#page-65-0) Symantec Backup Exec System Recovery ejecutar con diferentes derechos de usuario [137](#page-136-0) restaurar con [242](#page-241-1) usar [242](#page-241-1) Symantec Backup Exec Web Retrieve configurar con copias de seguridad [159](#page-158-1) usar para buscar puntos de recuperación [249](#page-248-0) Symantec Recovery Disk acerca de [201](#page-200-1) acerca de la creación de copias de seguridad de [95](#page-94-0) análisis del disco duro [205](#page-204-1) arrancar en [202](#page-201-0) asignación de unidad desde [228](#page-227-0) configuración de conexión de red [229](#page-228-0) creación de copias de seguridad de [96](#page-95-0) crear personalizado [35](#page-34-0) exploración del equipo durante el uso [225](#page-224-0) herramientas de red [225](#page-224-2) iniciar [202](#page-201-0) obtener una dirección IP estática [229](#page-228-1) opciones de recuperación [208](#page-207-0) opciones, LightsOut Restore [199](#page-198-0) probar [33–34](#page-32-0)

recuperación de un equipo [205](#page-204-0) recuperar archivos y carpetas [223](#page-222-0) recuperar equipo desde archivo de disco virtual [211](#page-210-1) solucionar problemas [203](#page-202-0) utilidades de soporte [232](#page-231-0) visualización de las propiedades de la unidad [231](#page-230-0) visualización de las propiedades de los puntos de recuperación y las unidades [230](#page-229-1) visualización de las propiedades de un punto de recuperación [230](#page-229-0)

### **T**

tareas, cancelar [115](#page-114-0) tiempo, tiempo transcurrido en ficha Eventos [131](#page-130-0) Tipos de archivo administrar [51](#page-50-0) crear nuevo [52](#page-51-0) edite [52](#page-51-1) eliminar [53](#page-52-1) Trabajo de conversión editar [181](#page-180-0) ejecutar ahora [180](#page-179-0) eliminar [181](#page-180-1) puntos de recuperación en discos virtuales [174](#page-173-0) visualización del progreso [180](#page-179-2) visualizar propiedades [180](#page-179-1) Trabajos de copias de seguridad editar opciones avanzadas [90](#page-89-1)

#### **U**

unidad copiar [235](#page-234-0) Unidad de red, cómo asignar [228](#page-227-0) Unidad del sistema recuperación [33–34](#page-32-0) Unidad externa asignar un nombre [53](#page-52-0) Unidad secundaria recuperación [192](#page-191-2) Unidades identificación para copia de seguridad [240](#page-239-1) mejora de niveles de protección de [150](#page-149-0) nivel de protección de copia de seguridad [140](#page-139-1) proteger [140](#page-139-1) recuperación [187](#page-186-0)

recuperación de varios equipos con un archivo de índice del sistema [205](#page-204-0) visualización de propiedades desde Symantec Recovery Disk [231](#page-230-0) visualización dentro del punto de recuperación [160](#page-159-0) unidades desmontaje de punto de recuperación [159](#page-158-0) detalles sobre cada [149](#page-148-0) Unidades RAM no admitidas [25](#page-24-2) usuarios derechos de ejecución de Symantec Backup Exec System Recovery [135](#page-134-0) usuarios del dominio conceder derechos en servidores de Windows 2003 SP1 [128](#page-127-1) Utilidades de soporte [232](#page-231-0)

### **V**

Validación del controlador [33–34](#page-32-0) Ventajas de usar Backup Exec System Recovery [17](#page-16-0) verificar punto de recuperación [92](#page-91-1) verificar punto de recuperación después de la creación [142](#page-141-0) Versión de evaluación instalar o actualizar [27](#page-26-0) Versión de prueba instalar o actualizar [27](#page-26-0) versiones del archivo limitación de número que se guarda [182](#page-181-2) VHD adjuntado [77](#page-76-0) VHD, adjuntado [77](#page-76-0) Virus revisar los puntos de recuperación para [156](#page-155-0) VMware ESX [174](#page-173-0) VMware ESX Server [168](#page-167-0) VMware Virtual Disk [168](#page-167-0) VMware Virtual Disk (.vmdk) [174](#page-173-0) Volúmenes compartidos de clúster [262](#page-261-1) volver a analizar los discos [140](#page-139-0) VSS compatibilidad [259](#page-258-1) realizar copia de seguridad completa [89](#page-88-1) VSS, copias de seguridad de bases de datos [255](#page-254-1)

### **W**

Windows 7 compatible con [18,](#page-17-0) [21](#page-20-1)